## brother

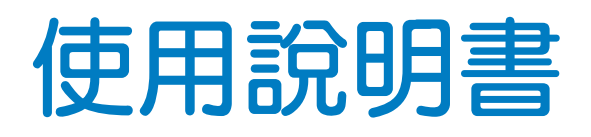

刺繡機

Product code (產品編號): 882-D80/D82

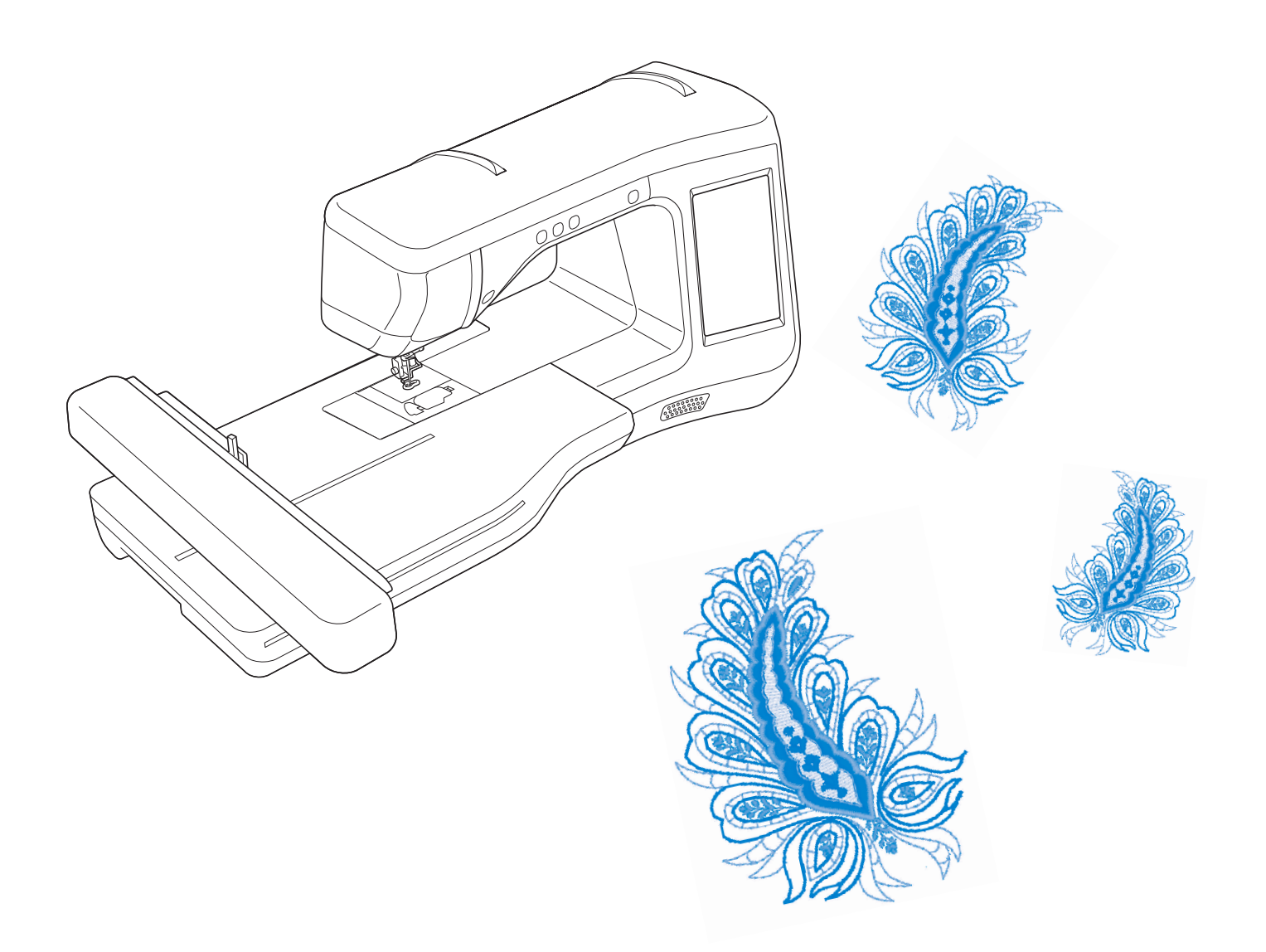

**商標**

#### **IMPORTANT:**

**READ BEFORE DOWNLOADING, COPYING, INSTALLING OR USING.**

**By downloading, copying, installing or using the software you agree to this license.If you do not agree to this license, do not download, install, copy or use the software.**

#### **Intel License Agreement For Open Source Computer Vision Library**

Copyright © 2000, Intel Corporation, all rights reserved.Third party copyrights are property of their respective owners.

Redistribution and use in source and binary forms, with or without modification, are permitted provided that the following conditions are met:

- Redistribution's of source code must retain the above copyright notice, this list of conditions and the following disclaimer.
- Redistribution's in binary form must reproduce the above copyright notice, this list of conditions and the following disclaimer in the documentation and/or other materials provided with the distribution.
- The name of Intel Corporation may not be used to endorse or promote products derived from this software without specific prior written permission.

This software is provided by the copyright holders and contributors "as is" and any express or implied warranties, including, but not limited to, the implied warranties of merchantability and fitness for a particular purpose are disclaimed. In no event shall Intel or contributors be liable for any direct, indirect, incidental, special, exemplary, or consequential damages (including, but not limited to, procurement of substitute goods or services; loss of use, data, or profits; or business interruption) however caused and on any theory of liability, whether in contract, strict liability, or tort (including negligence or otherwise) arising in any way out of the use of this software, even if advised of the possibility of such damage.

All information provided related to future Intel products and plans is preliminary and subject to change at any time, without notice.

SD 是 SD-3C, LLC. 的註冊商標或商標。

CompactFlash 是 Sandisk Corporation 的註冊商標或商標。

Memory Stick 是 Sony Corporation 的註冊商標或商標。

SmartMedia 是 Toshiba Corporation 的註冊商標或商標。

MultiMediaCard (MMC) 是 Infineon Technologies AG 的註冊商標或商標。

xD-Picture Card 是 Fuji Photo Film Co. Ltd. 的註冊商標或商標。

IBM 是 International Business Machines Corporation 的註冊商標或商標。

Microsoft、Windows 及 Windows Vista 是 Microsoft Corporation 的註冊商標或商標。

本說明書所提及各軟體名稱之公司,均有針對個別相關軟體程式之 「軟體授權協議」。

本說明書所提及所有其他品牌及產品名稱均為其各自公司之註冊商標。但在正文中並未對 ® <sup>及</sup> ™ 等標識進行明確說明。

## **簡介**

感謝您購買本機。在使用本款縫紉機前,請仔細閱讀 「安全須知」,然後閱讀本使用說明書以便正確操 作各種功能。

請務必妥善保管本使用說明書,以供日後參考。

**安全須知**

**使用縫紉機之前,請先閱讀下列安全須知。**

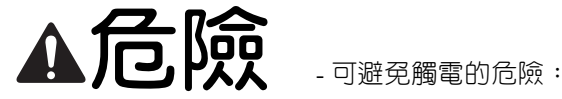

**1** 在使用之後、清潔之前、或進行任何在本使用說明書中提及的用戶保養調整時,或當無人看管時,請務必從電 源插座中拔出縫紉機的電源插頭。

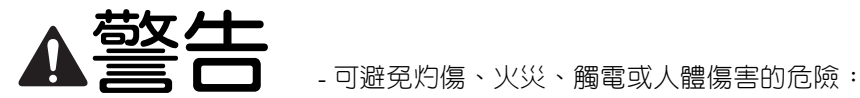

 $2$  <sub>谁行其他在本使用說明書中提及的任何調整時,請務必從電源插座中拔出縫紉機的電源插頭。</sub>

- 要拔出縫紉機的電源插頭,請先將電源開關轉至符號 O 的位置關閉縫紉機,然後再握住電源插頭將其從電源 插座中拔出。請勿拉扯電源線。
- 請務必將電源插頭直接插入電源插座。請勿使用延長線。
- 如果電源被切斷,請務必拔出縫級機的電源插頭。

**3** 電氣危險:

- 本機應連接至銘牌標示範圍内的交流電源。請勿連接至直流電流或變頻器。如果您不確定您的電源類型,請與 合格的電工聯絡。
- 本機僅供在購買國家使用。

**4** 當電源線或插頭破損、縫紉機不能正常運作、發生過跌落或損壞或濺上水時,切勿繼續使用本機。請將機器送 到最近的授權代理商,進行檢查、修復、及電氣或機械調整。

- 存放或使用機器時,如果您發現異味、發熱、變色或變形等任何異常情況,請立即停止使用機器並拔出電源 線。
- 搬運本機時,請務必握住把手部分拿起。從其他位置抬起本機可能會損壞本機或使機器掉落,導致人體傷害。
- 抬起本機時,務心小心謹慎以冤傷及您的背部或膝蓋。
- **5** 請務必保持工作區域清潔:
- 操作機器時切勿堵塞任何通風口。請務必確保本機及腳踏板的通風口中不要堆積任何飛絨、灰塵或碎布。
- 請勿使用延長線。請務必將電源插頭直接插入電源插座。
- 切勿掉落或插入不相關的物品到任何機器的開口。
- 請勿在使用噴霧劑或提供氧氣的場所使用本機。
- 請勿在烤箱或熨斗等熱源附近如使用本機,否則機器、電源線或正在縫製的衣物可能會被點燃,導致火災或觸 電。
- 請勿將本機放置在不穩或傾斜的桌面等不穩妥的平面,否則可能因本機掉落導致人體傷害。

#### **6** 繡製時需特別注意:

- 請務必注意繡針。請勿使用彎曲或損壞的繡針。
- 手指務必不要靠近任何移動的零件。在繡針附近要特別小心。
- 在繡針附近進行調整作業時,請將主開關轉至 O 的位置,關閉本機。
- 請勿使用損壞的或不正確的針板,否則會引起斷針。
- 繡製時,不要太用力推擠或拉扯布料。

#### $7$  本機不是玩具,因此:

- 孩童使用本機或本機使用中附近有孩童時,務必請小心謹慎。
- 切勿讓孩童靠近本機提供的包裝塑膠袋並且隨意棄置。切勿讓孩童玩耍塑膠袋,否則有窒息的危險。
- 請勿在戶外使用本機。

**8** 延長使用壽命的注意事項:

- 存放機器時,請避免陽光直射或濕度高的場所。請勿在有加熱器、熨斗、鹵素燈或其他高溫物體附近使用或存 放機器。
- 限用中性肥皂或洗滌劑清潔機器外殼。請勿使用可能損傷本機外殼或其本身的苯、稀釋劑和去污粉。
- 當更換或安裝任何組件、壓布腳、繡針或其他零件時,務必請參考本使用說明書以確保正確安裝。

**9** 修理或調整注意事項:

- 照明燈組損壞時,請洽授權經銷商進行更換。
- 當本機發生故障或需要進行調整時,請先參考使用說明書背面的故障排除表,自己進行檢查和調整機器。問題 無法解決時,請洽當地的 Brother 授權經銷商。

#### 請按本使用說明書的規定使用本機。

#### 請使用廠商在本使用說明書中指定的配件。

只能使用本機附帶的介面連接線 (**USB** 連接線)。

只能使用本機隨附的感測筆。

只能使用本機專用的滑鼠。

本使用說明書的內容和本產品的規格若有變更,恕不另行通知。

詳細的產品資訊或更新,請參考 **www.brother.com** 網站。

## **請妥善保管本使用說明書 本機僅供家庭使用。**

#### **僅針對歐洲地區以外的國家**

身體、感官或精神能力不足、或缺乏經驗及知識的人員 (包括孩童),不適於使 用本機,但這些人員受到負有其安全責任的人員照管或相關的使用說明時除外。 應妥善照管年幼孩童,不要讓他們玩耍機器。

## **僅針對歐洲國家**

8 歲以上孩童和身體、感官或精神能力不足、或缺乏經驗及知識的人員可使用本 機,但他們必須受到安全使用本機的監督或指導並了解相關危險。不要讓孩童玩 耍本機。不要讓孩童在無人監督時進行清潔與使用者維修。

## **僅針對英國、愛爾蘭、馬爾他 及塞浦路斯**

## **重要資訊**

- 更換插頭保險絲時,請使用經 ASTA 認證為 BS 1362 等級的保險絲; 亦即插頭上帶有《@》標記及額定功率的 插頭。
- 務必請更換保險絲護蓋。切勿使用沒有保險絲護蓋的插頭。
- 如果可用的電源插座不適合本設備提供的插頭,應聯繫授權經銷商索取正確的轉接頭。

## **您可以使用本機執行的操作**

**B** 基本操作

購買本機後,務必先閱讀本節。本節說明初始設定的詳細步驟與本機的常用功能。

**第** *1* **章 準備工作 學習主要零組件和畫面的操作** 第 *B-16* 頁

**第** *2* **章 感測器功能 (配備感測器功能的機型) 使用隨附的感測筆嘗試新功能** 第 *B-52* 頁

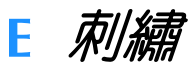

本節提供用本機刺繡設計的指示。

第 1 章 「刺繡」說明縫級本機所儲存刺繡花樣和已匯入花樣的詳細資訊。第 2 章 「刺繡編輯」說明編 輯刺繡花樣以創建自訂刺繡的詳細資訊。

## **第** *1* **章 Embroidery (刺繡)**

**大型刺繡設計最多 30 cm × 18 cm** 第 *E-2* 頁

## **第** *2* **章 Embroidery Edit**

**(刺繡編輯) 可組合、旋轉或放大設計** 第 *E-56* 頁

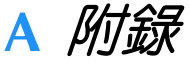

本節提供操作本機的重要資訊。

**第** *1* **章 如何創建底線刺繡 學習如何創建底線刺繡** 第 *A-2* 頁

**第** *2* **章 保養與故障排除 了解故障排除技巧和要點,以及如何使本機保持最佳狀況。** 第 *A-14* 頁

## 目録

#### 商標

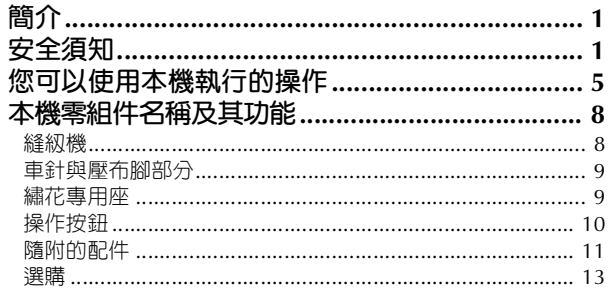

 $16$ 

## B 基本操作

#### 第1章 準備工作

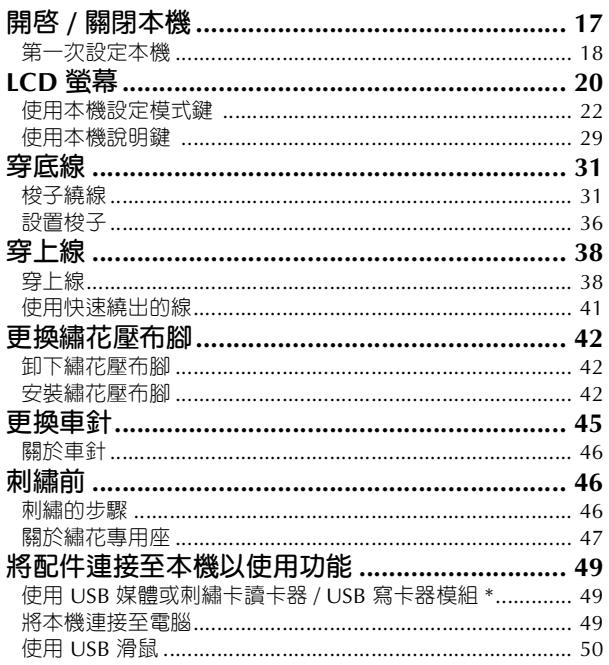

#### 感測器功能 (配備感測器功能的<br>機型) 第2章  $52$

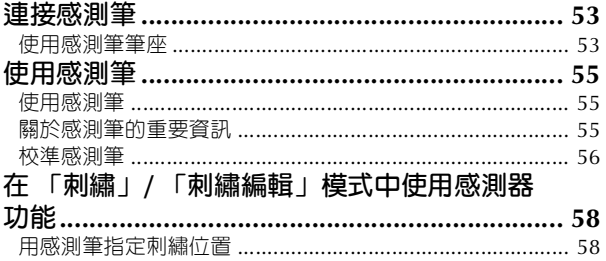

#### 刺繡 E

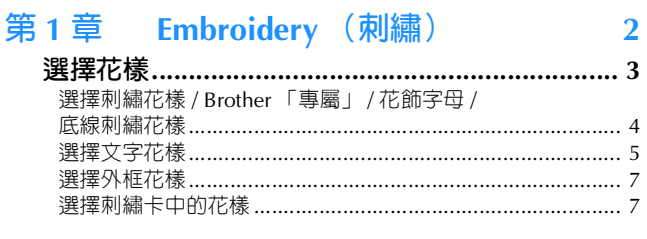

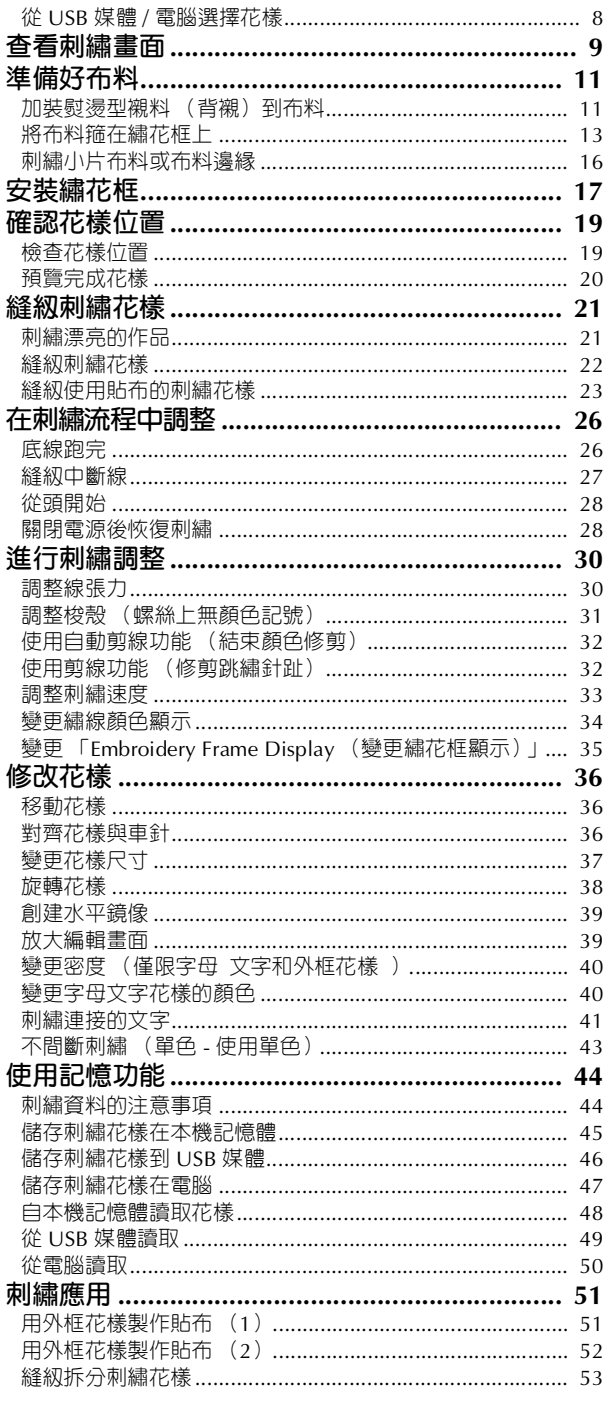

#### Embroidery Edit (刺繡編輯) 56 第2章

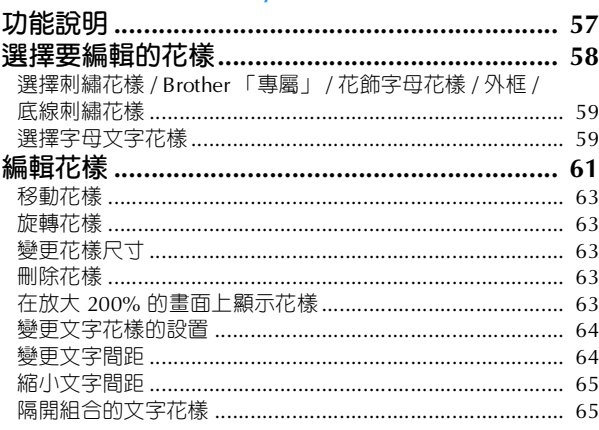

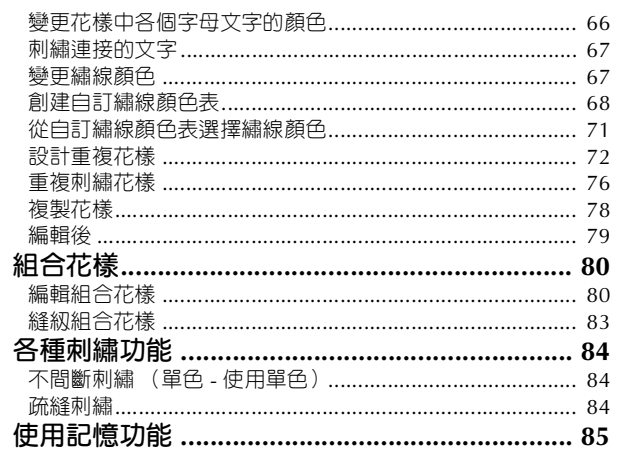

## A 附錄

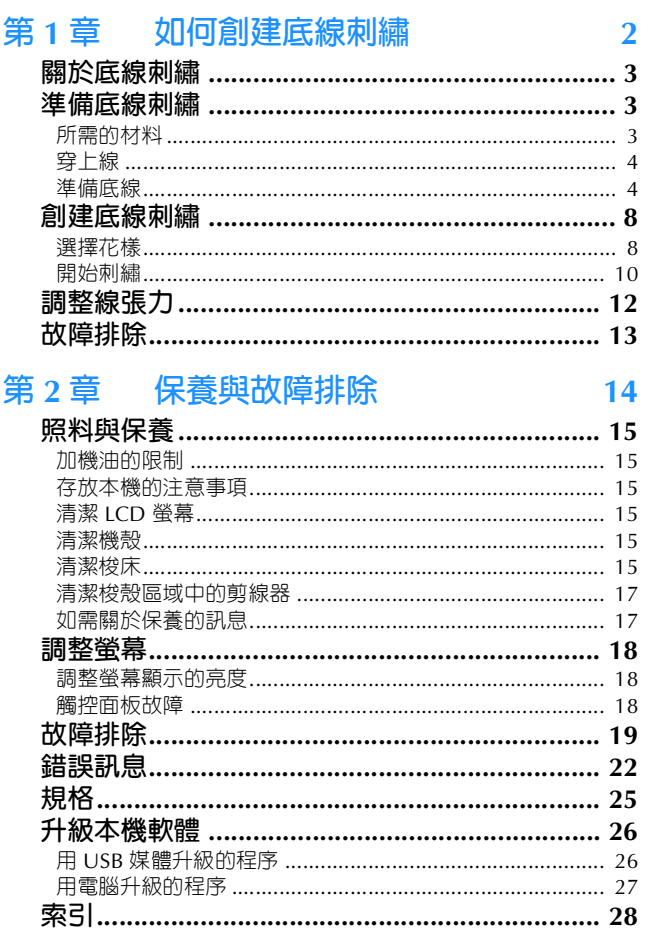

## **本機零組件名稱及其功能**

本機各零組件的名稱及其功能說明如下。使用本機前,請仔細閱讀這些說明以瞭解本機主要的零組件名 稱。

⋒

#### **縫紉機**

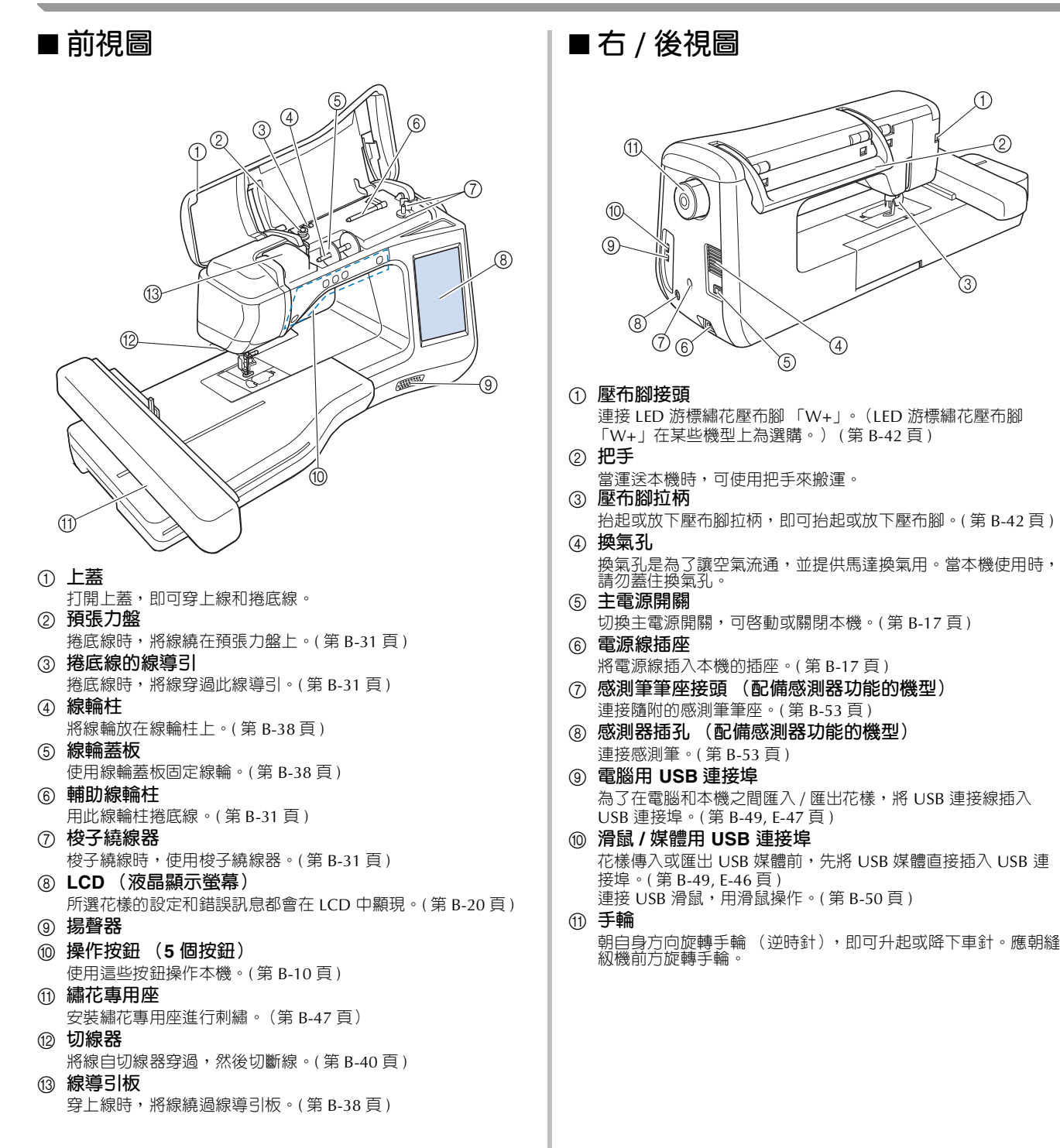

## **車針與壓布腳部分**

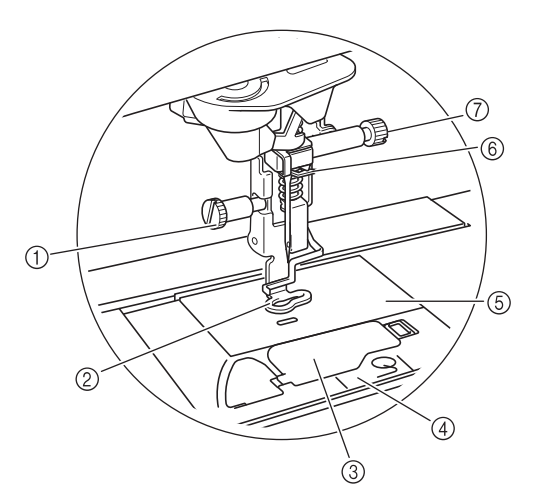

#### a **繡花壓布腳螺絲**

用繡花壓布腳螺絲鎖緊繡花壓布腳。( 第 B-42 頁 )

b **繡花壓布腳** 繡花壓布腳有助於控制布料彈性,使針趾更加連貫。LED 游標繡 花壓布腳 「W+」或繡花壓布腳 「W」可用於大部份機器進行刺 繡。( 第 B-42 頁 )

- c **梭蓋**
	- 打開梭蓋,即可放置梭子。(第 B-36 頁)
- d **針板蓋**
	- 取下針板蓋,可清潔梭床。( 第 E-22 頁 )
- e **針板**
- f **針柱線導引**
- 將上線穿過這個針柱線導引中。( 第 B-38 頁 ) g **針留螺絲**
- 用針留螺絲鎖緊車針。( 第 B-45 頁 )

## **繡花專用座**

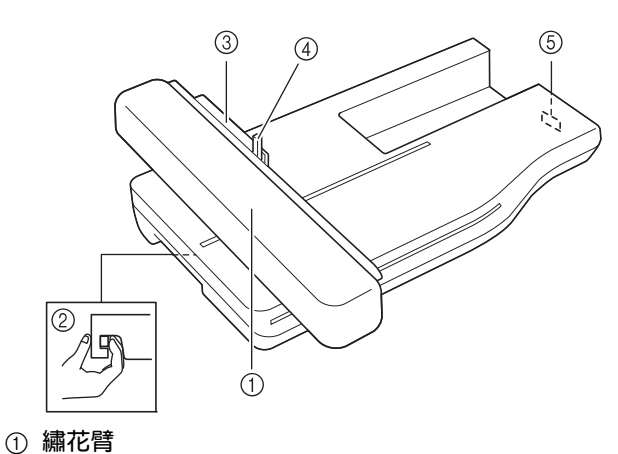

刺繡時,繡花臂會自動移動繡花框。(第 B-47 頁)

- b **鬆開鈕 (位於繡花專用座下方)**
- 按鬆開鈕,即可取下繡花專用座。(第 B-47 頁) c **繡花臂框架**
- 將繡花框插入繡花臂框架,將繡花框固定到位。(第 E-17 頁) d **繡花框固定桿**
- 按下繡花框固定桿,即可固定繡花框。(第 E-17 頁) e **繡花專用座連接**

安裝繡花專用座時,將繡花專用座連接插入連接埠。<br>( 第 B-47 頁 )

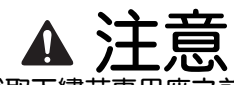

- **• 在插入或取下繡花專用座之前,將主電源關 閉。**
- **• 將繡花框設置在框架上後,確定繡花框固定桿 正確放下。**

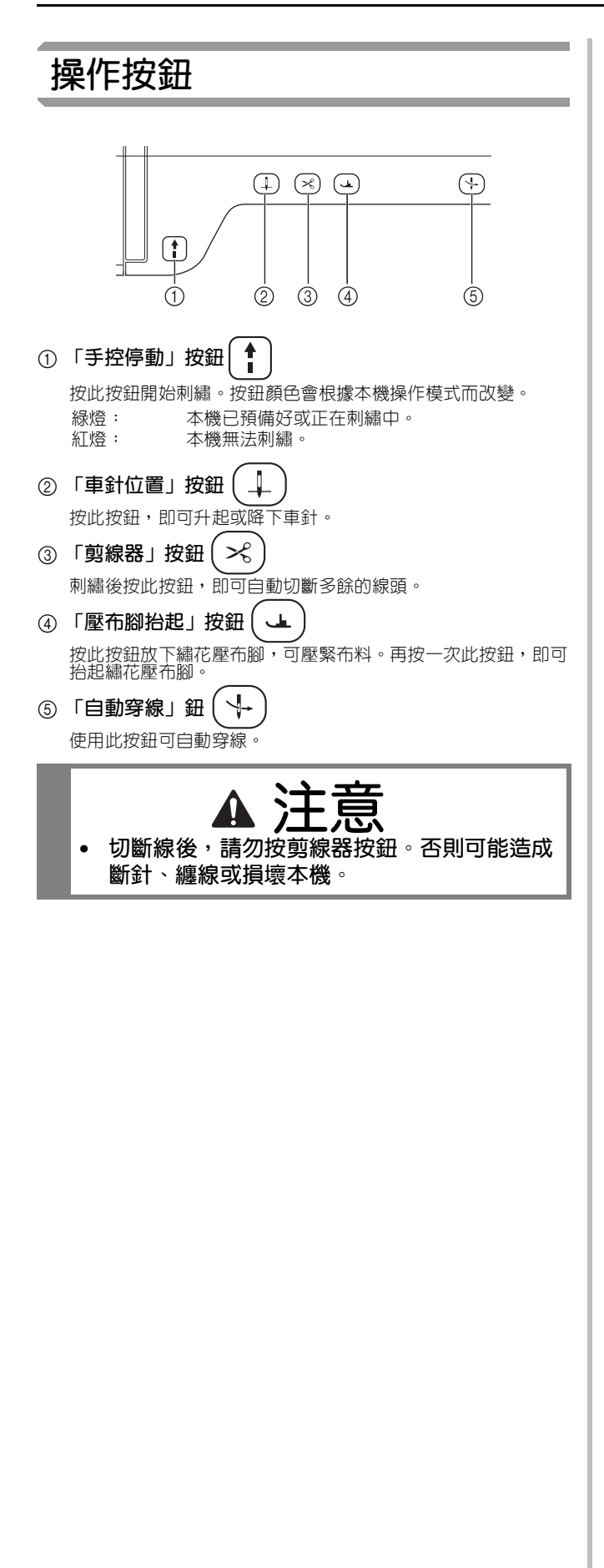

## **隨附的配件**

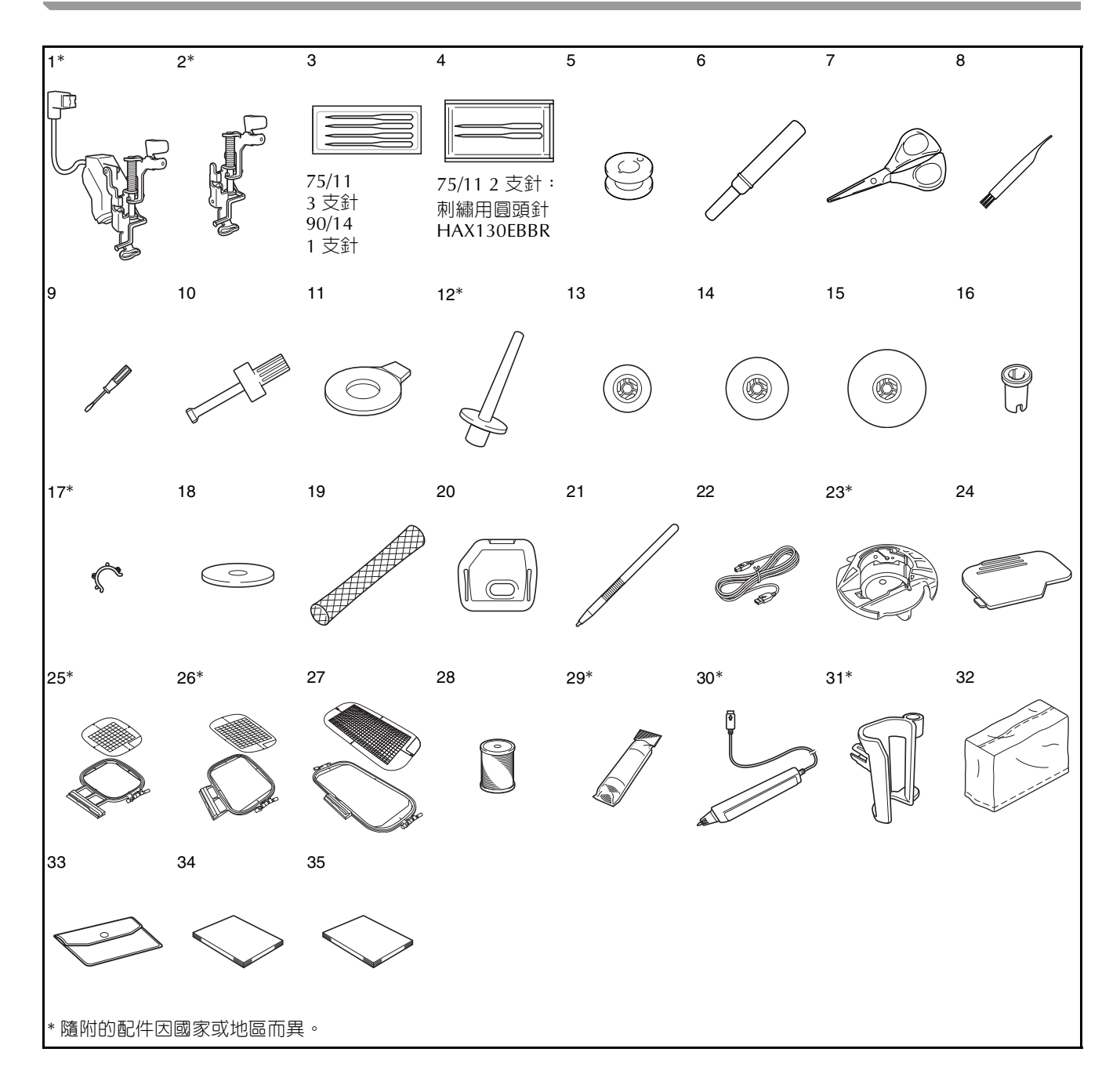

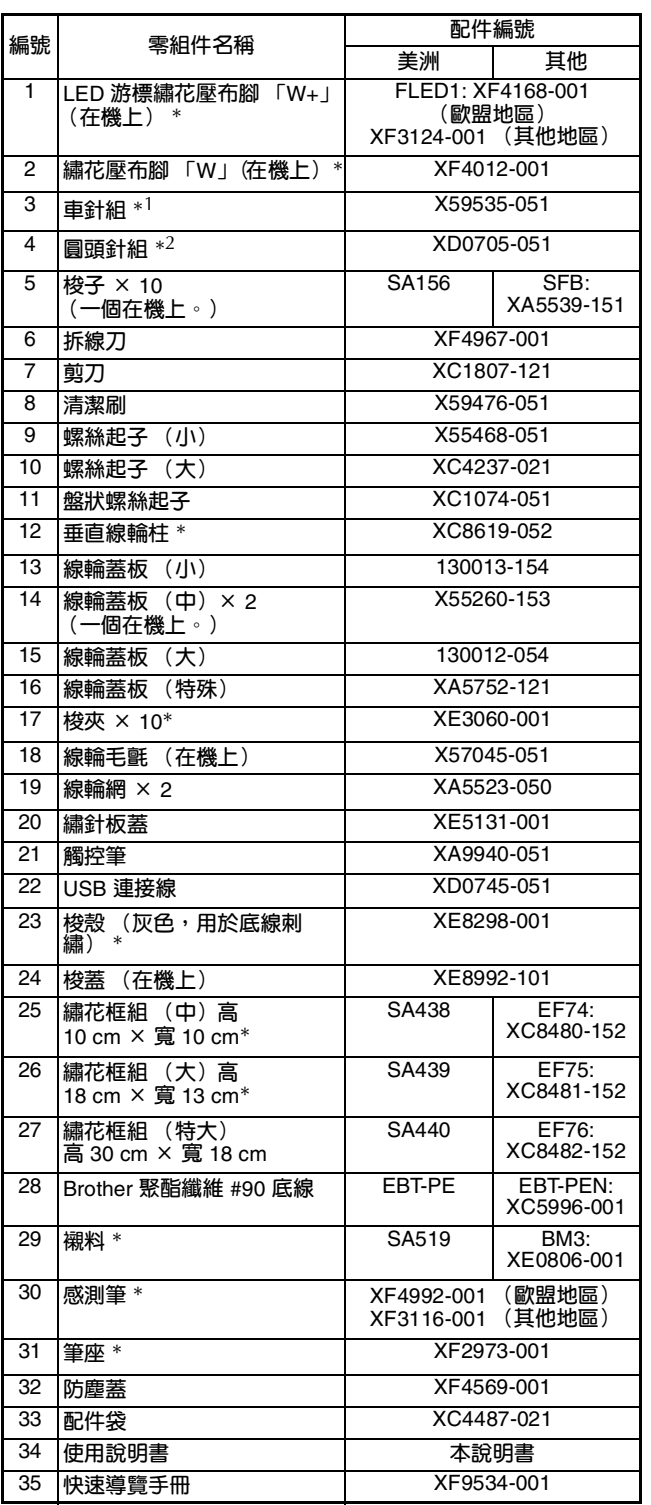

\*1 75/11 3 支針

90/14 1 支針

\*2 75/11 2 支針:刺繡用圓頭針 HAX130EBBR

**備註** • **請務必使用本機專用的配件。**

• **將梭夾放在梭子上,可防止線從梭子繞出。** 此外,將梭夾扣在一起,可方便存放梭子, **而且可防止梭夾在掉落時四處滾動。**

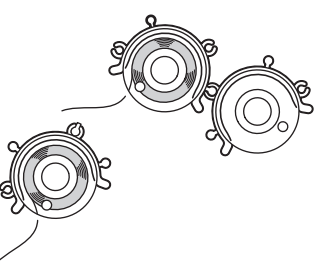

• **隨附的配件因國家或地區而異。**

## **選購**

下列為可向授權的 Brother 經銷商另購的選購配件。

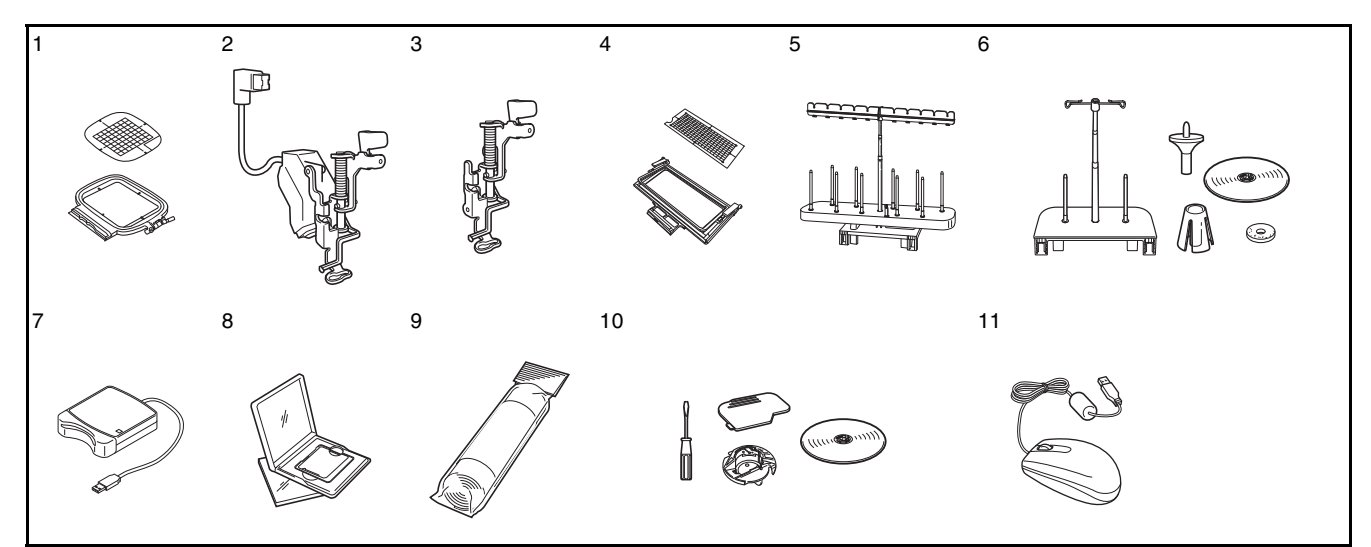

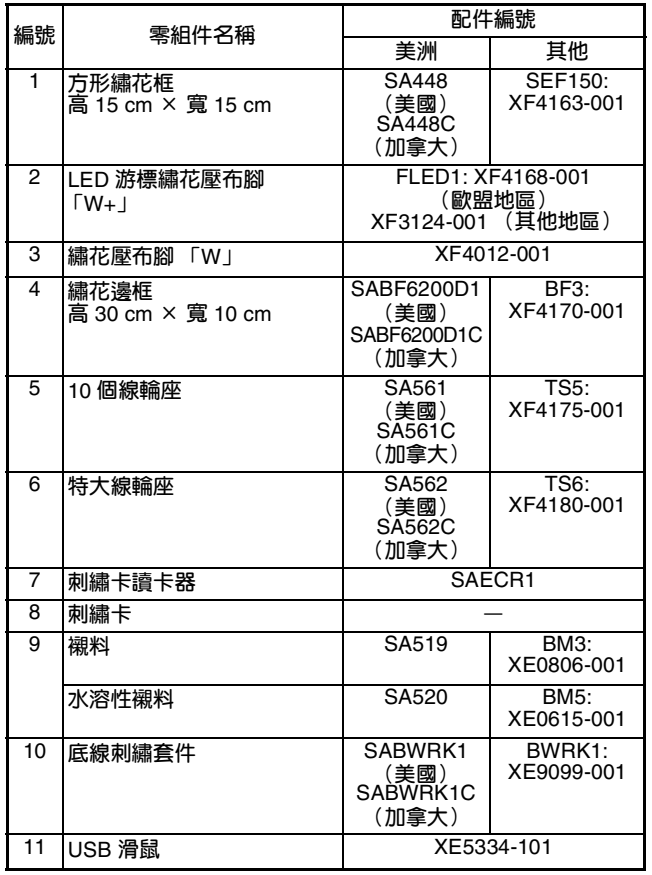

#### **註釋**

- **海外銷售的刺繡卡無法在本機使用。**
- **請向經銷商或附近的** Brother **授權經銷商, 索取本機可用的選購配件和刺繡卡清單。**

#### **備註**

• **所有規格都是在印刷時就修訂完成。規格如 有變更,恕不另行通知。**

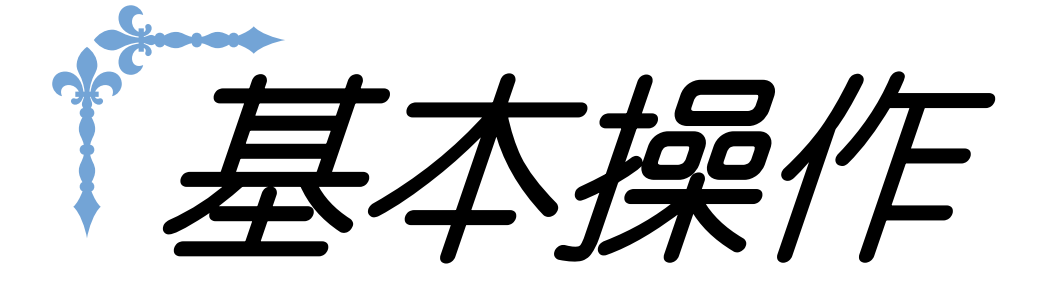

本節說明初始設定的詳細步驟與本機的常用功能。 本節中的頁碼以 「B」開頭。

**第 1 章 準備工作...................................................................B-16**

**第 2 章 感測器功能 (配備感測器功能的機型)...................B-52**

B基本操作

第1章 準備工作

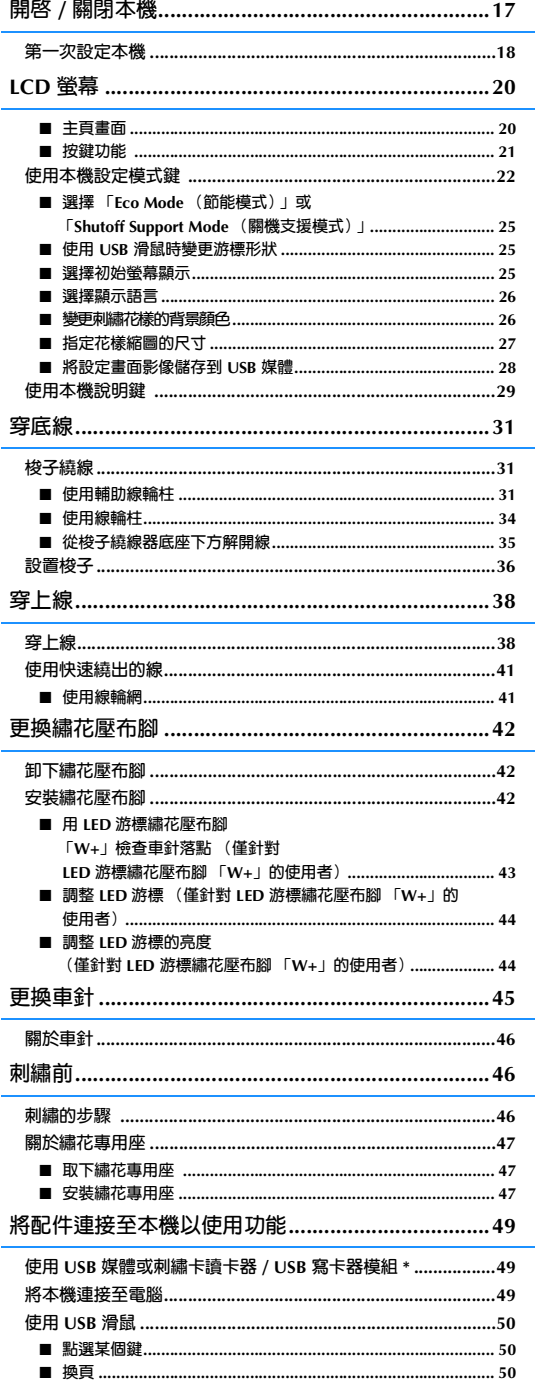

## **開啟 / 關閉本機**

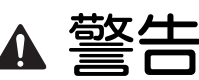

- **• 只能使用普通家用電源。使用其他電源可能引起火災、觸電或損壞本機。**
- **• 電源線上的插頭務必妥善插入電源插座和本機的電源線插座。**
- **• 切勿將電源線上的插頭插入狀態不良的電源插座。**
- **• 在下列情況下,請將主電源關閉,然後拔下插頭: 不在本機附近時 使用本機之後 使用時電源中斷 因接觸不良或連接中斷使本機無法正確運行時 有雷擊時**

**注意**

- **• 只能使用本機隨附的電源線。**
- **• 不要使用延長線或已插入許多其他電氣設備的多孔插座。否則可能造成火災或觸電。**
- **• 不要用濕手碰觸插頭。否則可能造成觸電。**
- **• 拔出電源線時,請先將主電源關閉。請握住插頭,將其從插座取下。拉電源線可能將其損壞,或者造成火 災或觸電。**
- **• 請勿剪斷、損壞、改造、彎折、拉伸、扭曲或捆紮電源線。不要在電源線上放置重物。不要使電源線受 熱。這樣做可能會損壞電源線,或者造成火災或觸電。電源線或插頭損壞時,請停止使用本機並送請授權 經銷商處修理。**
- **• 如果長時間不使用本機,請拔出電源線。否則可能造成火災。**
- **• 本機無人照看時,請務必關閉主電源開關,或者將電源線插頭從電源插座拔出。**
- **• 維修本機或取下外殼時,請務必拔出電源線插頭。**

**B**

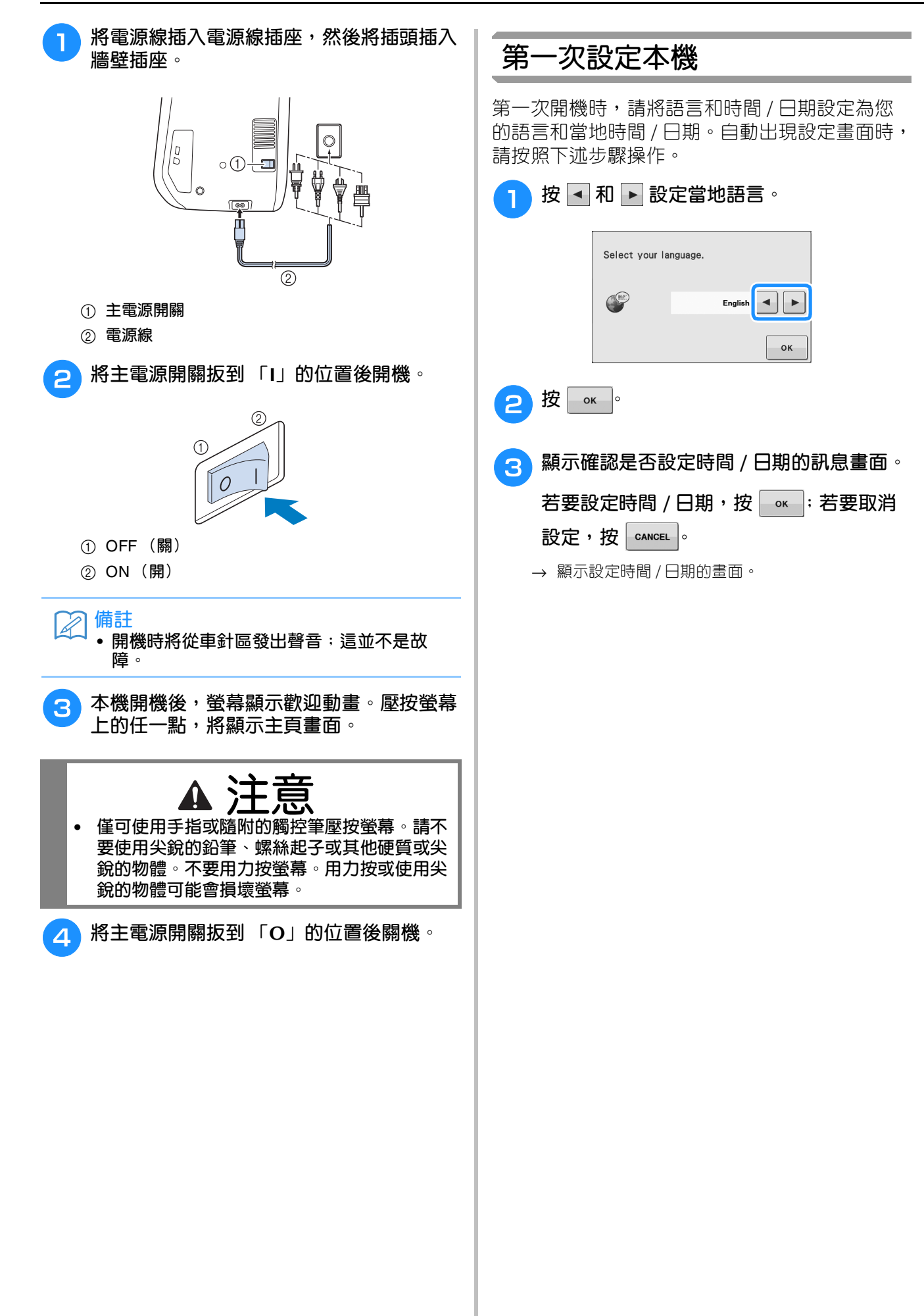

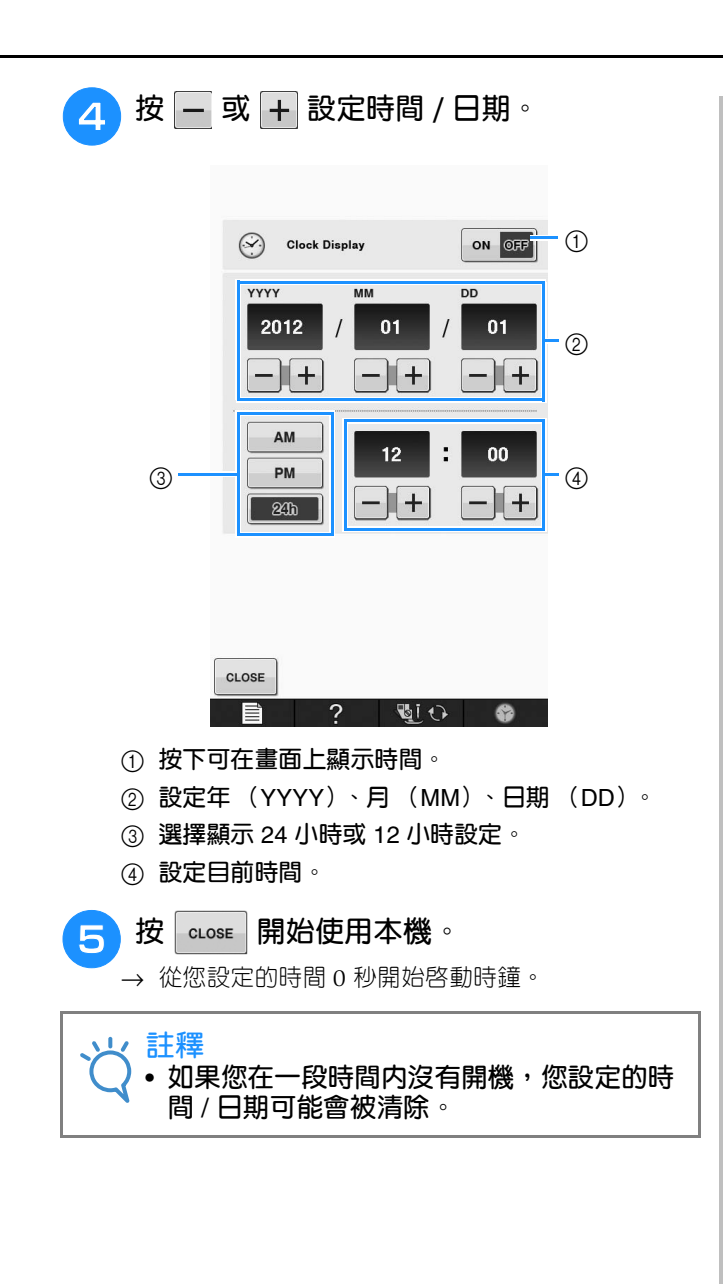

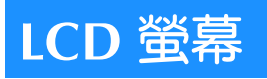

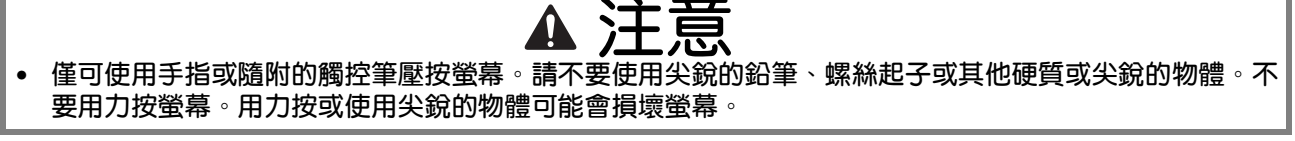

#### ■ **主頁畫面**

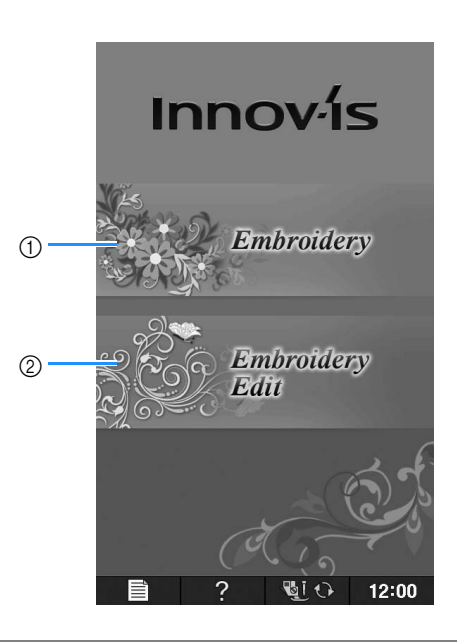

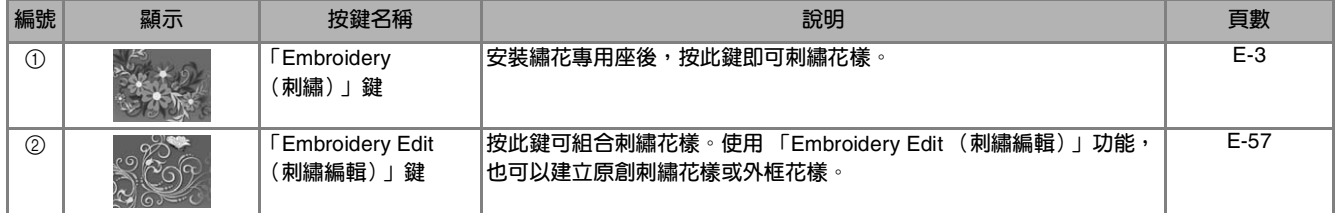

## ■ **按鍵功能**

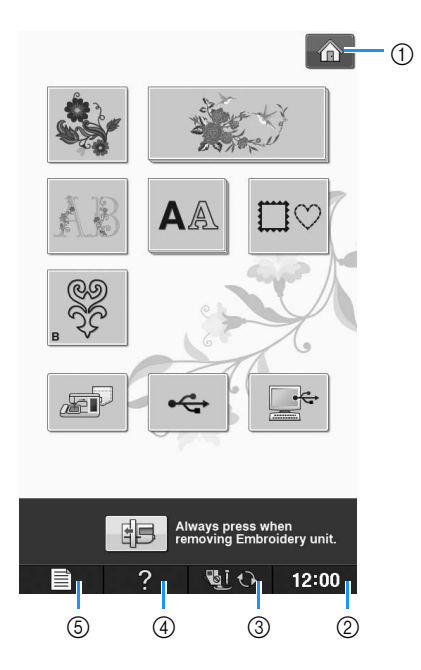

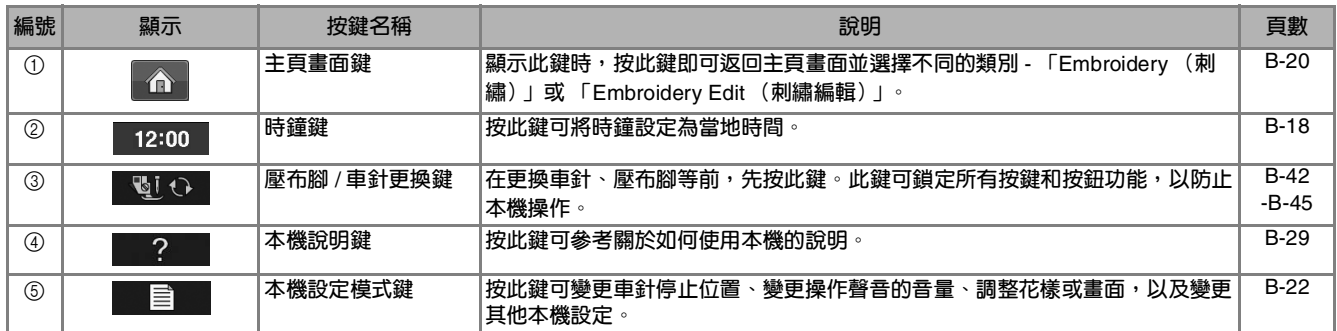

如需詳細的操作資訊,請參閱上述參考頁碼。

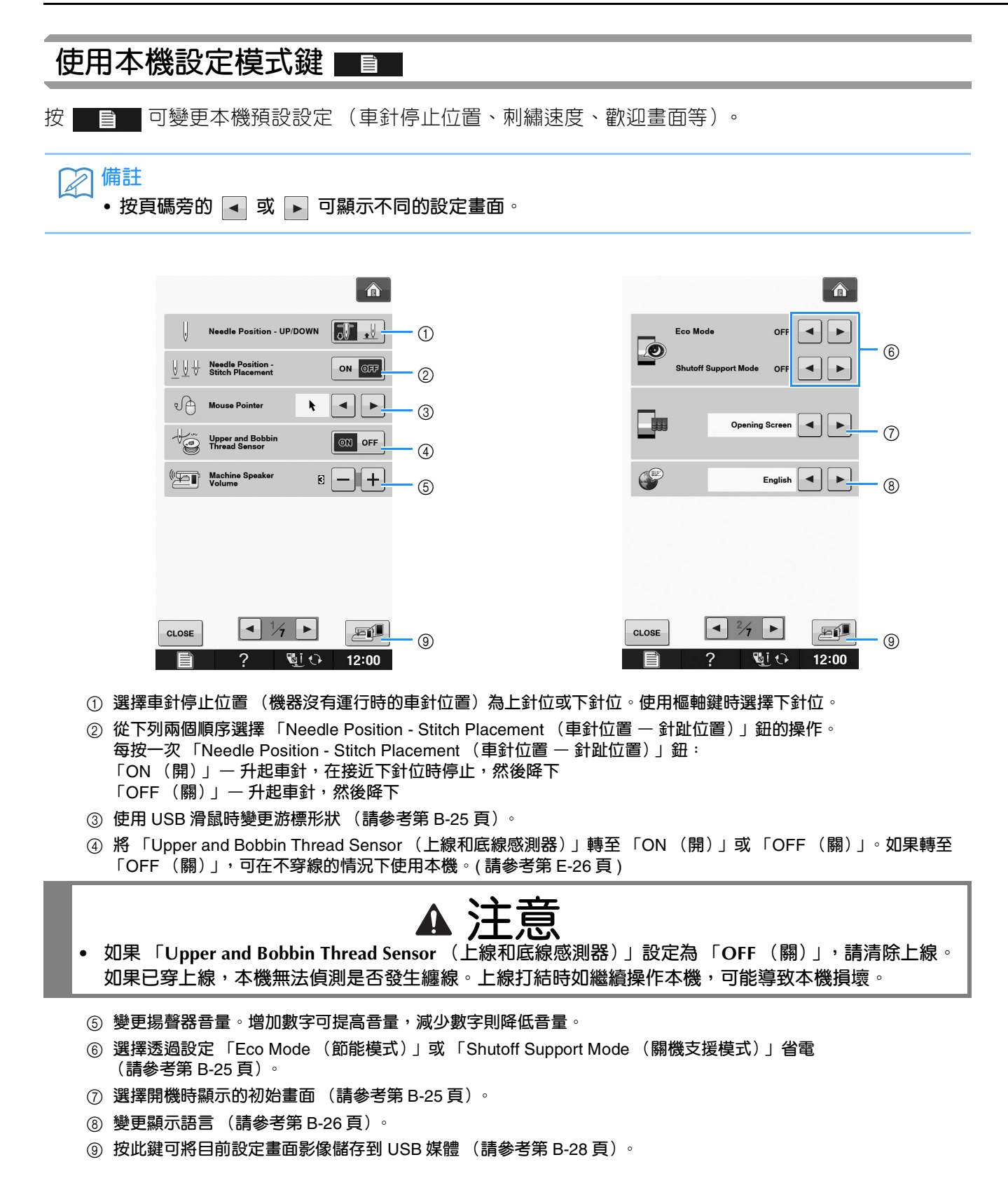

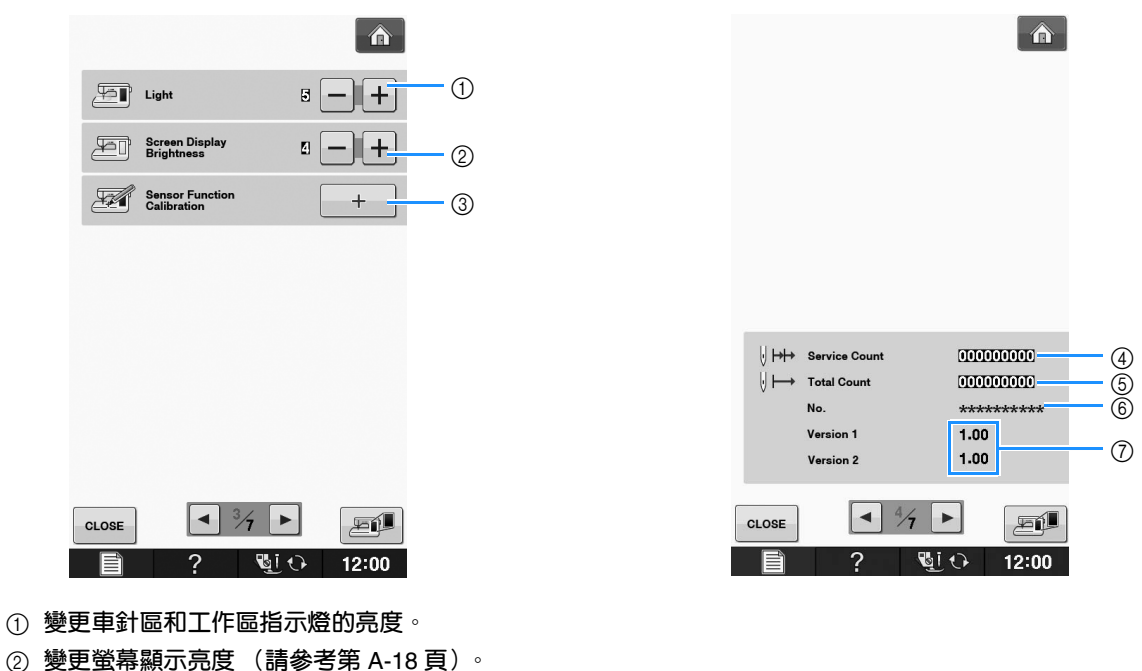

- c **校準感測器功能 (配備感測器功能的機型)(請參考第** B-56 **頁)。**
- d **顯示使用次數,可提醒您本機需要進行定期的保養檢查。(詳細資訊請洽詢授權經銷商。)**
- e **顯示本機縫過的針趾總數。**
- f **「**No. **(編號)」是本機的內部機器編號。**
- g **顯示程式版本。「**Version 1**」顯示** LCD **面板的程式版本,「**Version 2**」顯示本機的程式版本。**

## **備註**

• **本機已安裝最新的軟體版本。關於可用的軟體更新,請洽詢當地的** Brother **授權經銷商或造訪 「** http://support.brother.com **」網站瀏覽 (請參考第** A-26 **頁)。**

**B**

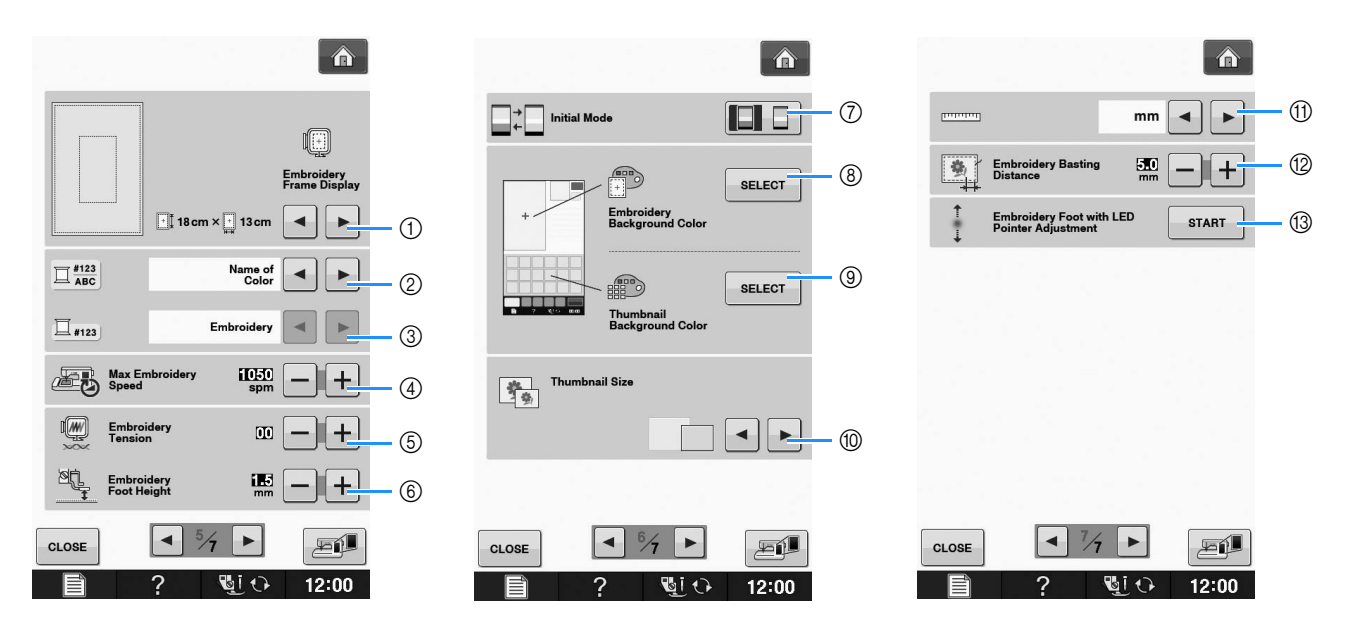

- a **從** 16 **個繡花框顯示中選擇 (請參考第** E-35 **頁)。**
- b **變更 「**Embroidery **(刺繡)」畫面上的繡線顏色顯示;繡線編號、顏色名稱 (請參考第** E-34 **頁)。**
- c **選擇繡線編號 「**#123**」時,從六個繡線品牌挑選 (請參考第** E-34 **頁)。**
- d **調整最大刺繡速度設定 (請參考第** E-33 **頁)。**
- e **調整刺繡的上線張力 (請參考第** E-30 **頁)。**
- f **選擇刺繡過程中繡花壓布腳的高度 (請參考第** E-11 **頁)。**
- g **變更初始顯示模式 (**Embroidery **(刺繡)** / Embroidery Edit **(刺繡編輯))(請參考第** E-4 **頁)。**
- h **變更刺繡顯示區的背景顏色 (請參考第** B-26 **頁)。**
- i **變更縮圖區的背景顏色 (請參考第** B-26 **頁)。**
- j **按此鍵可指定花樣縮圖的尺寸 (請參考第** B-27 **頁)。**
- k **變更顯示單位 (**mm / inch**)。**
- l **調整花樣與疏縫針趾之間的距離 (請參考第** E-84 **頁)。**
- m **調整** LED **游標繡花壓布腳的位置和亮度 (請參考第** B-44 **頁)。**

#### ■ **選擇 「Eco Mode (節能模式)」或 「Shutoff Support Mode (關機支援 模式)」**

透過設定節能模式或關機支援模式可省電。 如果本機閒置不使用長達指定時間,本機將進入這 些模式之一。

#### 「**Eco Mode** (節能模式)」 ;

本機將進入睡眠模式。壓按螢幕或 「手控停動」按 鈕繼續縫紉。

「**Shutoff Support Mode** (關機支援模式)」 ; 經過設定時間之後,本機將進入省電模式。關機後 再開機,即可重新開始縫紉。

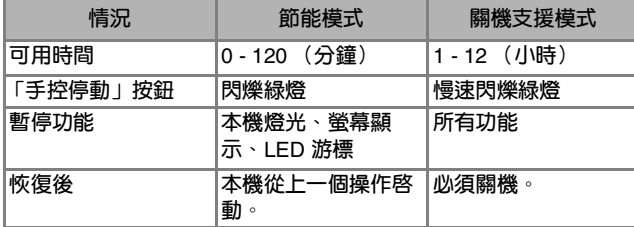

按 「手控停動」按鈕或壓按螢幕顯示可從這些模式 恢復。

<sup>a</sup> **<sup>按</sup> 。**

→ 顯示設定畫面。

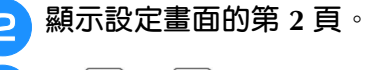

<sup>c</sup> **<sup>用</sup> <sup>或</sup> 選擇進入模式前的等待時間。**

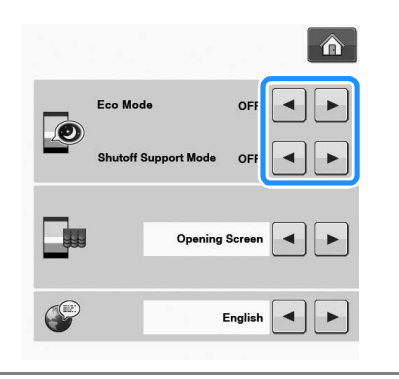

#### **註釋**

• **如果關機時本機處於 「**Eco Mode **(節能模 式)」或 「**Shutoff Support Mode **(關機支 援模式)」,請等待約** 5 **秒後再重開機。**

## ■ **使用 USB 滑鼠時變更游標形狀**

在設定畫面中,連上 USB 滑鼠時,您可指定其游標 形狀。請按背景顏色選擇三種可用的形狀之一。

#### $\widehat{\mathbb{Z}}$ **備註** • **如需關於變更背景顏色的詳細資訊,請參考 第** B-26 **頁上的 「變更刺繡花樣的背景顏 色」。** <sup>a</sup> **<sup>按</sup> 。** → 顯示設定畫面。 <sup>b</sup> **顯示設定畫面的第 1 頁。 a** 用 - 或 → · 從三個選項中 ( ▶ · ☆ **及 ),選擇所要的游標形狀。**  $\hat{r}$

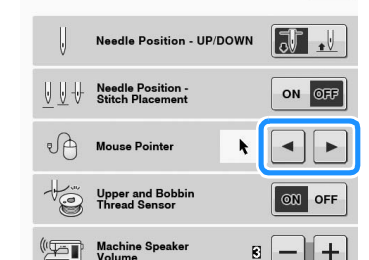

 $8 - 1 +$ 

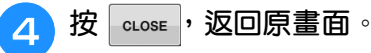

**備註**  $\mathbb{Z}$ • **即使關機後,所選擇的設定仍繼續有效。**

## ■ **選擇初始螢幕顯示**

可以變更在本機上出現的初始螢幕。

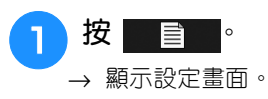

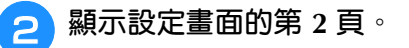

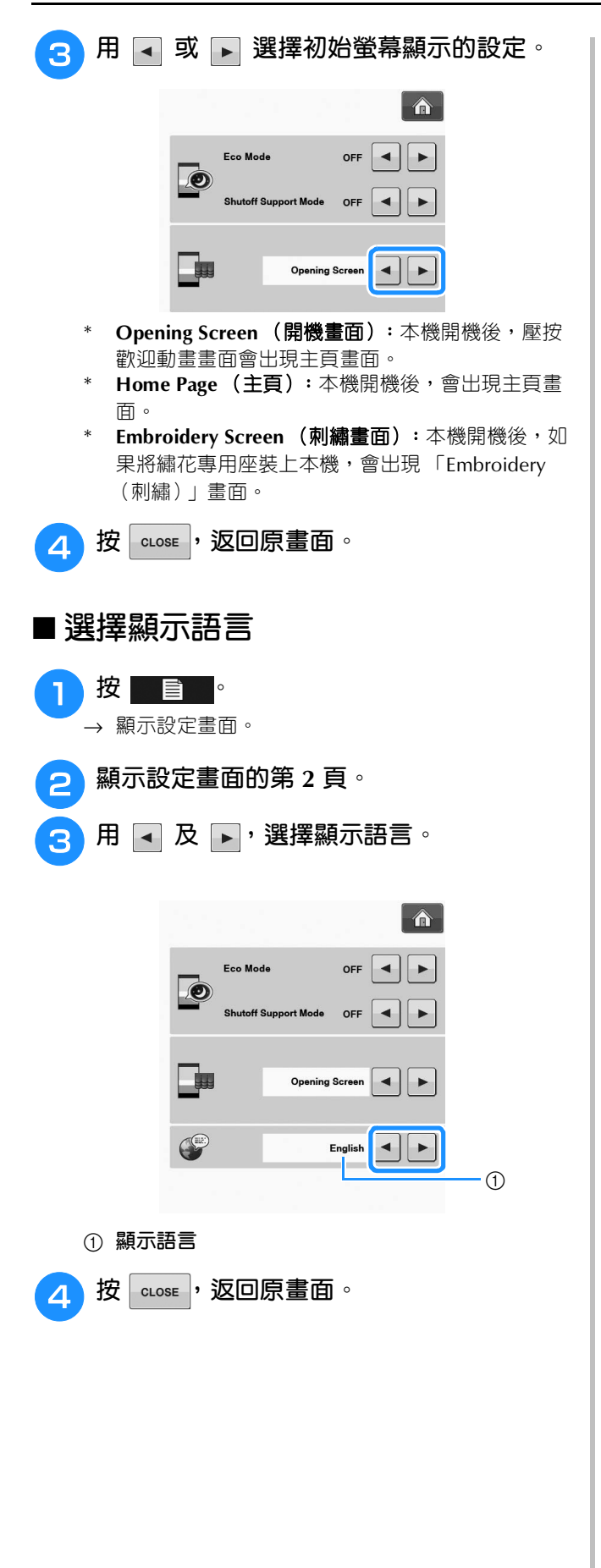

## ■ 變更刺繡花樣的背景顏色

在設定畫面中,可變更刺繡花樣和花樣縮圖的背景 顏色。視花樣顏色而定,從 66 種可用的設定値選 擇所要的背景顏色。可為刺繡花樣和花樣縮圖選擇 不同的背景顏色。

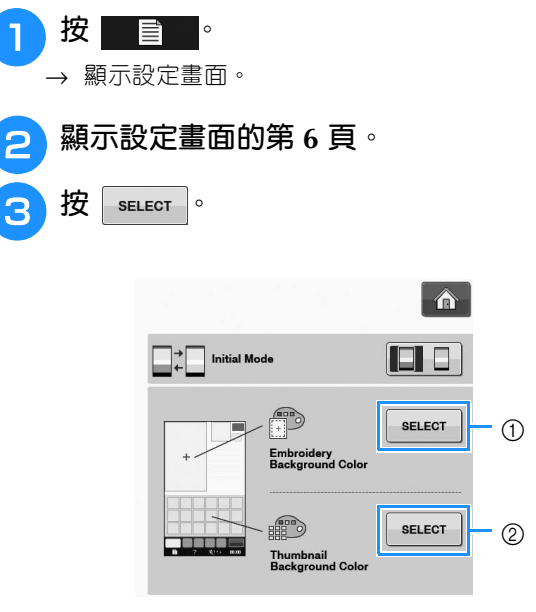

a **刺繡花樣背景**

b **花樣縮圖背景**

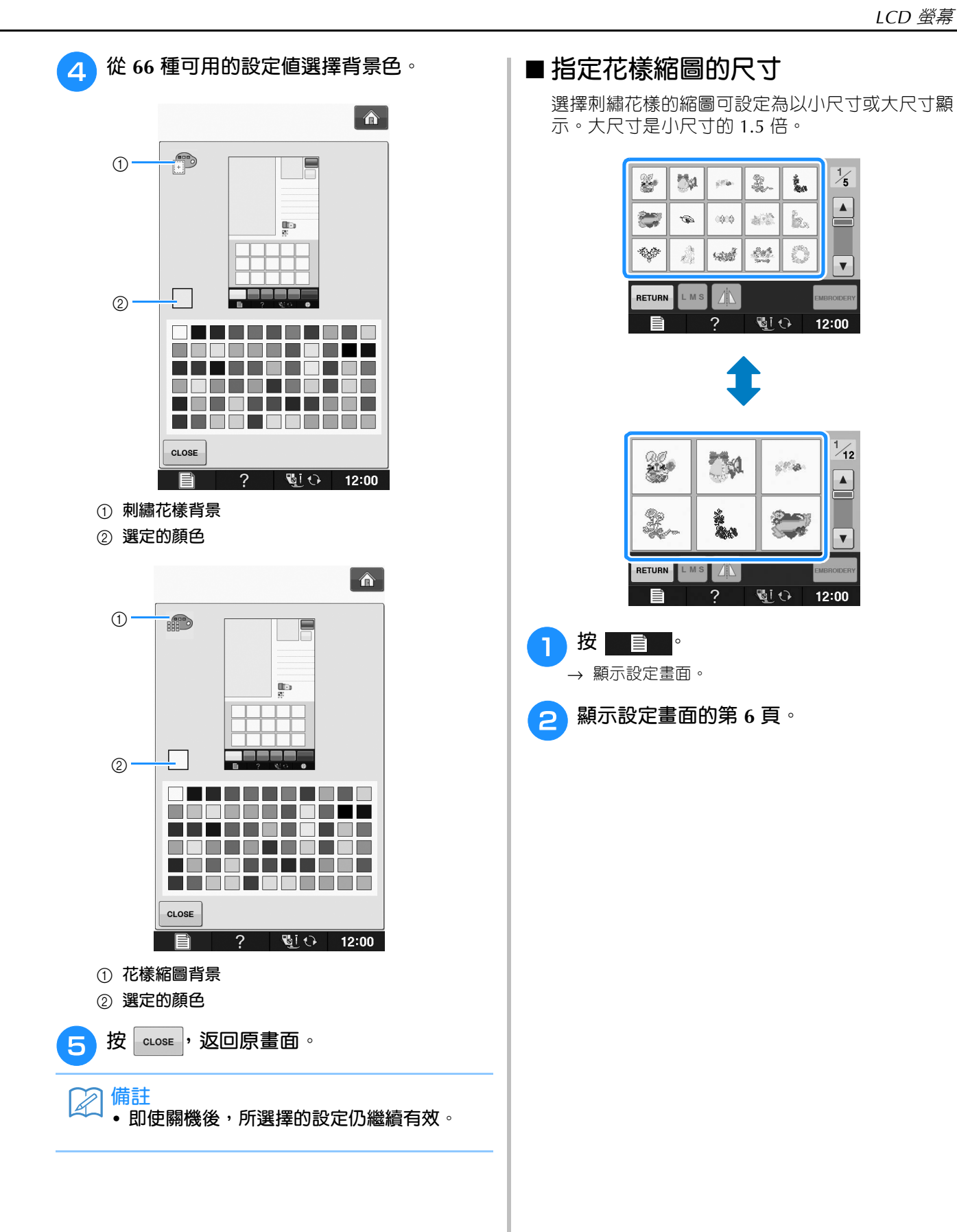

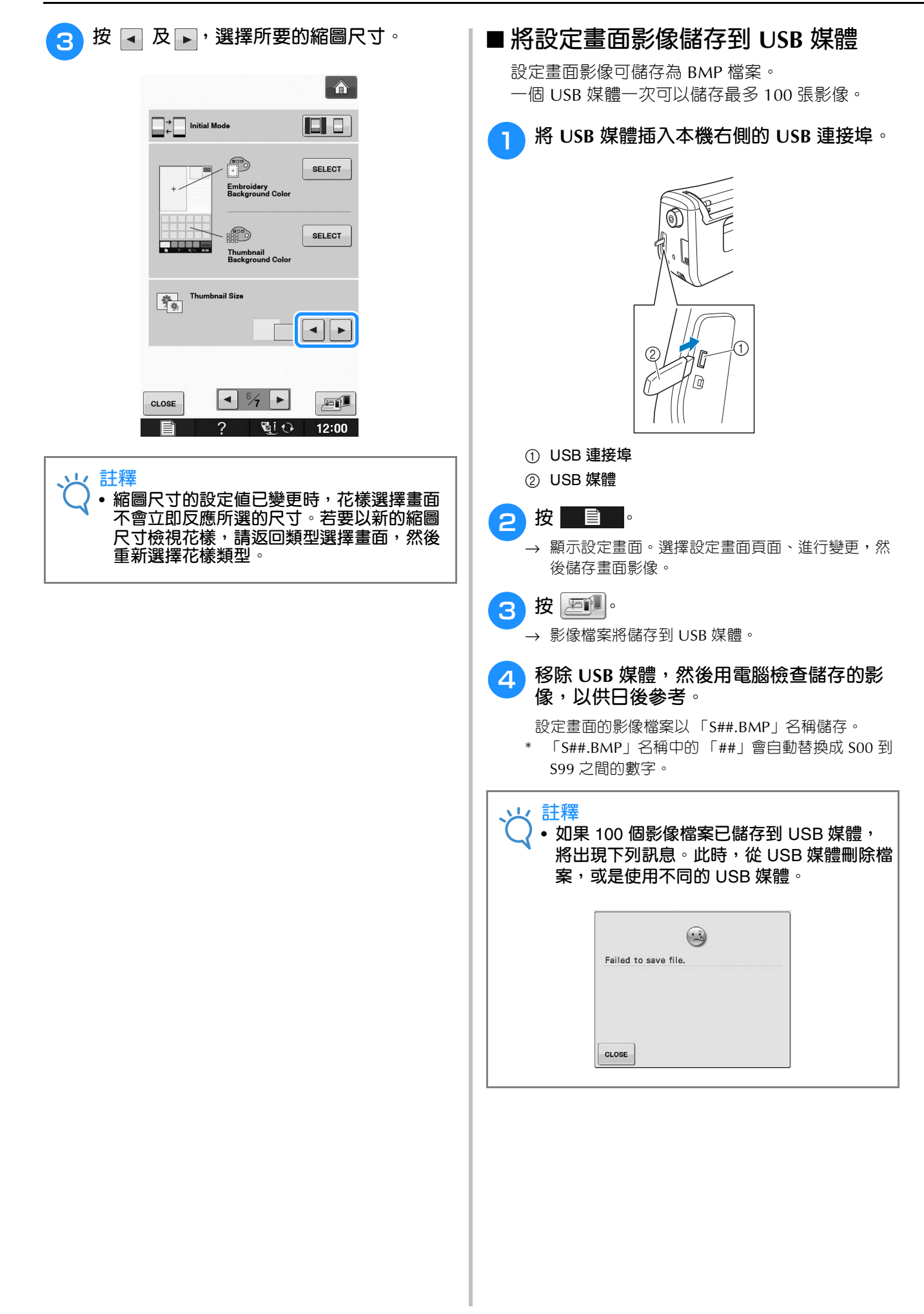

## **使用本機說明鍵■?■**

按 | 2 | 開啓本機說明畫面。畫面上方顯示五個類型。按此鍵可參考該類型的詳細資訊。

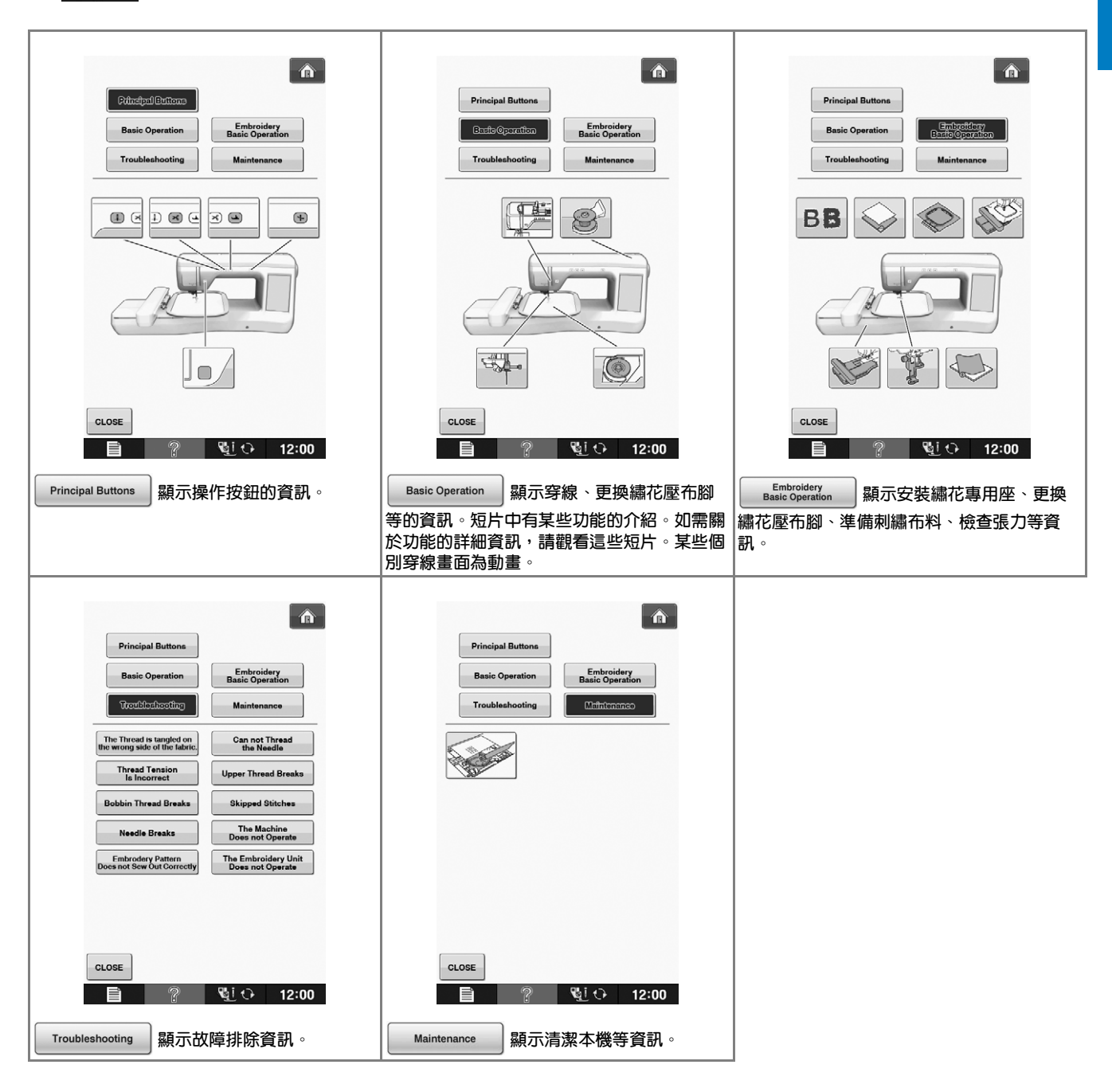

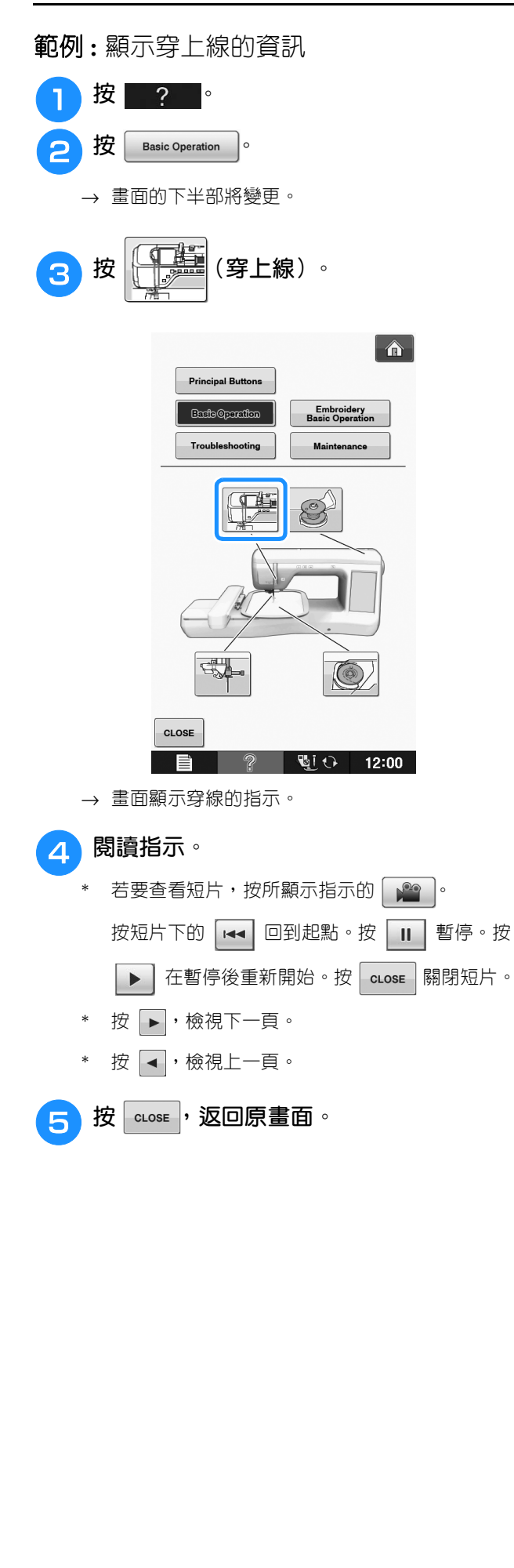

**B**

# **穿底線**

依此順序按  $\bullet$  ?  $\bullet$  Basic Operation

→ ■ 可在 LCD 上顯示梭子繞線的示範短片 (請參考第 B-29 頁)。請按照以下步驟完成操 作。

 $\overline{\mathcal{C}}$ 

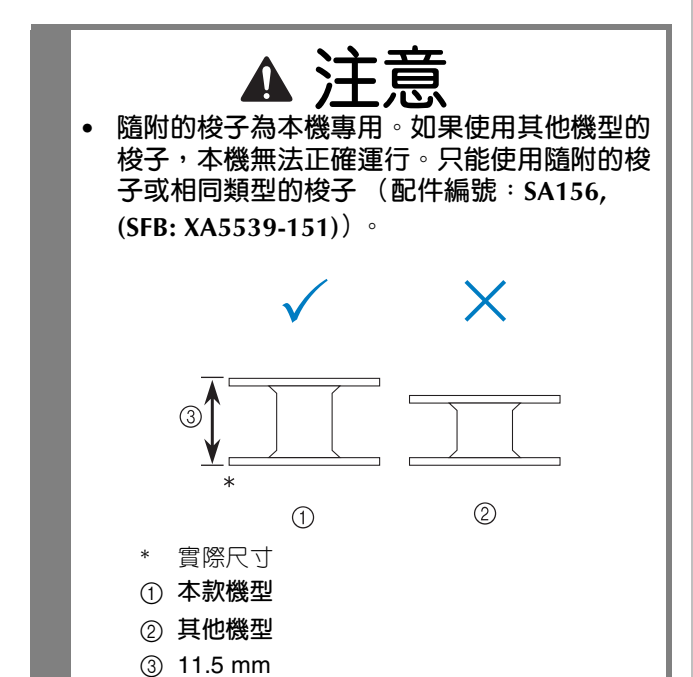

## ■ **使用輔助線輪柱**

**梭子繞線** *1* 使用本機時,可以在梭子上繞線,不需將本機上的 線繞出。使用主線輪柱縫級時,可以使用輔助線輪 柱來繞線。

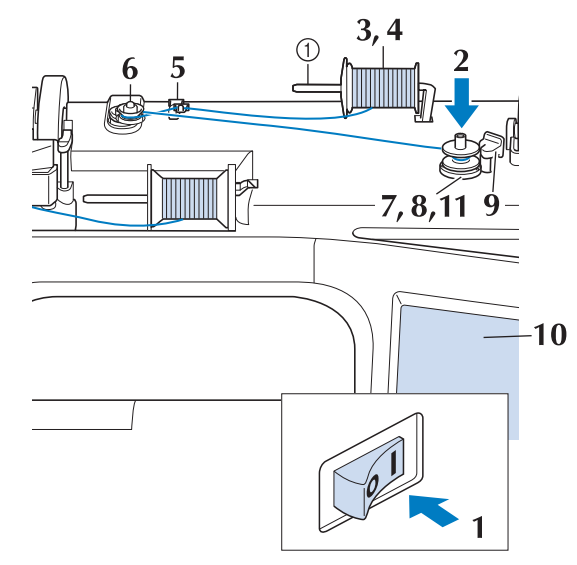

a **輔助線輪柱**

<sup>a</sup> **將主電源開啟,然後打開上蓋。**

 $\bigcap$  將梭子上的凹槽與梭子繞線器軸上的彈簧對 **齊,然後將梭子插入線軸。**

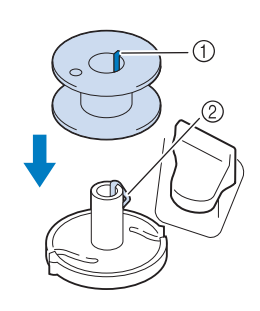

a **梭子上的凹槽**

b **繞線器軸上的彈簧**

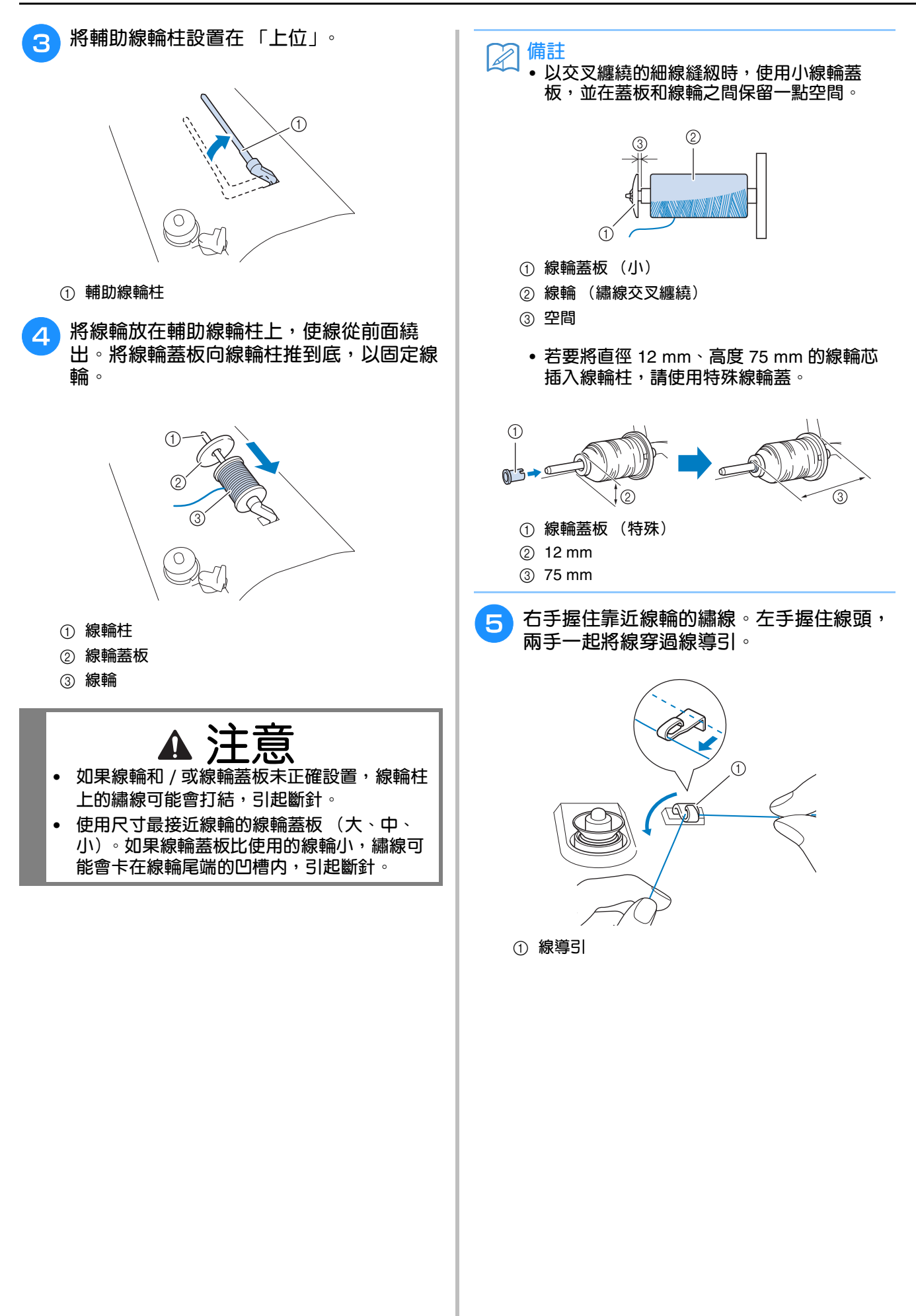

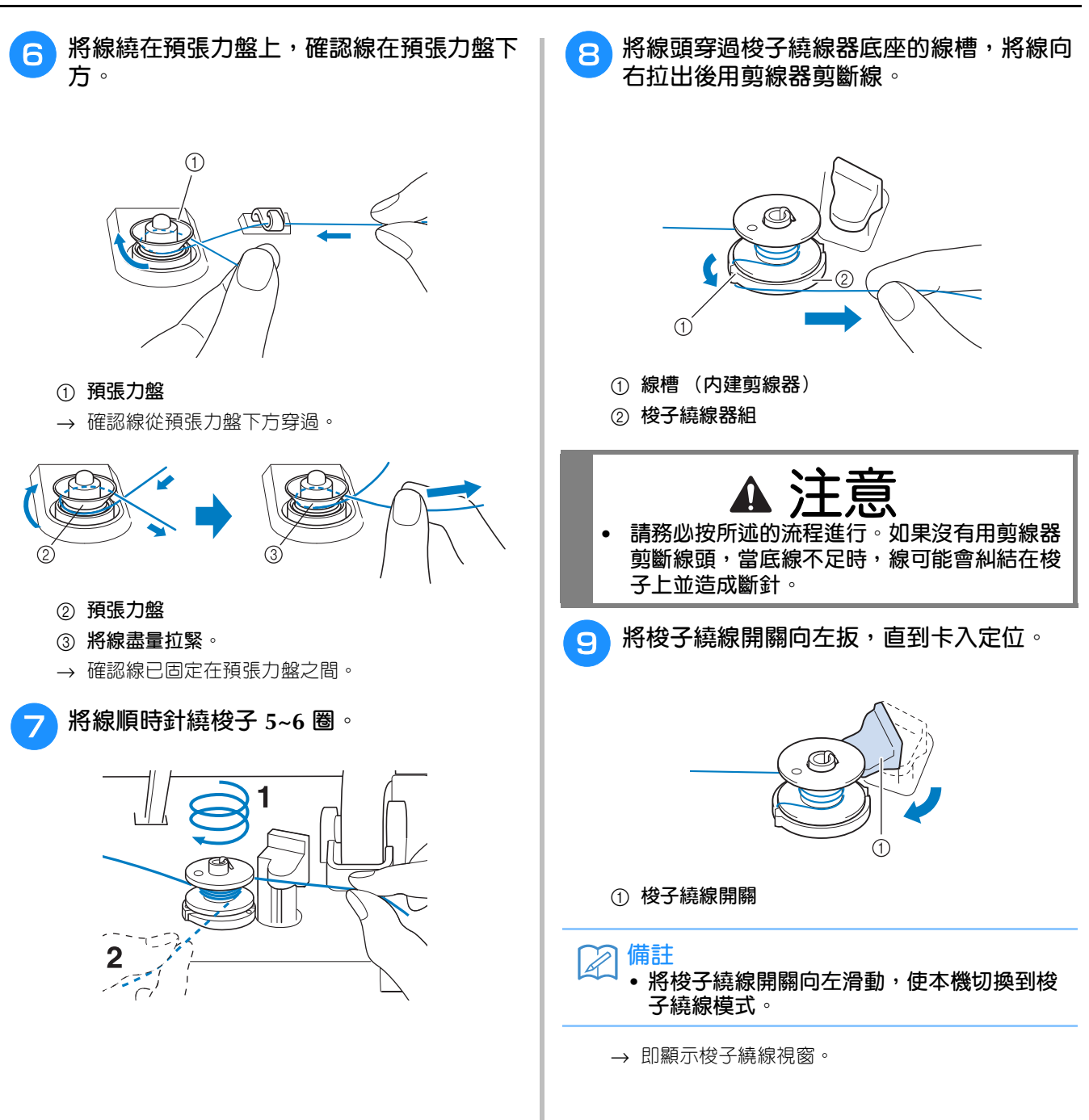

#### 穿底線

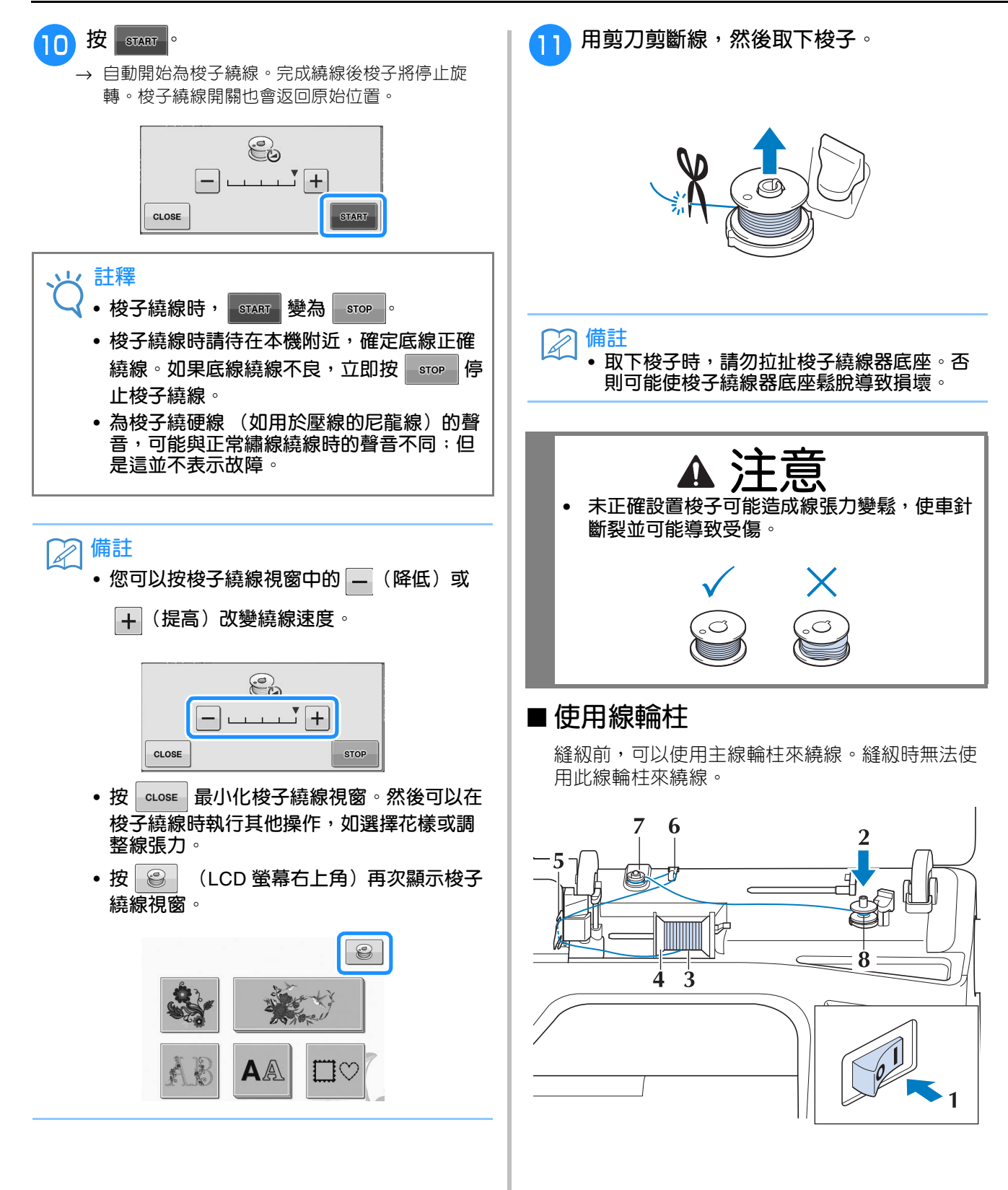
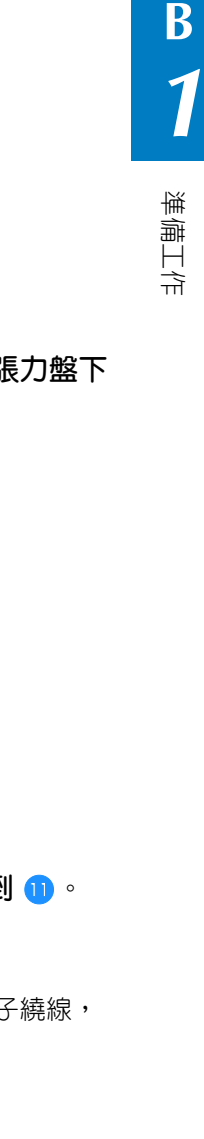

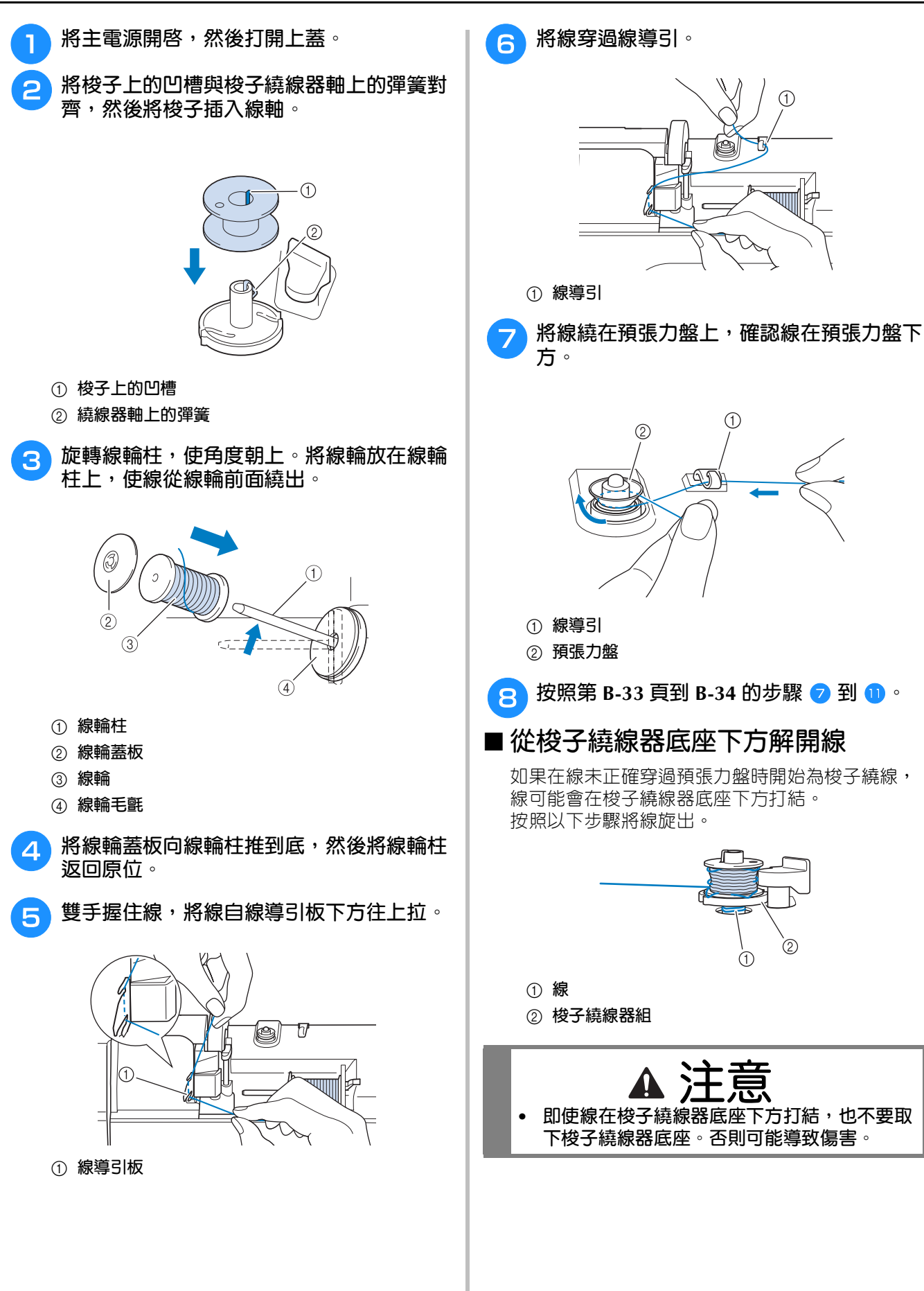

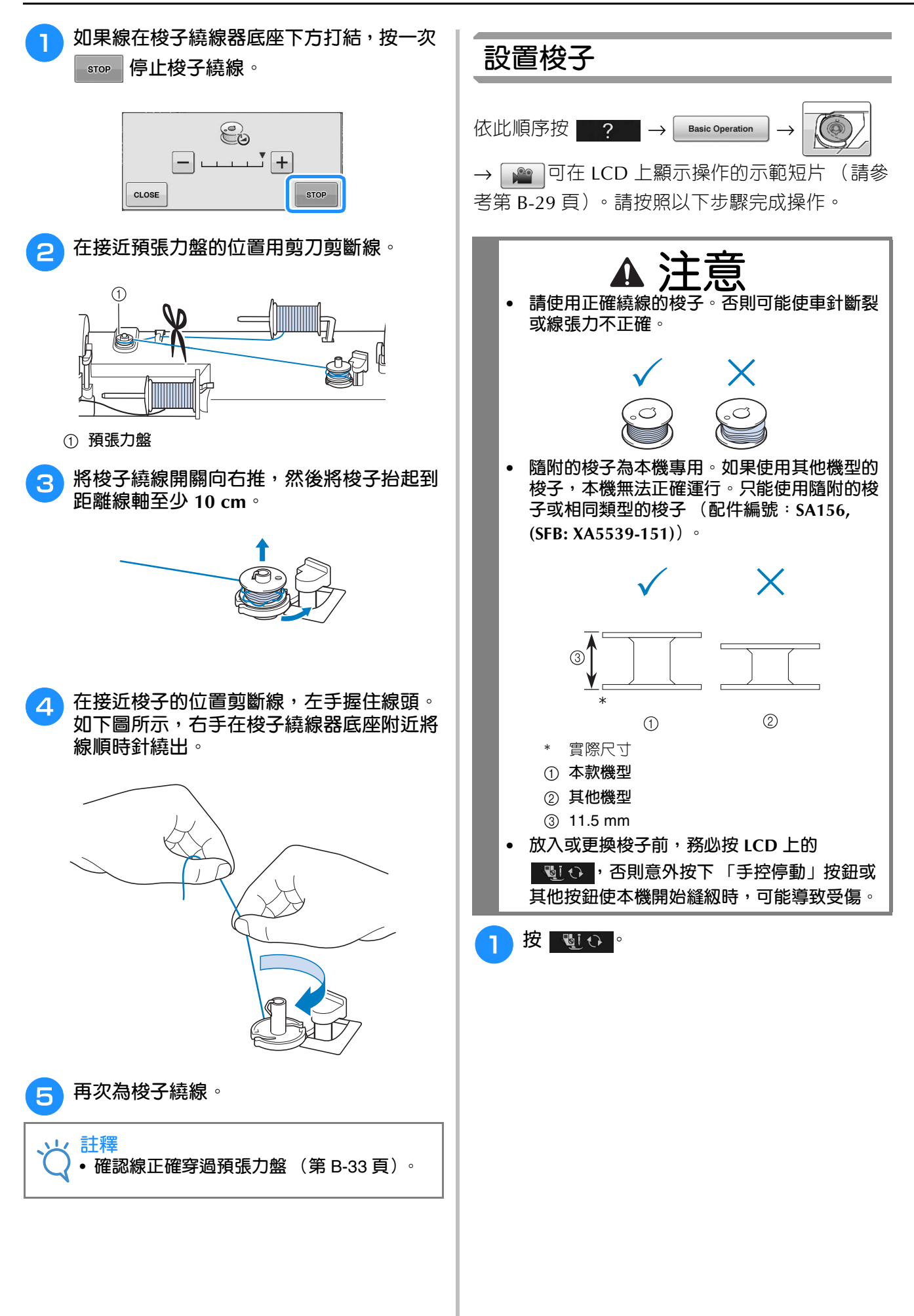

準備工作

**B**

*1*

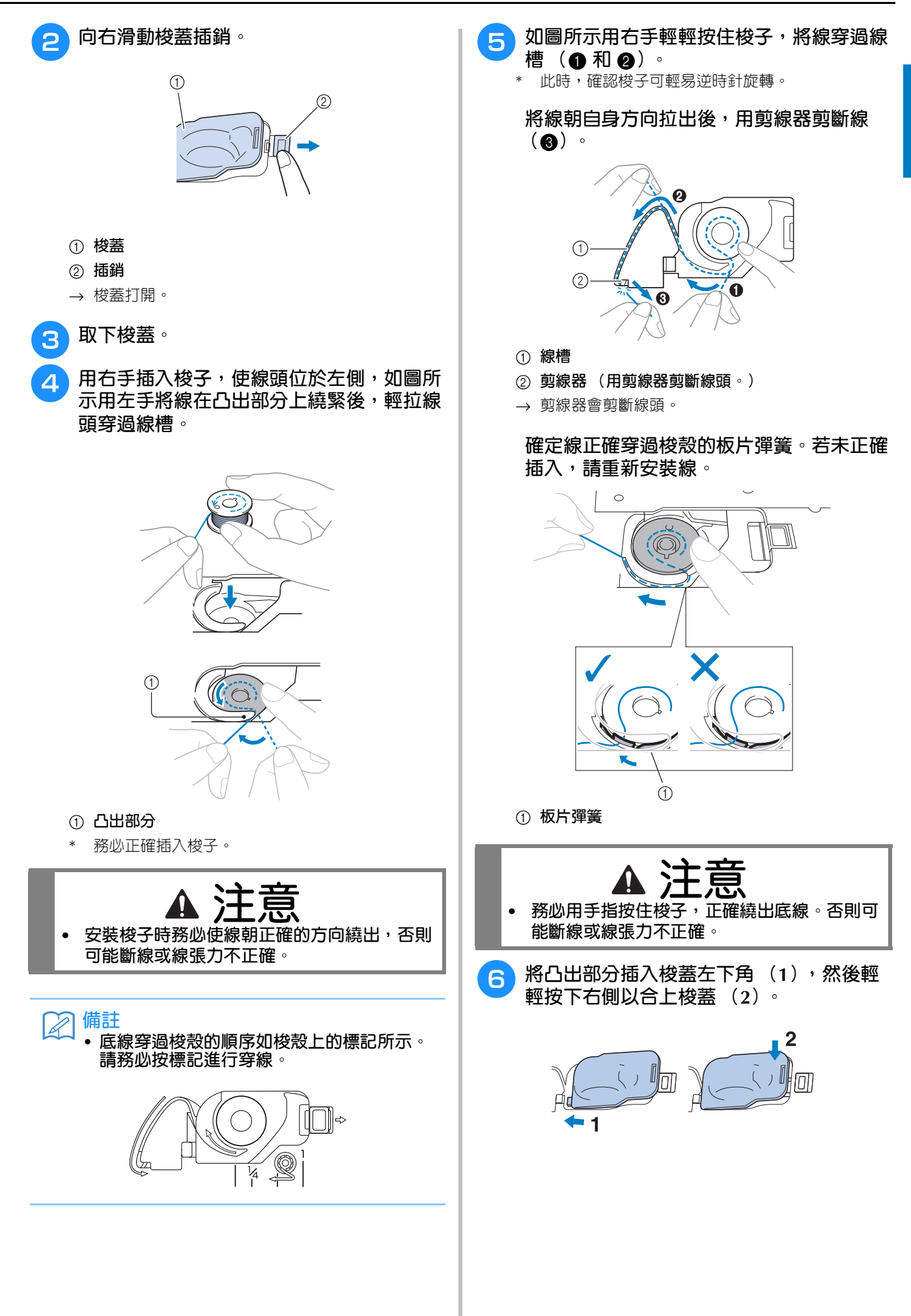

# **穿上線**

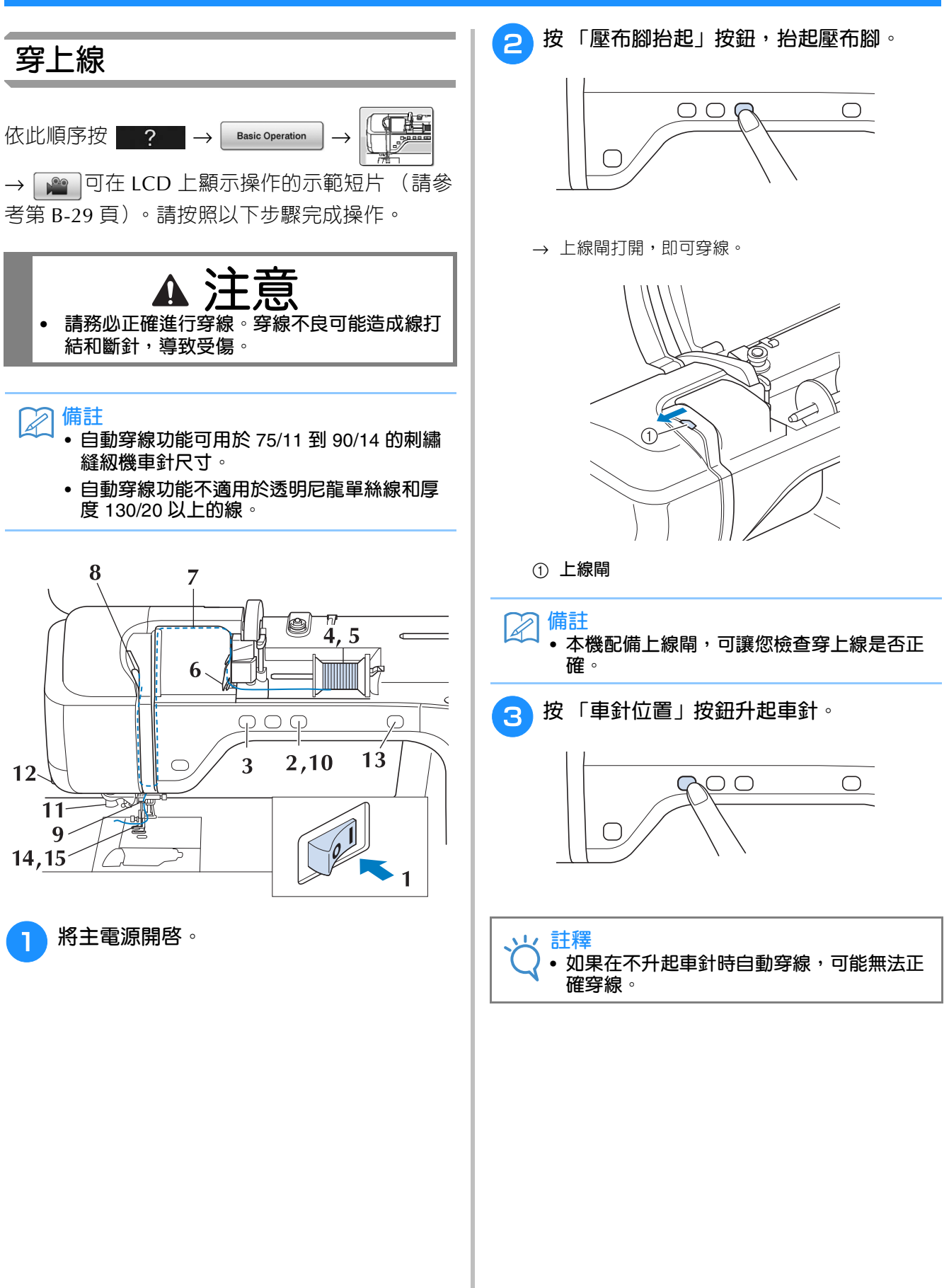

準備工作

**B**

*1*

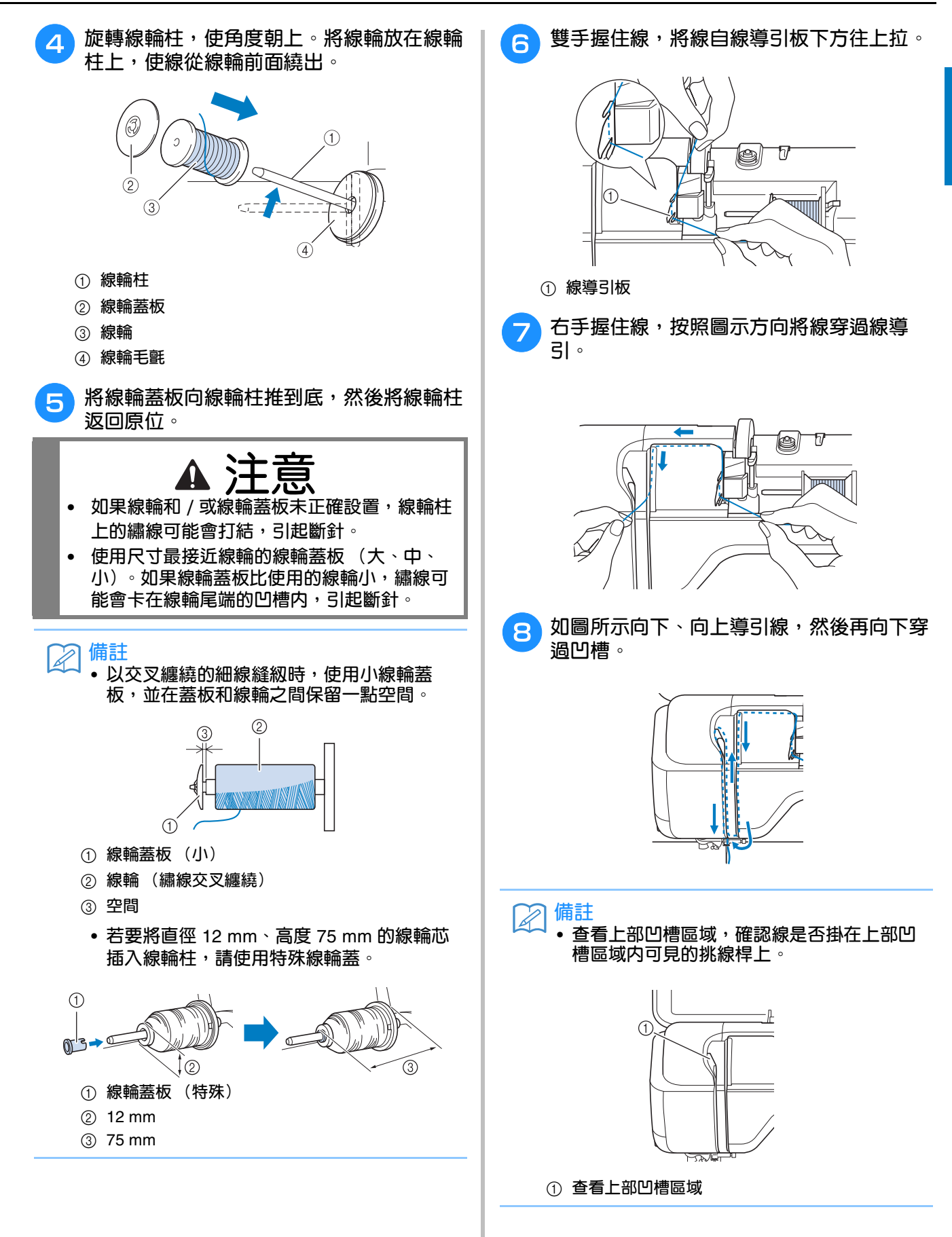

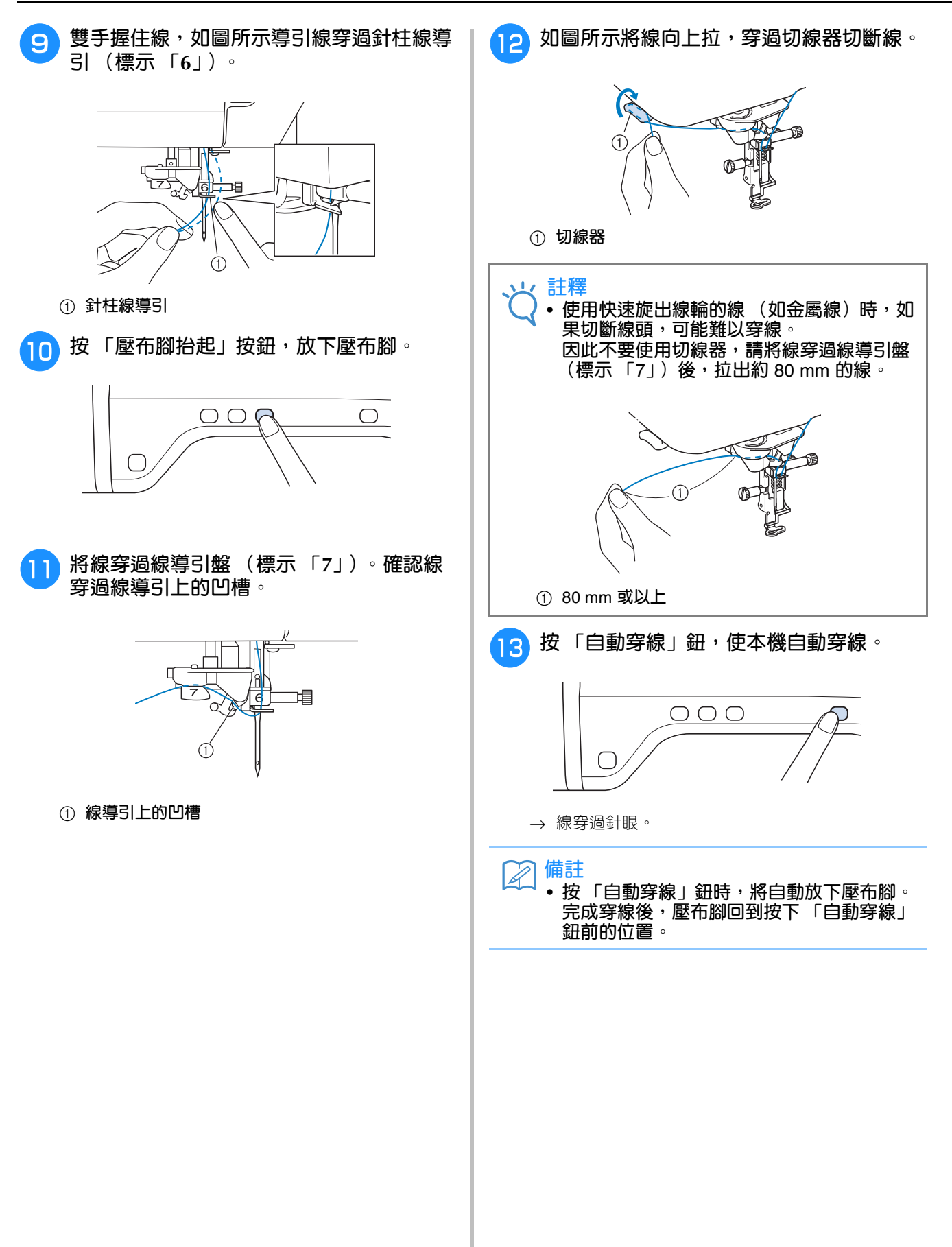

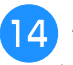

- 14 小心拉出穿過針眼的線頭。
	- 如果穿過針眼的線形成線圈,將線圈小心穿過車針 背面。

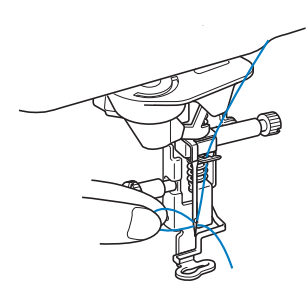

- **註釋**
	- **小心拉出線圈,以免斷針。**
- <mark>15</mark> 拉出約 5 cm 的線,然後朝本機後側穿過壓 **布腳下方。**
	- → 如果壓布腳放下,請抬起壓布腳拉柄。

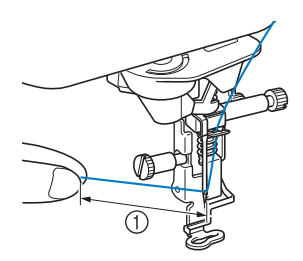

- a **約** 5 cm
- **備註** • **如果無法穿線,或是線未穿過針柱線導引,** 請從步驟 3 開始,重新執行。 然後在步驟 9 後將線穿過針眼。

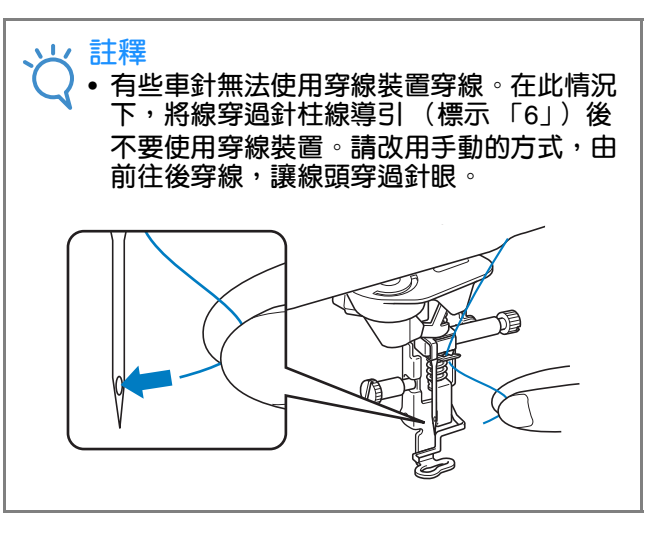

#### **使用快速繞出的線**

#### ■ **使用線輪網**

若要使用透明尼龍單絲線、金屬線或其他硬線,使 用前請先將隨附的線輪網罩在線輪上。使用特殊線 時,必須手動穿線。

線輪網太長時,請折疊一次,以適合線輪的尺寸罩 上線輪。

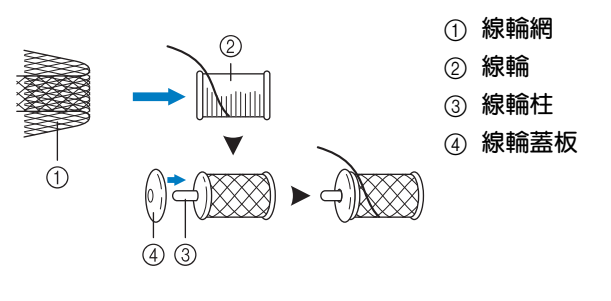

#### **備註**  $\mathbb{Z}$

- **為罩上線輪網的線輪穿線時,務必拉出** 5 cm **到** 6 cm **的線。**
- **使用線輪網時可能需要調整線張力。**

**B**

# **更換繡花壓布腳**

隨附的 LED 游標繡花壓布腳 「W+」或 「W」因國家或地區而異。 購買時本機已安裝繡花壓布腳,從本機拔出 LED 游標繡花壓布腳 「W+」的接頭。

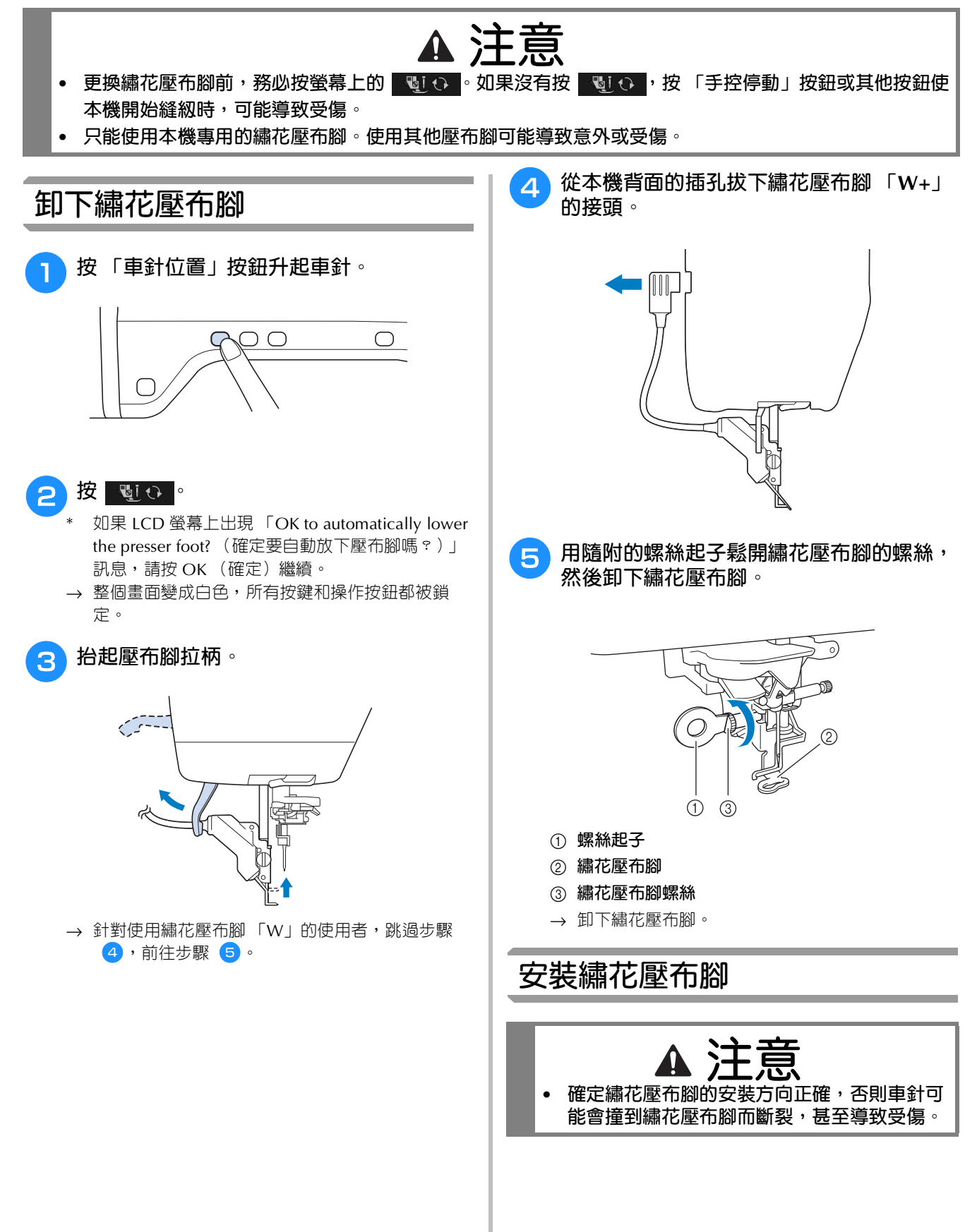

 $\sqrt{M}$  $\frac{min}{2}$ 

F.

 $\color{blue}$  $\bullet$ 

J.

MEMORY

 $12:00$ 

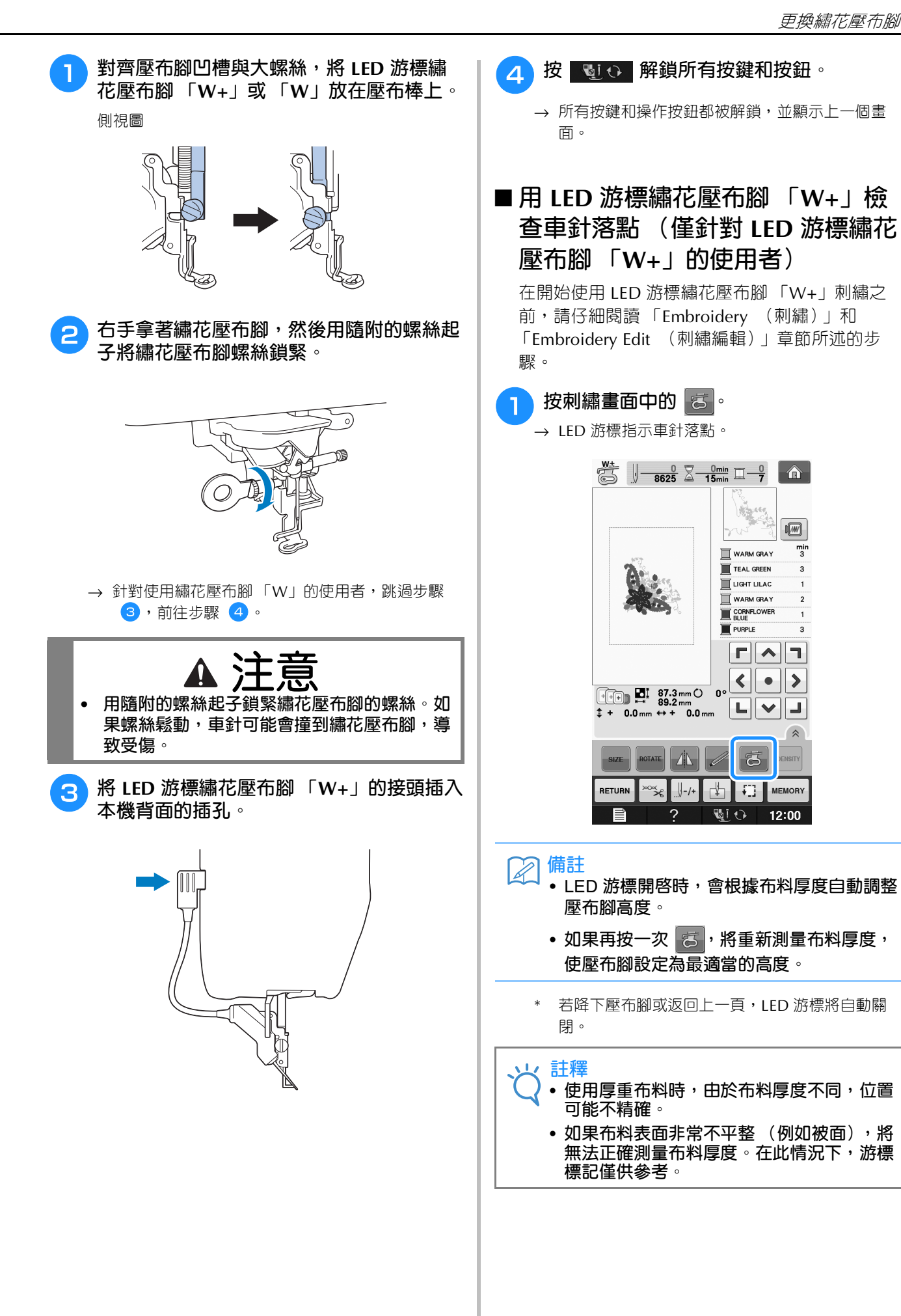

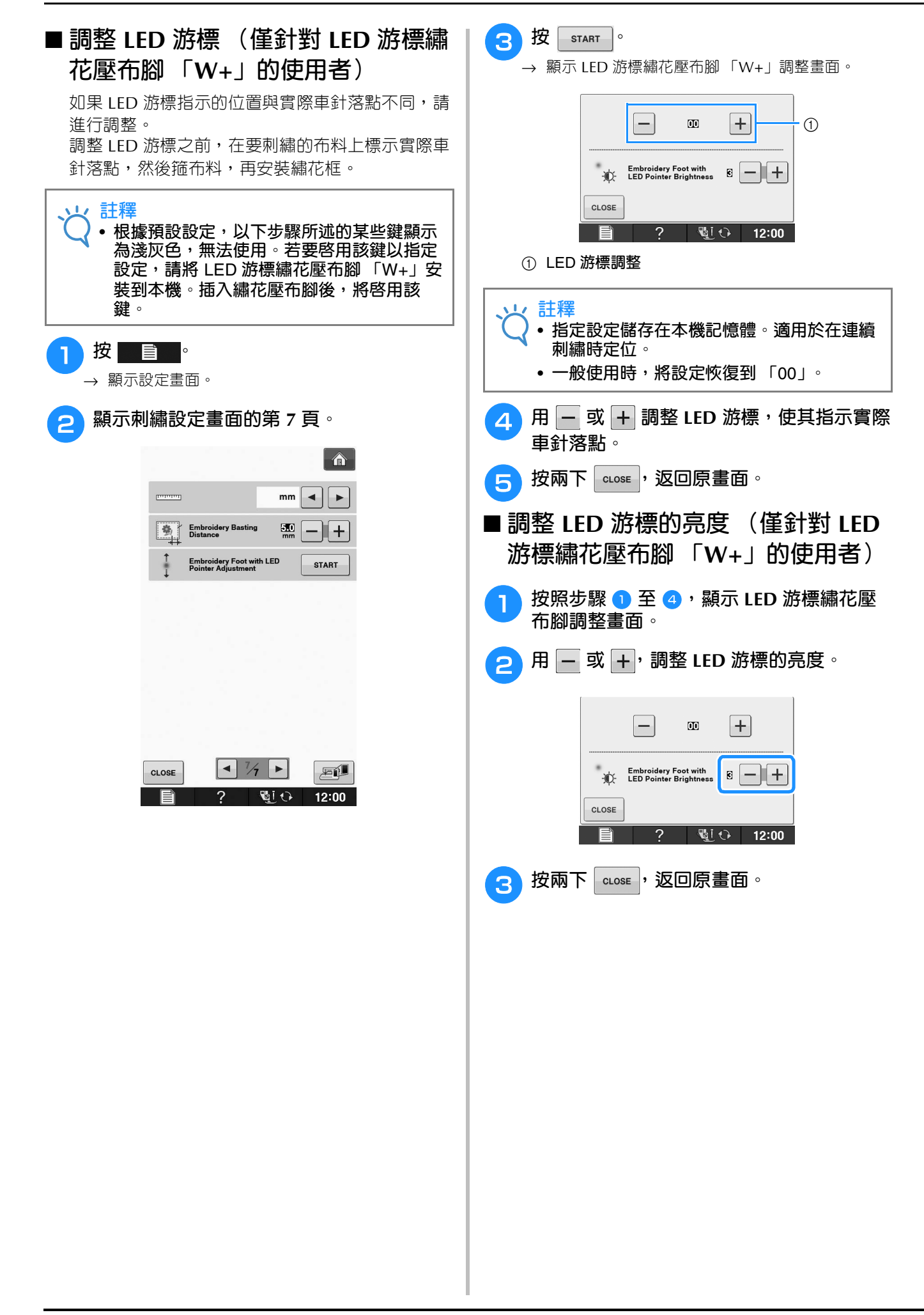

## **更換車針**

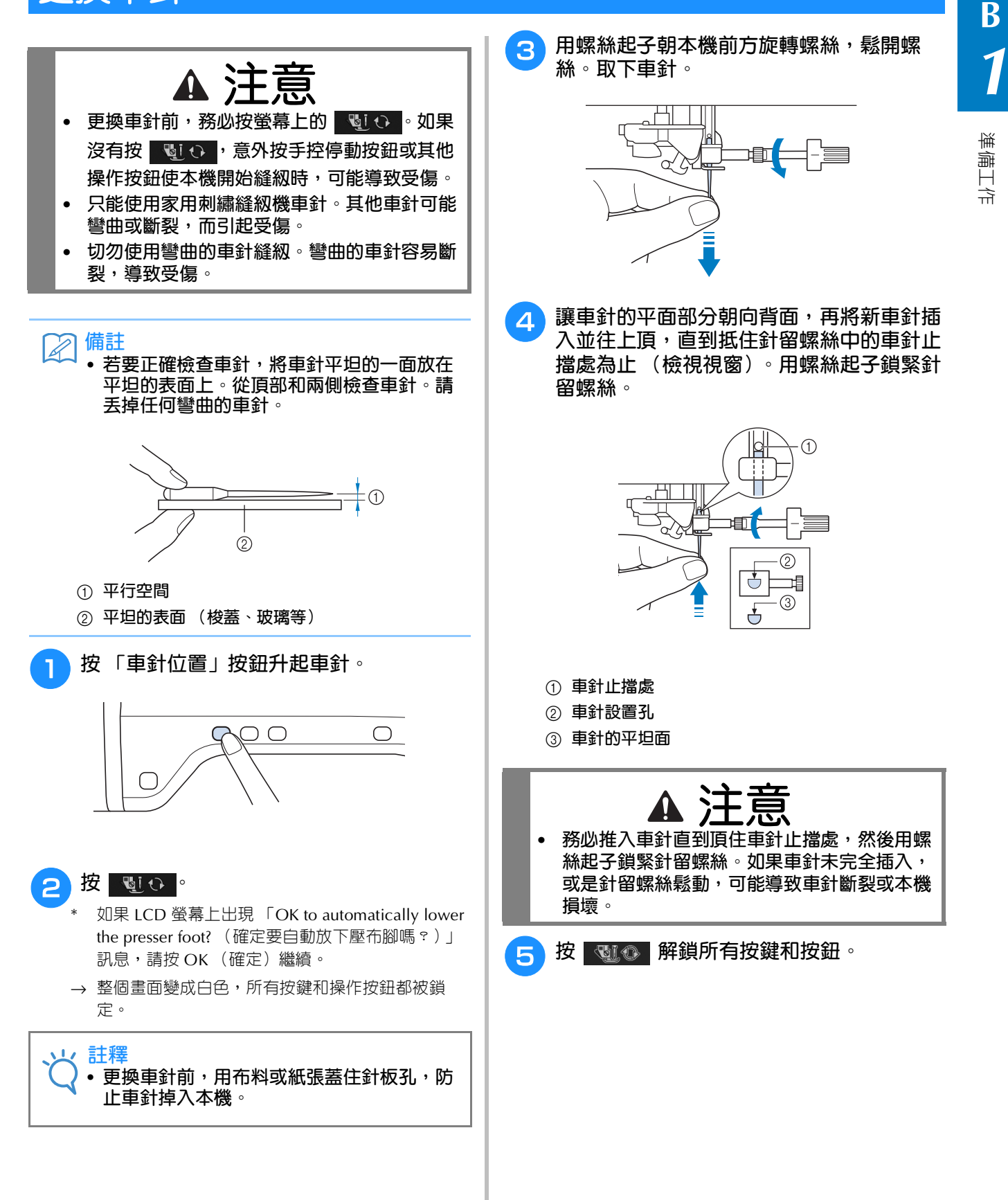

#### **關於車針**

車針可以算是本機中最重要的零件。選擇適合繡件的車針可以製作出漂亮的繡品,而且比較不容易出問 題。請注意以下關於車針的注意事項。

- 刺繡時使用 75/11 號車針。
- 在厚重的布料上刺繡或穩定產品 (例如,丹寧布、泡棉)等時,建議使用 90/14 號車針。75/11 號車針可 能會彎曲或斷裂,而引起受傷。
- 車針號碼越小,表示針越細。車針號碼越大,表示針越粗。
- 細針 (較小) 適用於輕薄的布料; 粗針 (較大) 適用於厚重的布料。

### **刺繡前**

#### **刺繡的步驟**

按照以下步驟將本機準備好刺繡。

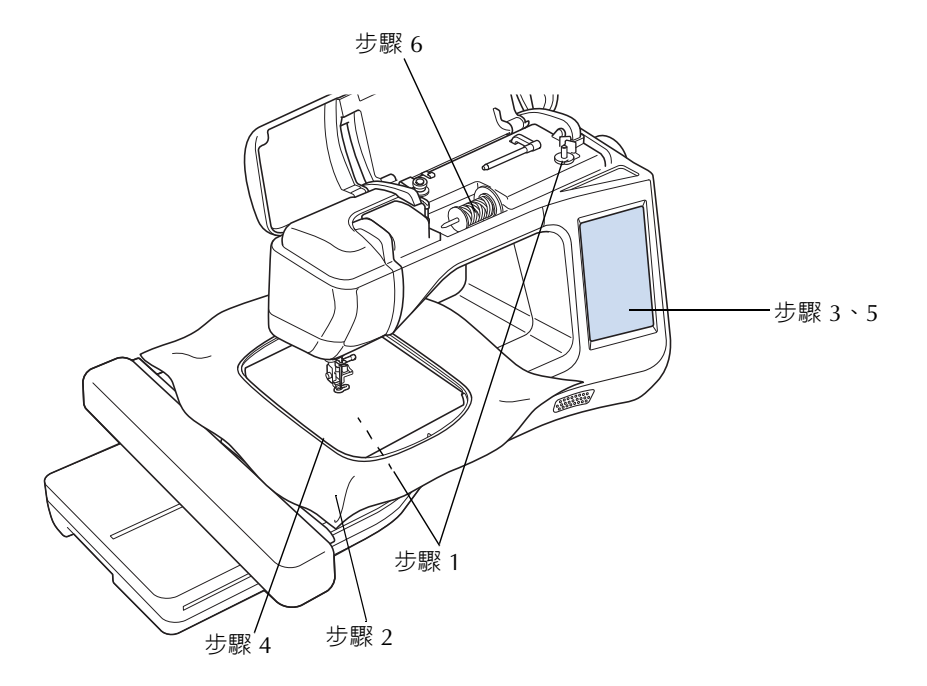

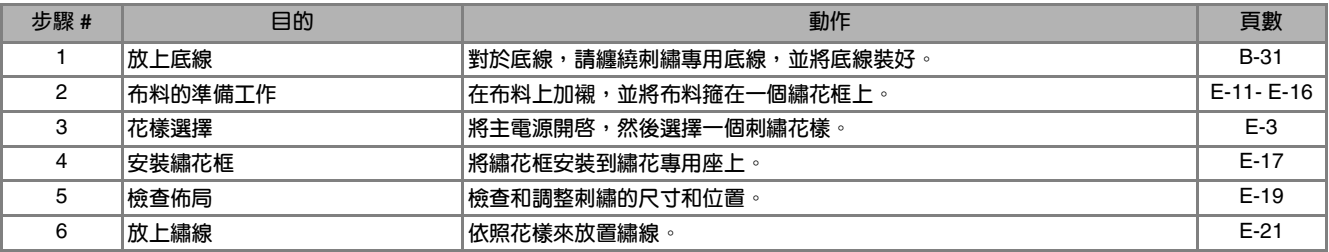

\* **在厚重的布料上刺繡或穩定產品 (例如,丹寧布、泡棉)等時,建議使用** 90/14 **號車針。**

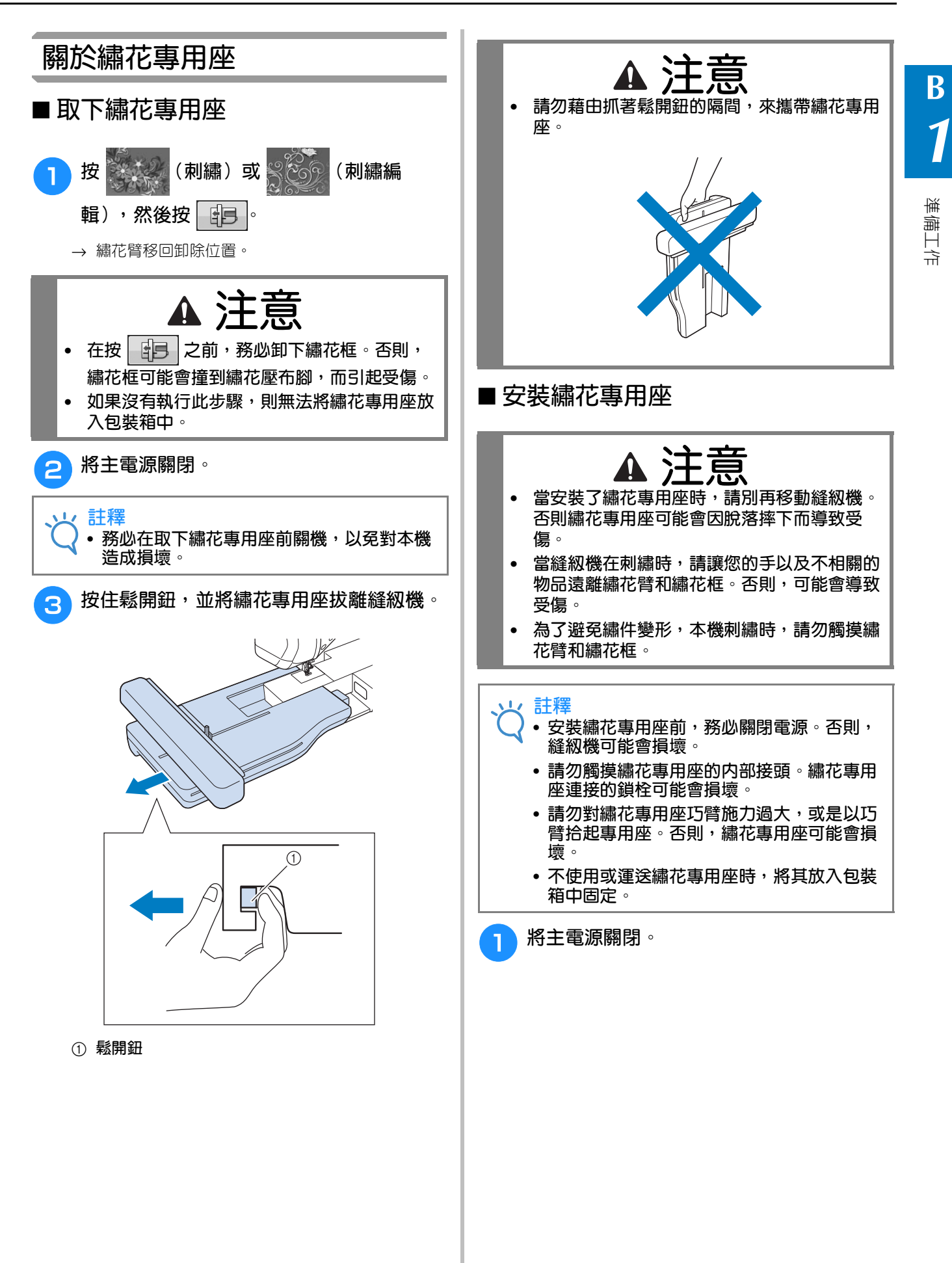

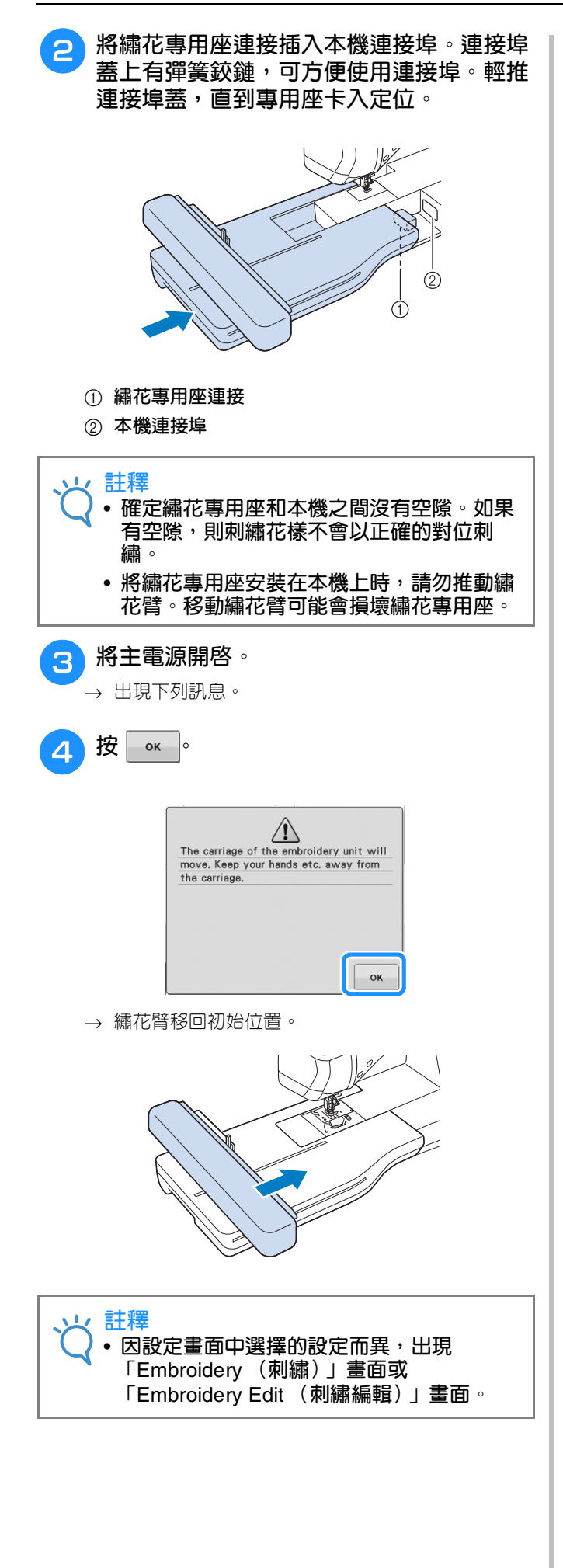

# **將配件連接至本機以使用功能**

#### **使用 USB 媒體或刺繡卡讀卡器 USB 寫卡器模組 \***

\* 如果購買了 PE-DESIGN Ver5 (或更新版本)、 PE-DESIGN NEXT、PE-DESIGN Lite、PED-BASIC 或 PE-DESIGN PLUS,就可以將隨附的 USB 寫卡器 模組插入本機,作為刺繡卡讀卡器來讀取花樣。

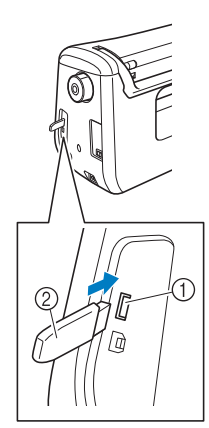

- a **滑鼠** / **媒體用** USB **連接埠 (**USB 2.0**)**
- b USB **媒體**

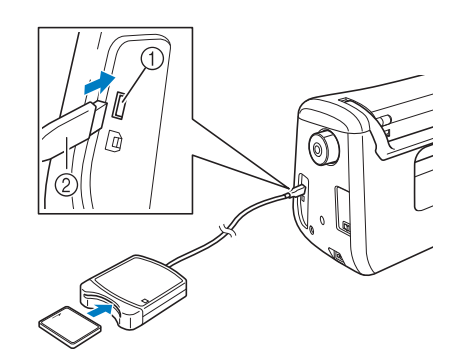

- a **滑鼠** / **媒體用** USB **連接埠**
- b **刺繡卡讀卡器** / USB **寫卡器模組** \*

#### **註釋**

- **只能使用專門為本機設計的刺繡卡讀卡器。 使用未經授權的刺繡卡讀卡器可能導致本機 無法正常操作。**
- **不能將花樣從本機儲存至插入** USB **寫卡器模 組的刺繡卡。**

#### **備註**

- **/** *1* **雖然** USB **媒體使用廣泛,但本機不能使用某 些** USB **媒體。更多詳細資訊,請造訪我們的 網站。**
	- **根據正在使用的** USB **媒體類型,可直接將** USB **裝置或** USB **媒體讀卡器** / **寫入器插入 本機的** USB **連接埠。**

### **將本機連接至電腦**

您可用隨附的 USB 連接線,將本機連接到電腦。

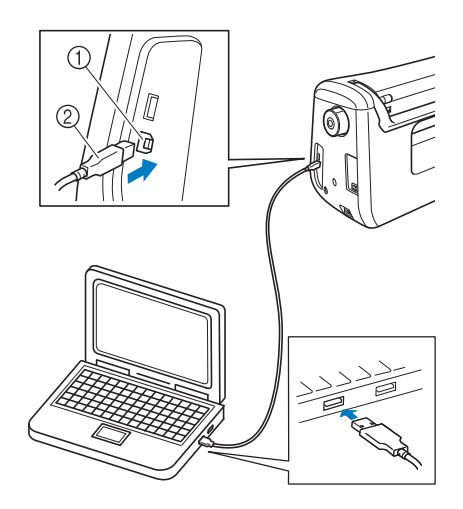

- a **電腦用** USB **連接埠**
- b USB **連接線接頭**

#### **註釋**

- USB **連接線上的接頭只可從一個方向插入連 接埠。如果難以插入,請不要用力插入。檢 查接頭的方向。**
	- **如需關於電腦上** USB **連接埠 (或** USB **集線 器)位置的詳細資訊,請參考相應設備的使 用說明書。**

準備工作

### **使用 USB 滑鼠**

連在本機上的 USB 滑鼠可以在畫面上執行多種操 作。

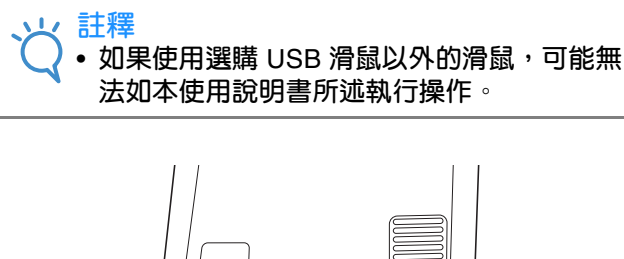

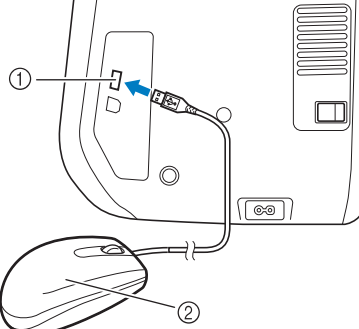

- a **滑鼠** / **媒體用** USB **連接埠**
- b USB **滑鼠**

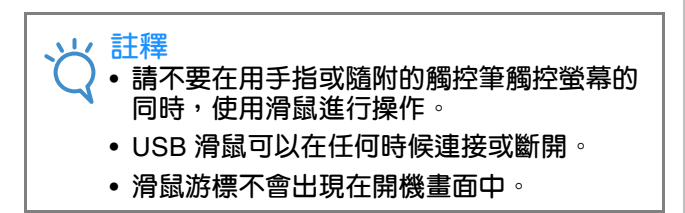

#### ■ **點選某個鍵**

連接滑鼠後,游標會出現在畫面中。將滑鼠游標移 動到所要的按鍵,然後按一下滑鼠左鍵。

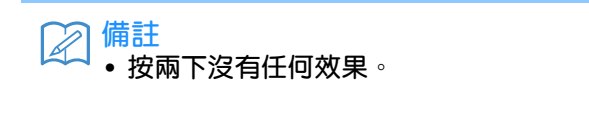

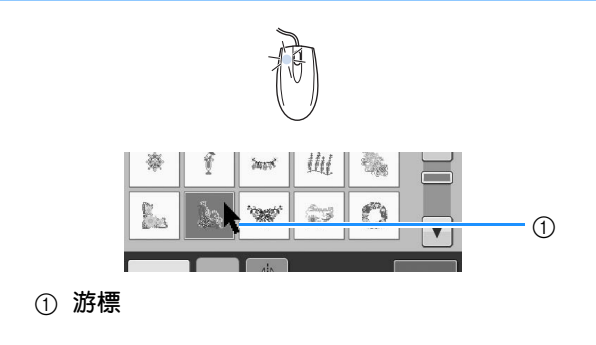

### ■ **換頁**

旋轉滑鼠滾輪,在花樣選擇畫面的各個選項標籤之 間切換。

**備註** A

• **如有代表多個頁面的頁碼及垂直捲動軸出 現,旋轉滑鼠滾輪或按一下滑鼠左鍵,將游 標點在** / **或** / **上,即可顯示上一 頁或下一頁。**

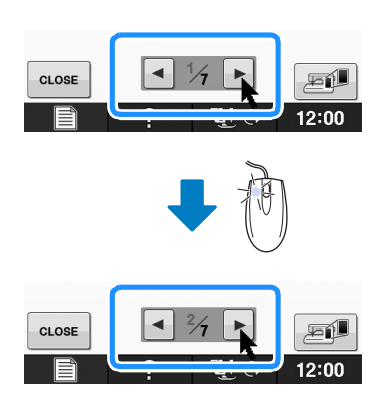

B基本操作

# 第 $2$ 章 感測器功能 (配備感測器功能的機型)

將感測筆連接到本機後,便可啓動此功能。 某些國家或地區本機隨附感測筆。

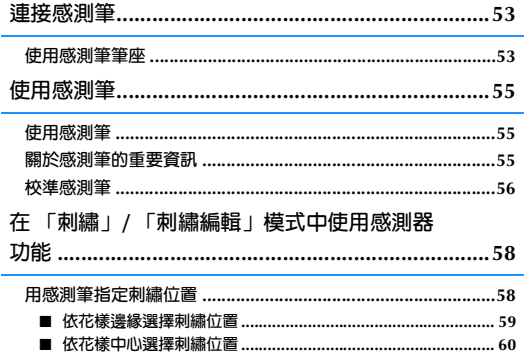

**B**

### **連接感測筆**

*2* 將感測筆連接到本機時,確定感測筆接頭上的箭頭朝上,與本機上的箭頭對齊,且接頭妥善插入插孔。

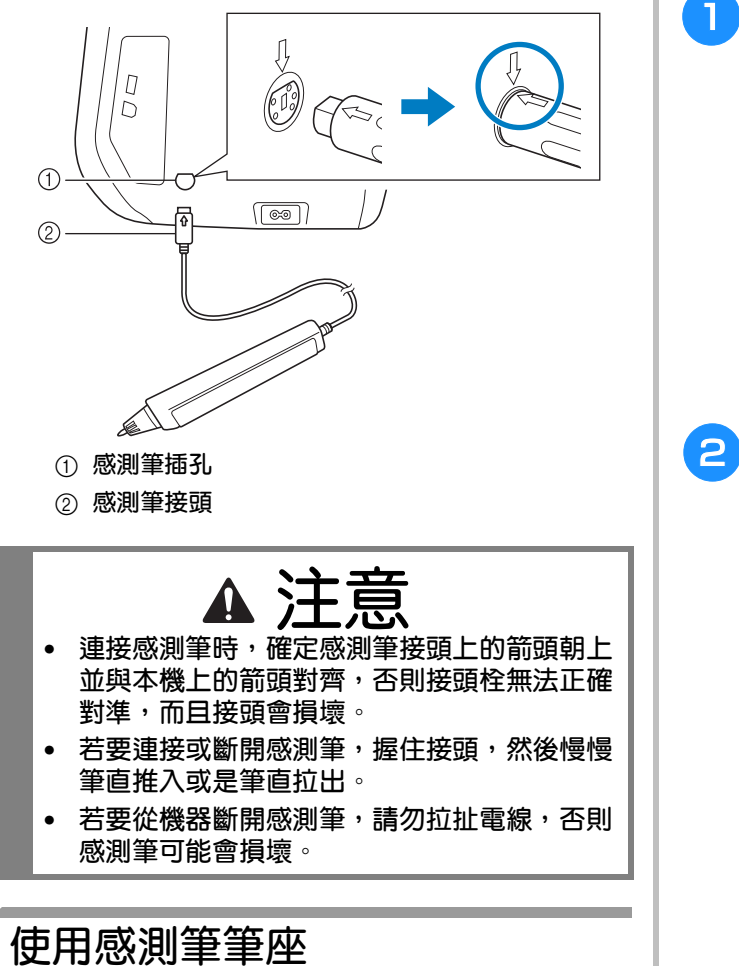

將感測筆連接到本機時,請安裝感測筆筆座,方 便將感測筆存放於本機上。 筆座右側可放置觸控筆。

感測筆筆座

#### <sup>a</sup> **用清潔刷或拆線刀的尖端取下本機右側孔的 保護蓋。**

→ 將拆線刀或清潔刷的尖端插入保護蓋孔中,然後輕 輕拉出保護蓋,將其取下。

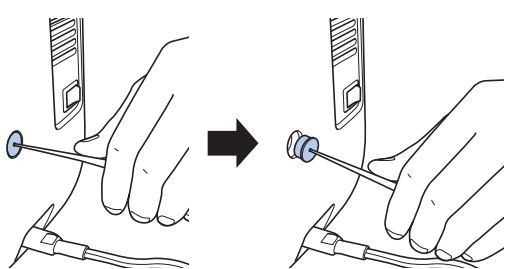

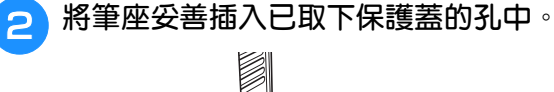

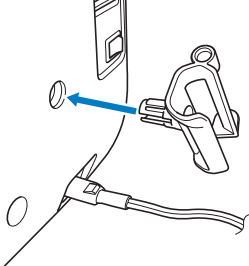

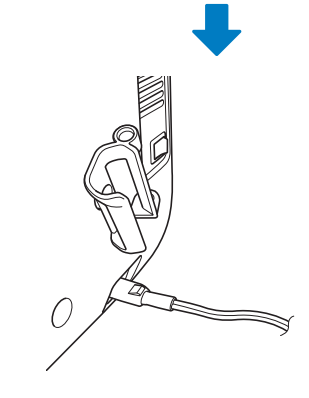

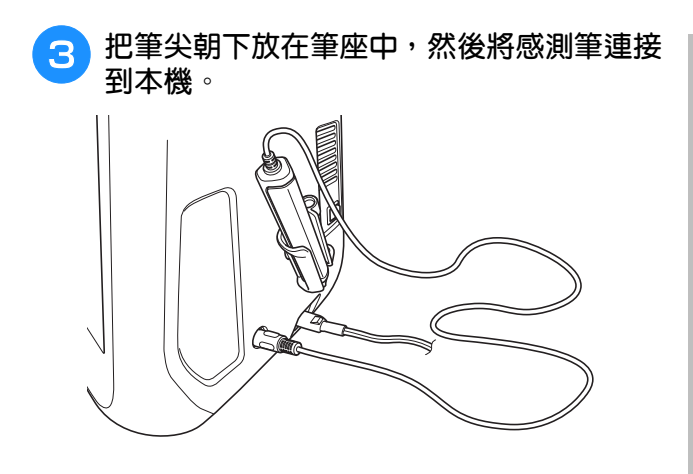

**B**

# **使用感測筆**

握住感測筆,然後壓按要指定的點。推入感測筆 筆尖時,位置資訊將傳送到本機。

使用感測筆時,慢慢且輕輕地壓按,以明確操 作。

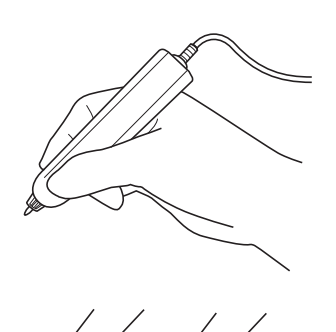

**1)** 壓按:用感測筆壓按某個點,然後立即抬起 筆。

**2)** 長按:用感測筆壓按某個點,然後按住至少一 秒,即可啟動您先前選擇的功能。

- **註釋** • **用感測筆壓按某個點,使輸入的資訊套用在 畫面上後,執行下一個操作。重複用感測筆 壓按某個點可能會造成無法正確讀取資訊。** • **請勿在本機上拖曳感測筆,否則感測筆筆尖 可能會剝落。** • **如果參考標記發生問題,感測器功能可能無**
	- **法正常運作。**

**備註**  $\boxtimes$ 

• **感測筆可以用作觸控筆壓按螢幕。**

# **使用感測筆** *2* **關於感測筆的重要資訊**

感測筆向本機發出訊號,感測筆接收器接收訊號 後指定位置。

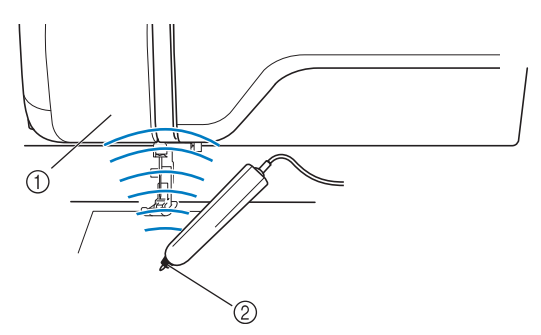

a **感測筆接收器** b **感測筆輸出訊號**

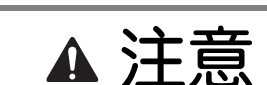

**• 請勿將任何物體插入感測筆和接收器,否則縫 紉機可能會損壞。**

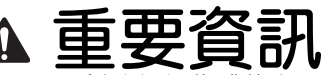

- **• 請勿將手、布料或任何物體放在縫紉機和感測 筆之間,否則感測筆接收器可能接收不到超音 波。**
- **• 請勿在會產生超音波或震動音的其他裝置附近 使用本機,否則可能會產生干擾。**

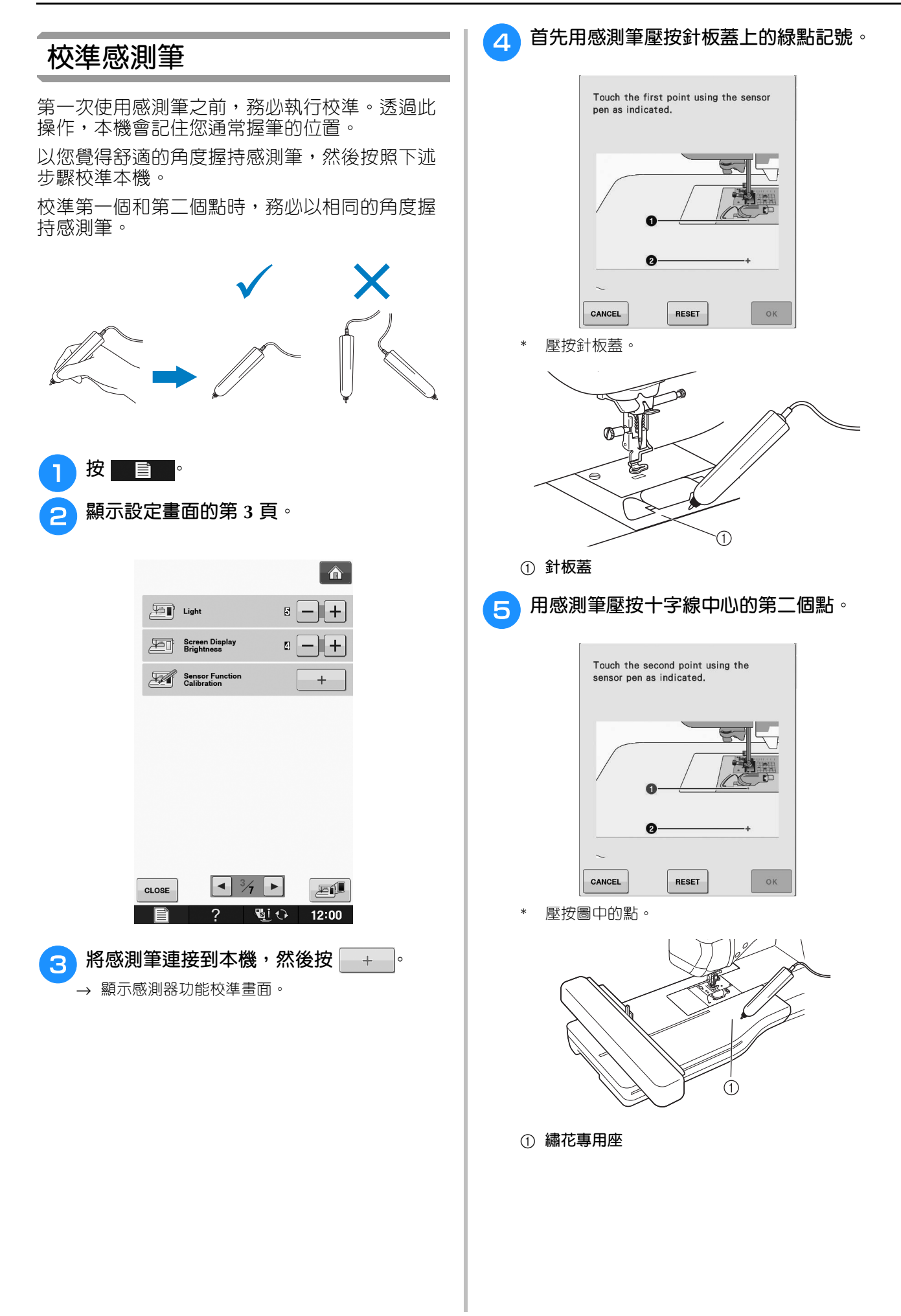

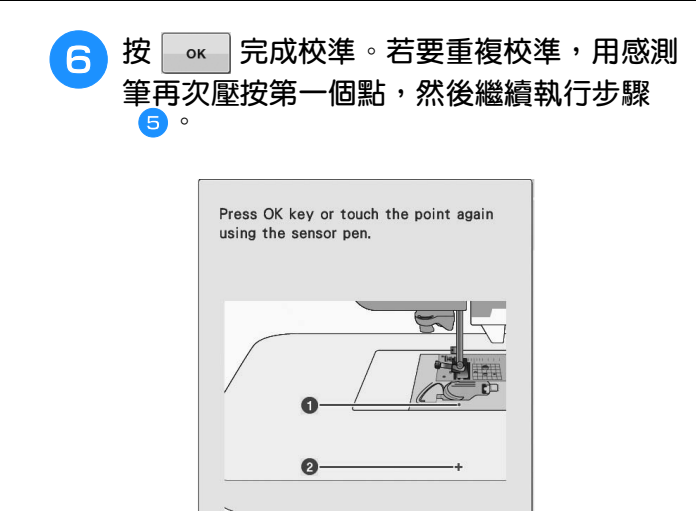

\* 按  $\vert$  cancel  $\vert$ , 不完成校準而返回原畫面。

RESET

 $\mathsf{OK}$ 

\* 按 BESET 重新設定校準。

CANCEL

**B**

# **在 「刺繡」 / 「刺繡編輯」模式中使用感測器功能**

使用感測器功能前,請仔細閱讀 「Embroidery (刺繡)」和 「Embroidery Edit (刺繡編輯)」中的步 驟,熟悉本機操作。

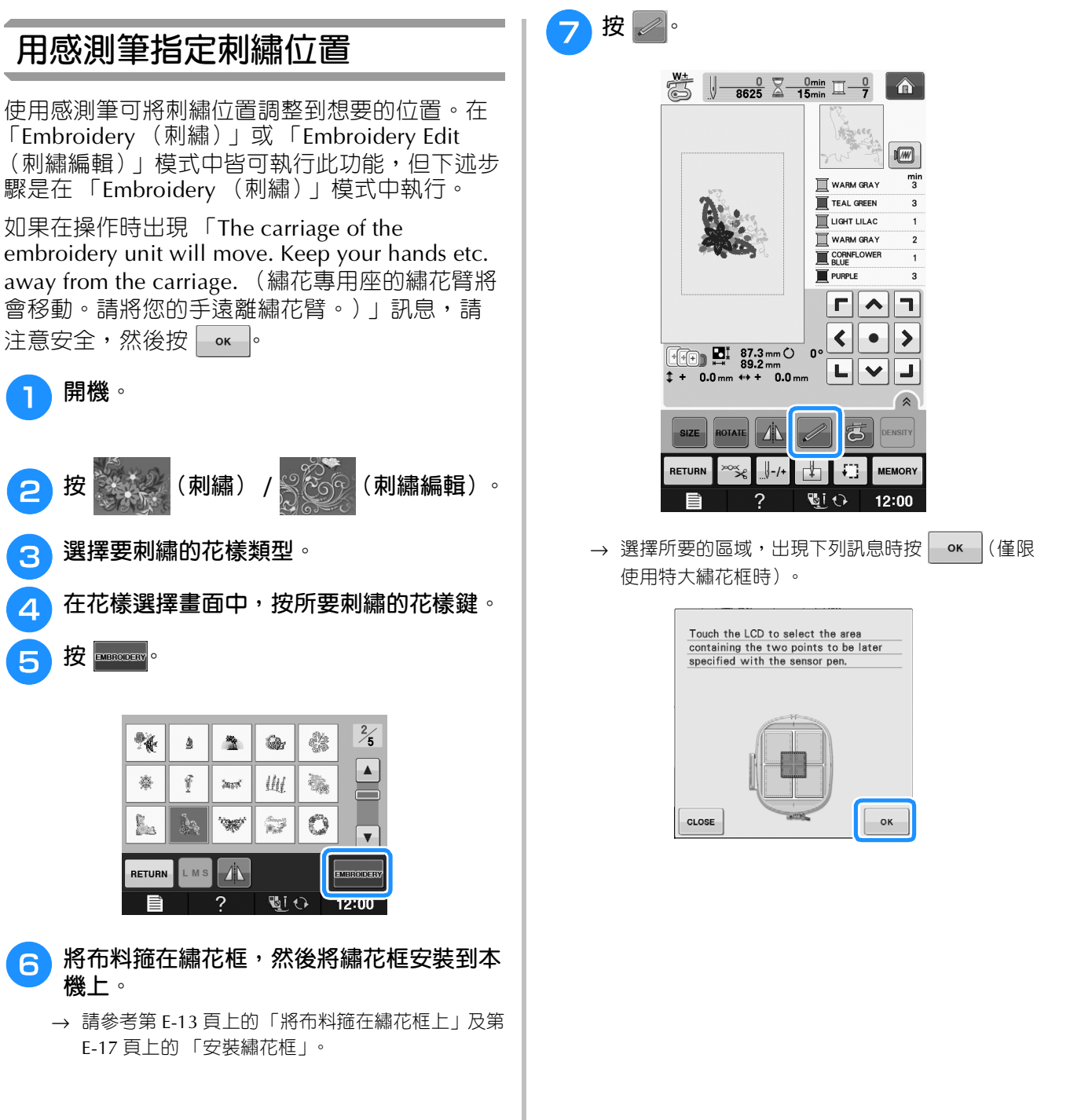

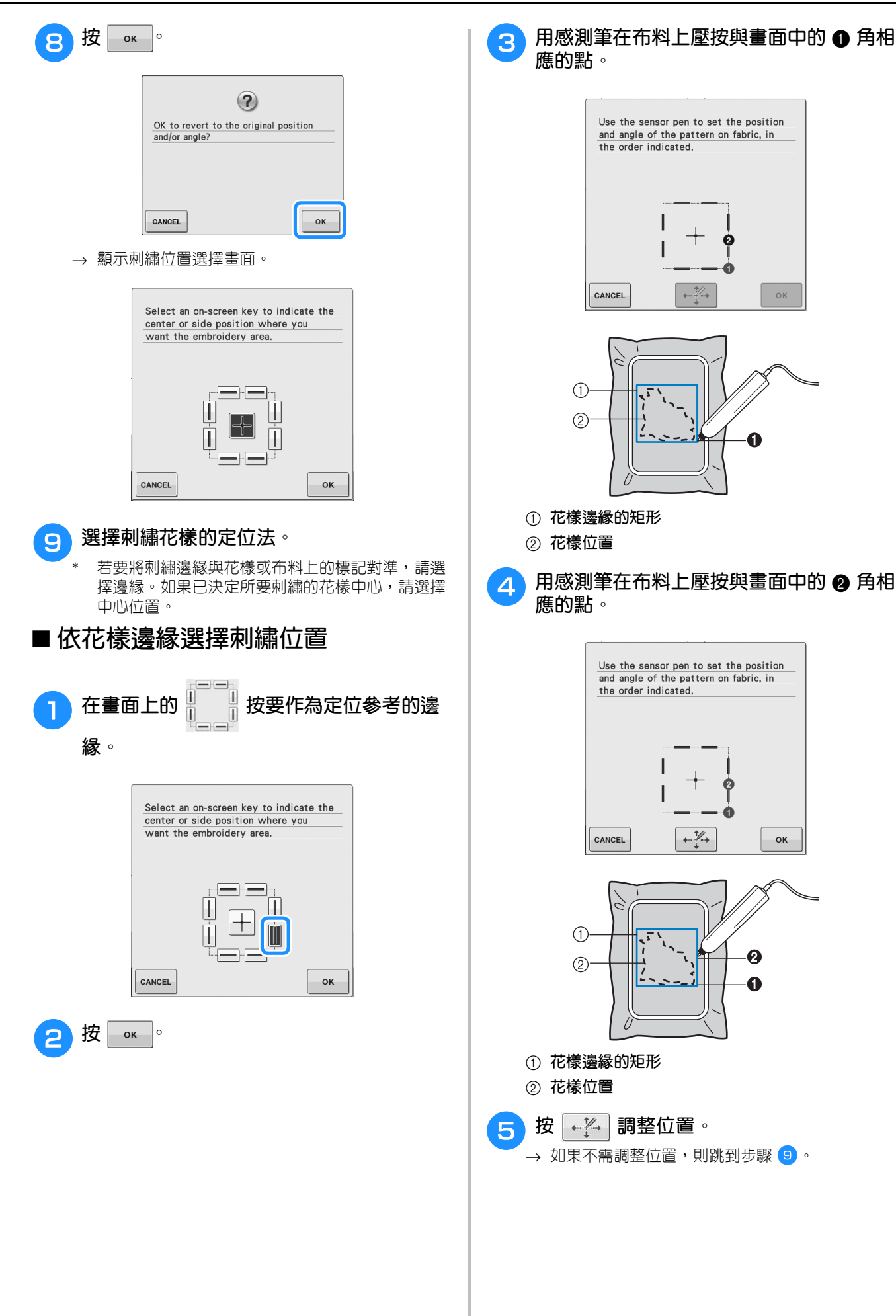

**B**

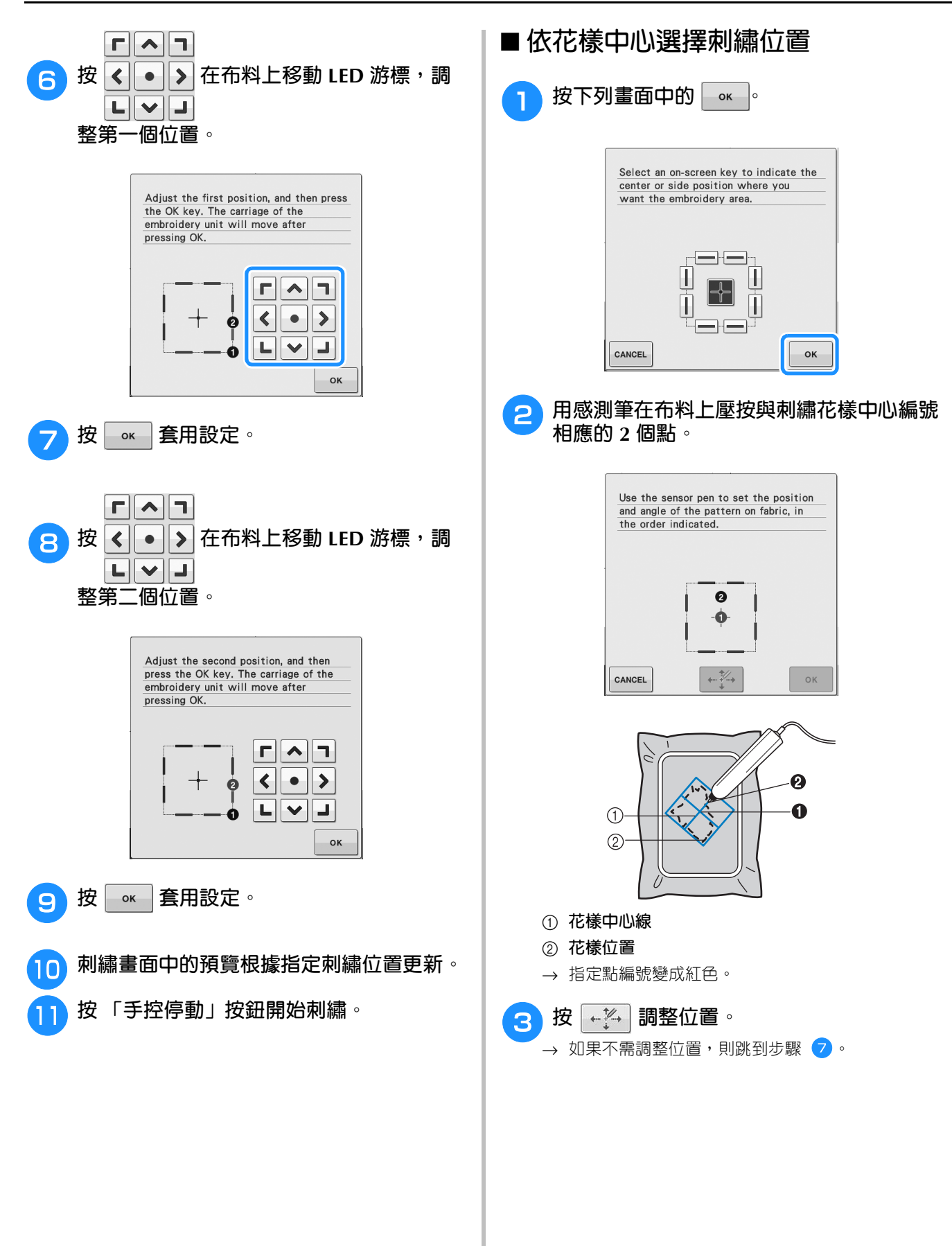

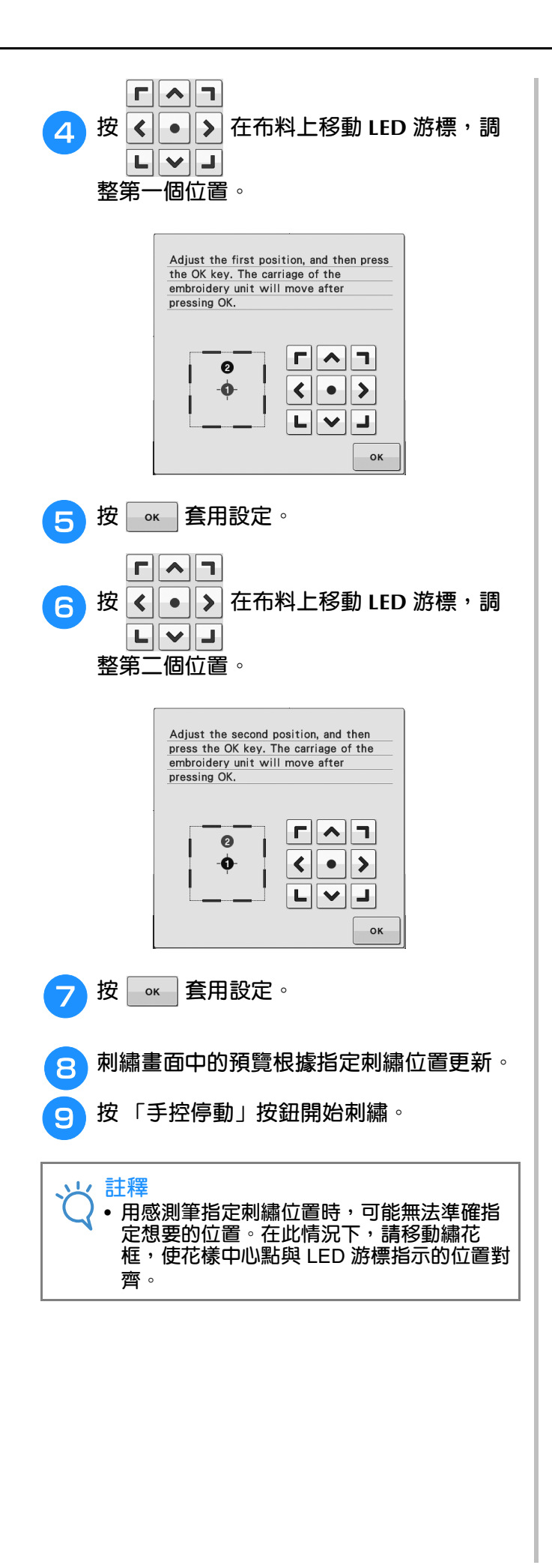

**B**

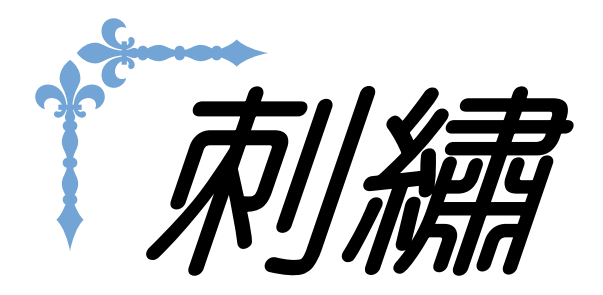

本節提供用本機刺繡設計的指示。 本節中的頁碼以 「E」開頭。

螢幕顯示和說明圖示可能因國家或地區而略有不同。

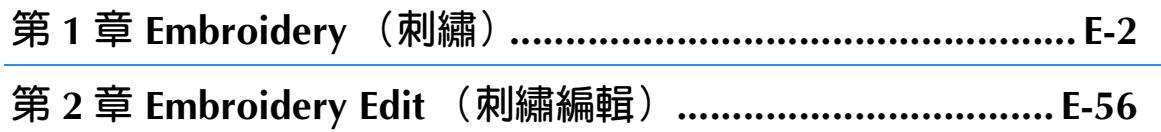

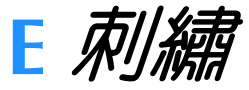

# 第1章 Embroidery (刺繡)

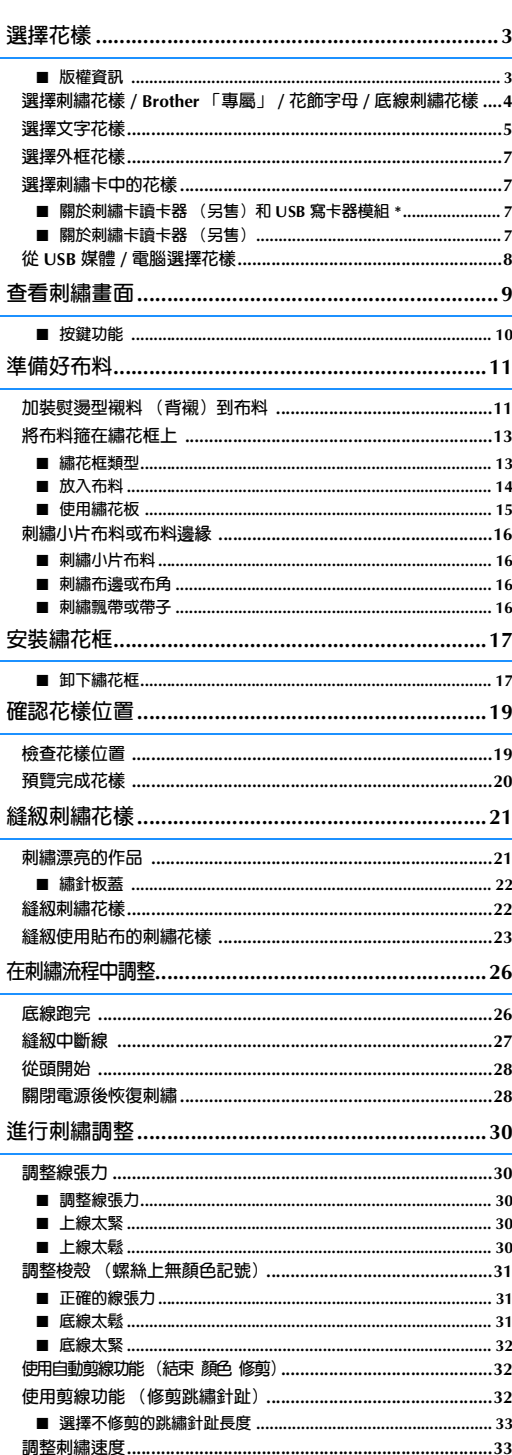

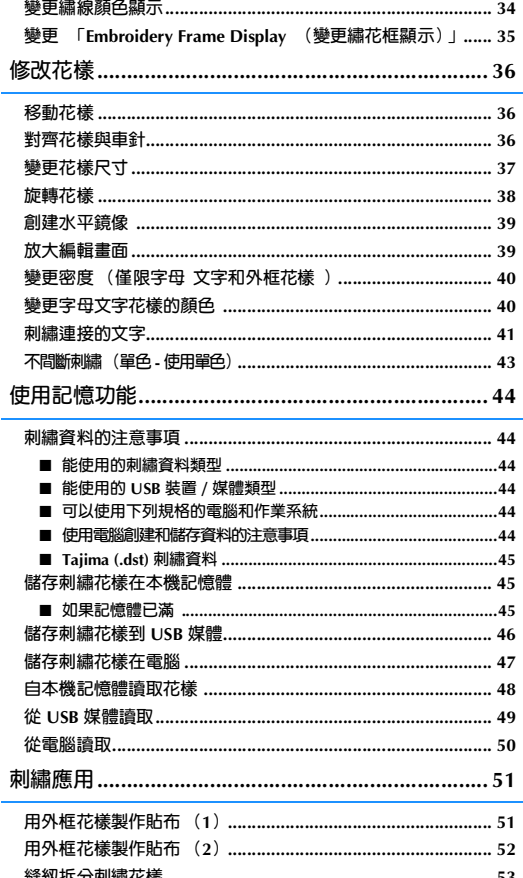

## **選擇花樣**

■ 版權資訊<br>花樣是被設計儲存在縫級機和刺繡卡中,而且是專供個人使用。任何公開的或是商業上的使用有版權的花樣, <mark>(1</mark><br>是會違反著作權法而被嚴格禁止。 花樣是被設計儲存在縫紉機和刺繡卡中,而且是專供個人使用。任何公開的或是商業上的使用有版權的花樣, 是會違反著作權法而被嚴格禁止。

有許多文字和裝飾性刺繡花樣儲存在本機記憶體中 (有關本機記憶體中所有花樣的概要,請參考 「快速導覽 手冊」)。您也可以使用刺繡卡 (另售)中的花樣。

一旦本機已完成初始化,且繡花臂移回開始位置時,將顯示花樣類型選擇畫面。

如果顯示其他畫面,按 ,然後按 顯示以下畫面。

本機有 6 個花樣類型。

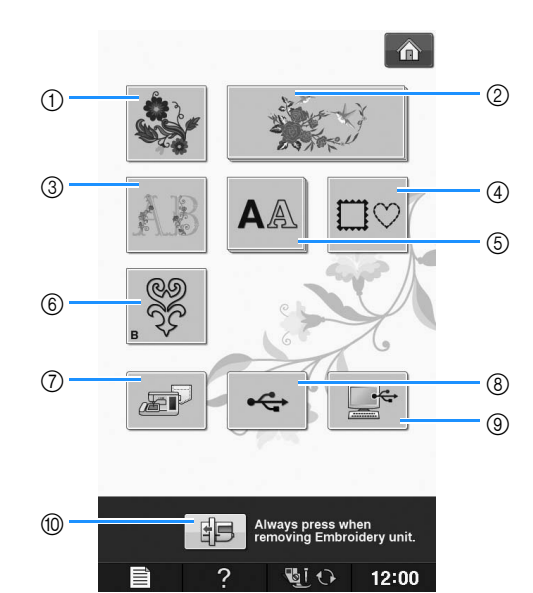

- a **刺繡花樣**
- b Brother **「專屬」**
- c **花飾字母花樣**
- d **外框花樣**
- e **文字花樣**
- f **底線刺繡花樣 (請參考 「附錄」)**
- g **本機記憶體中儲存的花樣 (請參考第** E-48 **頁)**
- h USB **媒體中儲存的花樣 (請參考第** E-49 **頁)**
- i **電腦中儲存的花樣 (請參考第** E-50 **頁)**
- j **按此鍵可放入繡花專用座存放**

#### $\boxtimes$ **備註**

• 顯示重疊的按鍵 (如 | おりがする | 和

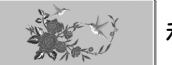

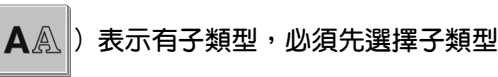

**才會顯示花樣選擇畫面。**

**E**

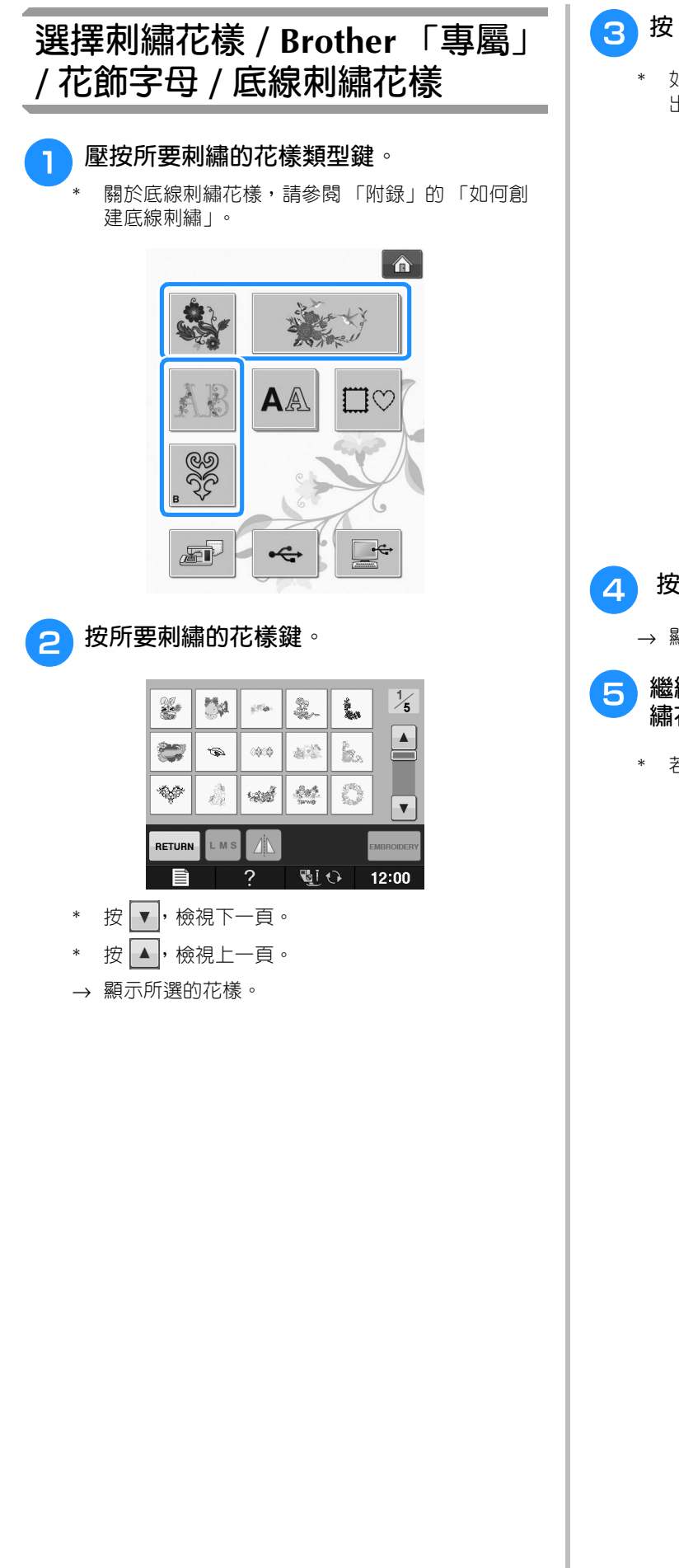

- <sup>c</sup> **<sup>按</sup> 可產生所需花樣的鏡像。**
	- \* 如果在選擇花樣時出錯,按所要刺繡的花樣鍵,將 出現新選擇。

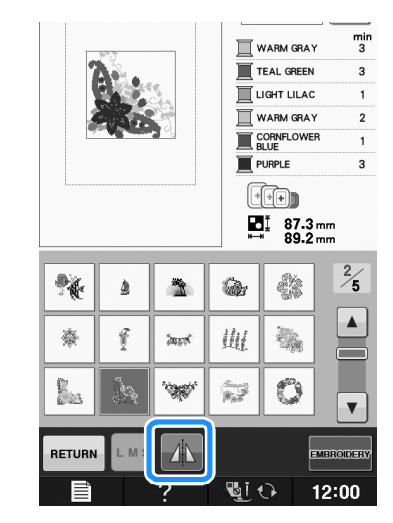

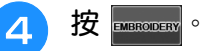

→ 顯示刺繡畫面。

<sup>e</sup> **繼續進行第 E-9 頁上的 「查看刺繡畫面」刺 繡花樣。**

\* 若要返回前一畫面選擇另一個花樣,按  $\vert$  <code>neru</code>  $\vert$ 。

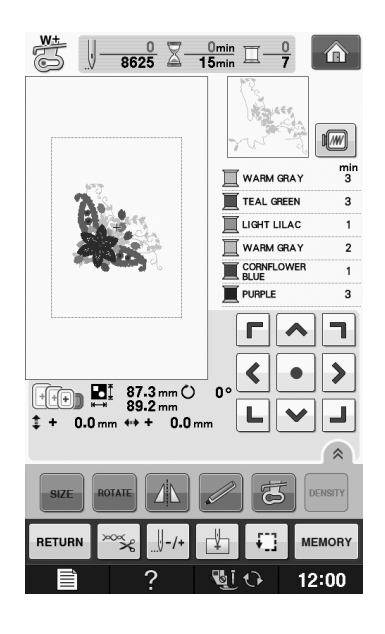

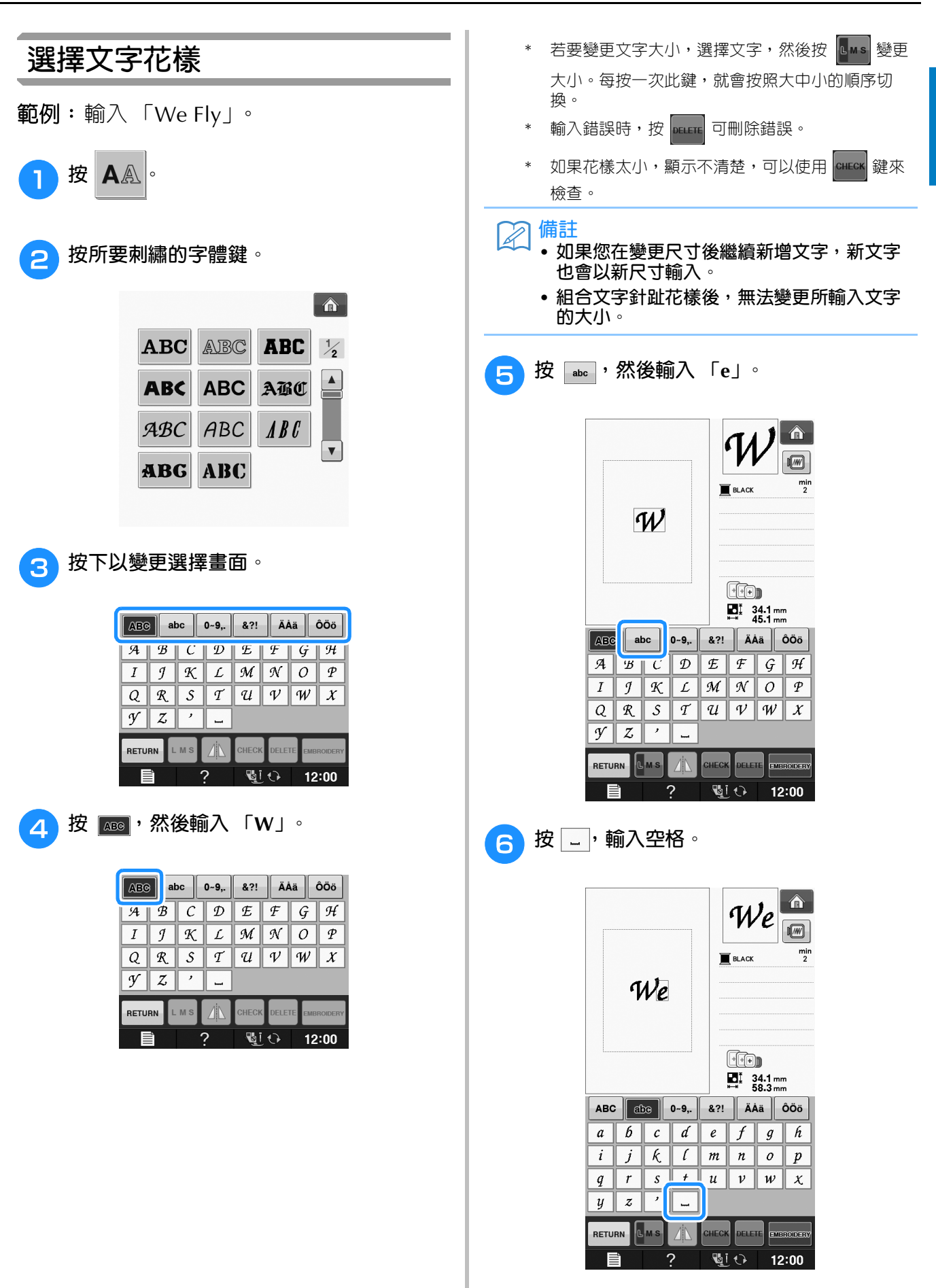

(刺繡)

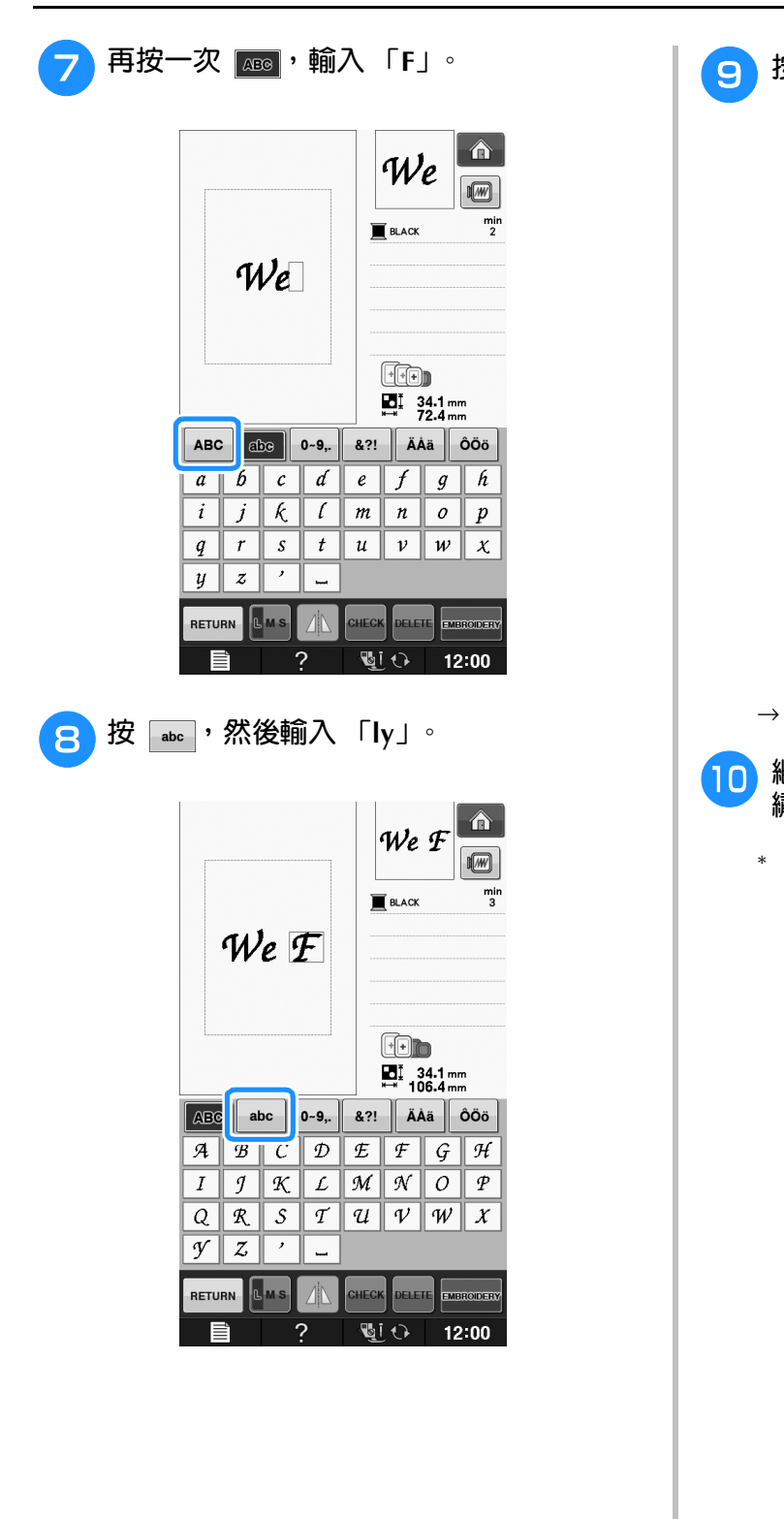

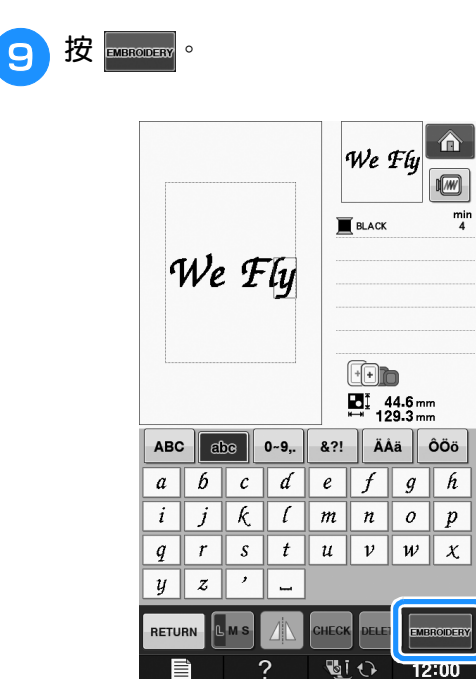

→ 顯示刺繡畫面。

- <sup>j</sup> **繼續進行第 E-9 頁上的 「查看刺繡畫面」刺 繡花樣。**
	- \* 若要返回前一畫面選擇另一個花樣, 按 RETURN 。

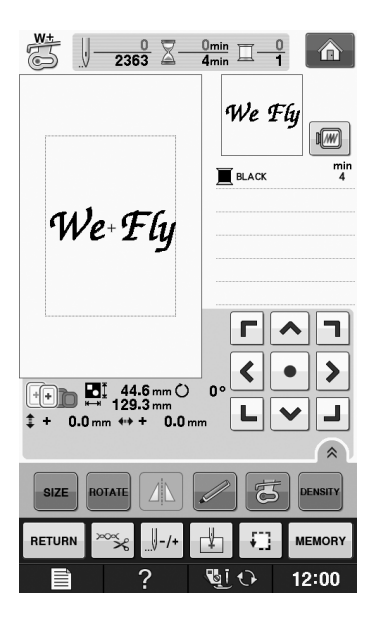

Embroidery

**E**

*1*

(刺繡)

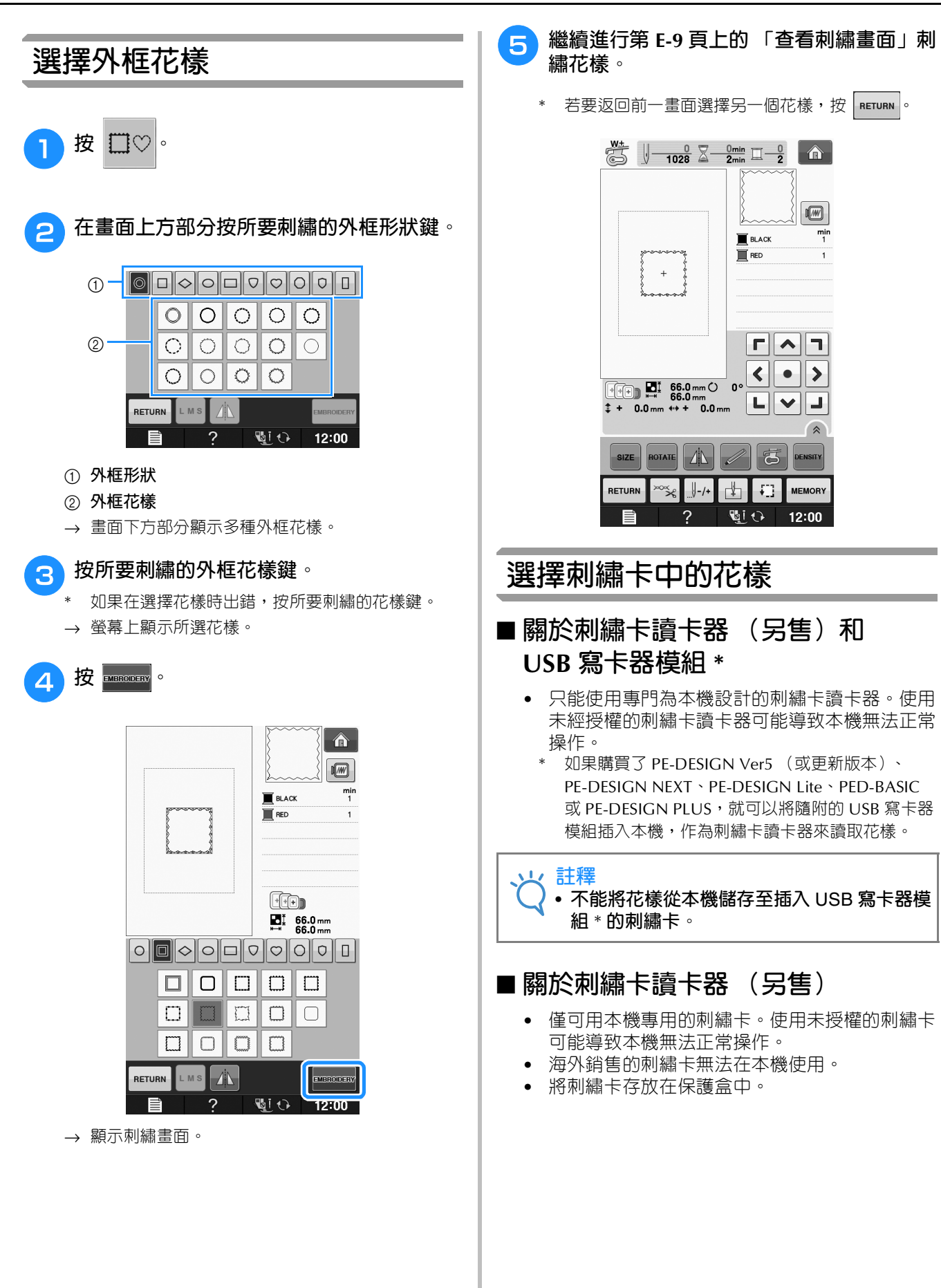

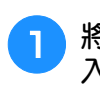

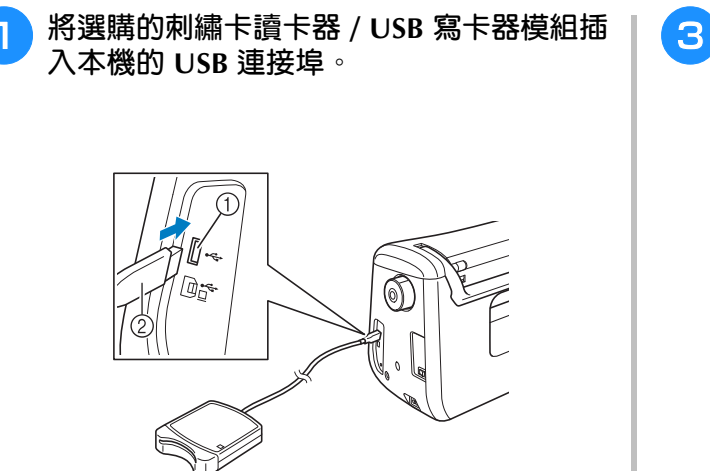

- a USB **連接埠**
- b **刺繡卡讀卡器** / USB **寫卡器模組**
- <sup>b</sup> **將卡完全插入讀卡器 / USB 寫卡器模組。**
	- 插入刺繡卡時,印有箭頭標示的面朝上。

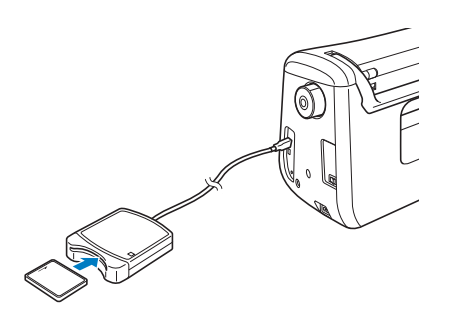

**註釋** • **不能在本機同時使用兩個** USB **讀卡器** / USB **寫卡器模組。同時插入兩個** USB **讀卡器** / USB **寫卡器模組時,僅會檢測到先插入的模 組。**

<sup>c</sup> **<sup>按</sup> USB 連接埠的按鍵。**

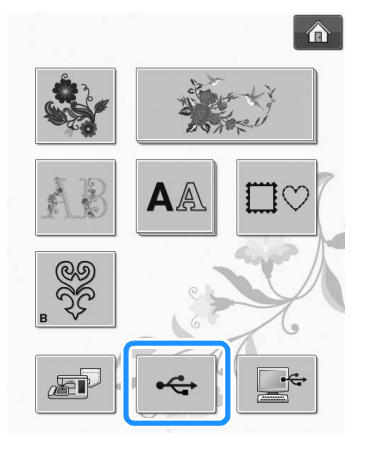

→ 刺繡卡中的花樣顯示在選擇畫面上。

<sup>d</sup> **按照第 E-4 頁中的步驟選擇花樣。**

**從 USB 媒體 / 電腦選擇花樣**

若要讀取電腦或 USB 媒體中的花樣,請參考 第 E-49 頁 到 E-50。
# **查看刺繡畫面**

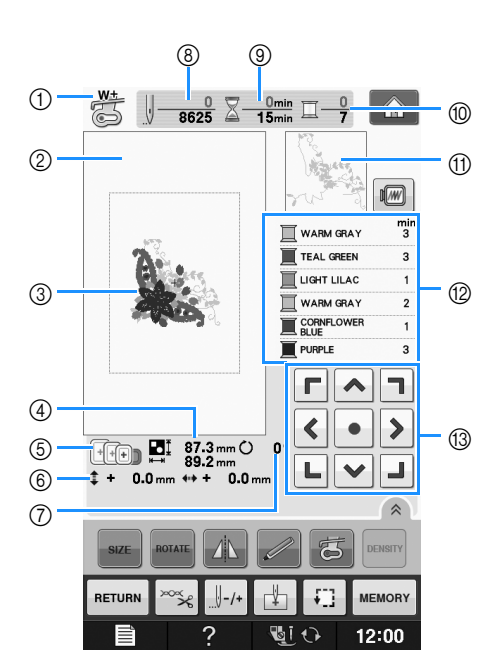

- a **顯示壓布腳編號。 為所有繡件安裝繡花壓布腳 「**W+**」或 「**W**」。畫面上顯示壓布腳符號時,即可縫紉。**
- b **顯示以特大繡花框刺繡的邊界 (**30 cm **×** 18 cm**)。**
- c **顯示所選花樣的預覽。**
- d **顯示所選花樣的尺寸。**
- e **顯示可用於所選花樣的繡花框。務必使用適當的繡花框 (請參考第** E-13 **頁)。**
- f **顯示縫紉位置到中心點的距離 (移動縫紉位置時)。**
- g **顯示花樣的旋轉度數。**
- h **顯示所選花樣的針趾數,以及目前已縫紉的針趾數。**
- i **顯示縫紉花樣所需的時間,以及目前已耗費的時間 (不包括換線和自動剪線)。**
- j **顯示所選花樣的顏色數,以及目前縫紉的顏色數。**
- k **顯示將以第一個繡線顏色縫紉的繡花區塊。**
- l **顯示繡線顏色的變更順序,以及每個繡線顏色的刺繡時間。**
- \* 顯示時間是所需的大概時間。視使用的繡花框而定,實際刺繡時間可能比顯示時間長。此外,變更繡線顏色所需的時 間不包含在內。
- m **方向鍵 (參見下一頁)**
- **註釋** • **下一頁有其他按鍵功能的說明。**

### ■ **按鍵功能**

使用這些按鍵,可以變更花樣尺寸、旋轉花樣等。

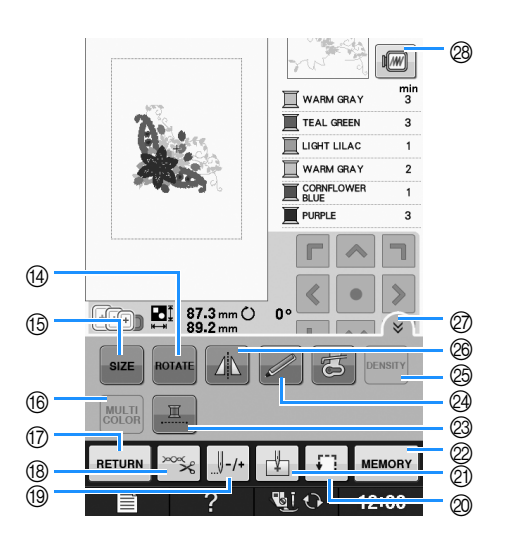

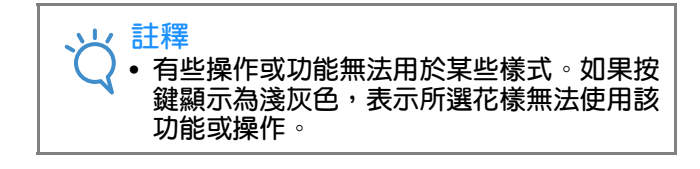

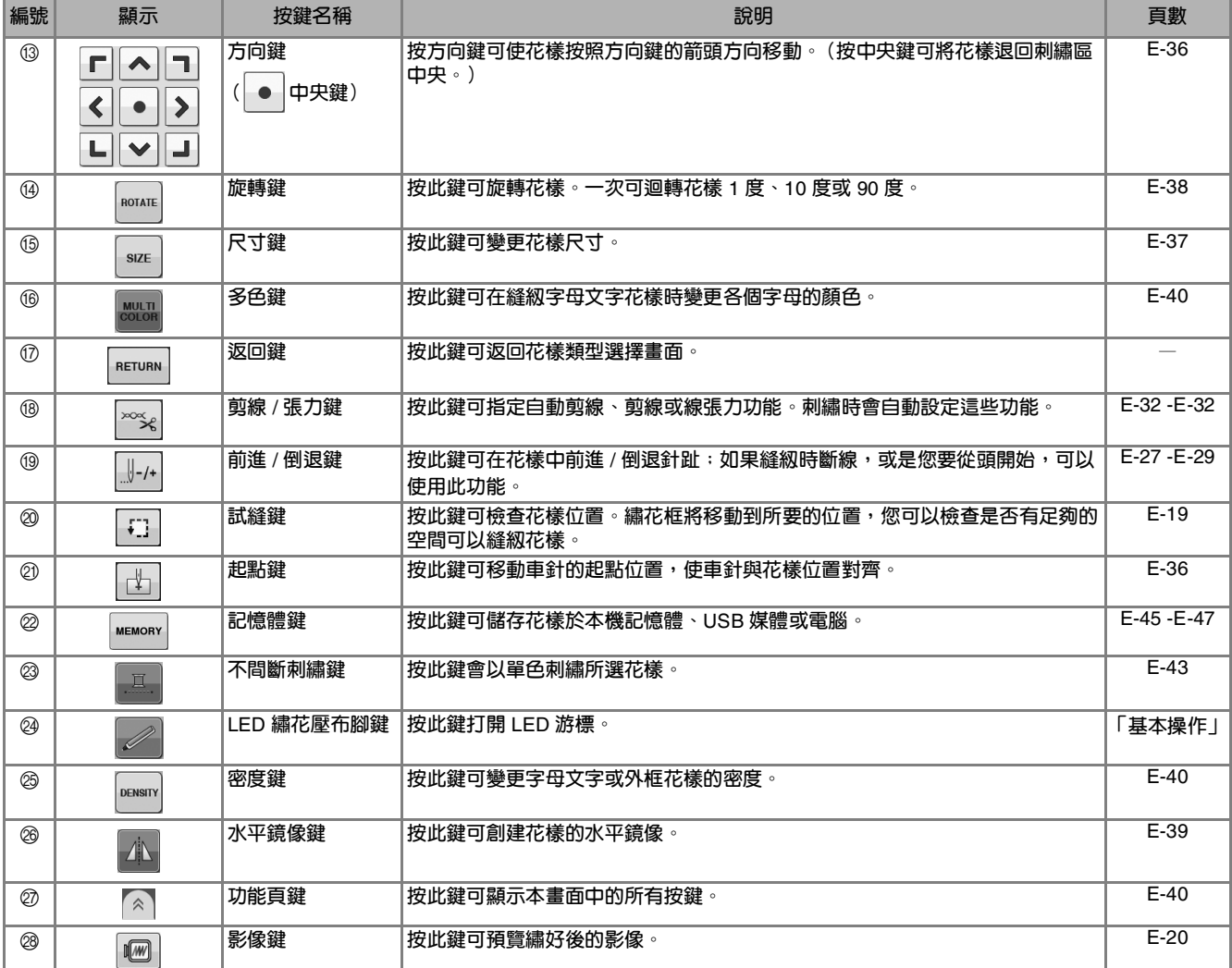

*刺繡* F<sub>-</sub>11

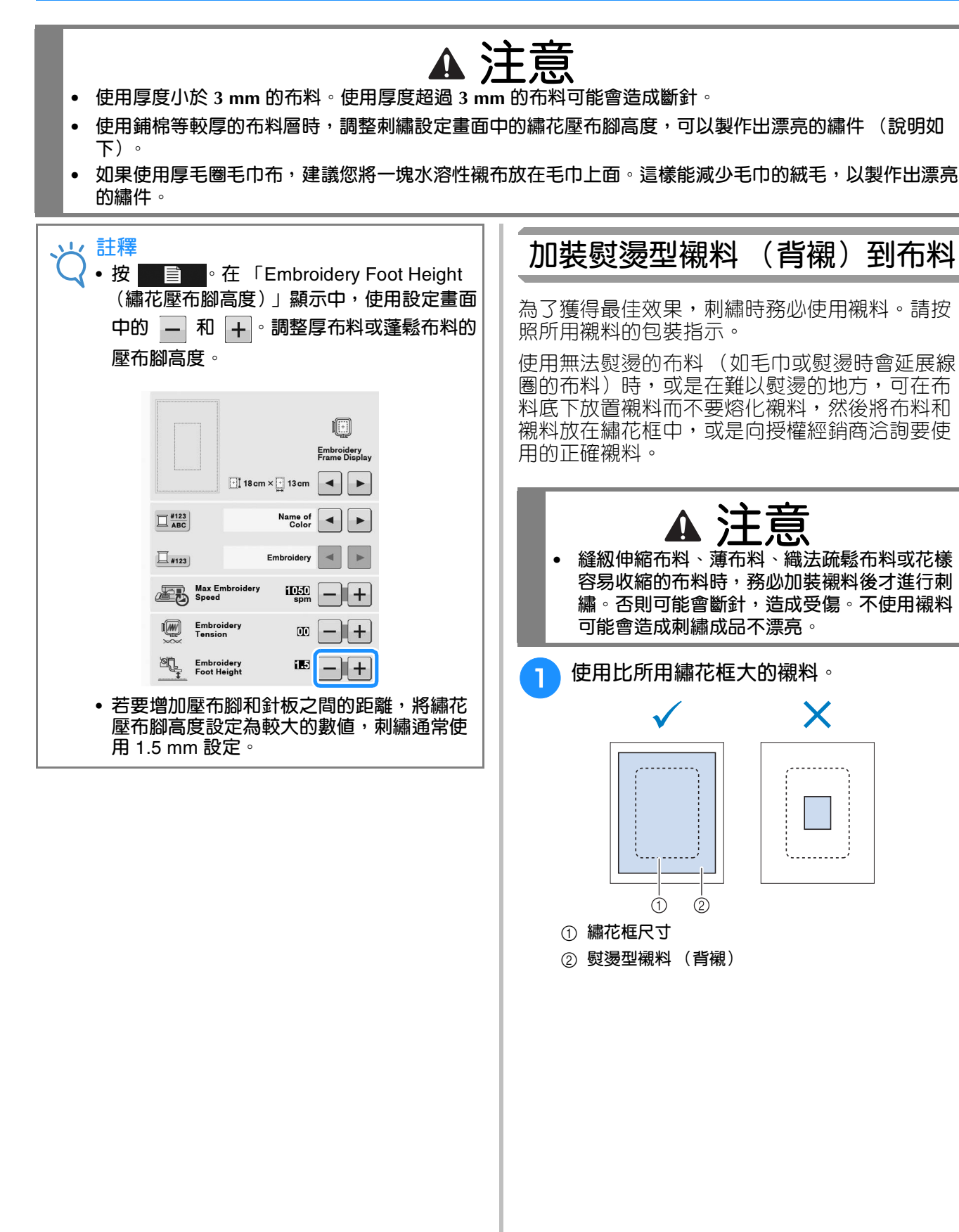

# **準備好布料**

# **E** *1*

Embroidery

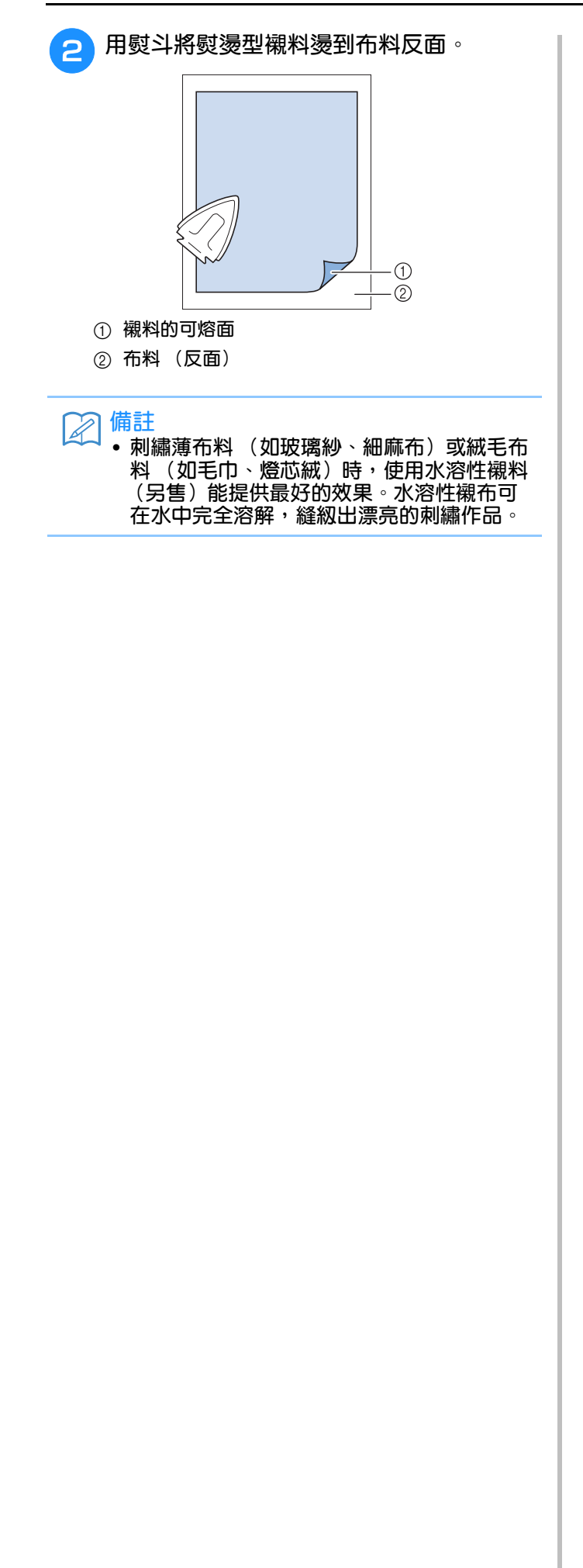

### **將布料箍在繡花框上**

#### ■ **繡花框類型**

隨附繡花框的類型和編號因國家和地區而異。

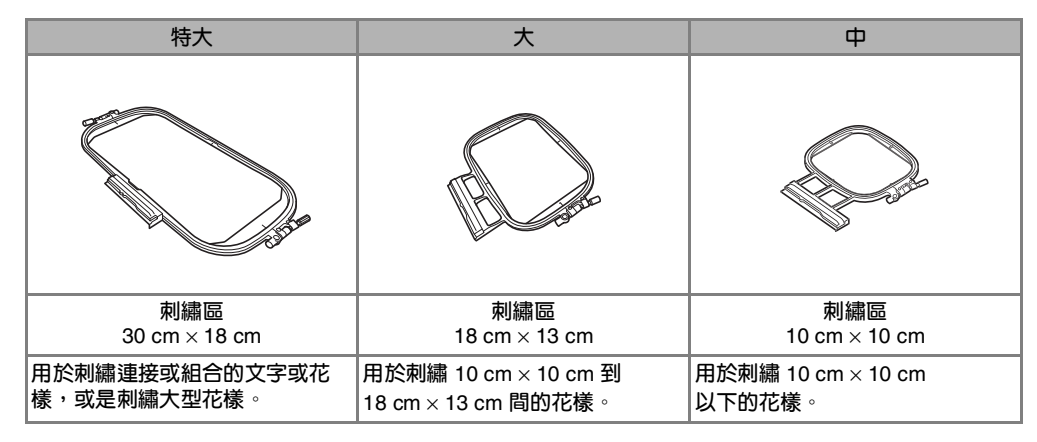

可以使用其他選購的繡花框。選擇畫面上沒有顯示的繡花框時,務必檢查選購繡花框的刺繡區設計大小。關於 編花框的相容性,請洽詢授權的經銷商。

選擇與花樣大小相匹配的繡花框。隨附的繡花框選項顯示在 LCD 上。

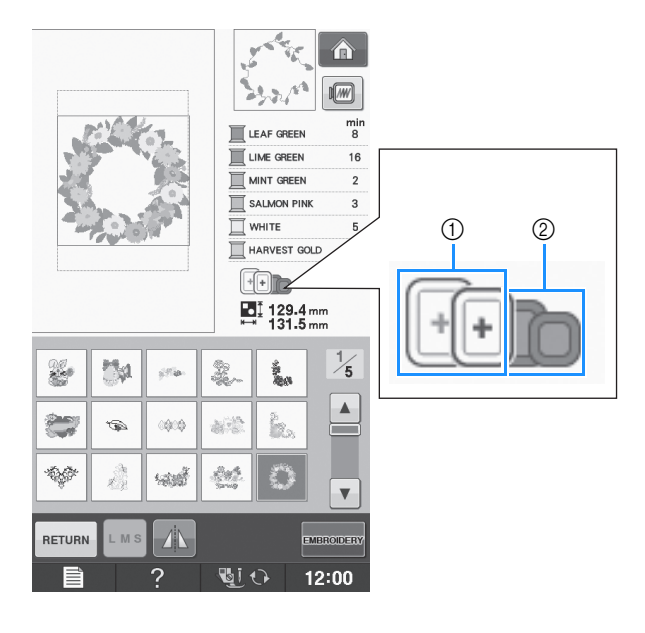

- a **反白顯示:可以使用**
- b **陰影:無法使用**

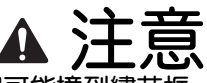

**• 如果您使用太小的繡花框,縫紉時壓布腳可能撞到繡花框,導致受傷。**

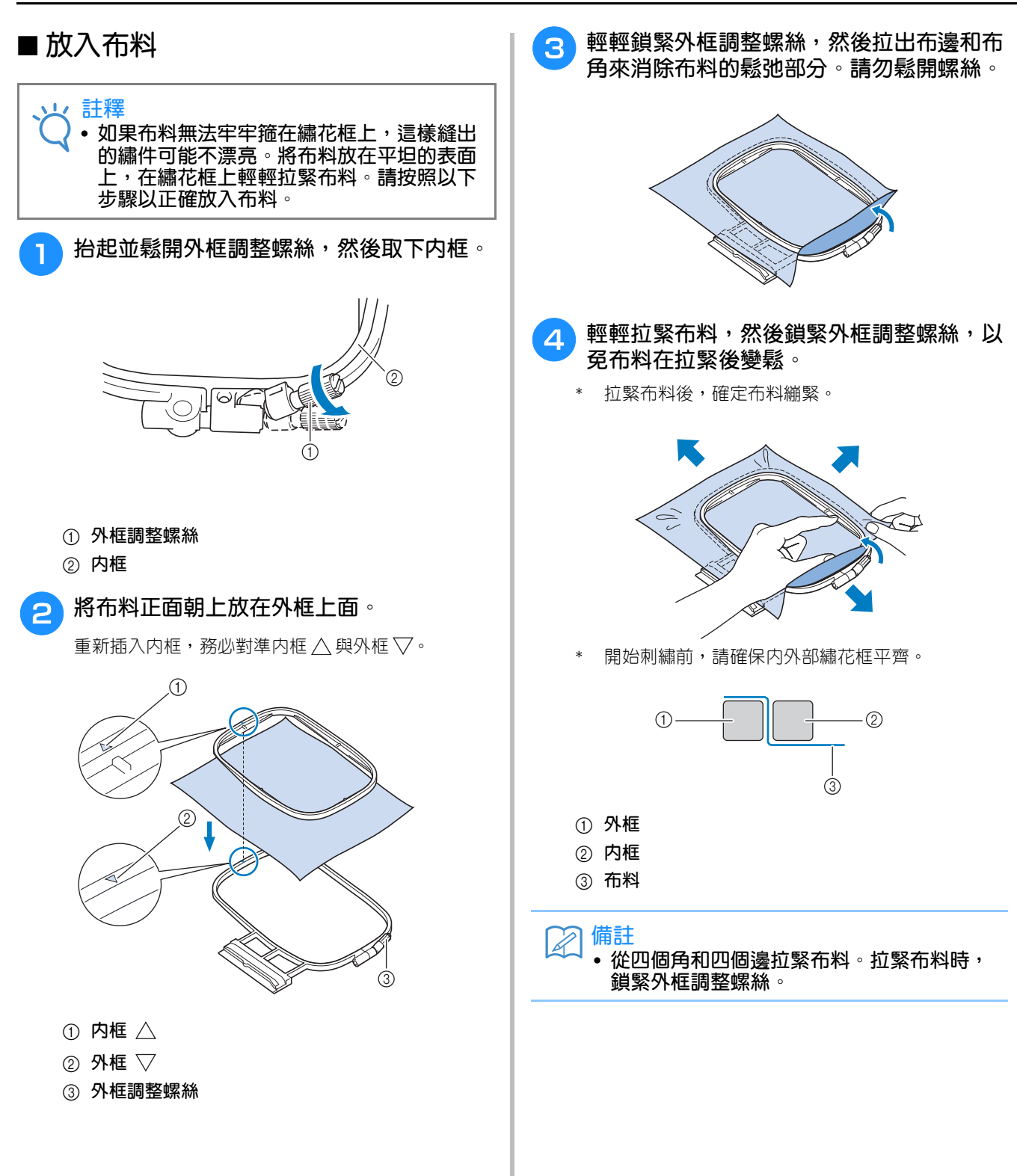

Embroidery

**E**

*1*

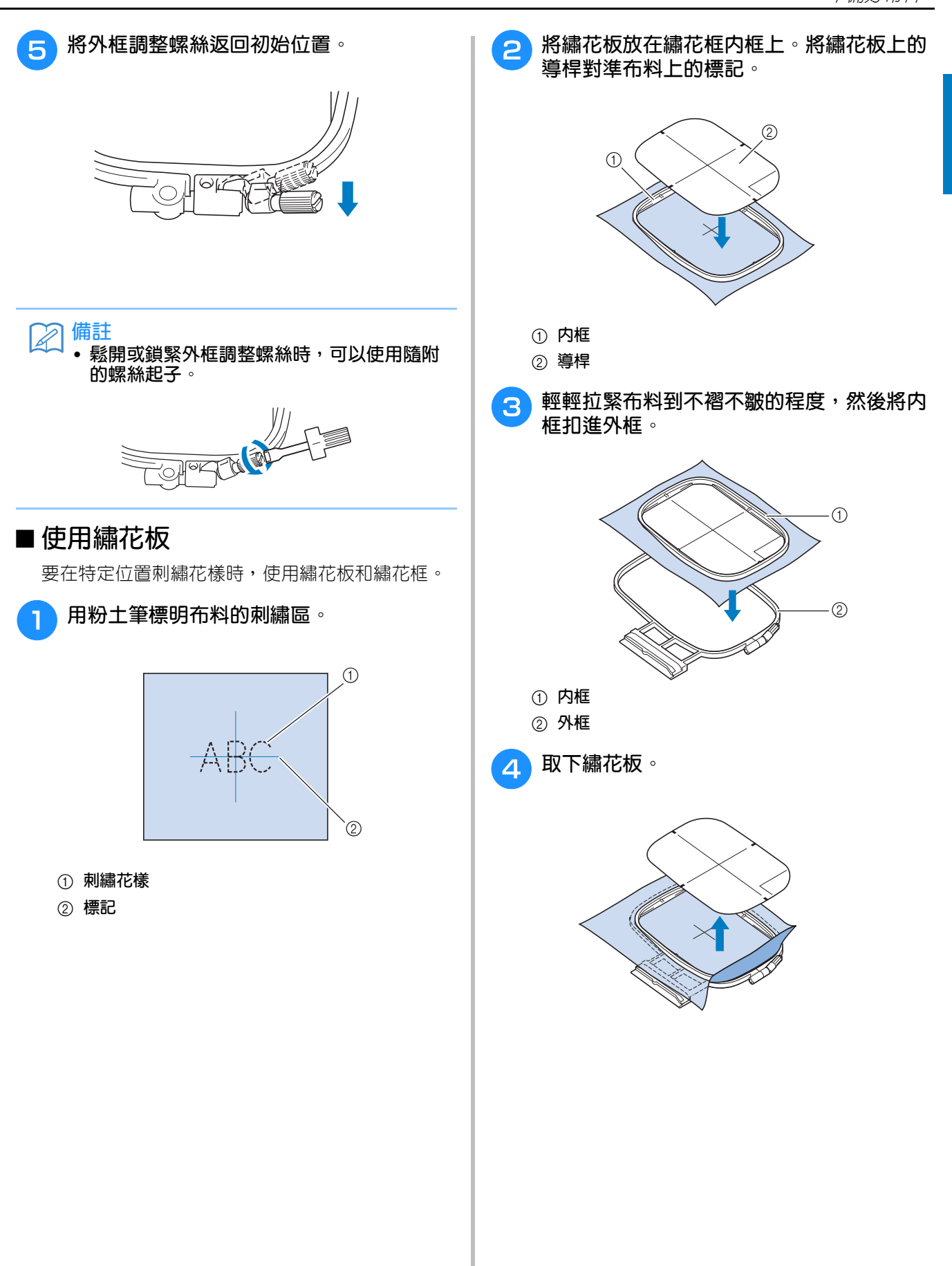

## **刺繡小片布料或布料邊緣**

請使用襯料以提供更多的支撐。刺繡後,小心地 取下襯料。如下列範例所示加裝襯料。刺繡時建 議使用襯料。

#### ■ 刺繡小片布料

使用暫時性噴膠將小片布料黏在繡花框中的大片布 料上。

如果您不要使用暫時性噴膠,用疏縫針趾來固定襯 料。

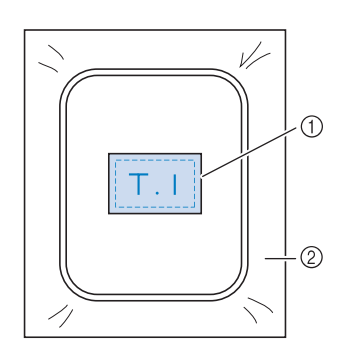

a **布料**

b **襯料**

#### ■ **刺繡布邊或布角**

使用暫時性噴膠將小片布料黏在繡花框中的大片布 料上。

如果您不要使用暫時性噴膠,用疏縫針趾來固定襯 料。

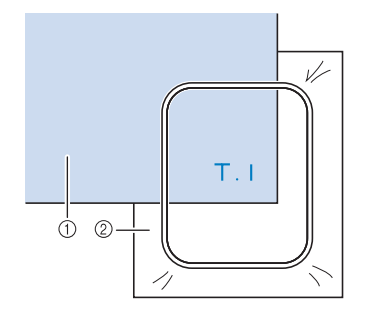

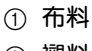

b **襯料**

#### ■ 刺繡飄帶或帶子

用雙面膠或暫時性噴膠來固定。

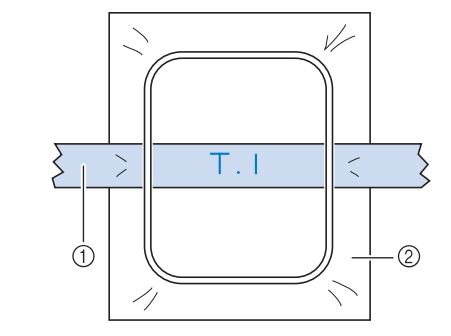

a **飄帶或帶子**

b **襯料**

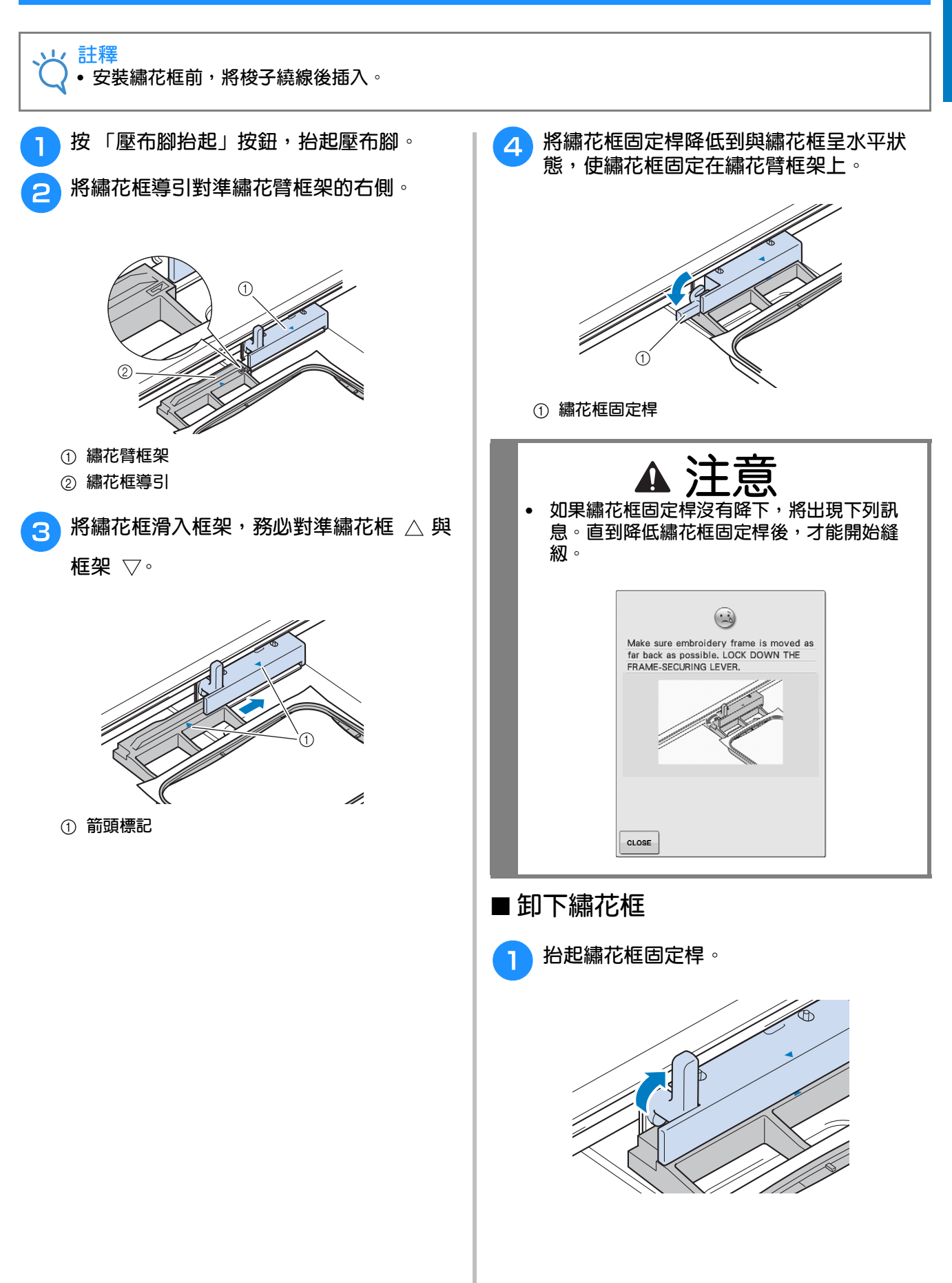

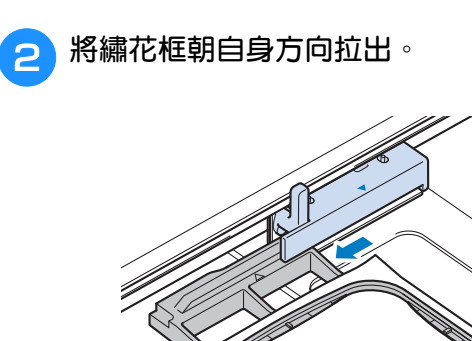

# **確認花樣位置**

花樣通常位於繡花框中央。如果需要改變花樣位置以調整花樣在衣物上的位置,可以先檢查佈局再開始<br>刺繡。 刺繡。

<sup>b</sup> **<sup>在</sup> 上,按您要查看的位置鍵。 檢查花樣位置** 繡花框移動並顯示花樣位置。仔細觀察繡花框,  $\overline{\mathbb{Z}}$  $\sqrt{\frac{0}{8625}} \times \frac{0}{15}$   $\Box$   $\frac{0}{7}$  $\hat{a}$ 確定花樣將縫紉在正確的位置上。 燃油 <sup>a</sup> **<sup>按</sup> 。** Q  $\frac{min}{3}$  $\mathbf{u}$  WARM GRAY TEAL GREEN UGHT LILAC WARM GRAY  $\overline{\mathbb{Z}}$  $\sqrt{\frac{0}{8625}\sum \frac{0 \text{min}}{15 \text{min}}\ \square - \frac{0}{7}}$ **EXECUTE**<br>
BLUE PURPLE  $F$  $\Box$  $\overline{\mathsf{I}}$  $\boxed{1}$  $\overline{\phantom{a}}$  $\frac{m}{3}$ WARM GRAY  $\begin{array}{|c|c|}\n\hline\n\text{+}\n\end{array}$   $\begin{array}{|c|c|}\n\hline\n\text{+}\n\end{array}$  87.3 mm  $\bigcirc$ <br>  $\updownarrow +$  0.0 mm  $\leftrightarrow +$  0.0 mm  $\mathbf{0}^{\mathfrak{c}}$ TEAL GREEN  $\overline{3}$ H ╙  $-$  ①  $\frac{1}{2} + 0.0$  mm  $\leftrightarrow$ **UGHT LILAC** WARM GRAY CORNFLOWER  $\Box$ PURPLE  $\overline{ }$  $\overline{\Gamma}$   $\curvearrowright$ ٦ CLOSE  $\blacktriangleleft$  $\sqrt{36}$  (  $\sqrt{3}$  12:00  $\bullet$  $\blacktriangleright$  $\overline{2}$ E  $\begin{array}{|c|c|c|}\n\hline\n\text{``} & \text{...} & \text{...} & \text{...} & \text{...} \\
\hline\n\text{``} & \text{...} & \text{...} & \text{...} & \text{...} \\
\hline\n\text{``} & \text{...} & \text{...} & \text{...} & \text{...} \\
\hline\n\text{``} & \text{...} & \text{...} & \text{...} & \text{...} & \text{...} \\
\hline\n\text{``} & \text{...} & \text{...} & \text{...} & \text{...} & \text{...} & \text{...} \\
\hline\n\text{``} & \text{...} & \text$  $\vert \mathbf{L} \vert$  $\checkmark$ J a **選擇的位置** → 車針將移動到所選的花樣位置。 る **DENSITY**  $\boxtimes$ **備註 RETURN** ×  $||-1+$ √ 靵 **MEMORY** • **若要查看整個刺繡區,按 。繡花框移動** o  $\mathbf{F}$ 12:00 **並顯示刺繡區。** → 顯示下列畫面。 **注意 • 繡花框移動時,確認車針在上針位。如果車針 在下針位,可能會斷裂,而引起受傷。 3** 按 **c**.ose •

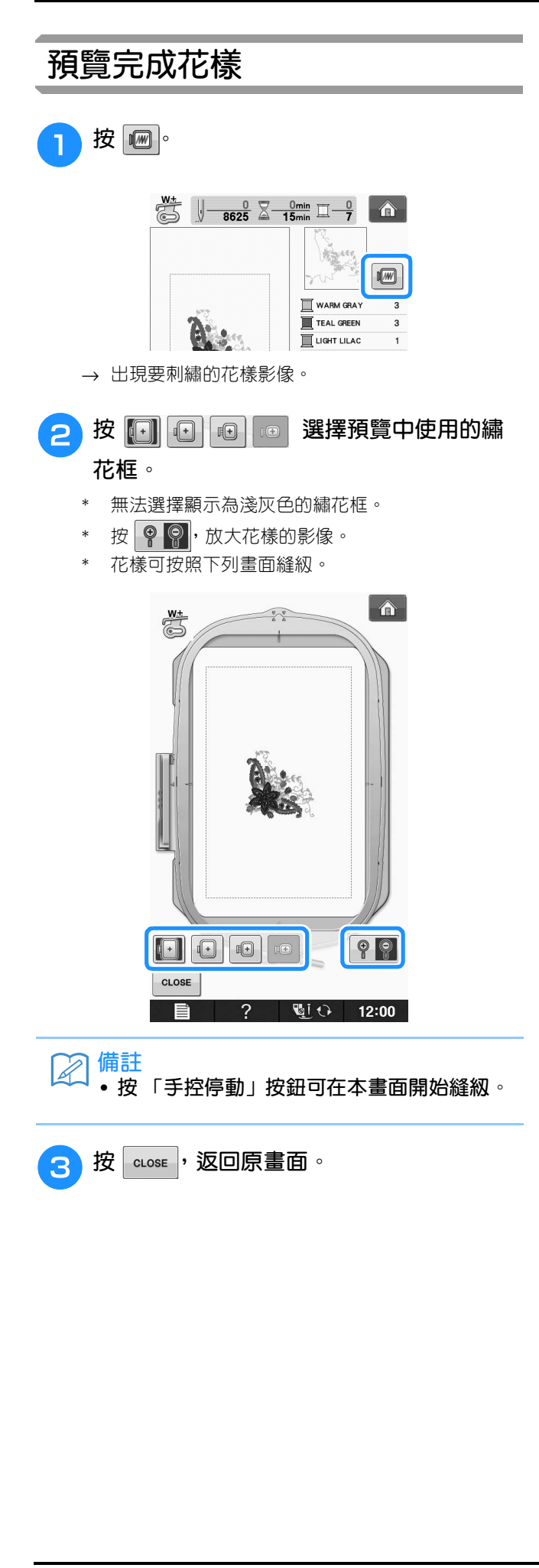

# **縫紉刺繡花樣**

*1* **刺繡漂亮的作品** 要製作漂亮的刺繡作品,是需要很多要素來達成。使用適當的襯料 (請參考第 E-11 頁)和將布料箍在 繡花框 (請參考第 E-13 頁)是兩個最重要的因素。而另一個重點是利用針和線的性質做最合適的使 用,請看下列線的說明。

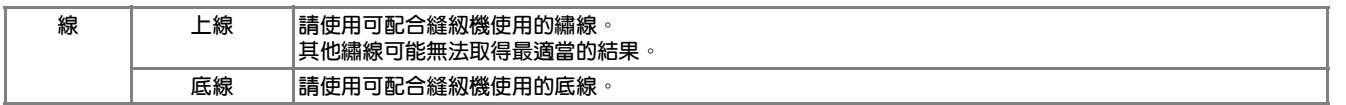

### **備註**

#### • **假如使用的是上述以外的其他繡線,則刺繡作品可能無法縫紉正確。**

轉動梭殼上的螺絲,即可調整線張力。隨附梭殼因縫級機的類型而異。請看下列梭殼類型的說明。

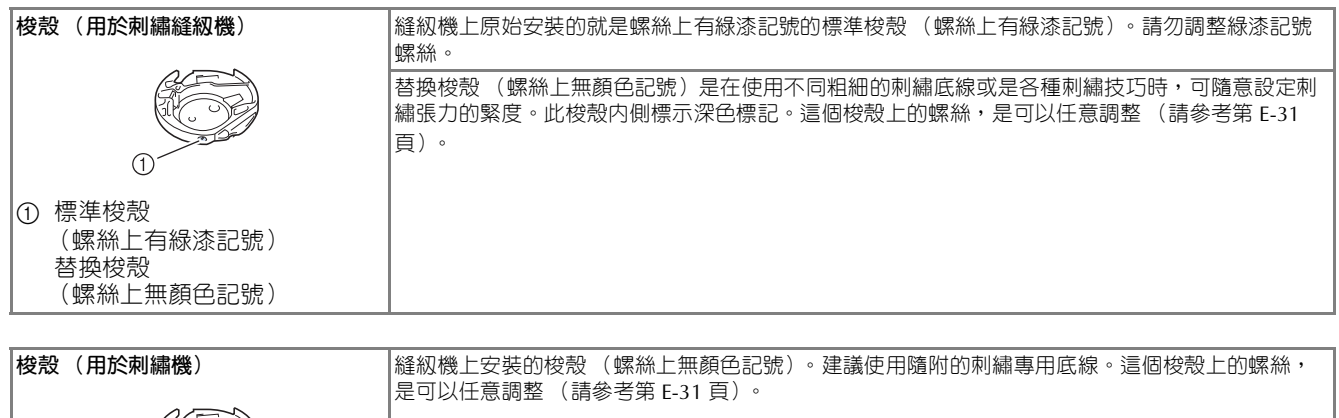

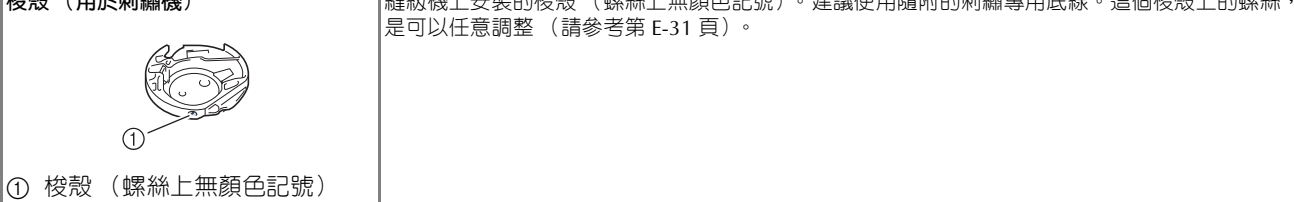

關於如何取出梭殼,請參考 「附錄」的 「清潔梭床」。

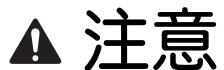

**• 刺繡大型衣物 (特別是夾克或其他厚重布料)時,請勿讓布料從工作桌上垂下。否則繡花專用座無法任 意移動,繡花框可能會撞到車針,造成車針彎折或斷裂,而引起受傷。 放置布料時,請勿讓布料從工作桌上垂下,或是固定布料以免拖拉。**

#### **註釋**

- **刺繡前,請檢查梭子中有足夠的線。如果開始刺繡時梭子中沒有足夠的線,在刺繡花樣的過程中,將需 要重新為梭子繞線。**
- **請勿將物體放在繡花框的移動範圍內。繡花框可能會撞到物體,造成刺繡成品不漂亮。**
- 刺繡大型衣物 (特別是夾克或其他厚重布料)時,請勿讓布料從工作桌上垂下。否則繡花專用座無法任 **意移動,而且可能無法產生預期的花樣。**

#### ■ **繡針板蓋**

在某些情況下,根據所用布料、襯料或線的類型而 定,上線可能形成線圏。在這個情況下,將隨附的 繡針板蓋安裝到針板。按下圖所示,將針板蓋下方 的兩個凸起部分插入針板上的凹槽,以安裝針板 蓋。

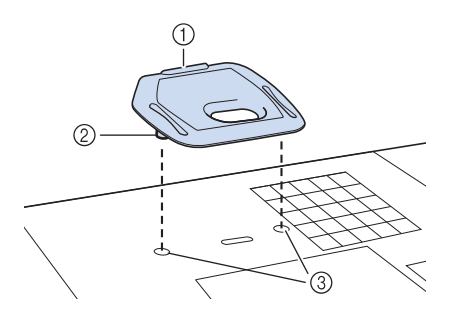

- a **溝槽**
- b **凸起部分**
- c **凹槽**

若要取出繡針板蓋,將手指放在溝槽中,將針板拉 出來。

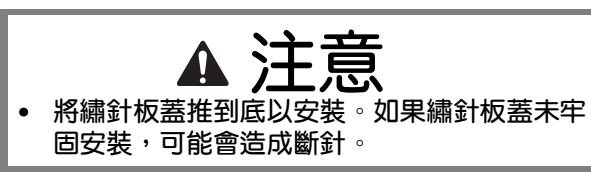

**註釋**

• **繡針板蓋請勿用於非刺繡的用途。 備註**

#### **縫紉刺繡花樣**

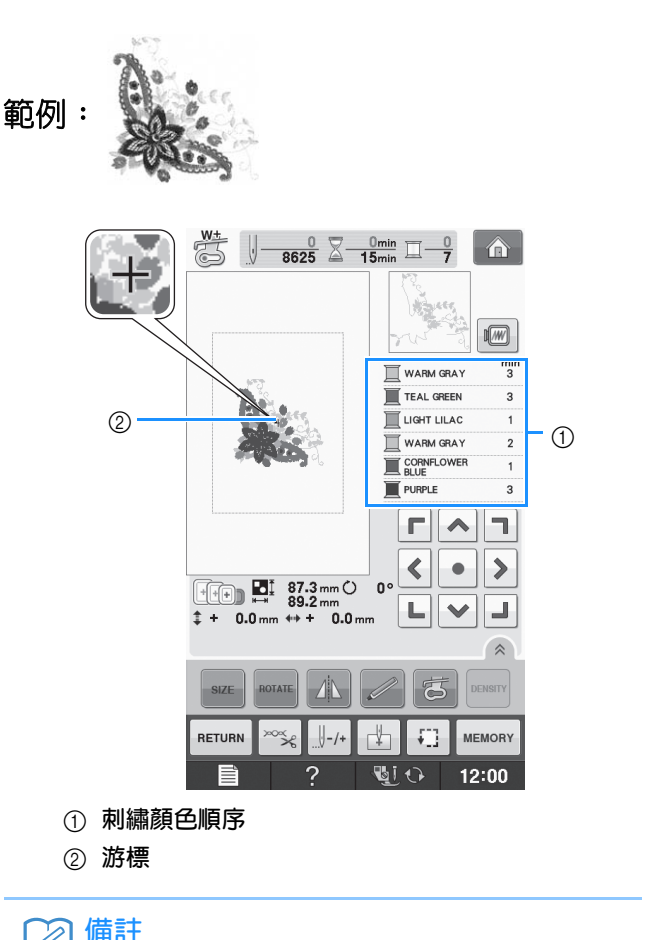

- [+] 游標在花樣上移動,顯示正在縫級的花樣 **部分。**
- <mark>」</mark> 用第一種顏色的繡線穿線,將線穿過繡花壓 **布腳的孔,拉出一部分的線使其稍微鬆弛, 然後左手輕輕握住線頭。**

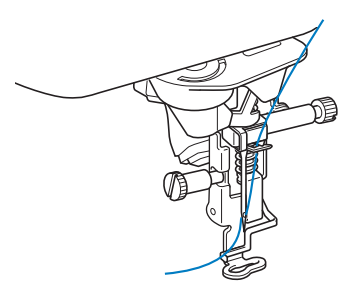

**E**

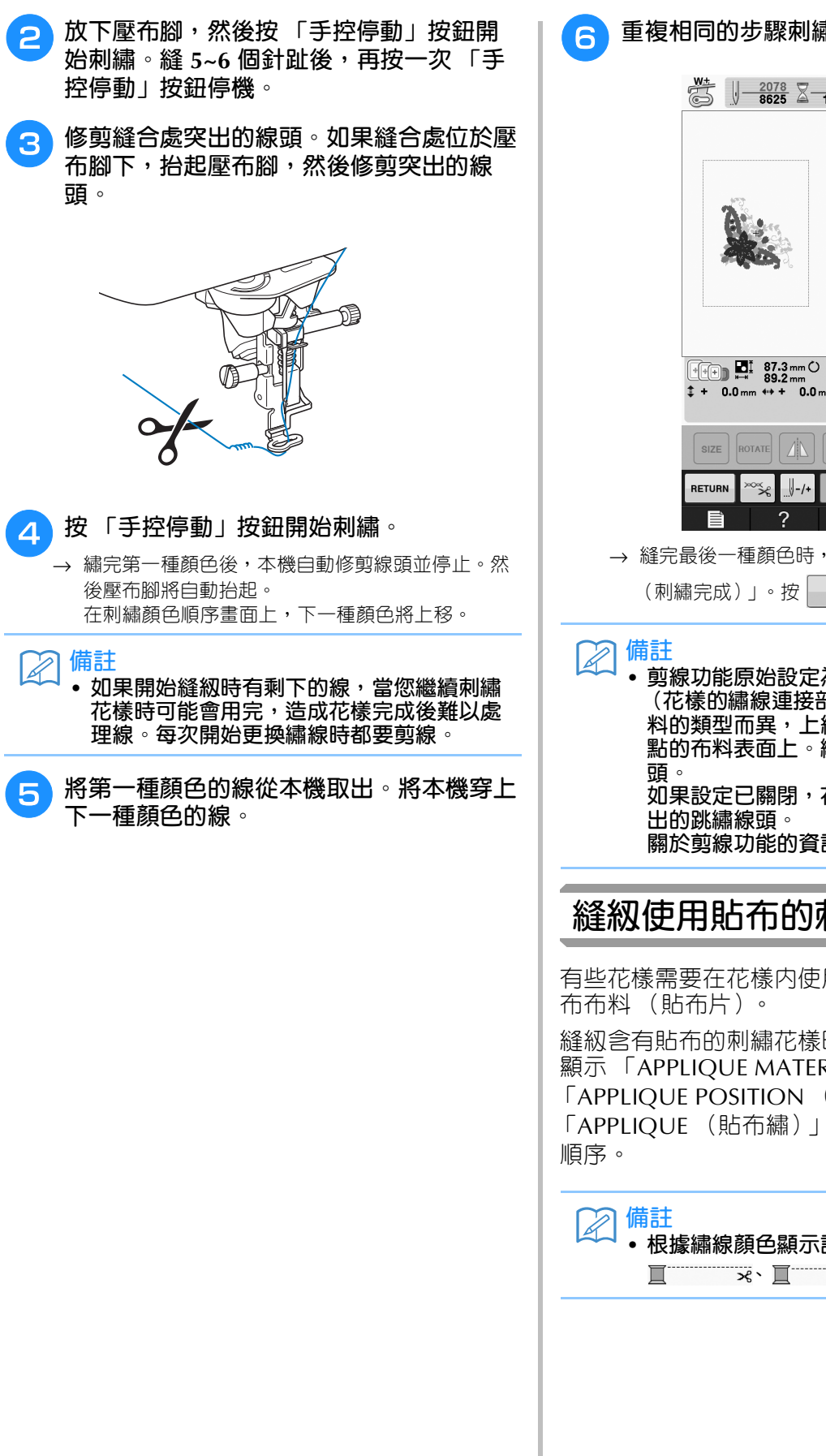

<sup>f</sup> **重複相同的步驟刺繡剩餘顏色。**

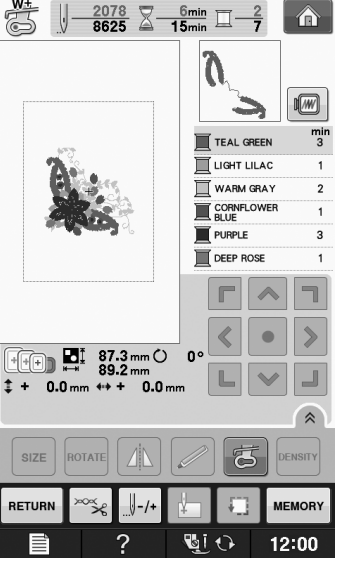

- → 縫完最後一種顏色時,會顯示 「Finished sewing  $\zeta$ 刺繡完成 $)$ 」。按 | ok |, 顯示將返回原畫面。
- **剪線功能原始設定為修剪突出的跳繡線頭 (花樣的繡線連接部分等)。因使用的線和布 料的類型而異,上線線頭可能會留在針趾起 點的布料表面上。繡完後,修剪此多餘的線 如果設定已關閉,花樣完成後用剪刀修剪突 關於剪線功能的資訊,請參考第** E-32 **頁。**

### **縫紉使用貼布的刺繡花樣**

有些花樣需要在花樣內使用貼布。準備底布和貼

縫紉含有貼布的刺繡花樣時,顏色縫紉順序畫面 顯示 「APPLIQUE MATERIAL (貼布的材料)」、 「APPLIQUE POSITION (貼布的位置)」、 「APPLIQUE (貼布繡)」,以及貼布的顏色縫紉

### • **根據繡線顏色顯示設定,本畫面可能顯示 、 或 。**

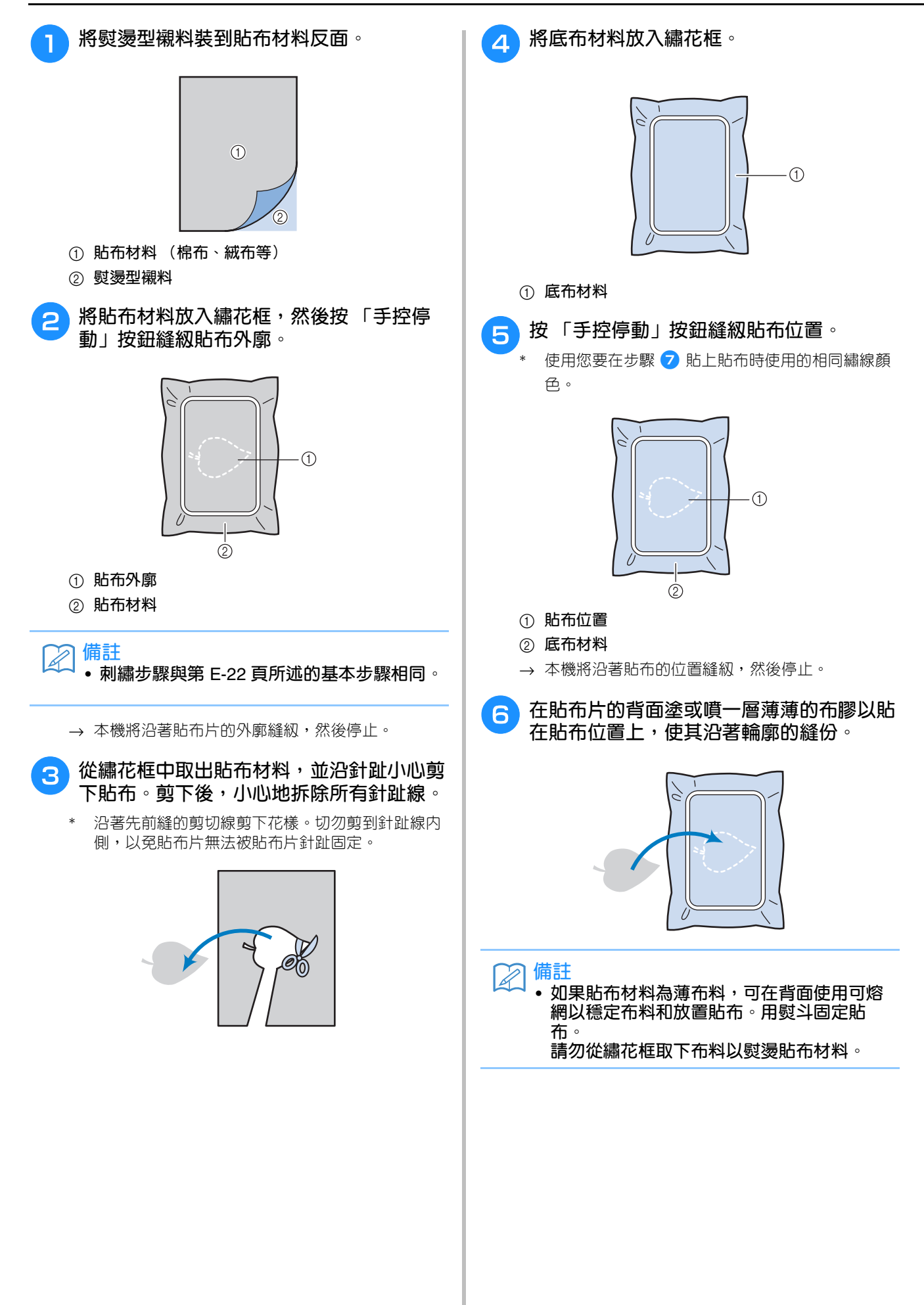

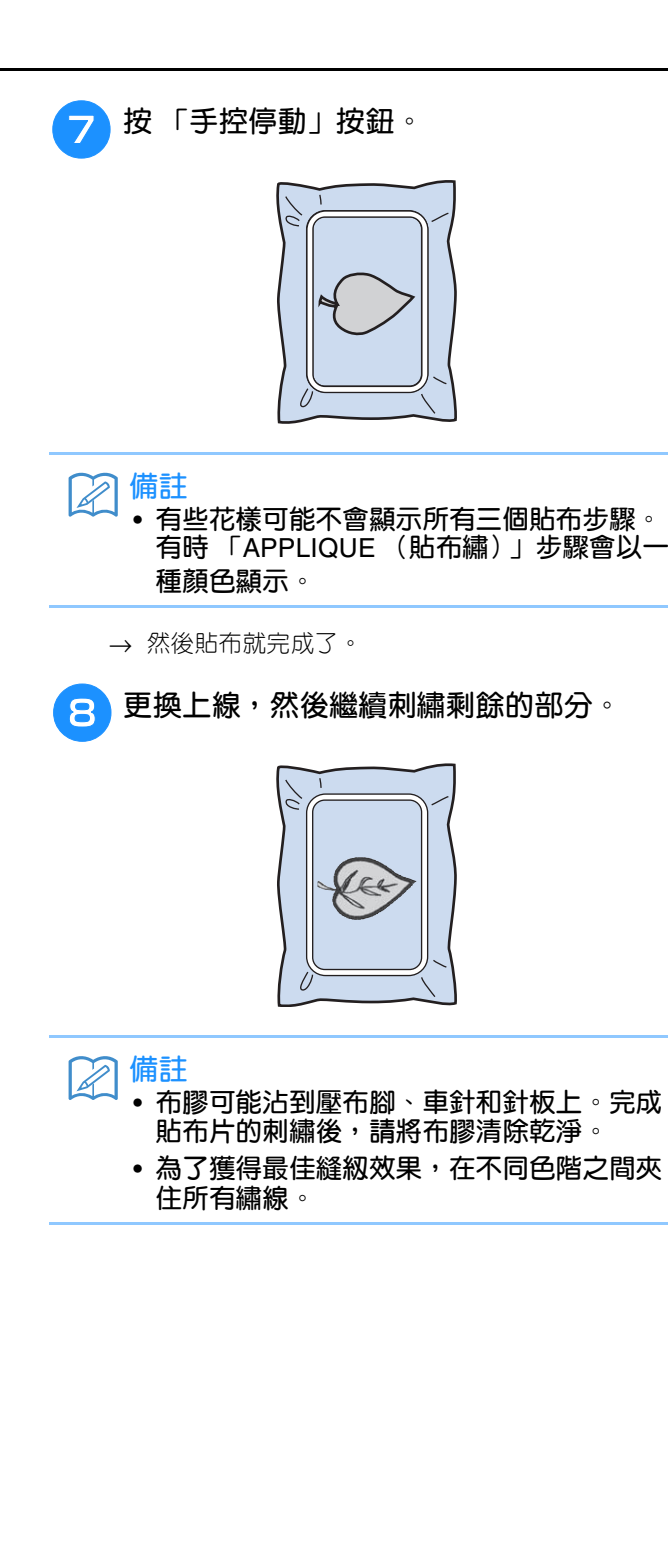

# **在刺繡流程中調整**

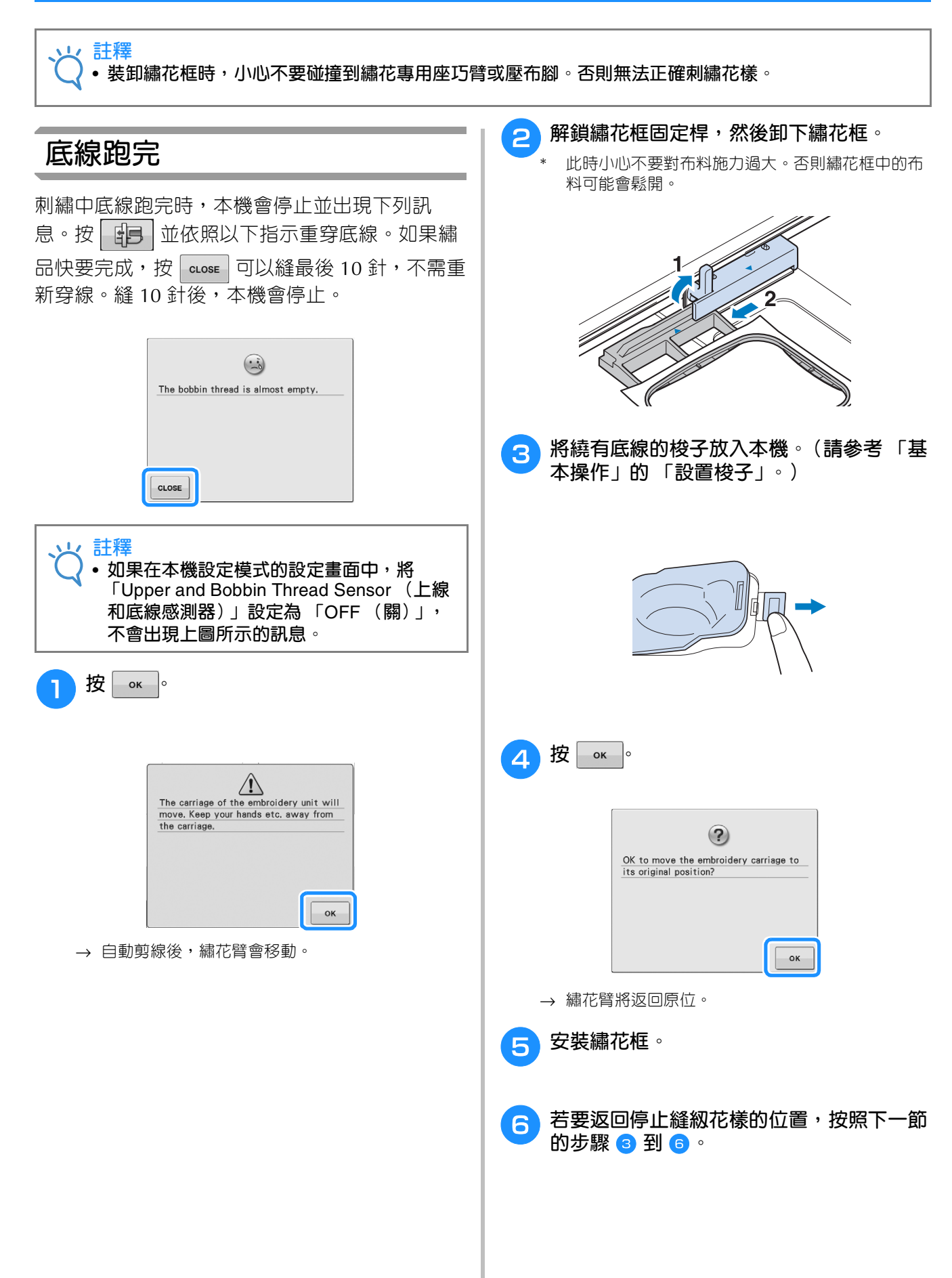

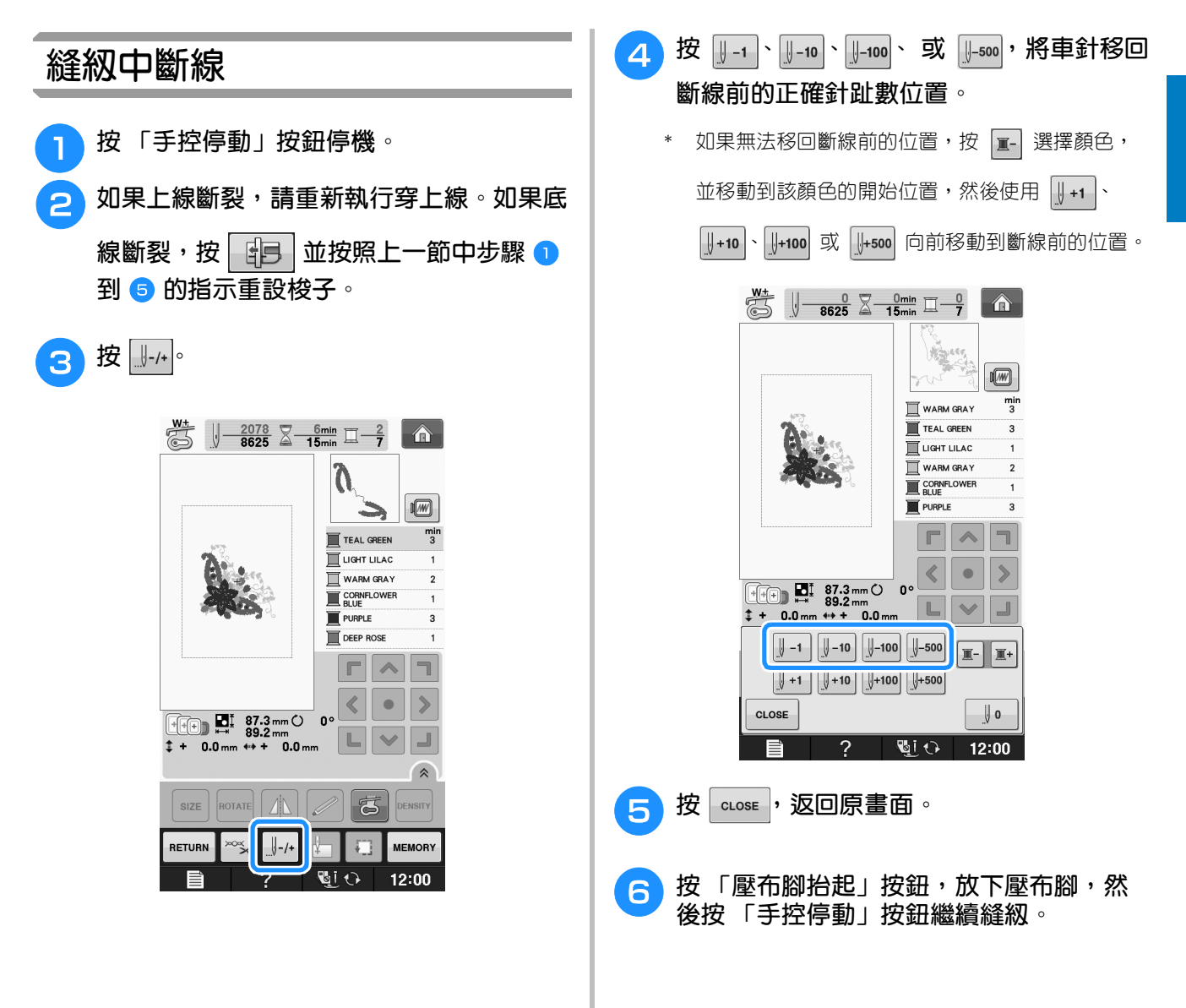

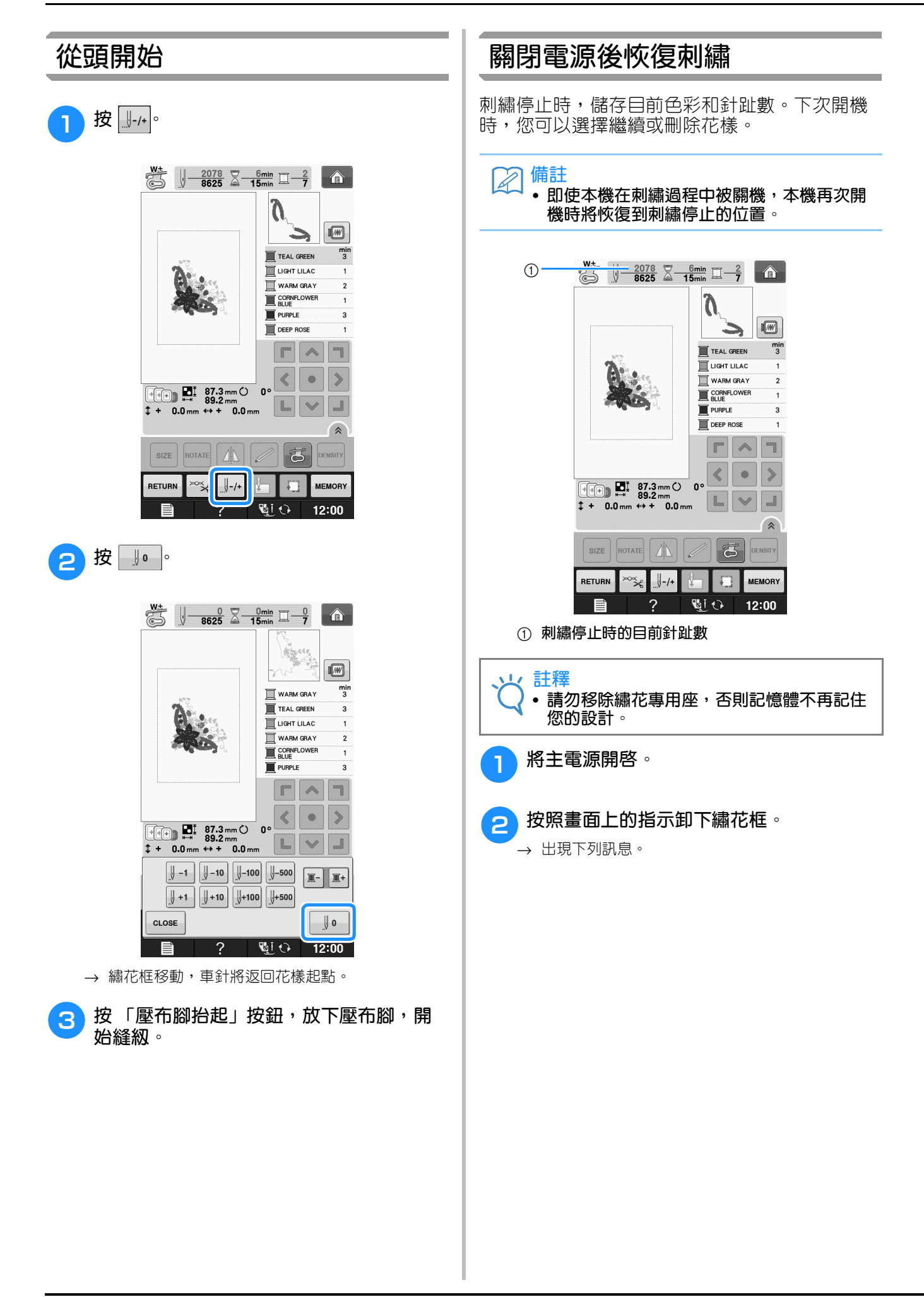

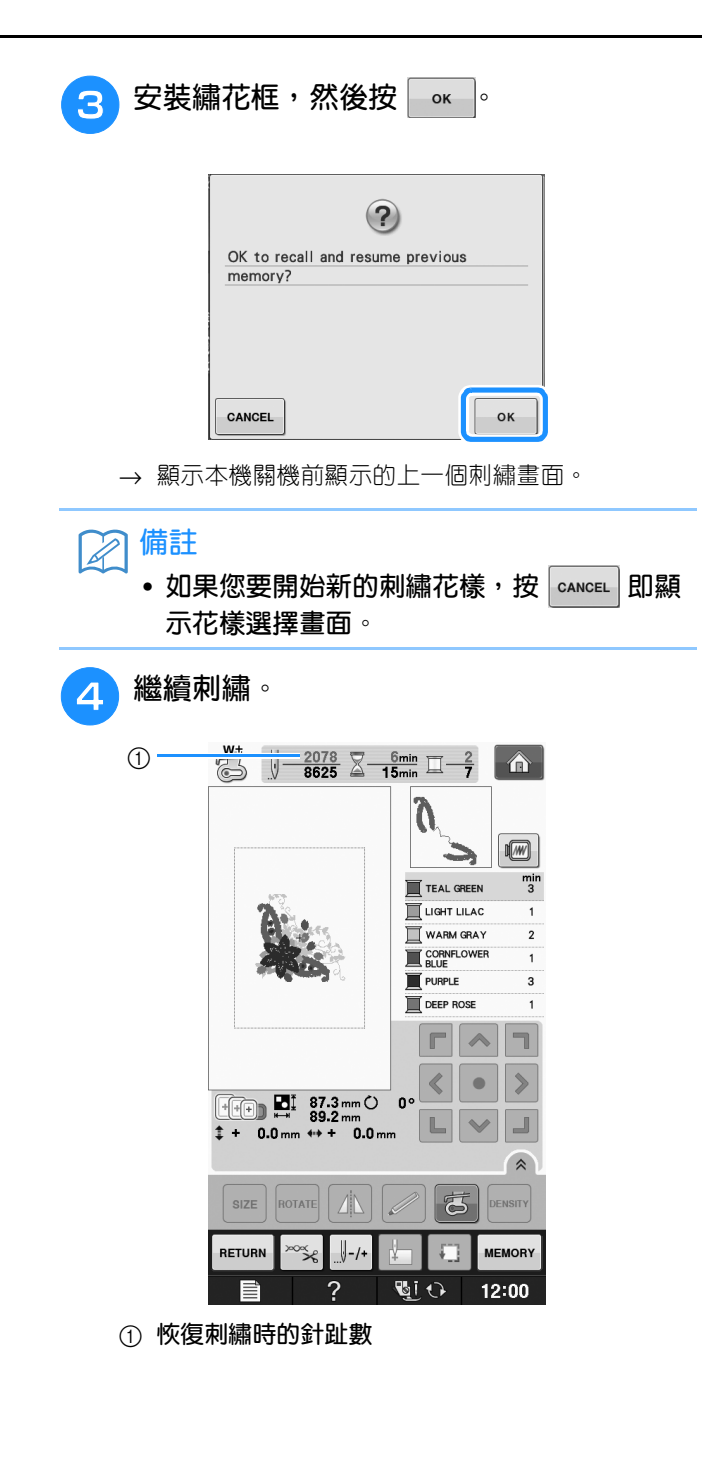

# **進行刺繡調整**

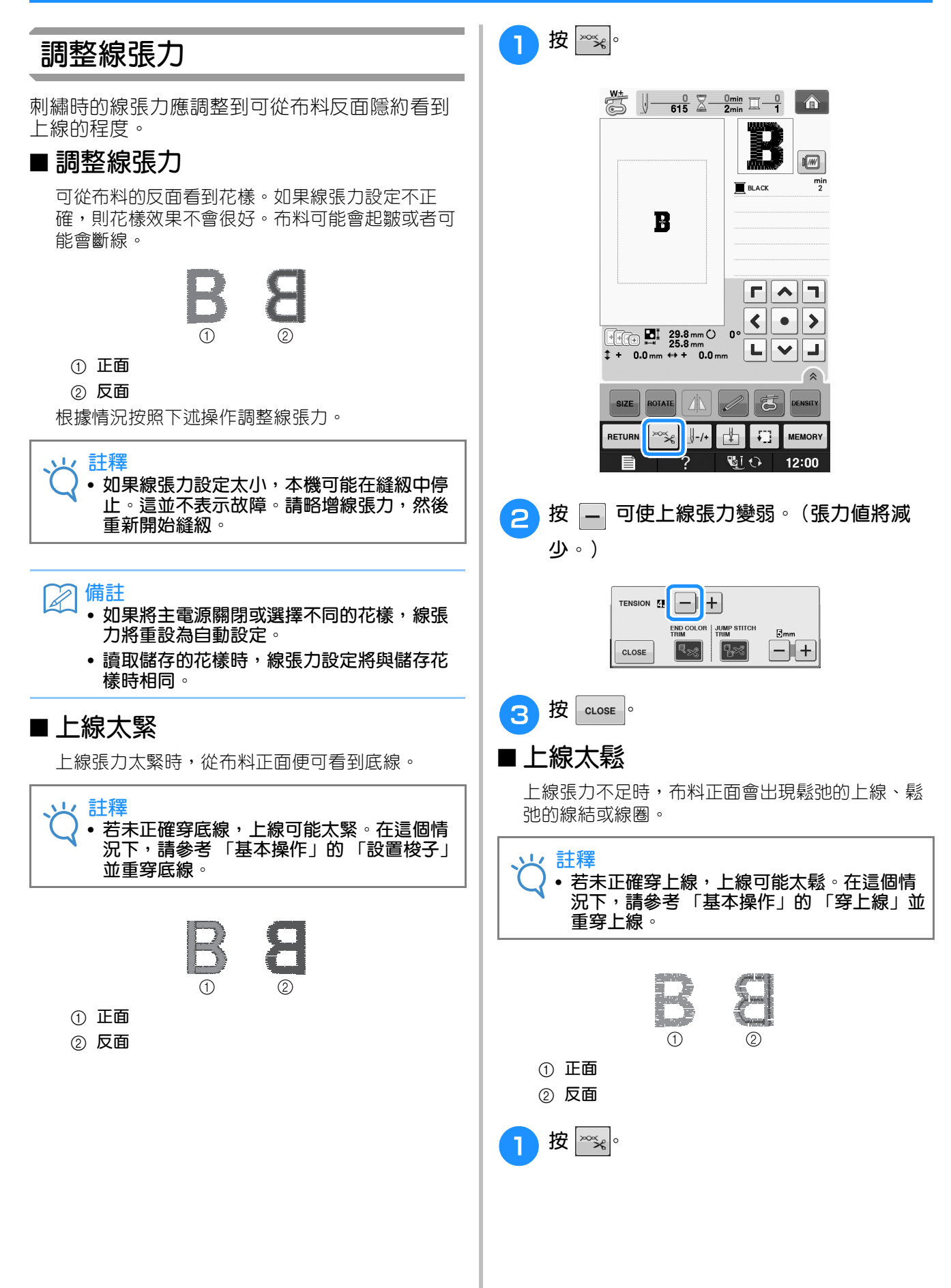

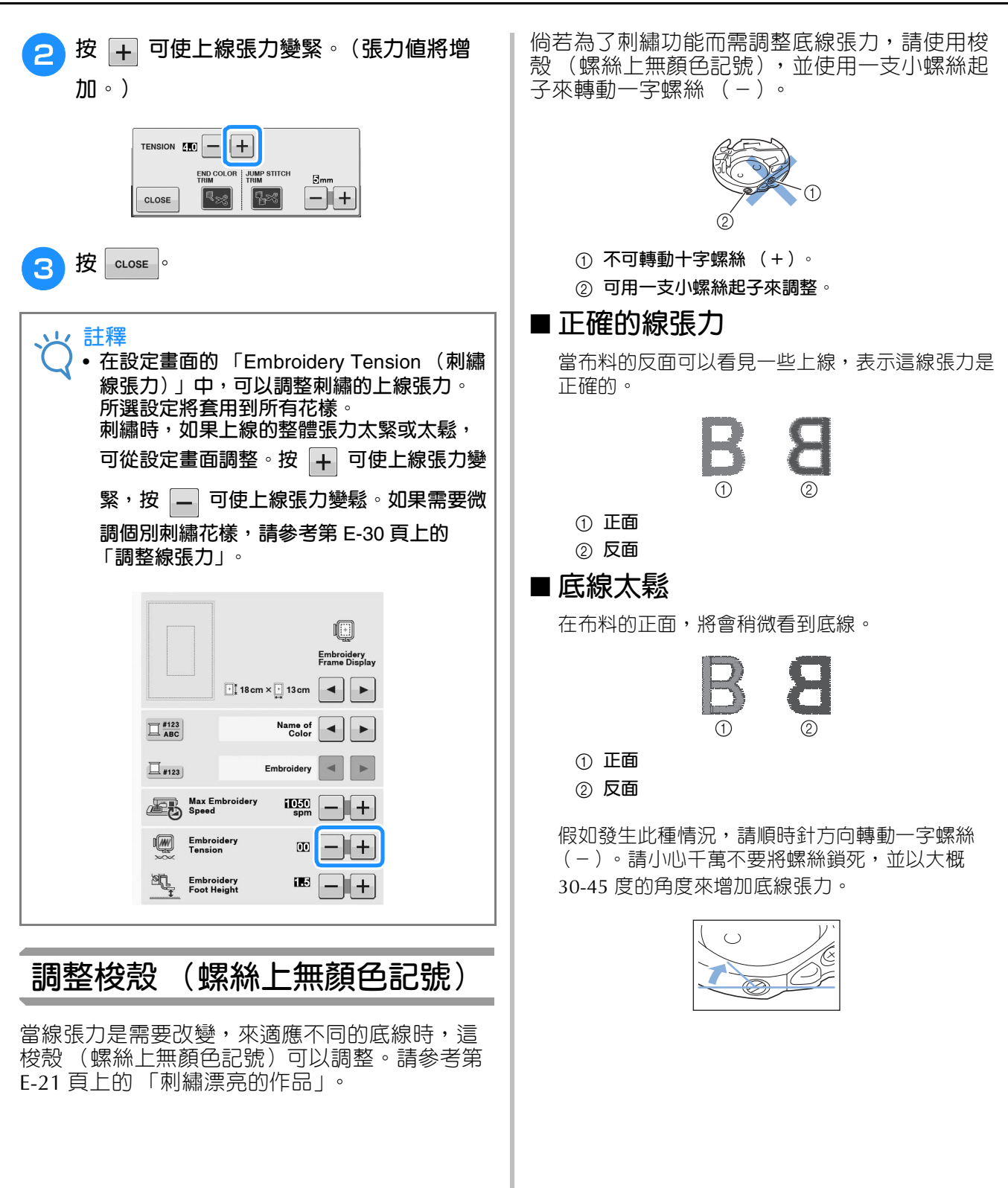

#### ■ **底線太緊**

在布料的正面,將會看到上線鬆弛和產生線圈。並 且在布料的反面,將幾乎看不到底線。

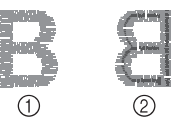

a **正面** b **反面**

假如發生此種情況,請逆時針方向轉動一字螺絲 (-)。請小心千萬不要將螺絲過度旋鬆,並以大 概 30-45 度的角度來減少底線張力。

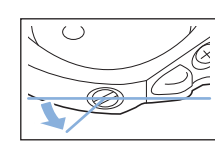

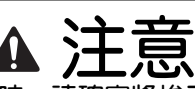

- **• 當調整梭殼時,請確實將梭子從梭殼中取出。**
- **• 請勿調整梭殼上的十字螺絲 (+)的位置。否 則,將可能導致梭殼損壞而不堪使用。**
- **• 假如一字螺絲 (-)轉動困難,切勿使用強力 來旋轉。假如過度旋轉一字螺絲或是施加強力 在左右旋轉方向的其中之一方,將可能導致梭 殼損壞,一旦梭殼發生損壞,將無法保持適當 的張力。**

### **使用自動剪線功能 (結束顏色修剪)**

自動剪線功能 【※ 將在各個顏色縫級結束時剪斷 線頭。此功能初始設定為開啓。若要關閉此功 能,按 ※ 鍵,然後按 38。刺繡中可以開啓或 關閉此功能。

\* 本機關閉時,此設定恢復到預設 <mark>、。</mark>。

<sup>a</sup> **<sup>按</sup> 。**

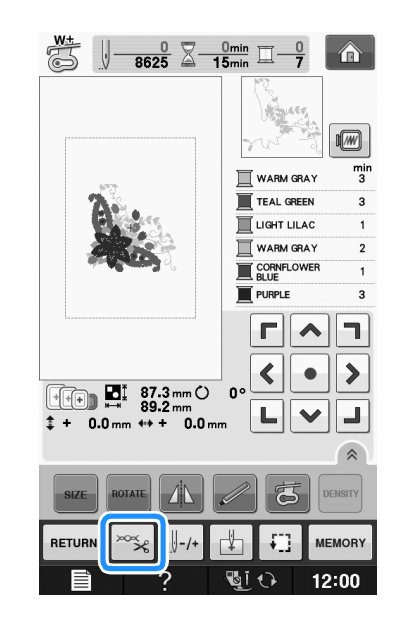

```
b 按 關閉自動剪線功能。
```
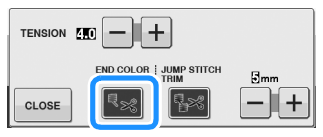

- → 此鍵將顯示為 | (\*)
- 繡完第一種顏色後,本機將停止,但不剪線。

**使用剪線功能 (修剪跳繡針趾)**

剪線功能 <>> 將自動修剪冒出顏色的線頭。此功 能初始設定為開啓。若要關閉此功能,按 鍵,然後按 23 。 刺繡中可以開啓或關閉此功 能。

關機再開機後,自訂設定仍繼續有效。

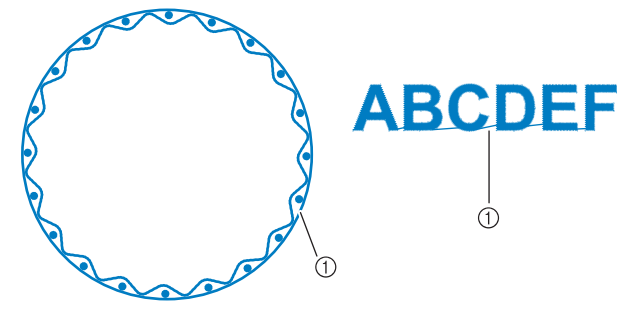

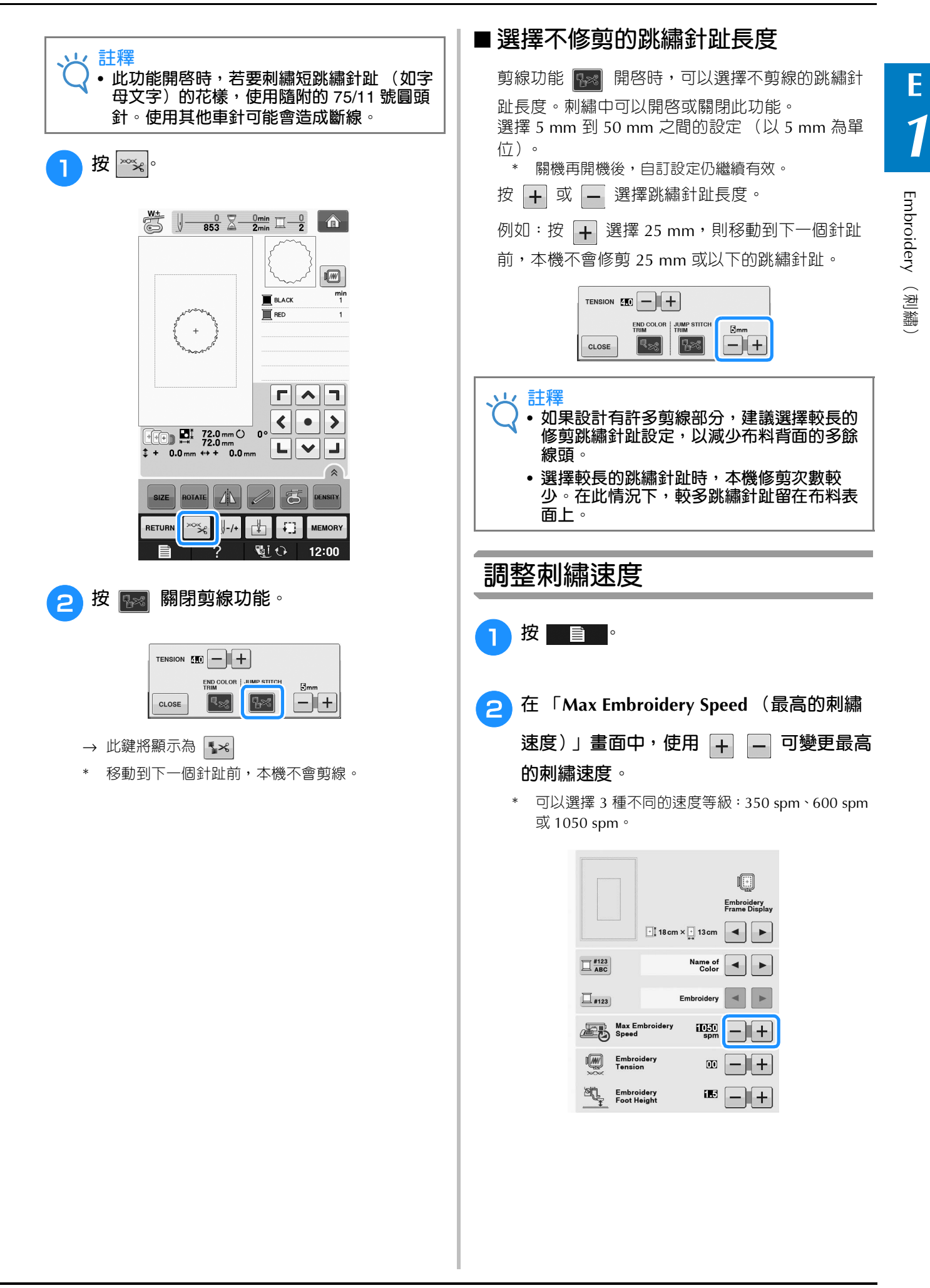

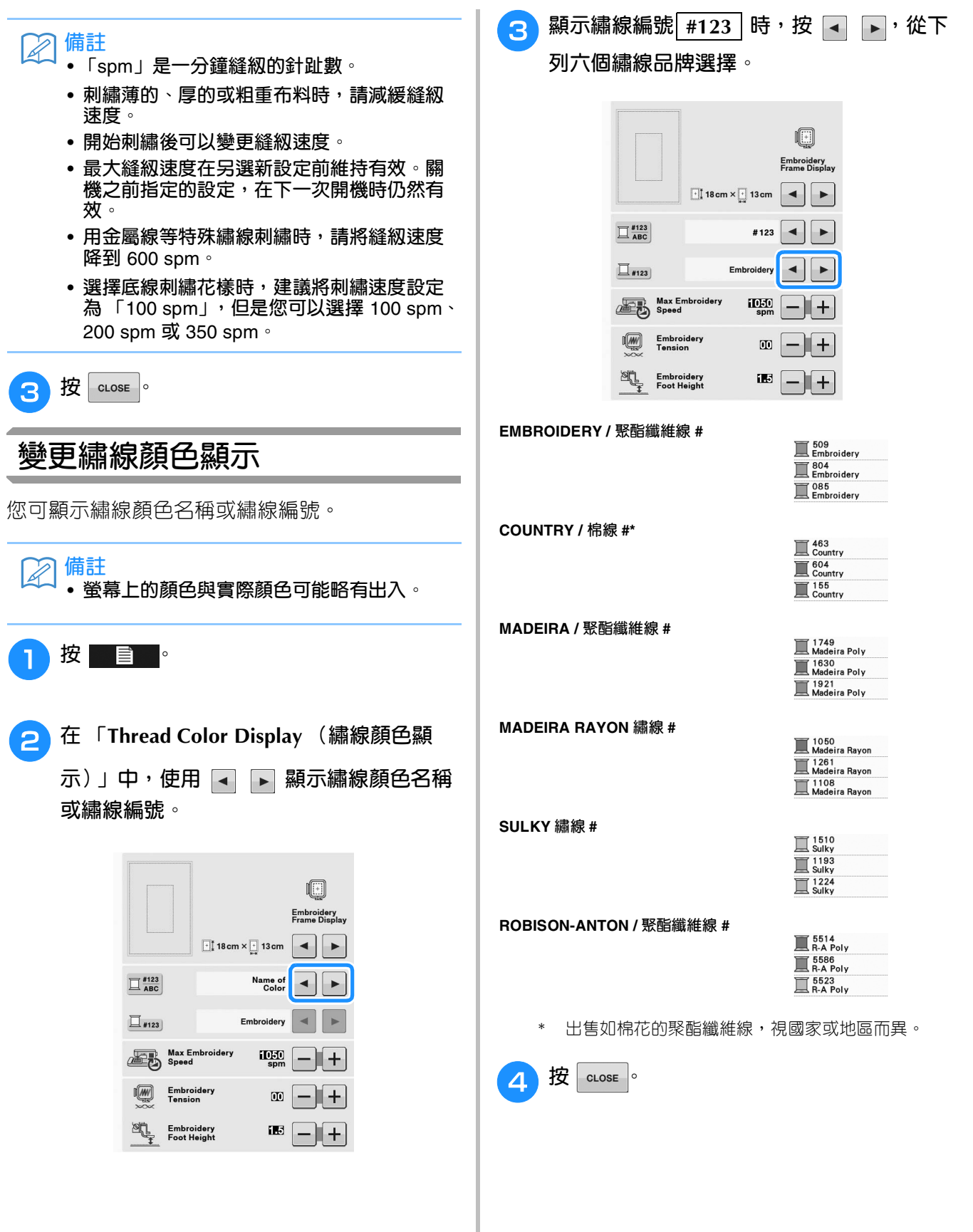

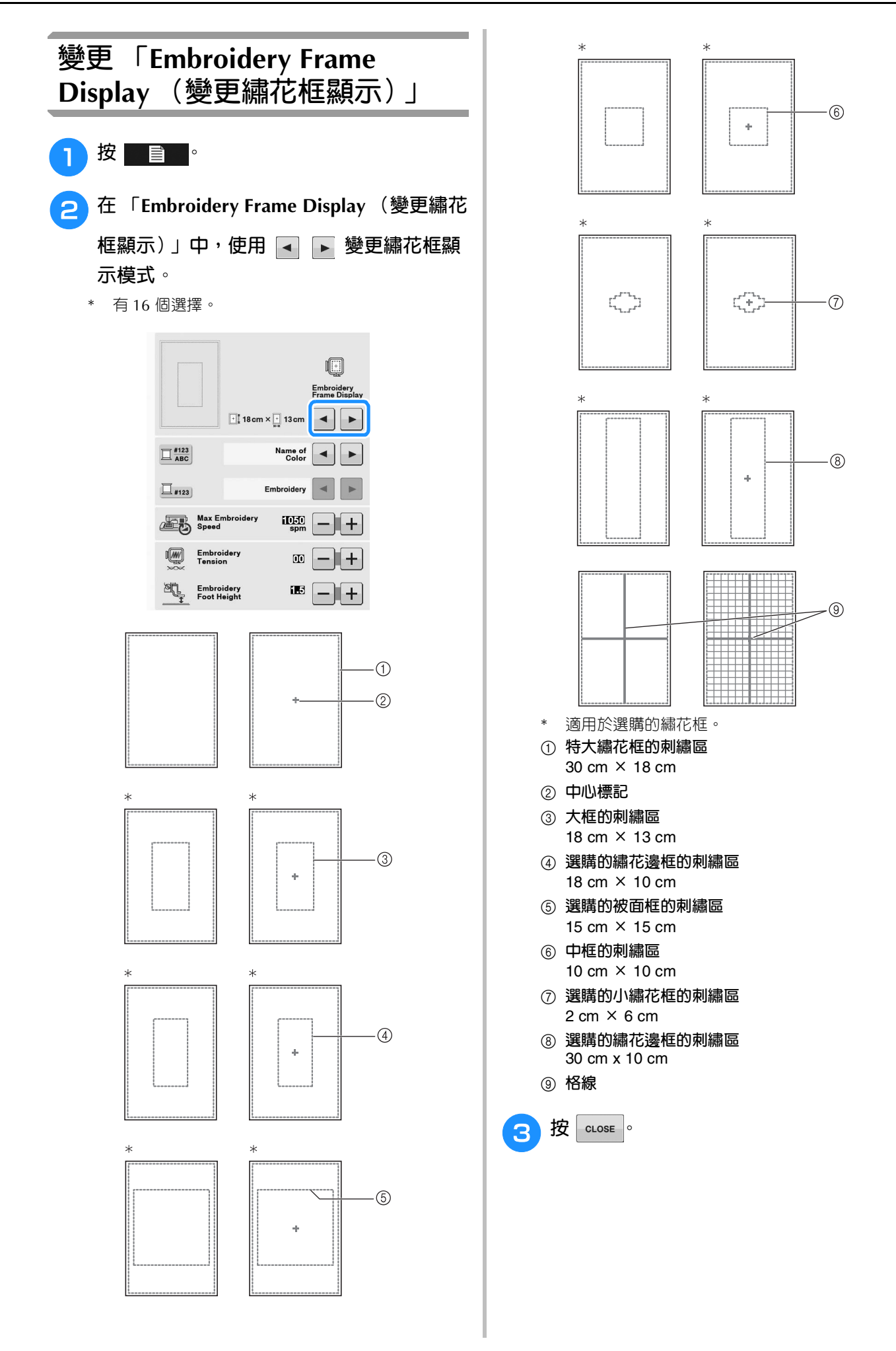

# **修改花樣**

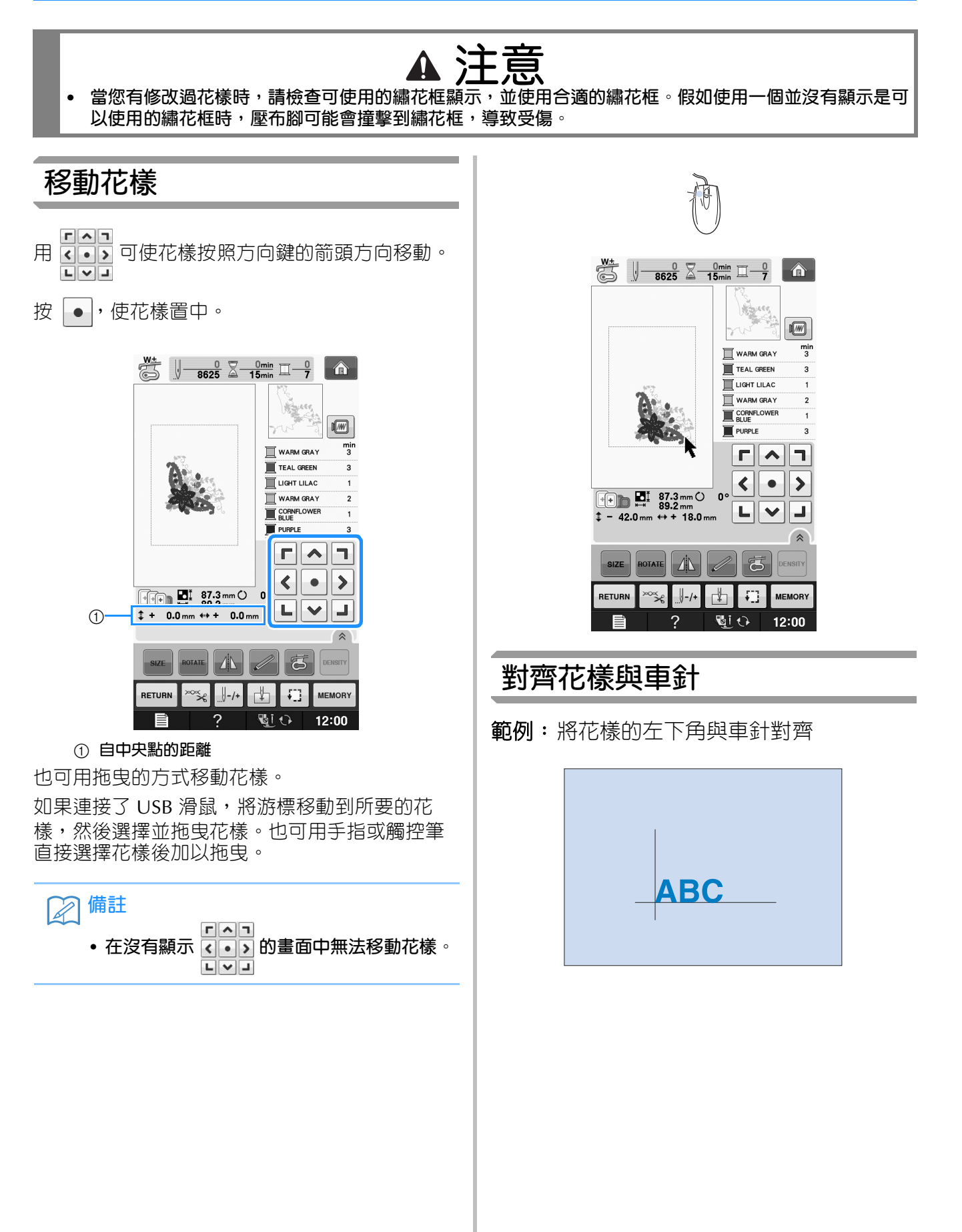

Embroidery

**E**

*1*

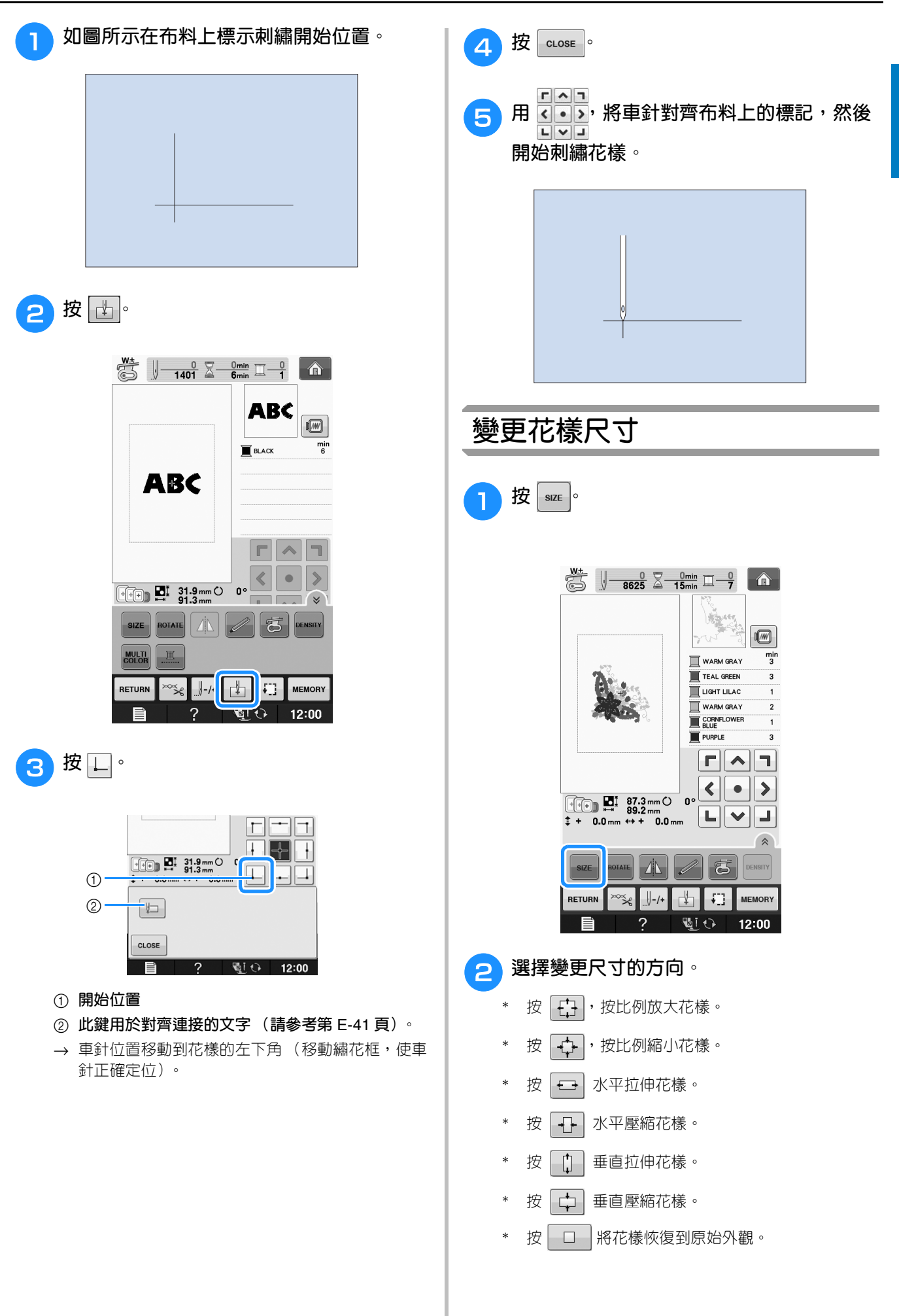

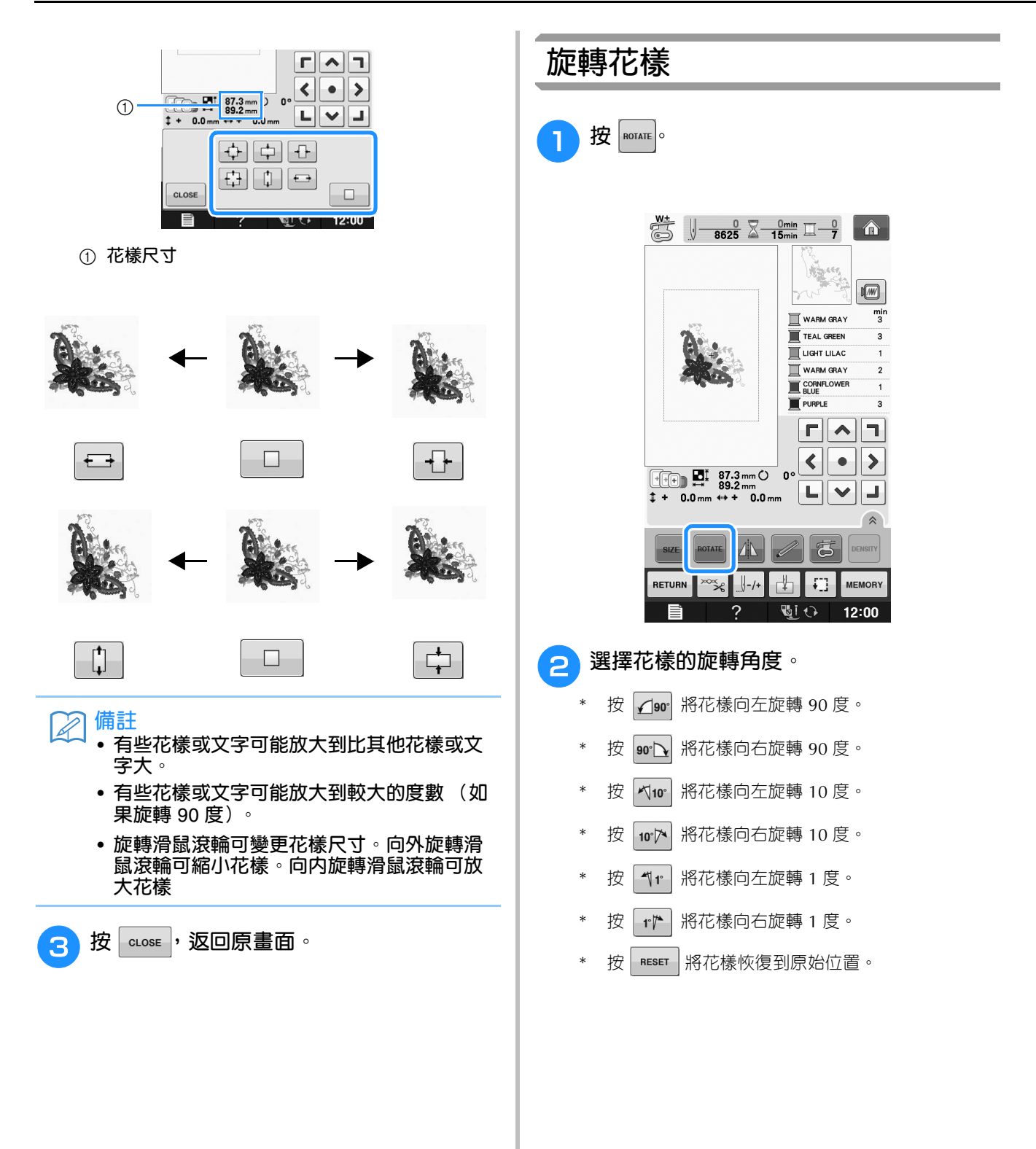

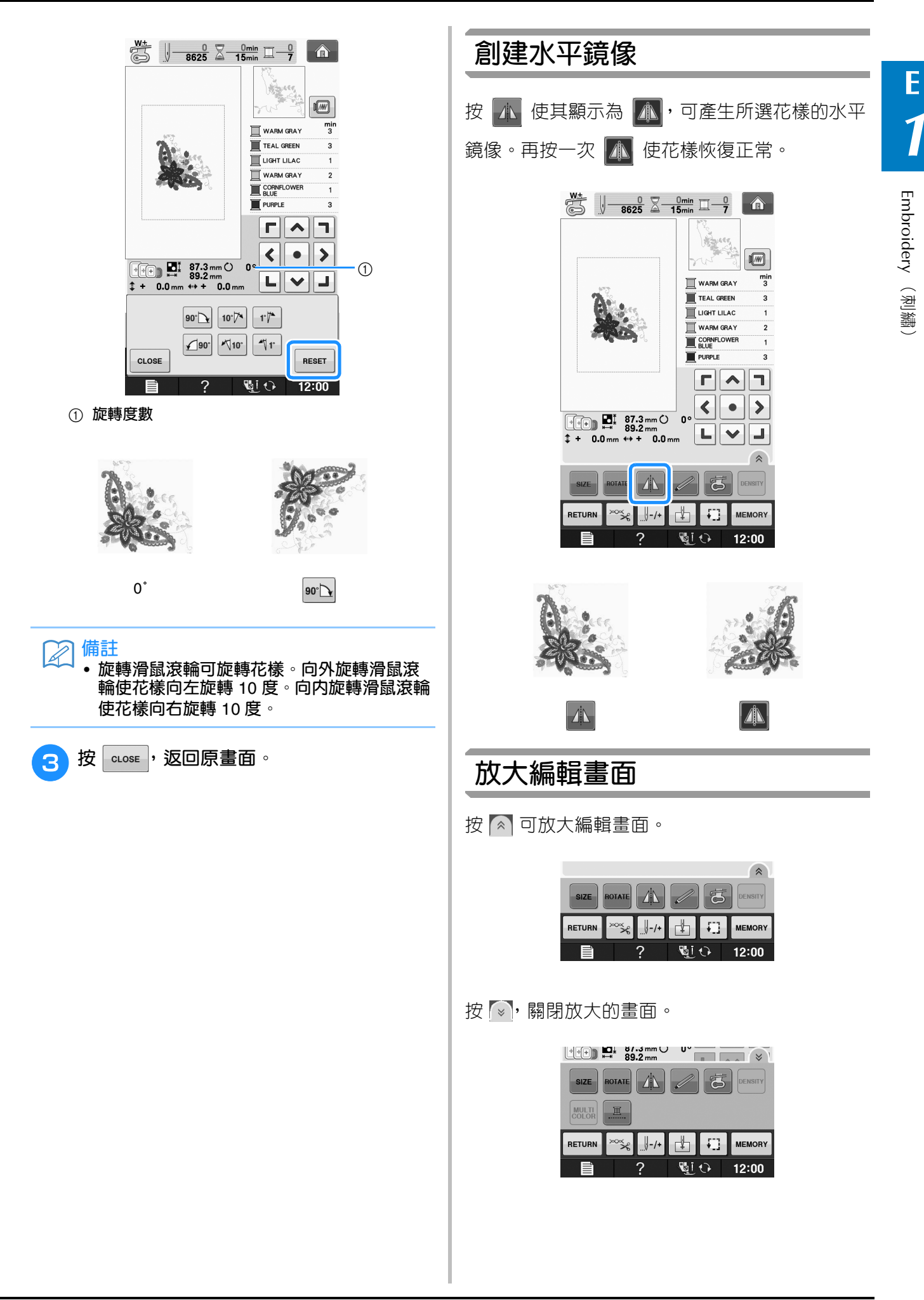

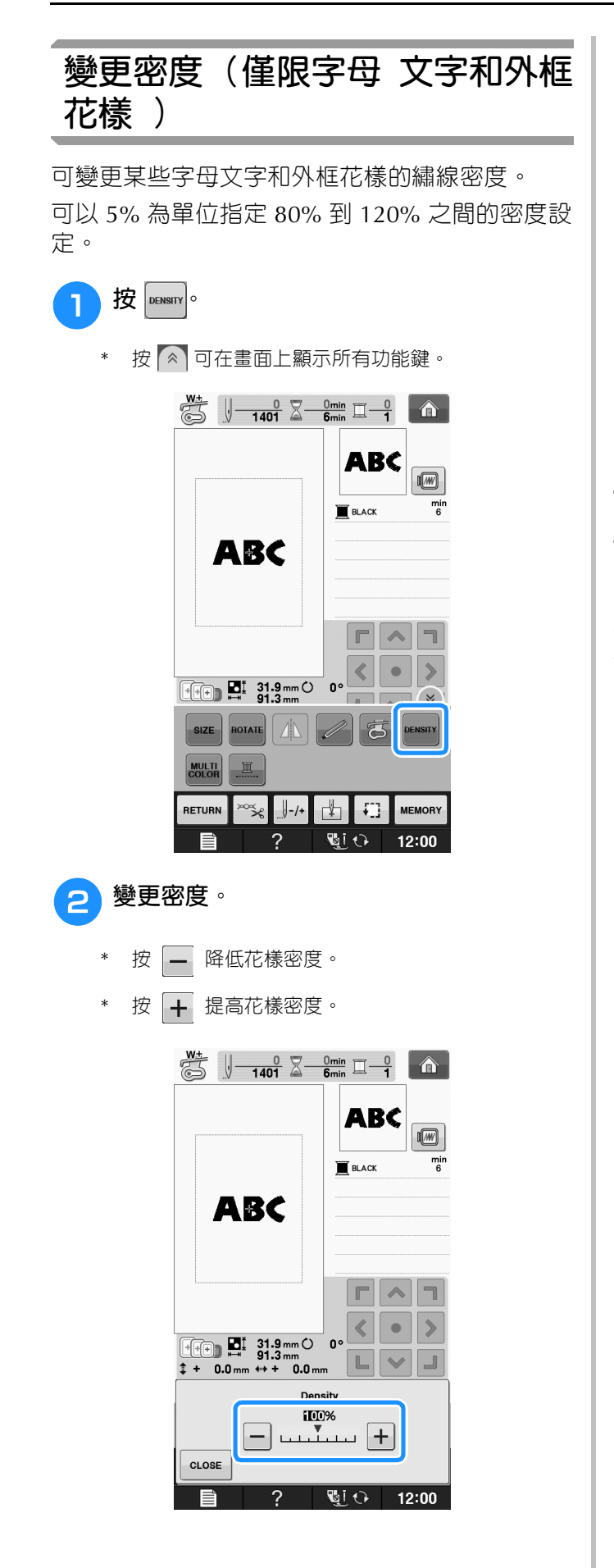

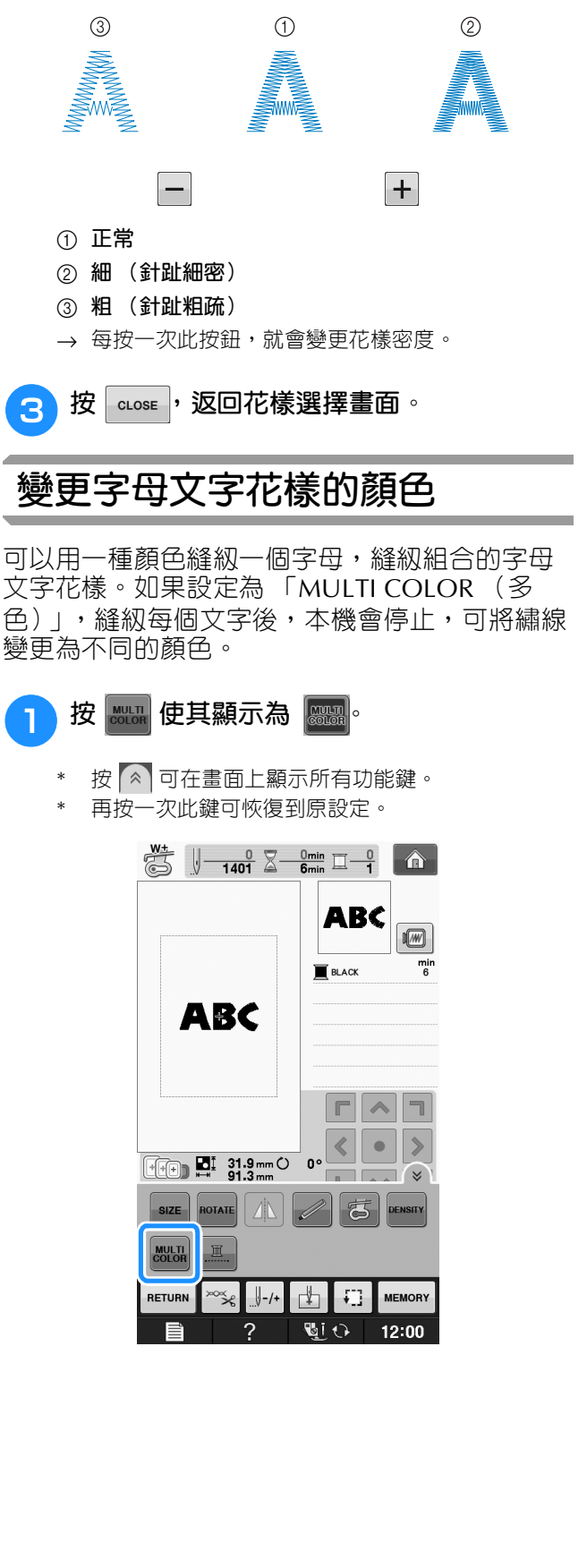

 $\boxed{1}$ 

n

**MEMORY** 

G  $\frac{m}{a}$ 

 $\overline{\phantom{a}}$ 

 $\bullet$ 

 $\frac{min}{6}$ 

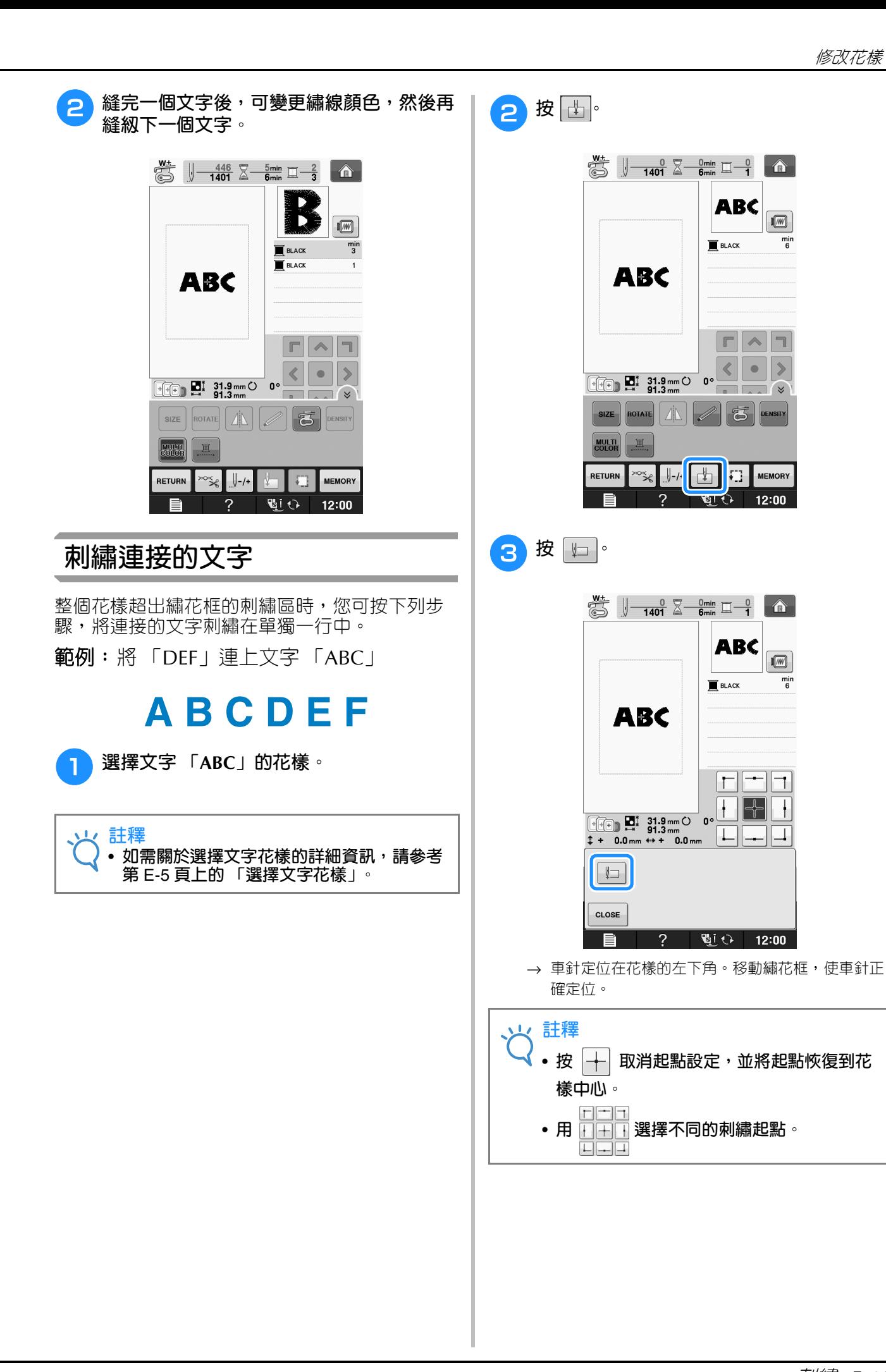

Embroidery

**E**

*1*

#### 修改花樣

![](_page_105_Picture_1.jpeg)

![](_page_106_Picture_1.jpeg)

![](_page_106_Figure_2.jpeg)

→ 畫面上顯示的繡線顏色將呈現灰色。

![](_page_106_Picture_4.jpeg)

• **即使設定了不間斷刺繡 ,仍可使用自動 剪線功能和剪線功能 (請參考第** E-32 **頁)。**

# **使用記憶功能**

# **刺繡資料的注意事項**

所用的刺繡資料異於本機所建立和儲存的資料 時,請注意下列注意事項。

#### **• 所用的刺繡資料與原始花樣不同,且縫紉太密 注意 的針趾或是縫紉三層或以上的重疊針趾時,可 能會斷針或斷線。倘若發生此狀況,請用本機 的原始資料設計系統,來編輯刺繡資料。**

#### ■ **能使用的刺繡資料類型**

• 本機僅能使用副檔名為 .pes、.phc 和 .dst 的刺 繡資料檔案。使用非本機的資料設計系統所儲存 的資料,可能會造成本機故障。

### ■ 能使用的 USB 裝置 / 媒體類型

針趾資料可儲存到 USB 媒體或從 USB 媒體讀取。 請用符合下列規格的媒體。

- USB 隨身碟 (USB 快閃記憶體)
- USB 軟碟機
- 只能讀取針趾資料。

• USB CD-ROM、CD-R、CD-RW 驅動器 也可以使用下列帶有 USB 讀卡器 / USB 寫卡器模組 的媒體類型。

- Secure Digital  $(SD) \neq$
- CompactFlash
- Memory Stick
- Smart Media
- 多媒體卡 (MMC)
- XD-Picture  $\pm$

#### **註釋**

• **處理速度視儲存的資料量而異。**

- **某些** USB **媒體可能無法用於本機。更多詳 細資訊,請造訪我們的網站。**
- **插入** USB **裝置** / **媒體後存取燈將開始閃爍, 約** 5 **到** 6 **秒後可識別出裝置** / **媒體。(時間 會因** USB **裝置** / **媒體而異)。**

#### $\mathbb{Z}$ **備註**

- **請用電腦建立檔案資料夾。**
	- **檔案名稱可包含字母和數字。檔案名稱未超 過** 8 **個文字時,其名稱可以完整顯示在螢幕 上。 檔案名稱超過** 8 **個文字時,只會顯示檔案名 稱前** 6 **個文字接上 「**~**」和一個數字。**

#### ■ **可以使用下列規格的電腦和作業系統**

- 相容的機型: 原機配備 USB 連接埠的 IBM PC 原機配備 USB 連接埠的 IBM PC 相容電腦
- 相容的作業系統: Microsoft Windows XP、Windows Vista、 Windows 7、Windows 8

#### ■ **使用電腦創建和儲存資料的注意事項**

- 刺繡資料檔案的檔案 / 資料夾名稱因包含特殊文 字無法識別時,則無法顯示該檔案 / 資料夾。若 發生此情況,請變更檔案 / 資料夾的名稱。請使 用 26 個文字 (大寫或小寫)、數字 0 到 9、 「-」以及 「\_」。
- $\text{NIR}$ 選擇大於 30 cm  $\times$  18 cm 的刺繡資料,會 出現是否旋轉花樣 90 度的訊息。 即使旋轉 90 度後,超過 30 cm × 18 cm 的 刺繡資料仍無法使用。 (所有設計的尺寸必須在 30 cm × 18 cm 的設計 範圍內。)
- 儲存有針趾數或顏色數的.pes 檔時, 即使超過 指定限制也不會顯示。組合的設計針趾數不能超 過 500,000 針,繡線顏色變更次數不能超過 125 次。(上述數字是大概的估計,確實數字取決於 設計的整體尺寸)。請用我們的設計軟體來編輯 刺繡花樣,以便符合要求的規格。
- 可以讀取在 USB 媒體中建立的資料夾中儲存的 刺繡資料。
- 請勿在電腦的 「Removable Disk (抽取式磁 碟)」建立資料夾。本機無法讀取儲存在 「Removable Disk (抽取式磁碟)」資料夾的刺 繡資料。
- 即使未安裝繡花專用座,本機仍能辨識刺繡資 料。

### ■ **Tajima (.dst) 刺繡資料**

- .dst 資料按檔案名稱顯示在花樣清單畫面中 (無 法顯示實際影像)。只能顯示檔案名稱的前 8 個 文字。
- 由於 Tajima (.dst) 資料不包含個別的繡線顏色資 訊,將改按預設的繡線顏色順序顯示。查看預覽 影像並按需要變更繡線顏色。

## **儲存刺繡花樣在本機記憶體**

您可儲存自訂和經常使用的刺繡花樣。例如自訂 名稱、已旋轉或變更尺寸的花樣,或已經變更過 縫紉位置的花樣等。本機可儲存的花樣總容量約 為 1 MB。

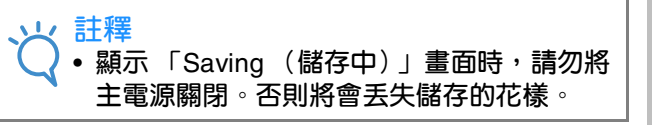

 $\mathbb{Z}$ **備註** • **儲存花樣在本機記憶體可能耗時幾秒鐘。** • **有關讀取花樣的資訊,請參考第** E-48 **頁。**要儲存的花樣顯示於刺繡畫面時,按 |weworv|。

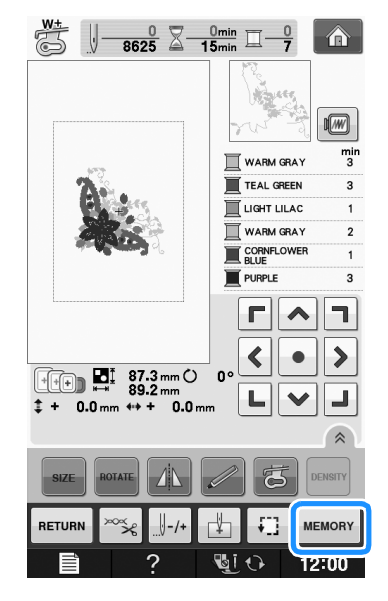

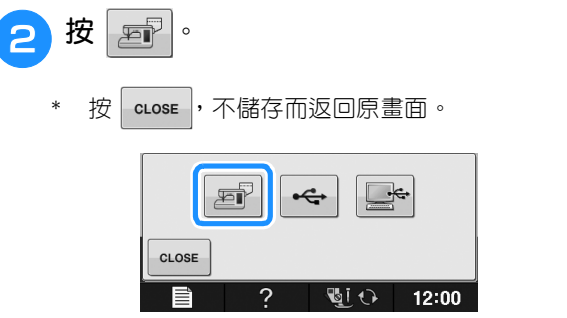

→ 顯示 「Saving (儲存中)」畫面。花樣儲存完畢 後,將自動返回原書面。

### ■ **如果記憶體已滿**

出現下列畫面時,表示儲存的花樣數已達上限或您 要儲存的花樣佔用大量記憶體,導致本機無法儲 存。如果您刪除之前儲存的花樣,可以儲存目前花 樣。

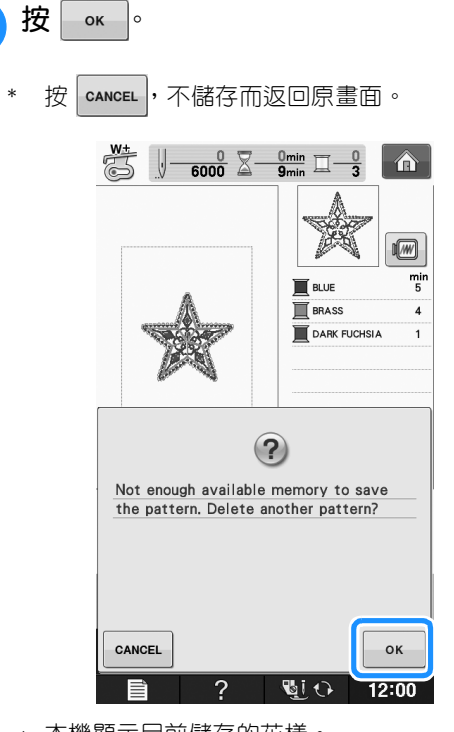

→ 本機顯示目前儲存的花樣。

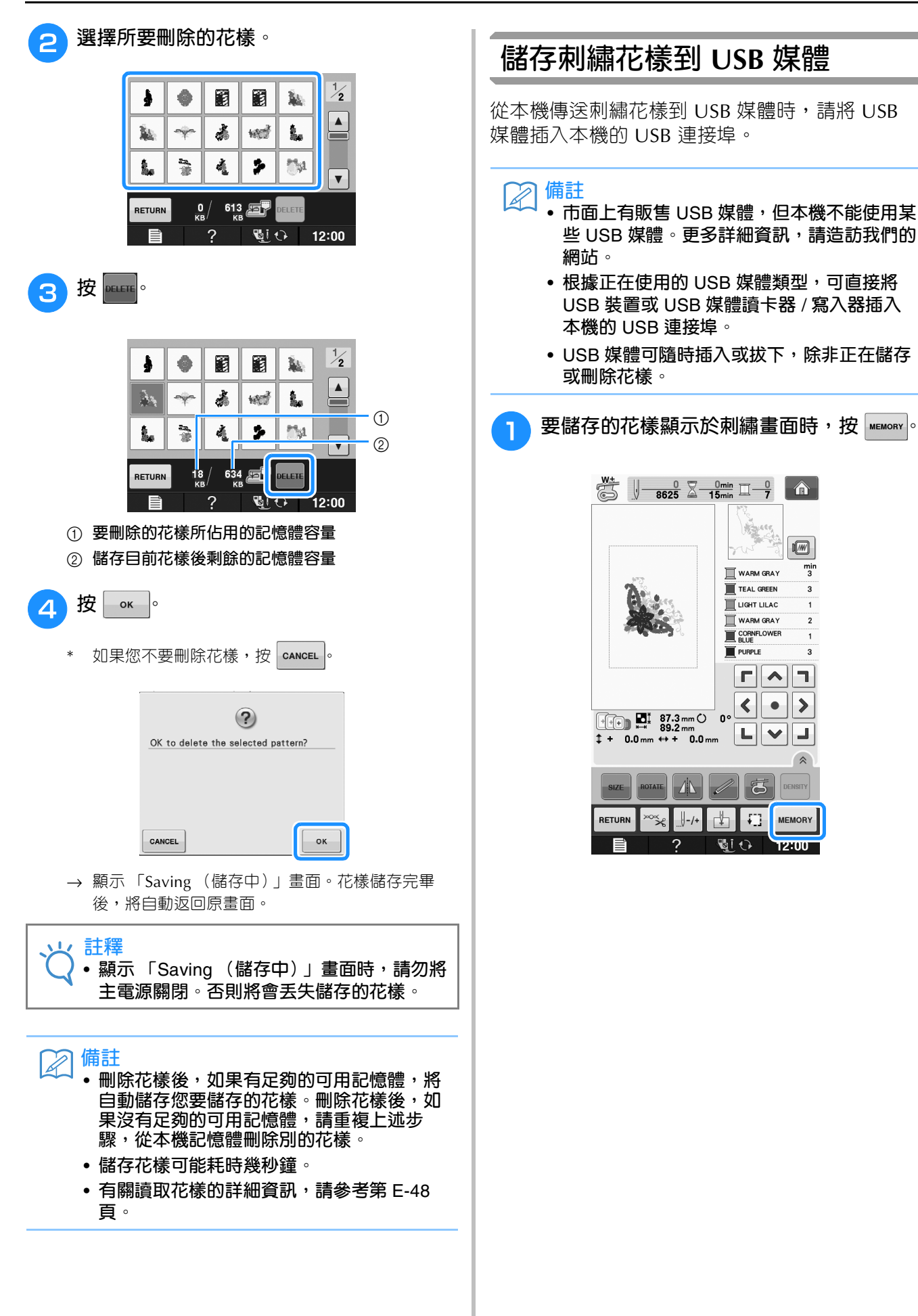

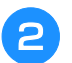

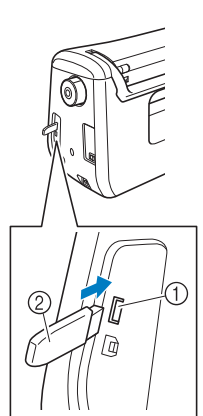

- a USB **連接埠**
- b USB **媒體**
- **註釋**
- **處理速度視資料量而異。**
- **不要將** USB **媒體之外的任何物體插入** USB **連接埠。否則,**USB **媒體驅動器可能會損 壞。**

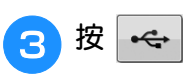

按 | cLose | 不儲存而返回原畫面。

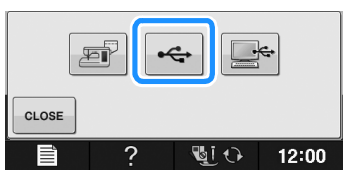

- → 顯示 「Saving (儲存中)」畫面。花樣儲存完畢 後,將自動返回原書面。
- **註釋** • **顯示 「**Saving **(儲存中)」畫面時,請勿插 入或移除** USB **媒體。否則將會丟失某些或所 有儲存的花樣。**

# **儲存刺繡花樣在電腦**

您可用隨附的 USB 連接線,將本機連接到電腦, 然後暫時讀取並儲存刺繡花樣在電腦的 「Removable Disk (抽取式磁碟)」資料夾中。 「Removable Disk (抽取式磁碟)」可以儲存總 共約 772 KB 的刺繡花樣,但是當本機關機時,儲 存的花樣將被刪除。

**註釋**

• **顯示 「**Saving **(儲存中)」畫面時,請勿將 主電源關閉。否則將會丟失儲存的花樣。**

- <sup>a</sup> **<sup>將</sup> USB 連接線接頭分別插入電腦和本機的 相應 USB 連接埠。**
- <sup>b</sup> **將電腦開機,選擇 「Computer (My computer) (電腦 (我的電腦 ))」。**
	- 無論電腦和本機是否已開機,USB 連接線都可以插 入其 USB 連接埠。

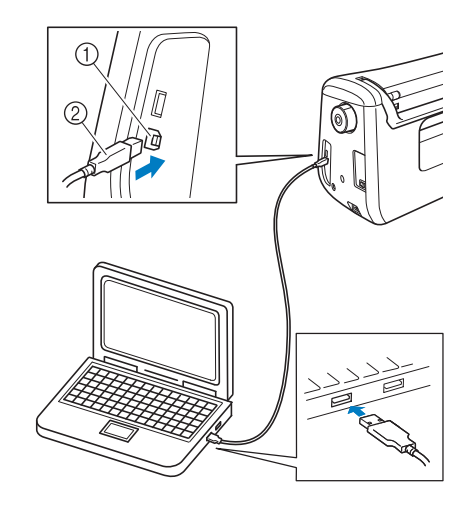

- a **電腦用** USB **連接埠**
- b USB **連接線接頭**
- → 電腦上的 「Computer (My computer) (電腦 (我 的電腦 ))」會出現 「Removable Disk (抽取式磁 碟)」圖示。

**註釋**

- USB **連接線上的接頭只可從一個方向插入連 接埠。如果難以插入,請不要用力插入。檢 查接頭的方向。**
- **如需關於電腦上** USB **連接埠 (或** USB **集線 器)位置的詳細資訊,請參考相應設備的使 用說明書。**

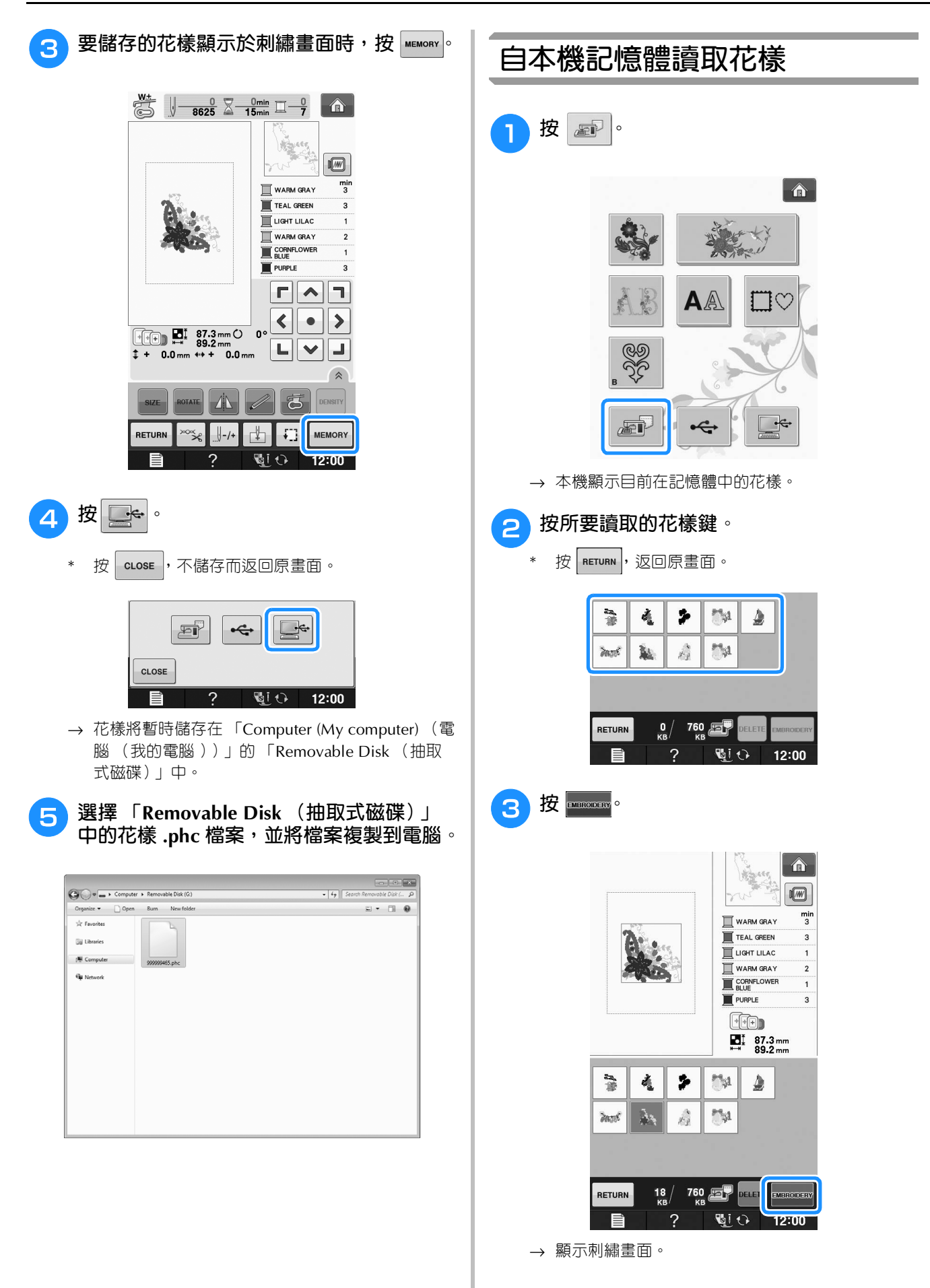

Embroidery

**E**

*1*

(刺繡)

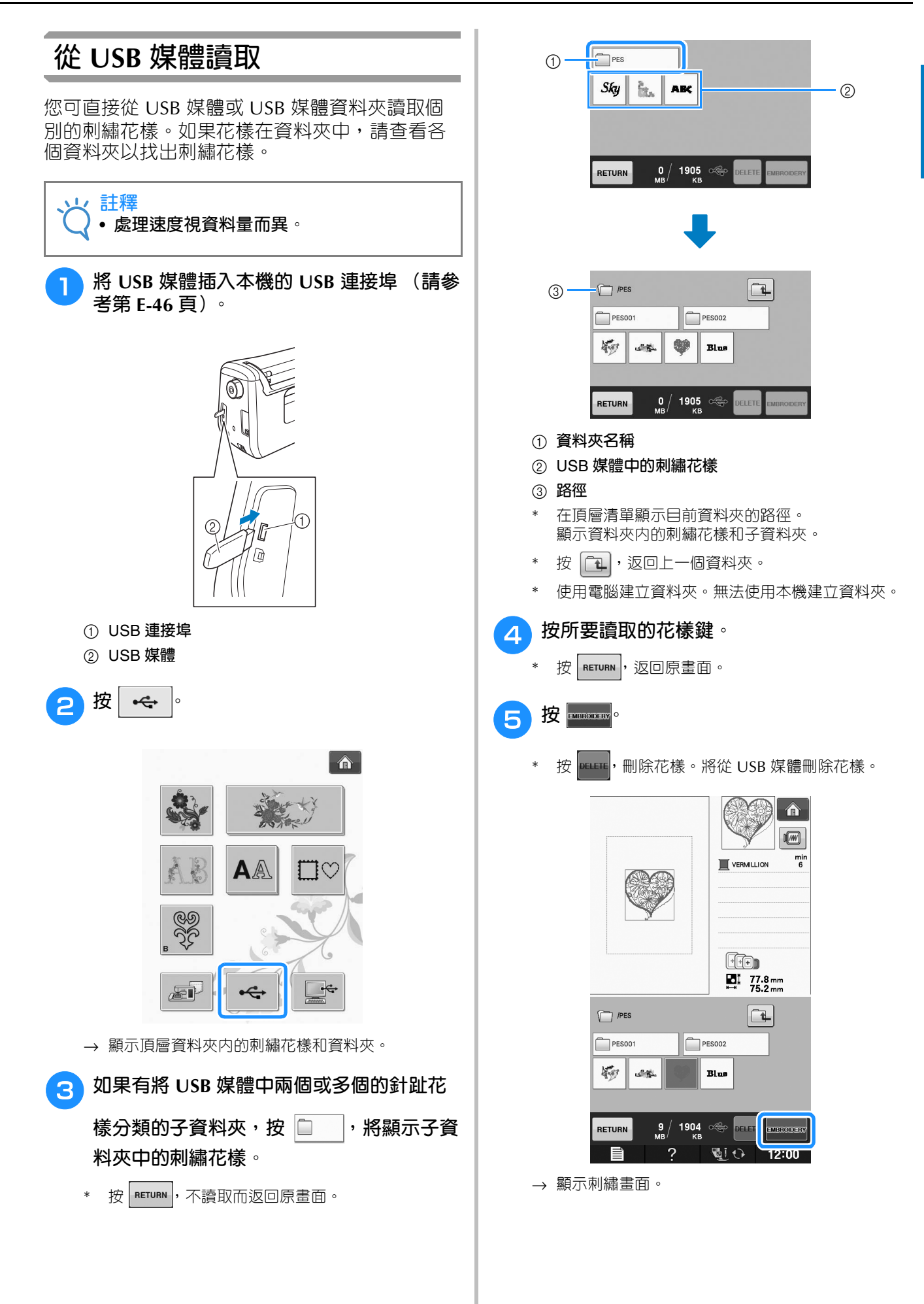

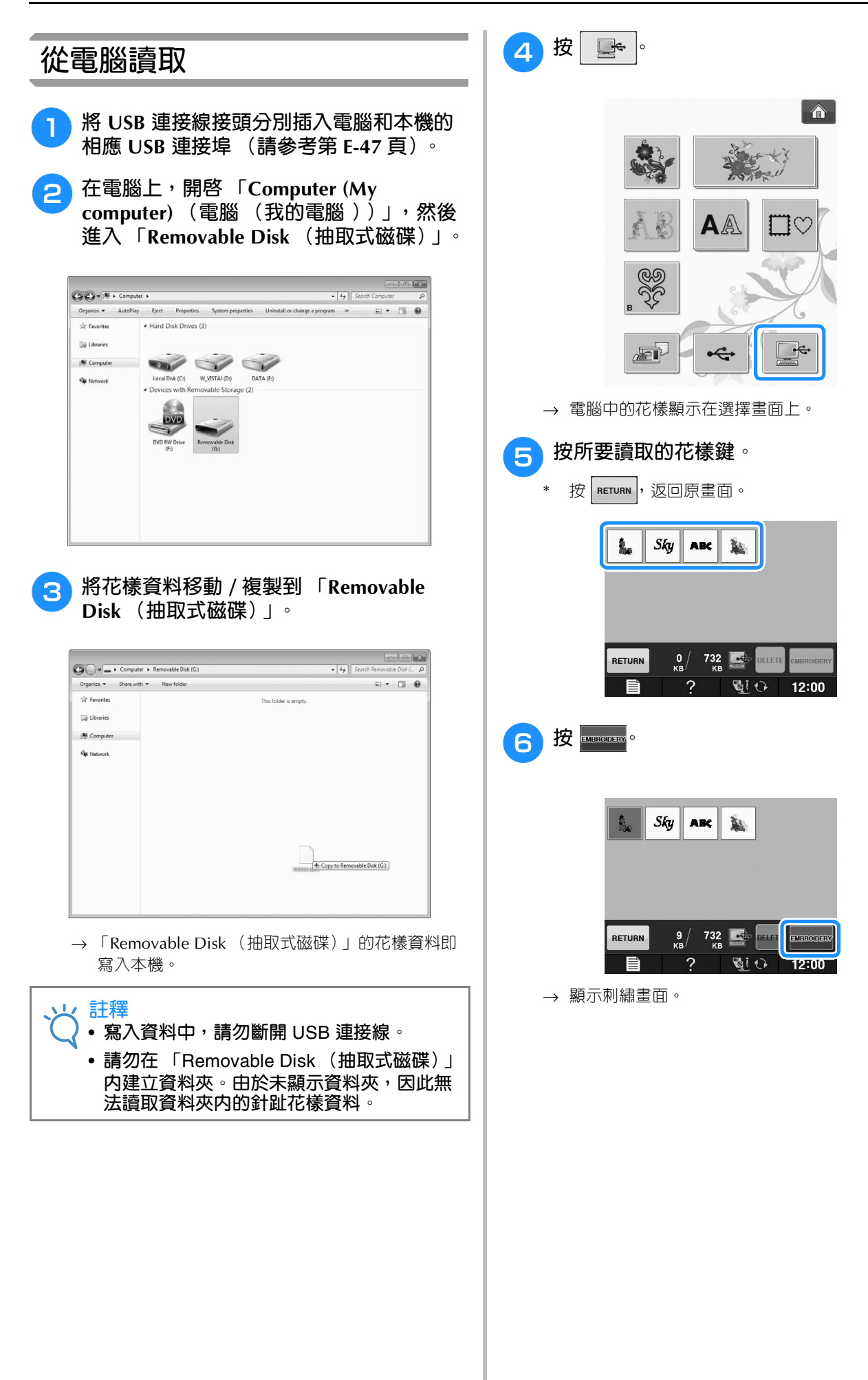

**E**

# **刺繡應用**

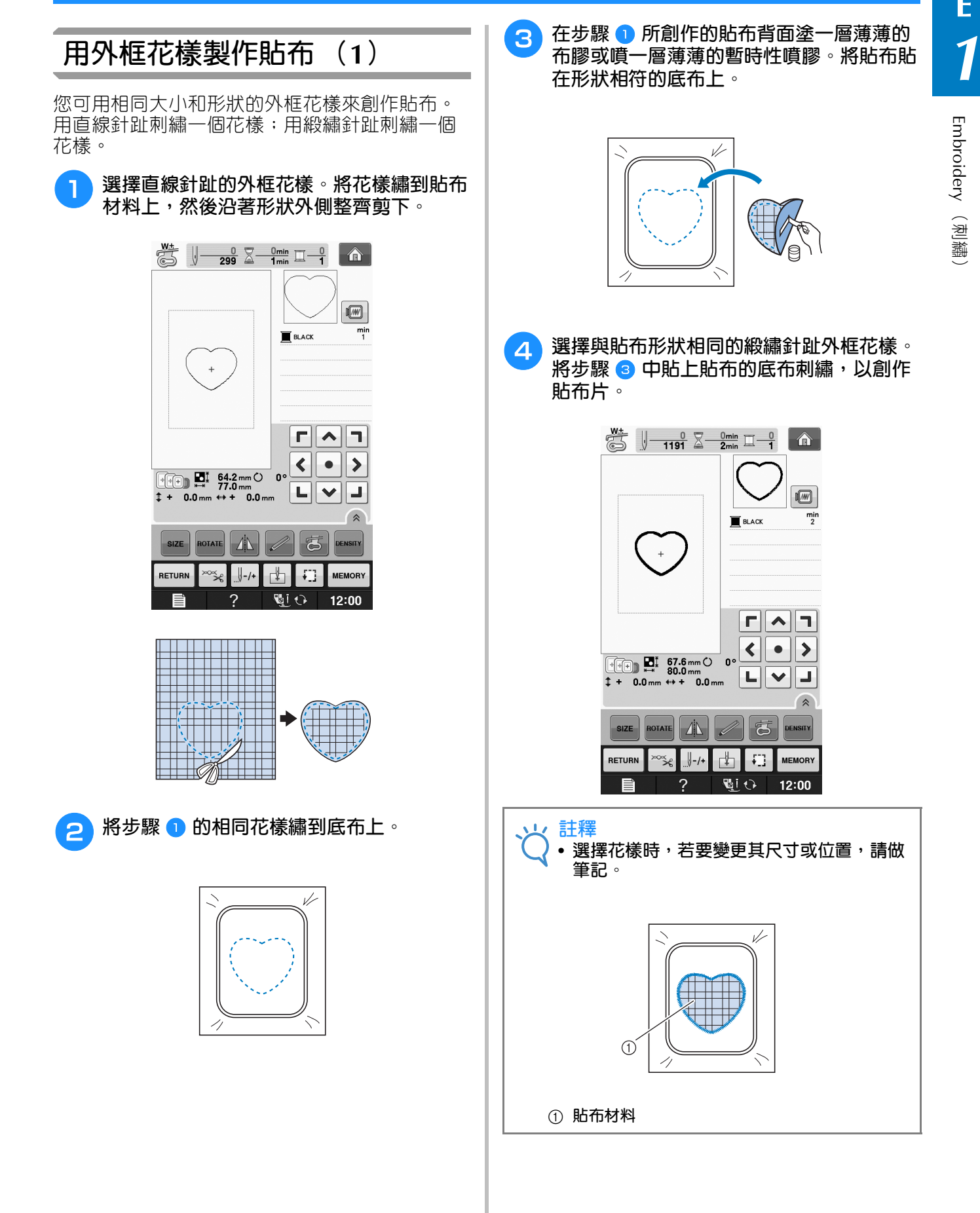

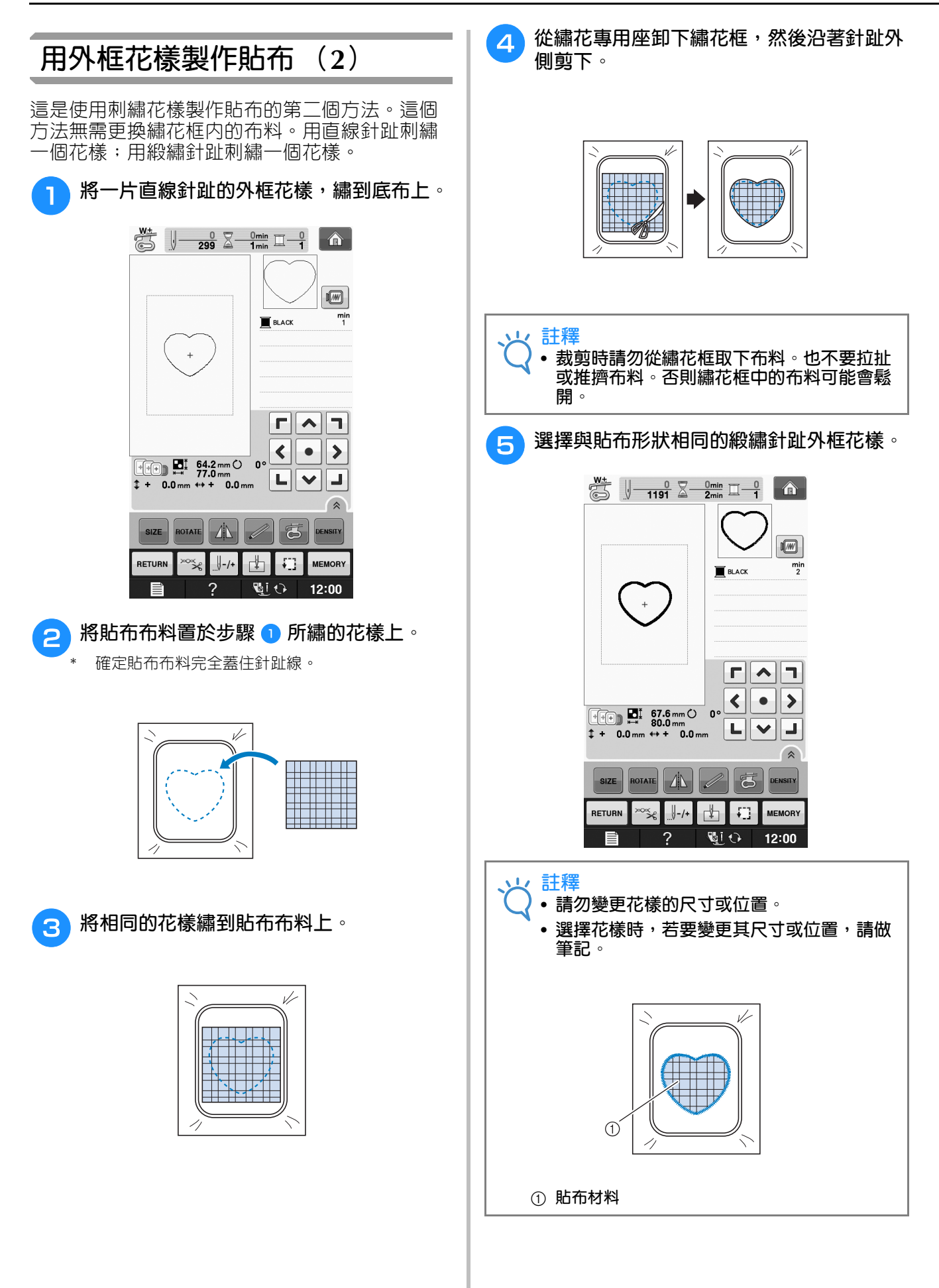

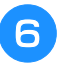

<sup>f</sup> **將繡花框重新安裝到繡花專用座上,並刺繡 緞繡針趾花樣,來創作貼布。**

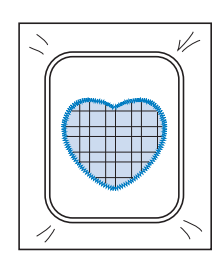

# **縫紉拆分刺繡花樣**

您可刺繡用 PE-DESIGN Ver.7 或更新版本或 PE-DESIGN NEXT 創作的拆分刺繡花樣。大於繡 花框的拆分刺繡花樣,可先拆成好幾個部分分別 刺繡,然後再合併成單一的繡件。

如需關於創作拆分刺繡花樣和拼縫的詳細資訊, 請參考 PE-DESIGN Ver.7 或更新版本或 PE-DESIGN NEXT 隨附的使用說明書。

以下說明如何從 USB 媒體讀取並刺繡如下所示的 拆分刺繡花樣。

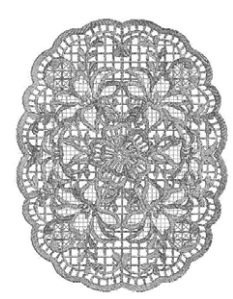

#### <sup>a</sup> **將內含拆分刺繡花樣的媒體插入本機,再選 擇要刺繡的拆分刺繡花樣。**

\* 如需關於讀取花樣的詳細資訊,請參考第 E-7 頁上 的 「選擇刺繡卡中的花樣」、第 E-49 頁上的 「從 USB 媒體讀取」或第 E-50 頁上的 「從電腦讀取」。

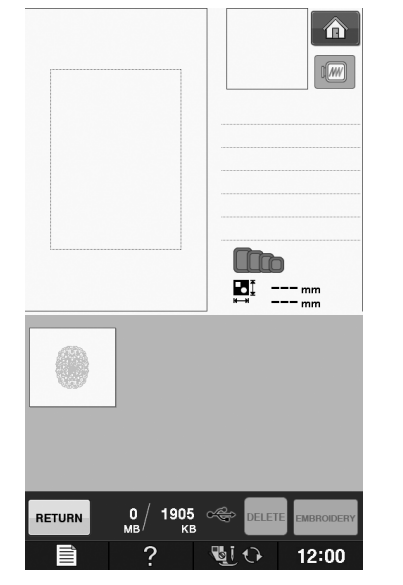

→ 顯示可讓您選擇拆分刺繡花樣某個部分的畫面。

### 2 選擇要刺繡的部分 。

- 按字母順序選擇各個部分。
- 單一頁面只能顯示最多 12 個部分。如有 13 個或以 上的部分時,請按 ▲ 或 ▼, 顯示上一頁或下一 頁。

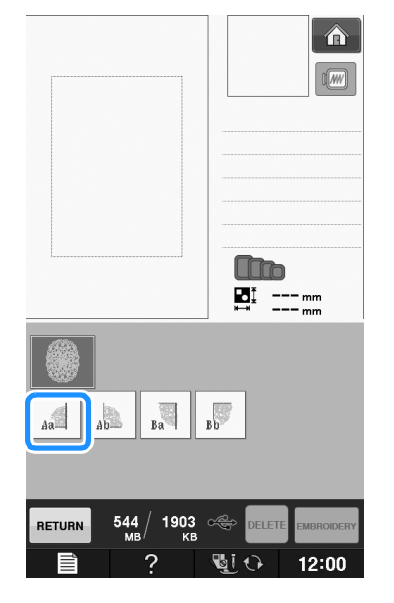

(刺繡)

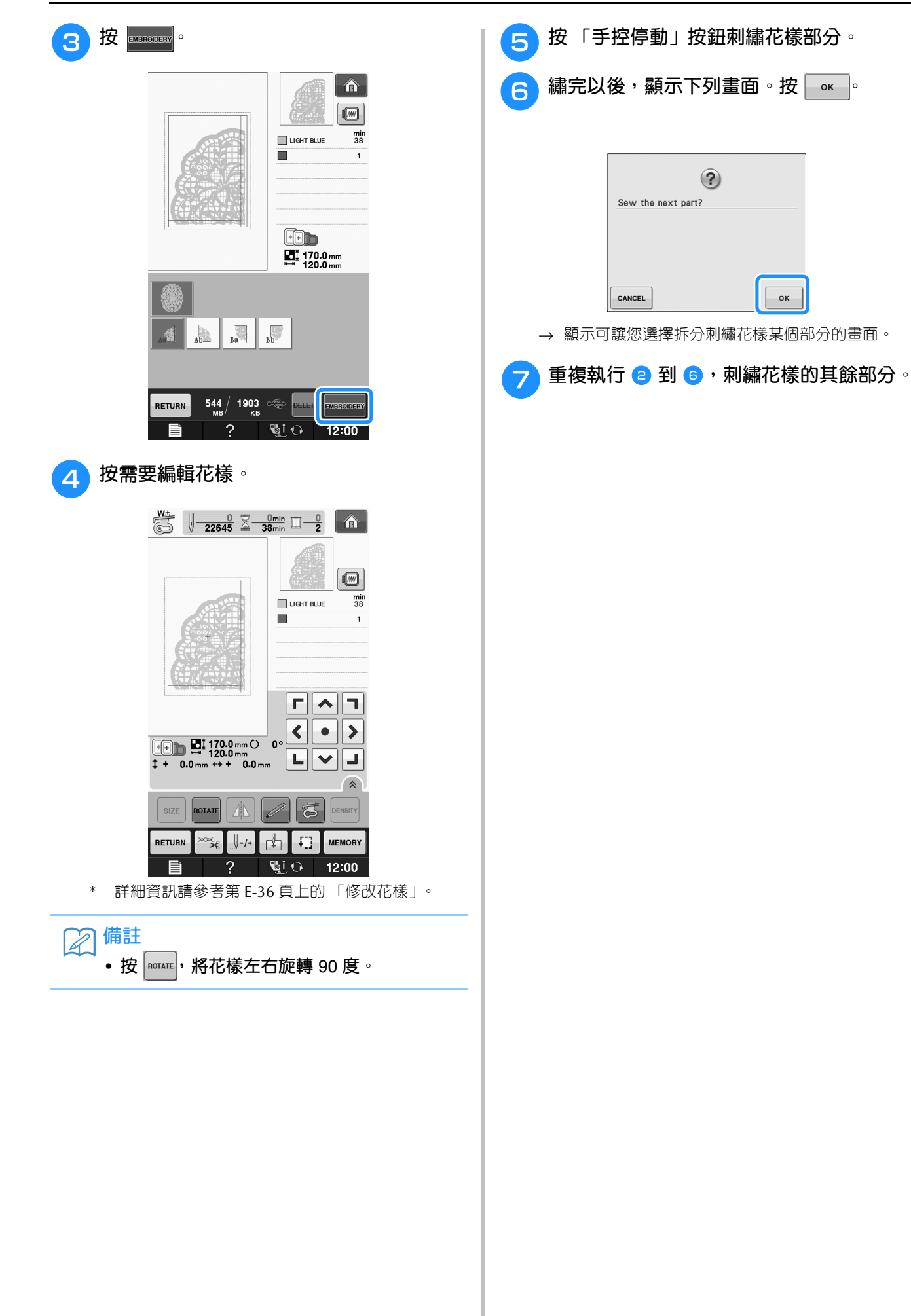

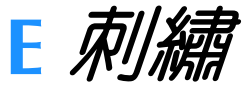

The CEAR

# 第2章 Embroidery Edit (刺繡編輯)

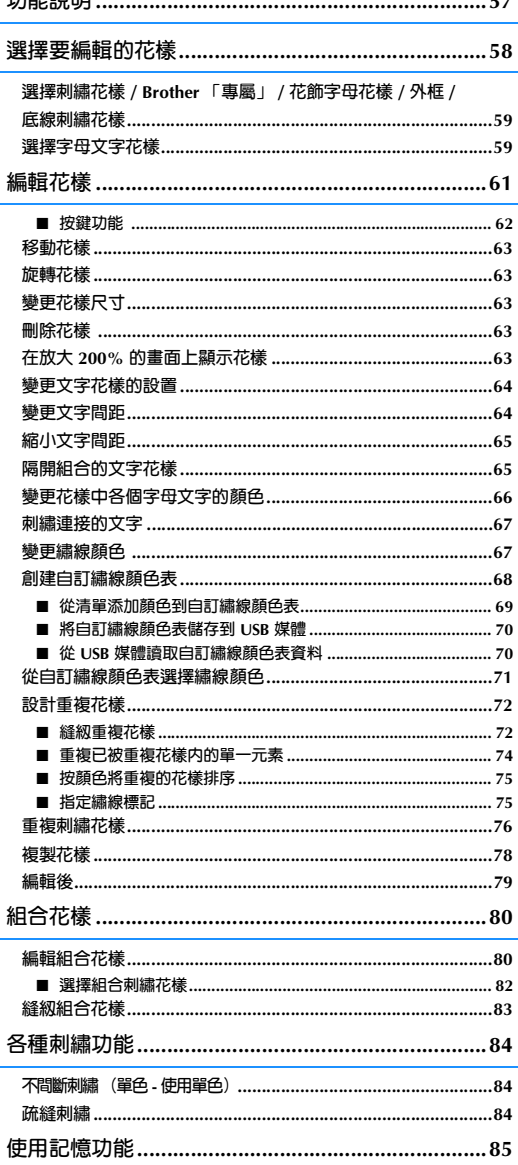

# **功能說明**

*2* 使用 「Embroidery Edit (刺繡編輯)」功能,可以組合刺繡花樣和文字花樣、變更花樣尺寸、旋轉花 樣,以及執行許多其他編輯功能。本機可執行下列 9 種功能。

#### ■ **組合花樣**

可以輕鬆創建刺繡花樣、外框花樣、文字花樣、本機記憶體中的花樣、另售刺繡卡中的花樣,以及許多其他花 樣的組合。

#### ■ **移動花樣**

在 30 cm × 18 cm 寬的刺繡區内,可以變更花樣位置,以及檢查 LCD 上的位置。

#### ■ **旋轉花樣**

一次可迴轉花樣 1 度、10 度或 90 度。

■ **放大或縮小花樣**

可以將花樣變大或變小。

• 此功能不適用於某些花樣。

#### ■ **創建鏡像**

可以創建水平鏡像。

- 此功能不適用於某些花樣。
- **變更字母文字間距** 可以增減組合花樣中的文字間距。
- **變更字母文字外觀 / 佈局** 可以將文字佈局變更為曲線、對角線等。總共有 6 個選擇。
- **變更花樣的繡線顏色** 可以將花樣的繡線顏色變更為您喜愛的顏色。

#### ■ **創建重複的花樣**

可以複製花樣以創建垂直或水平方向重複的花樣。

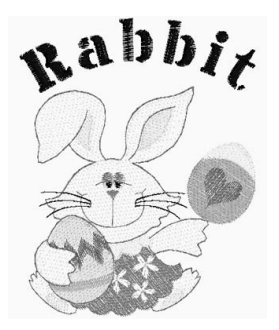

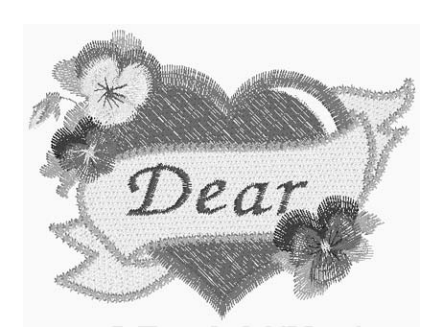

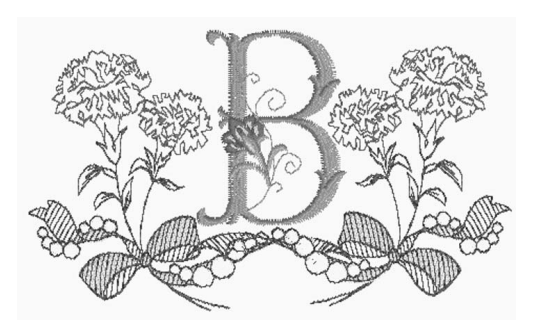

# **選擇要編輯的花樣**

根據 「基本操作」的 「刺繡前」中的指示將本機準備好刺繡,按 ,然後按 顯示以下畫 面。

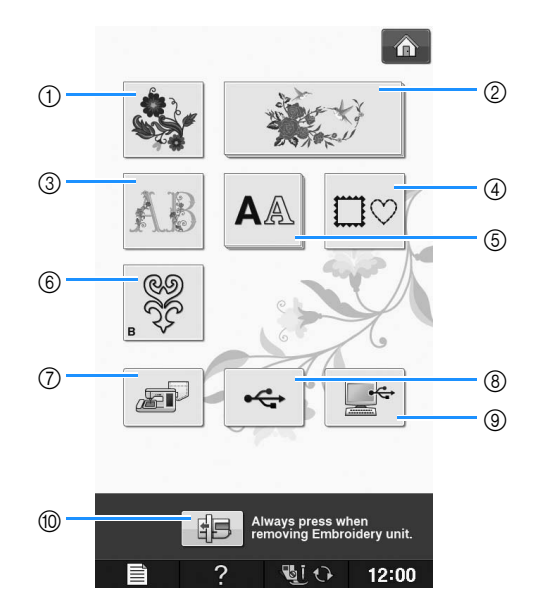

- a **刺繡花樣**
- b Brother **「專屬」**
- c **花飾字母花樣**
- d **外框花樣**
- e **文字花樣**
- f **底線刺繡花樣 (請參考 「附錄」)**
- g **本機記憶體中儲存的花樣 (請參考第** E-48 **頁)**
- h USB **媒體中儲存的花樣 (請參考第** E-49 **頁)**
- i **電腦中儲存的花樣 (請參考第** E-50 **頁)**
- j **按此鍵可放入繡花專用座存放。**

**備註**

• **關於各個類型選擇畫面的詳細資訊,請參考隨附的 「快速導覽手冊」。**

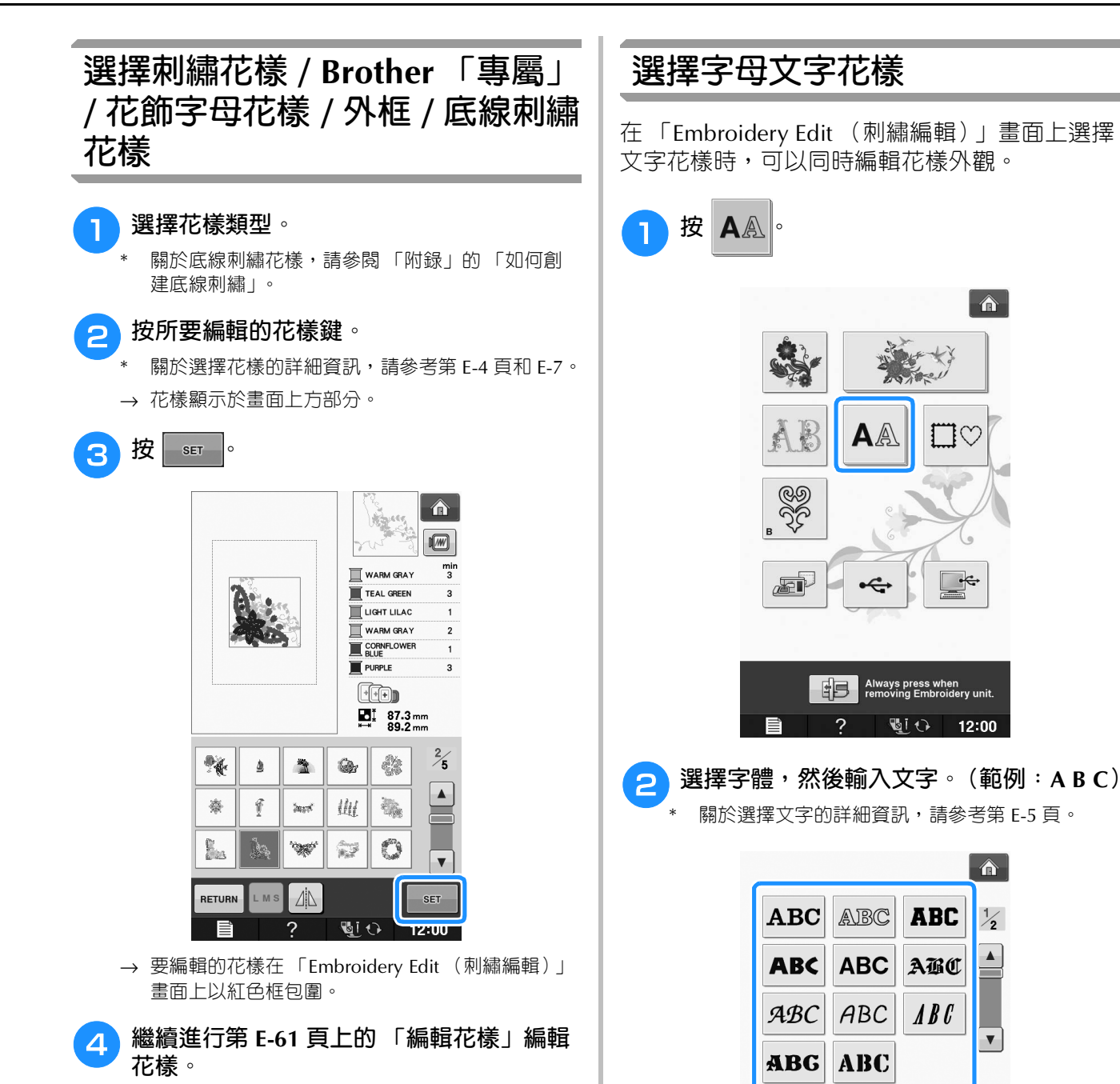

*刺繡* F-59

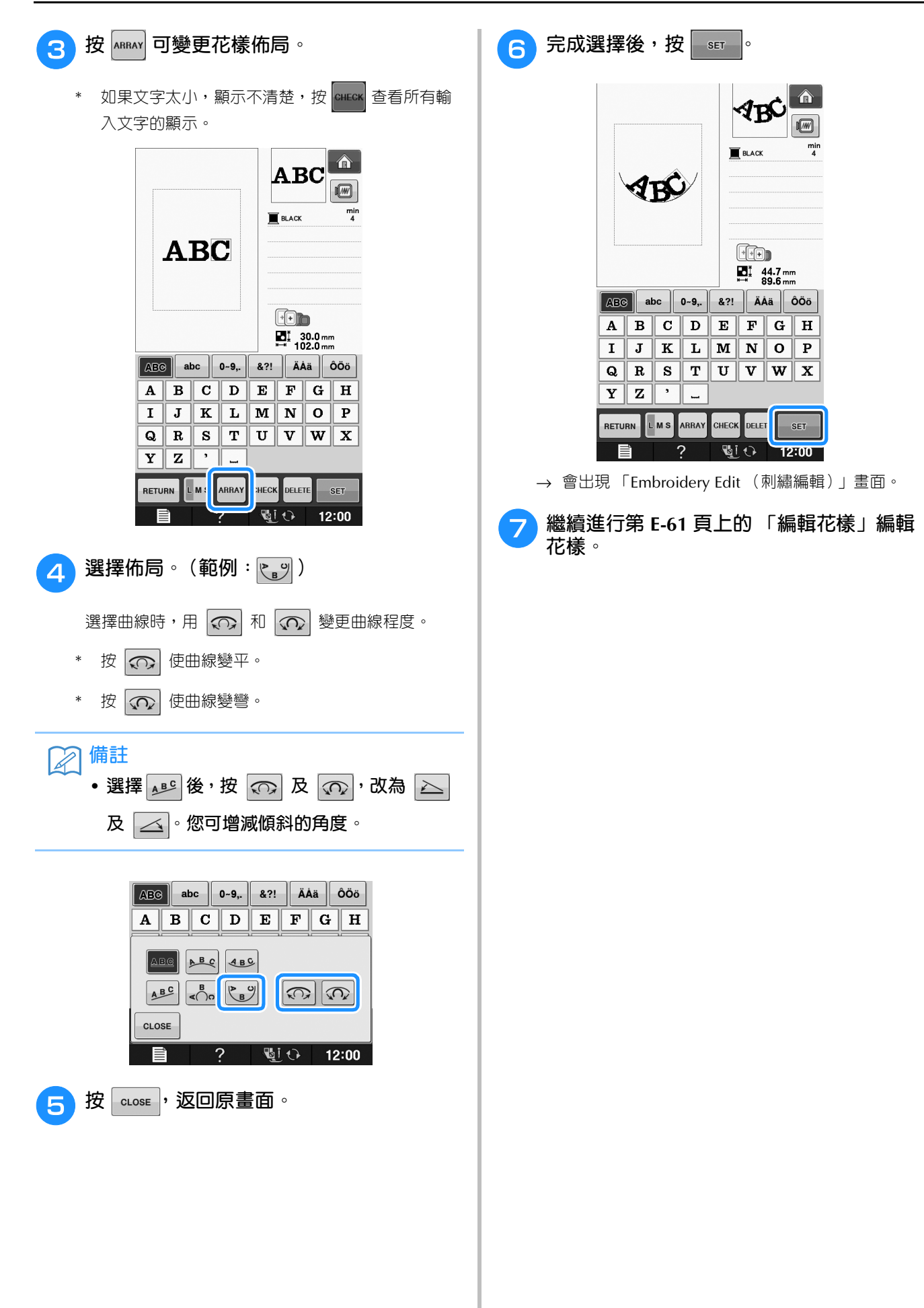

# **編輯花樣**

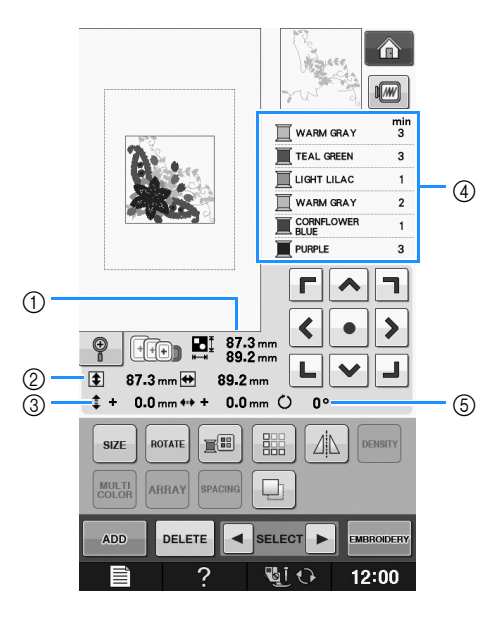

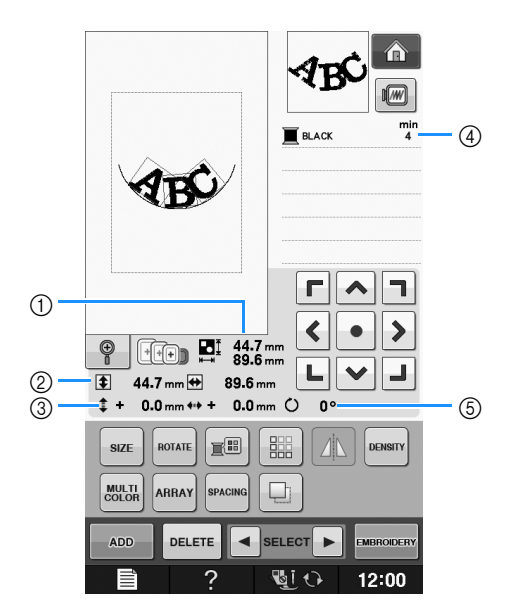

- a **顯示整個組合花樣的尺寸。**
- b **顯示目前所選花樣的尺寸。**
- c **顯示與外框中央之間的距離。**
- d **顯示目前所選花樣的顏色順序,以及每個步驟的時間。**
- e **顯示花樣的旋轉度數。**
- **備註**
	- **如果按鍵顯示為淺灰色,表示所選花樣無法使用該功能。**

# ■ **按鍵功能**

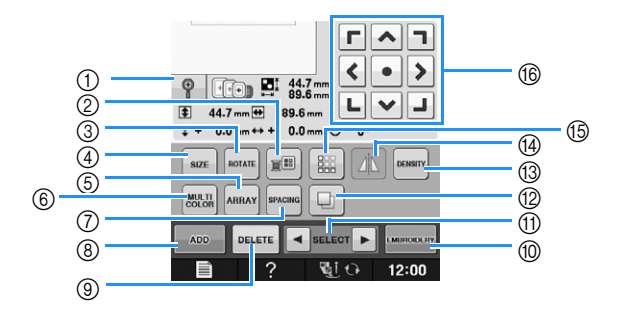

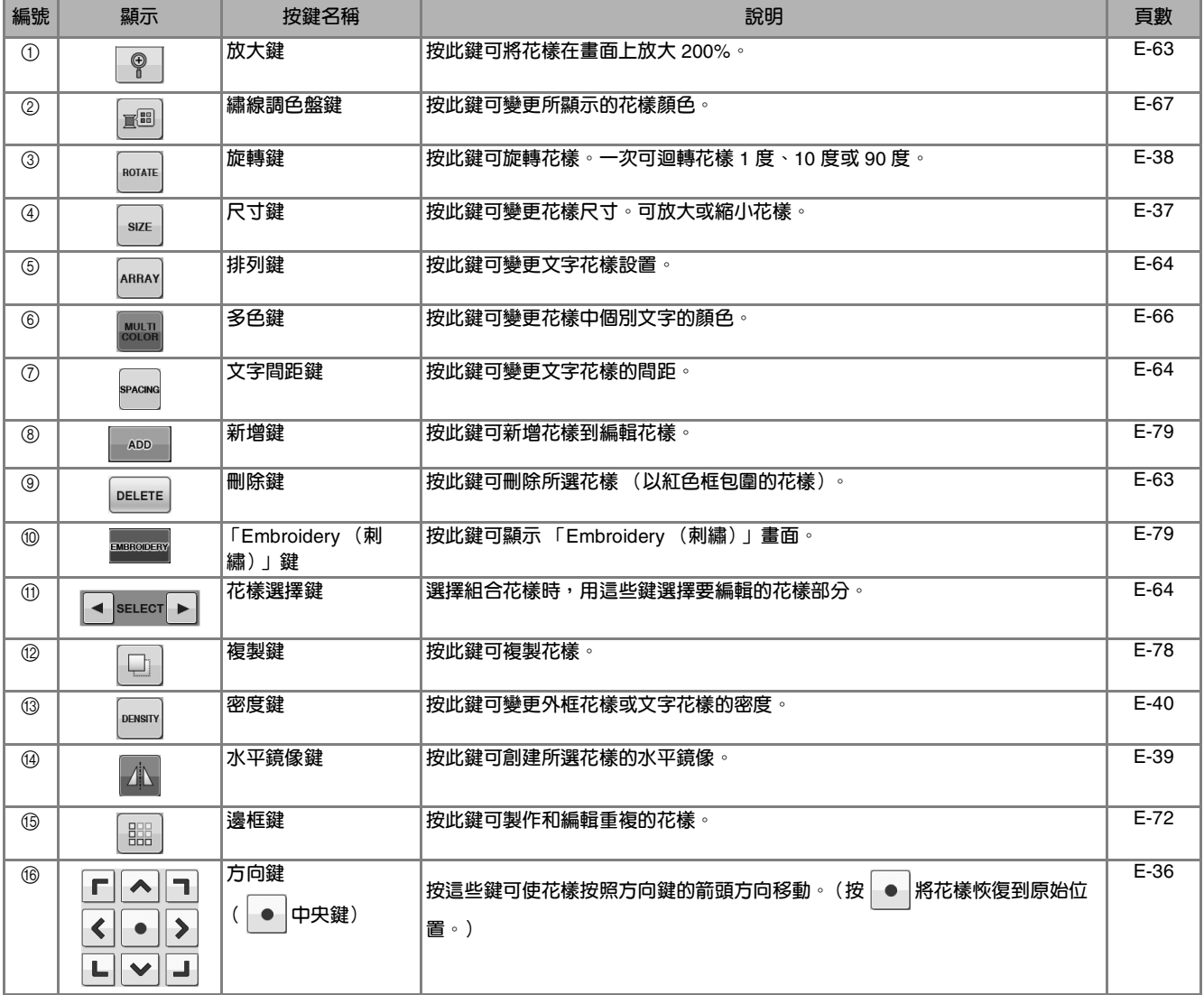

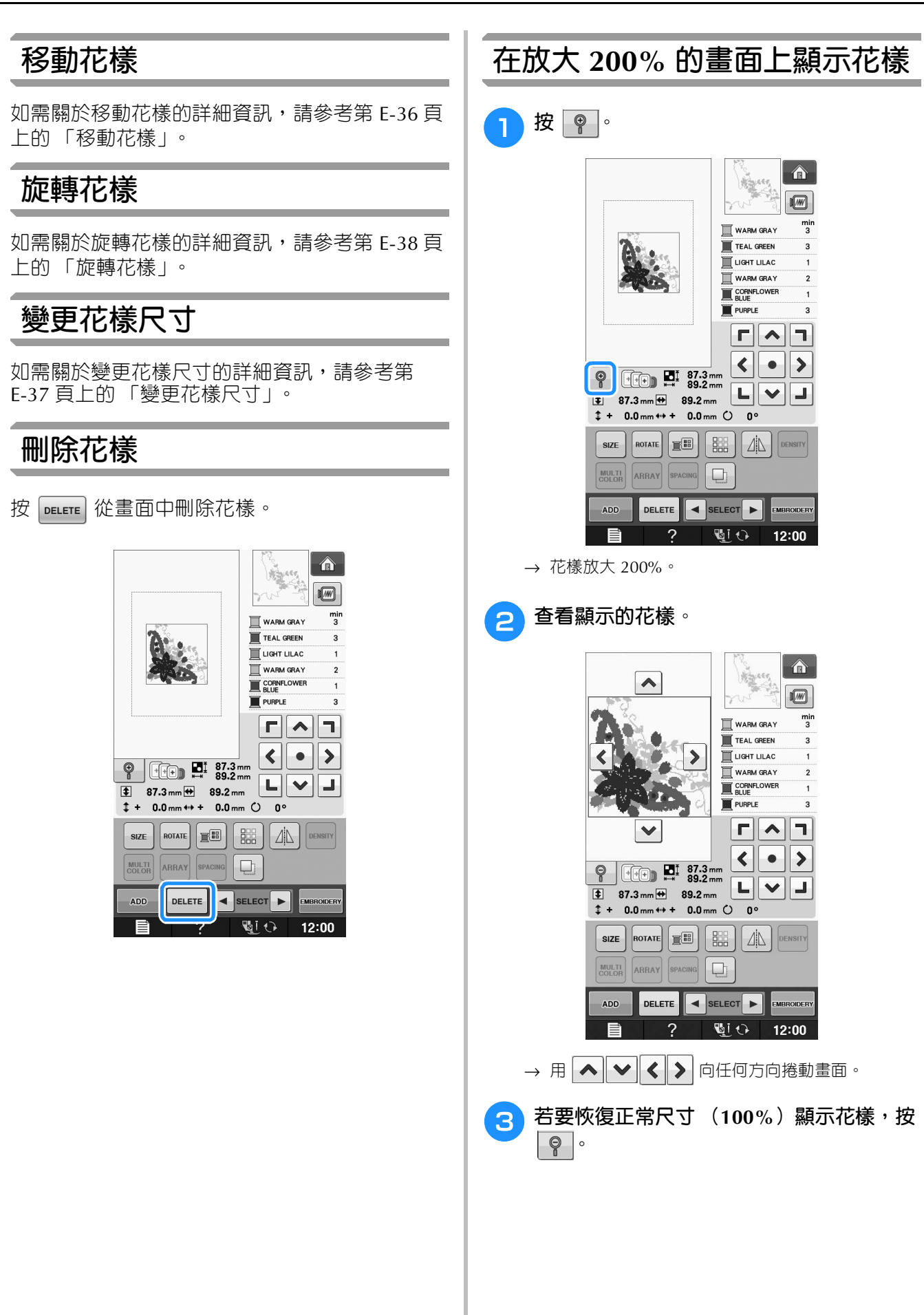

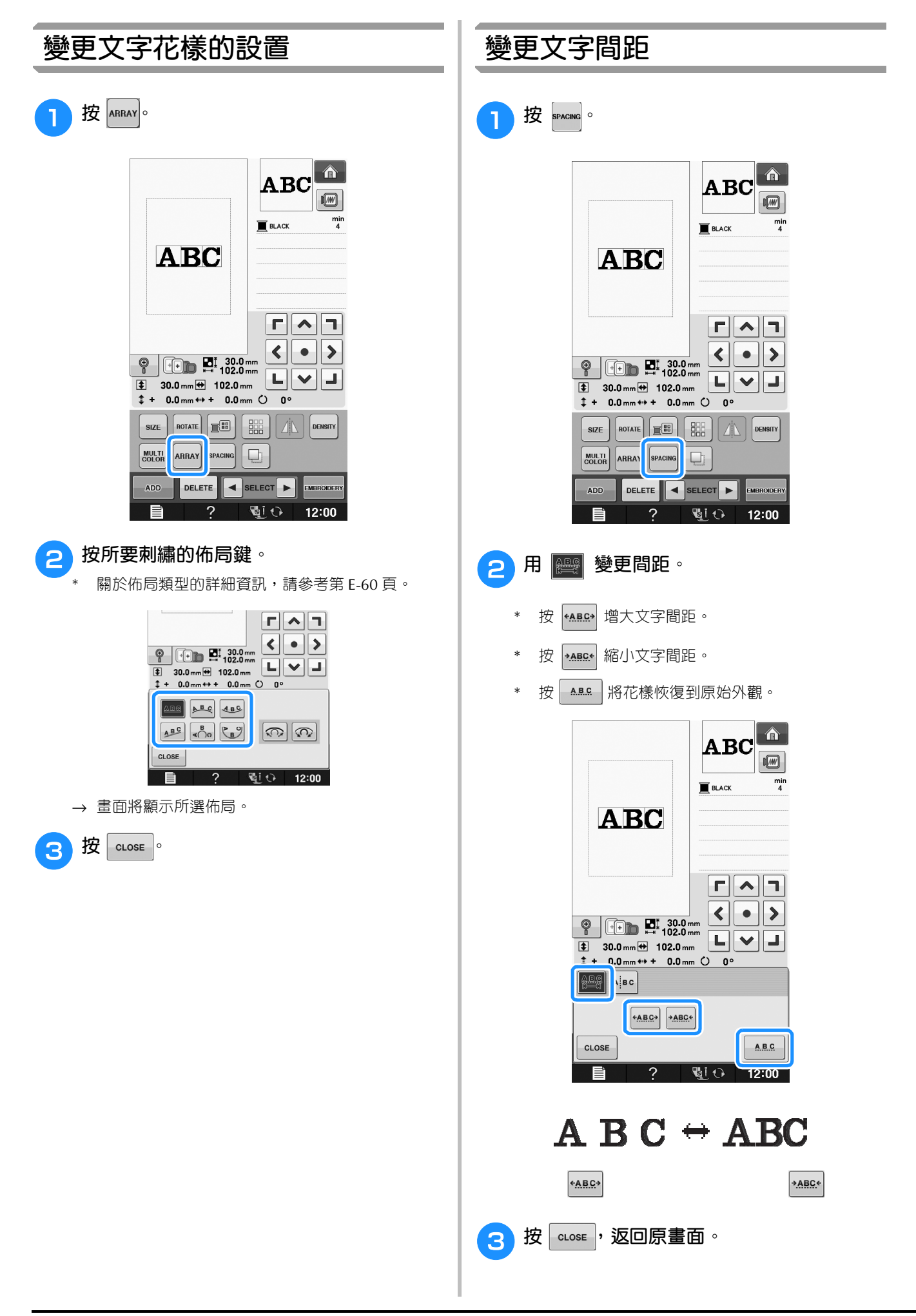

Embroidery Edit

Embroidery Edit (刺繡編輯)

**E**

*2*

(刺繡編輯)

#### **縮小文字間距 隔開組合的文字花樣** 文字間距可縮小為群組中最窄文字的 50%。 可以分隔組合的文字花樣,以調整文字間距,也 可以在所有文字都輸入後單獨編輯各個花樣。 **註釋 h** 按 spacing o • **不建議編輯資料並傳輸到其他或較早版本的 縫紉機。同樣的功能並不適用於其他縫紉** 合 **機,因此可能會發生問題。** Table  $\sqrt{M}$ • **只有在直線上正常排列文字時,才能縮小文 字間距。** $\frac{min}{3}$  $\blacksquare$  BLACK Table 合  $ABC$  $\boxed{1}$  $F[\overline{\wedge}]T$  $\frac{min}{3}$ **E** BLACK  $\blacktriangleleft$  $\rightarrow$  $\bullet$  .  $ABC$  $\overline{\mathcal{P}}$   $\overline{\mathcal{H}}$  36.1 mm  $\boxed{\begin{array}{|c|c|}\hline \textbf{L} & \textbf{v} & \textbf{J} \\\hline \end{array}}$  $\overline{\bullet}$  36.1 mm $\overline{\bullet}$  91.5 mm  $\frac{1}{2}$  + 0.0 mm  $\leftrightarrow$  + 0.0 mm  $\circ$  0° size  $\Gamma$   $\wedge$ m, MULTI ARRAY SPACING  $\Box$  $\left\langle \right\rangle$  $\bullet$  $\blacktriangleright$  $\boxed{\begin{array}{|c|c|}\hline \textbf{L} & \textbf{V} & \textbf{J} \\\hline \textbf{L} & \textbf{V} & \textbf{J} \\\hline \end{array}}$ **ADD DELETE**  $\left| \bullet \right|$  SELECT  $\left| \bullet \right|$ EMPROIDER **Gio**  $12:00$  $\overline{2}$  $\left| \bigoplus_{\mathbf{a}} \mathbf{G} \right|$   $\left| \mathbf{a} \right|$  b  $\mathbf{C}$ **2** 按 ABC 。 +ABC  $ABC +$ **ABC**  $CLOSE$  $\hat{\mathbf{n}}$ Table  $12:00$  $\sqrt{2}$  $\frac{min}{3}$  $\blacksquare$  BLACK Table <mark>Ѧ</mark> AВ  $\sqrt{M}$  $\Gamma$  $\Lambda$  $\Gamma$  $\frac{m}{3}$  $\blacksquare$  BLACK  $\langle || \cdot || \rangle$ **AB** ┗║Ϙ║┛  $\frac{1}{2}$  36.1 mm  $\Theta$  91.5 mm  $\frac{1}{2}$  0.0 mm  $\frac{1}{2}$  0.0 mm  $\frac{1}{2}$  0.0 mm **PASS**  $\begin{bmatrix} \mathbf{A} & \mathbf{B} & \mathbf{C} \end{bmatrix}$  $F|\lambda|$ +ABC+ +ABC+  $\left\| \cdot \right\|$  $\rightarrow$ CLOSE A.B.C. ╽┕║╲║┚  $\overline{\bullet}$  34.0 mm  $\overline{\bullet}$  63.3 mm  $\overline{2}$  $\overline{\mathbb{Q}}$  $12:00$  $\frac{1}{2}$  + 0.0 mm  $\leftrightarrow$  + 0.0 mm  $\circ$  0°  $\left| \frac{\triangle}{\triangle} \right|$   $\left| \frac{\triangle}{\triangle} \right|$   $\left| \frac{\triangle}{\triangle} \right|$  $\rightarrow$  按鍵顯示為  $\vert$   $\alpha$  $\vert$   $\circ$ **FABC+** CLOSE A.B.C  $\overline{2}$  $\overline{\mathbb{Q}}$ l $\overline{\mathbb{O}}$  $12:00$ ≣

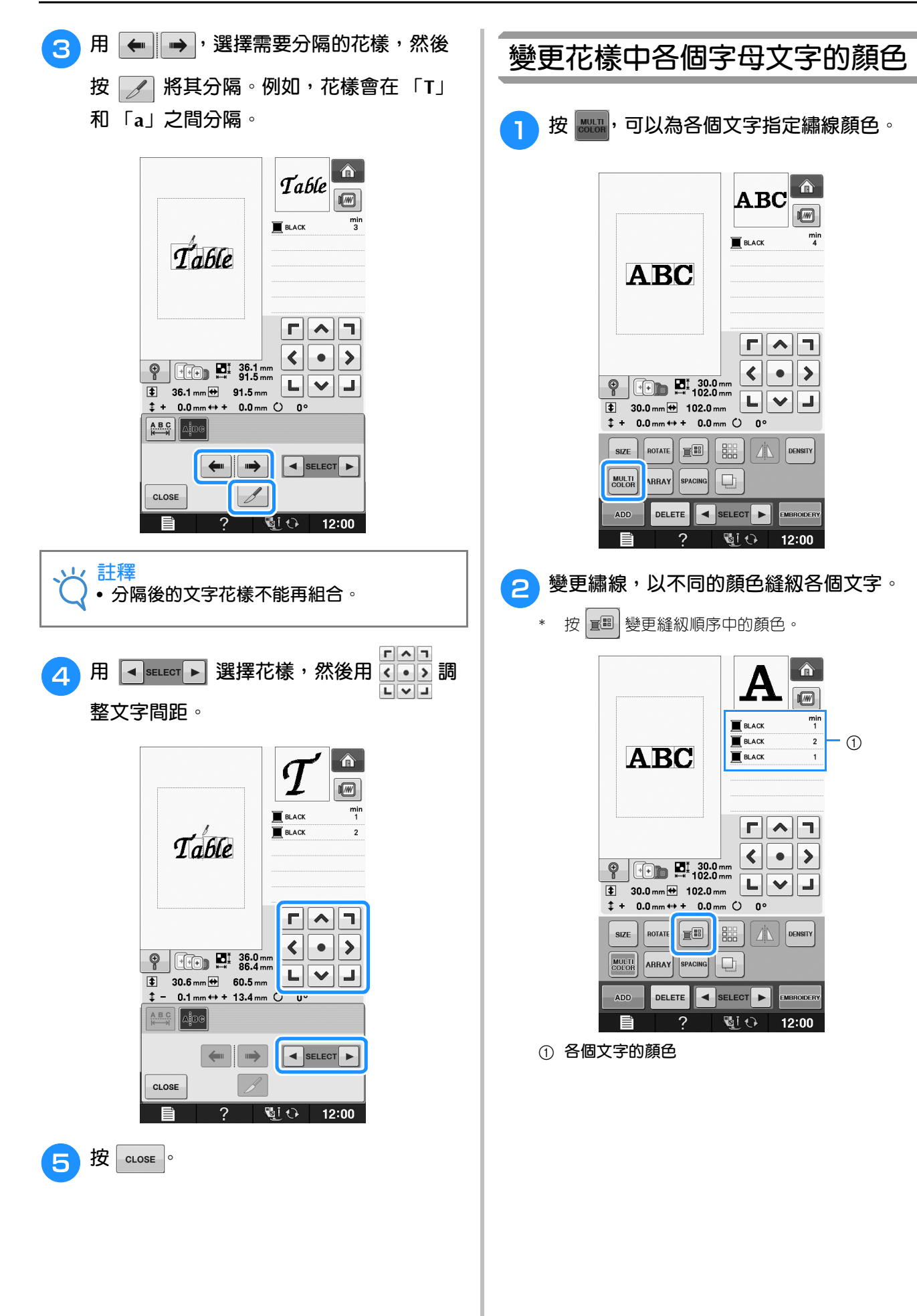

 $\sqrt{M}$ 

 $\frac{m}{3}$ 

 $\overline{a}$ 

 $\frac{min}{3}$ 

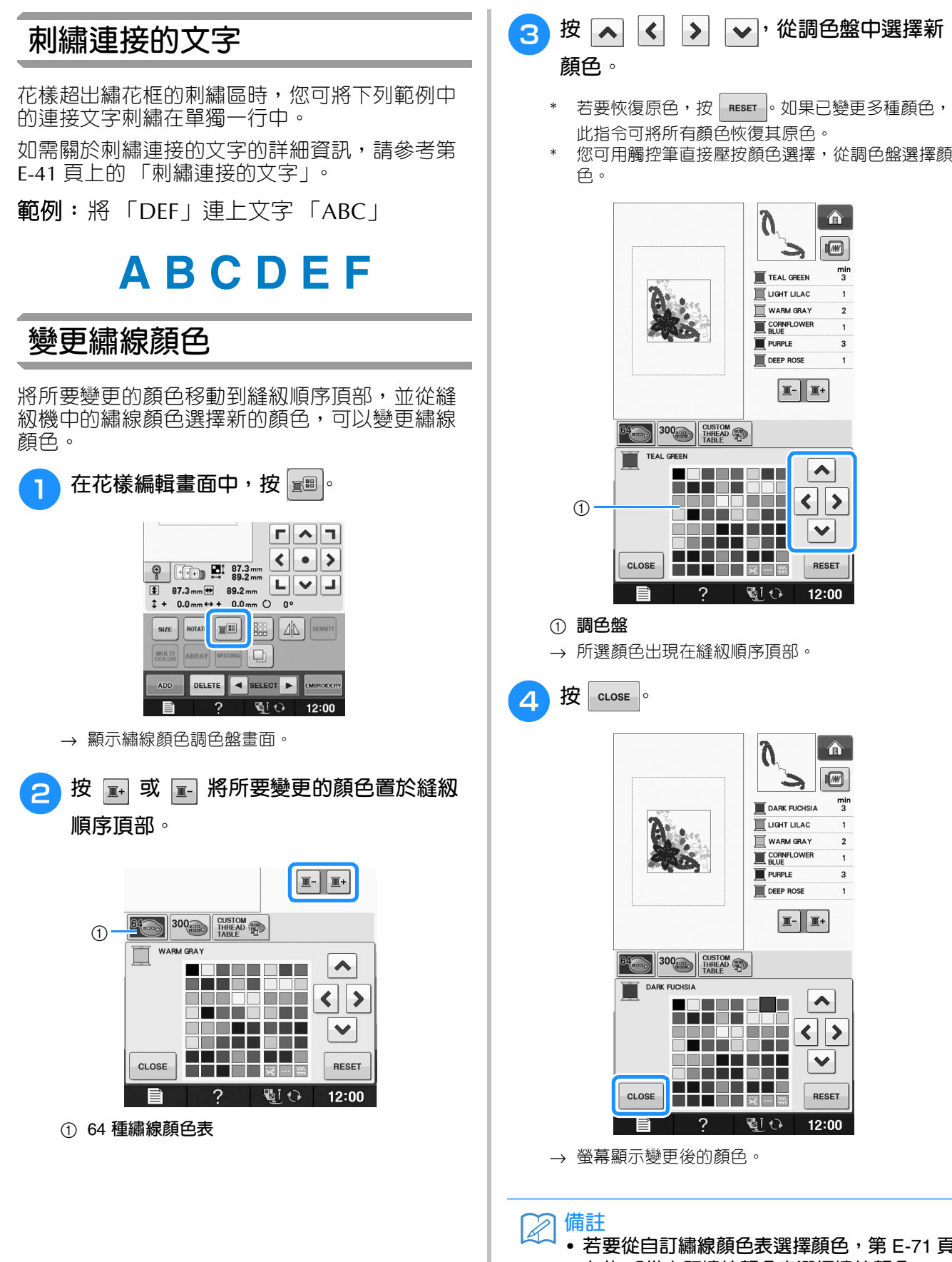

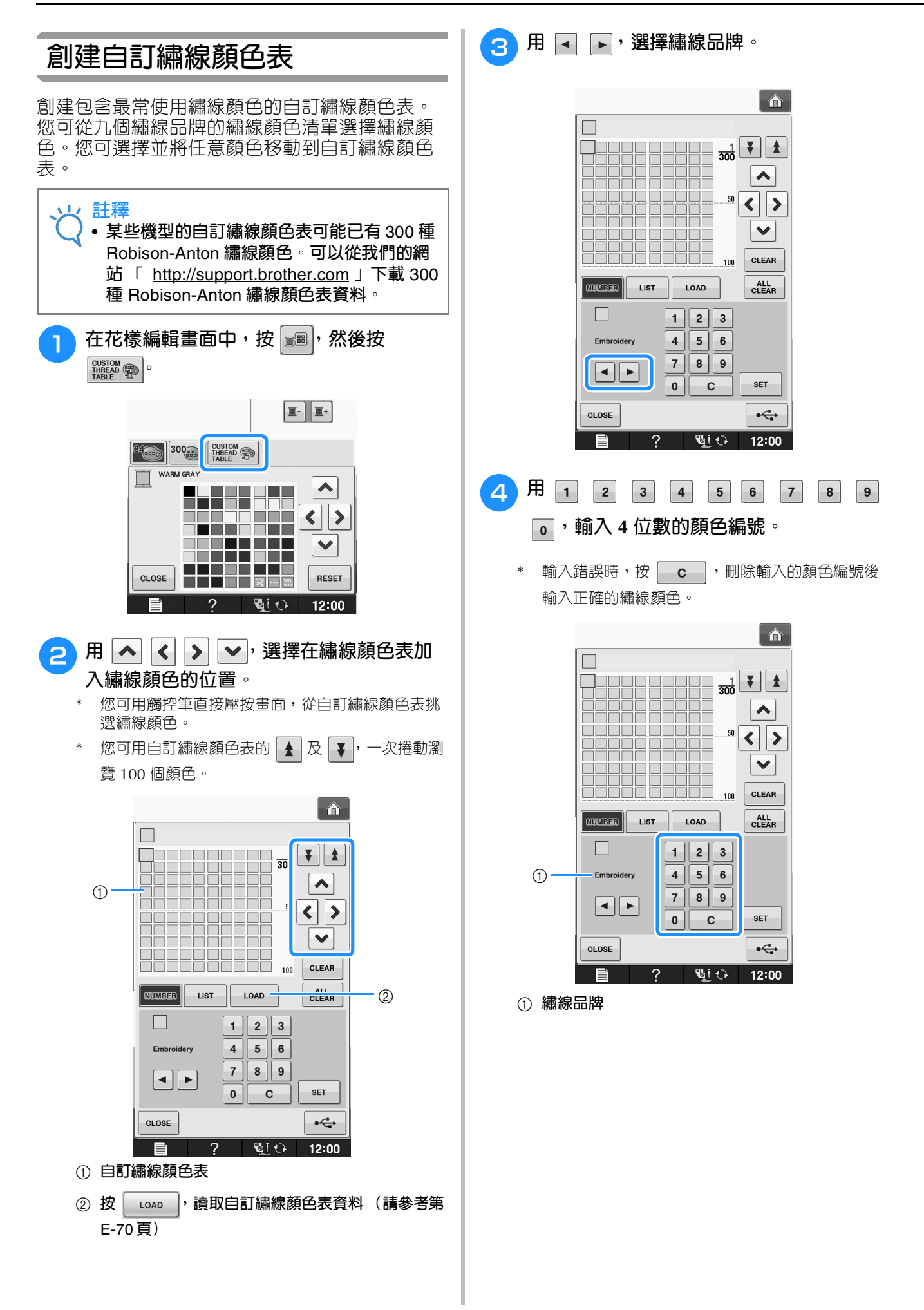

**E**

*2*

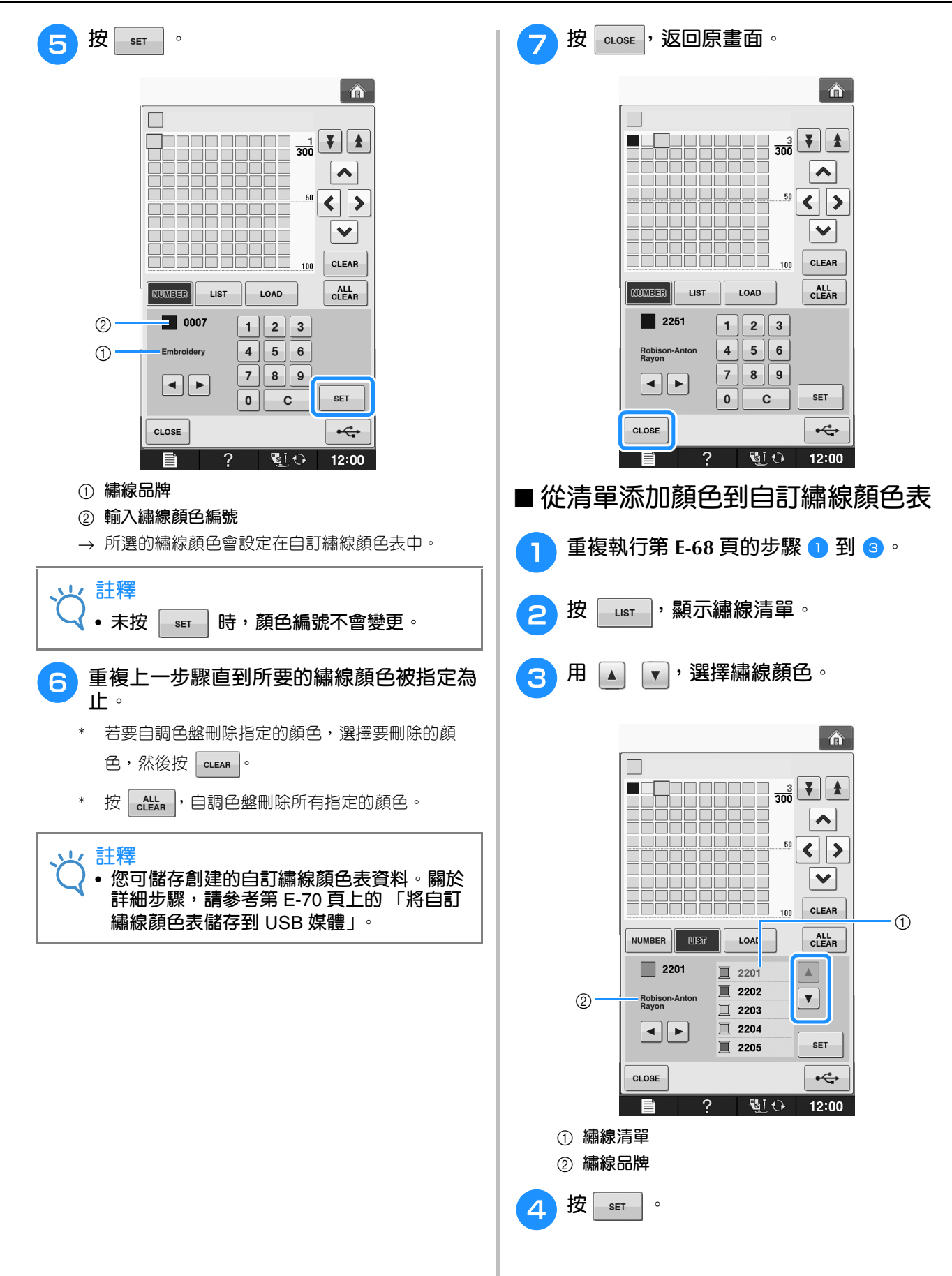

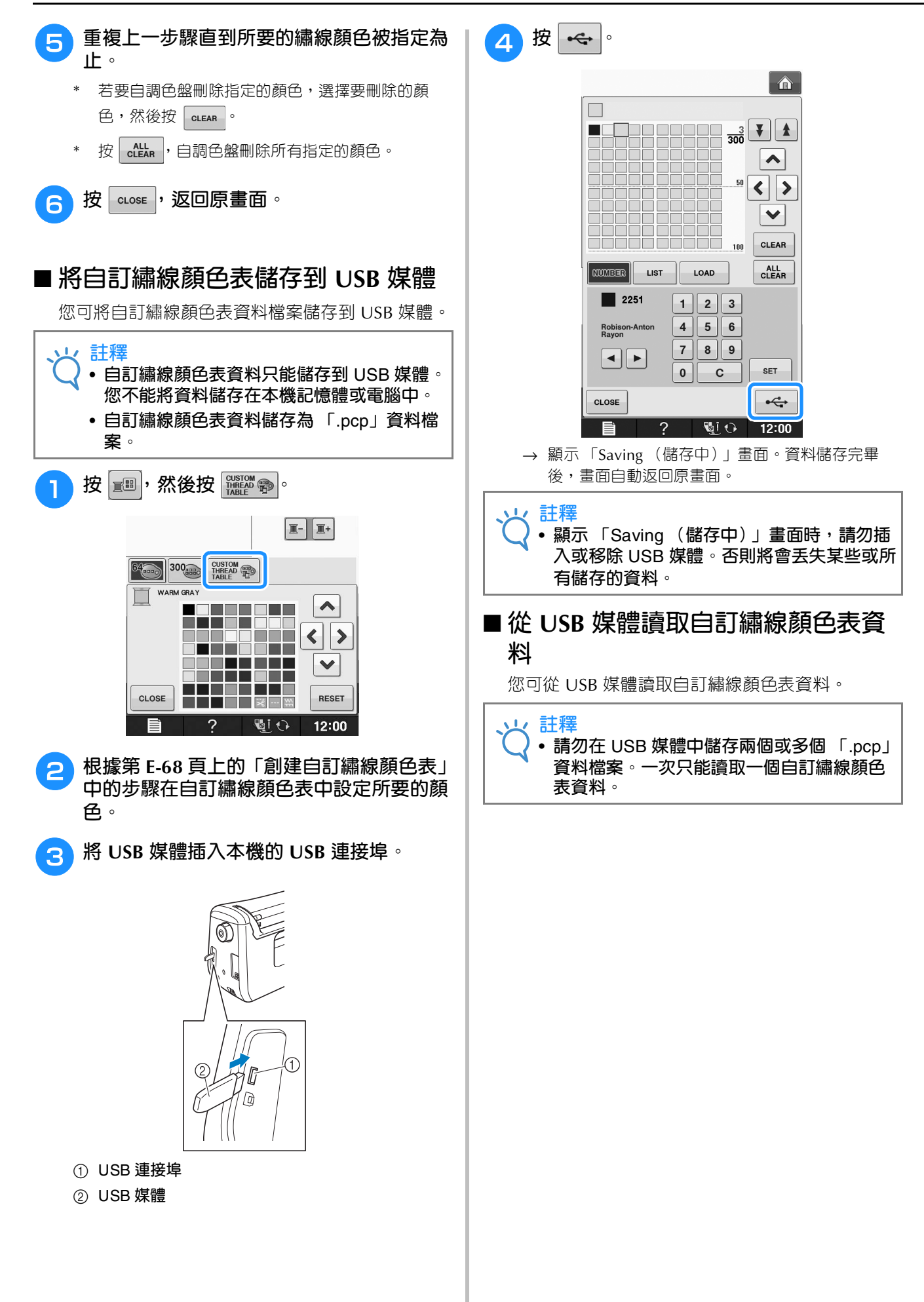

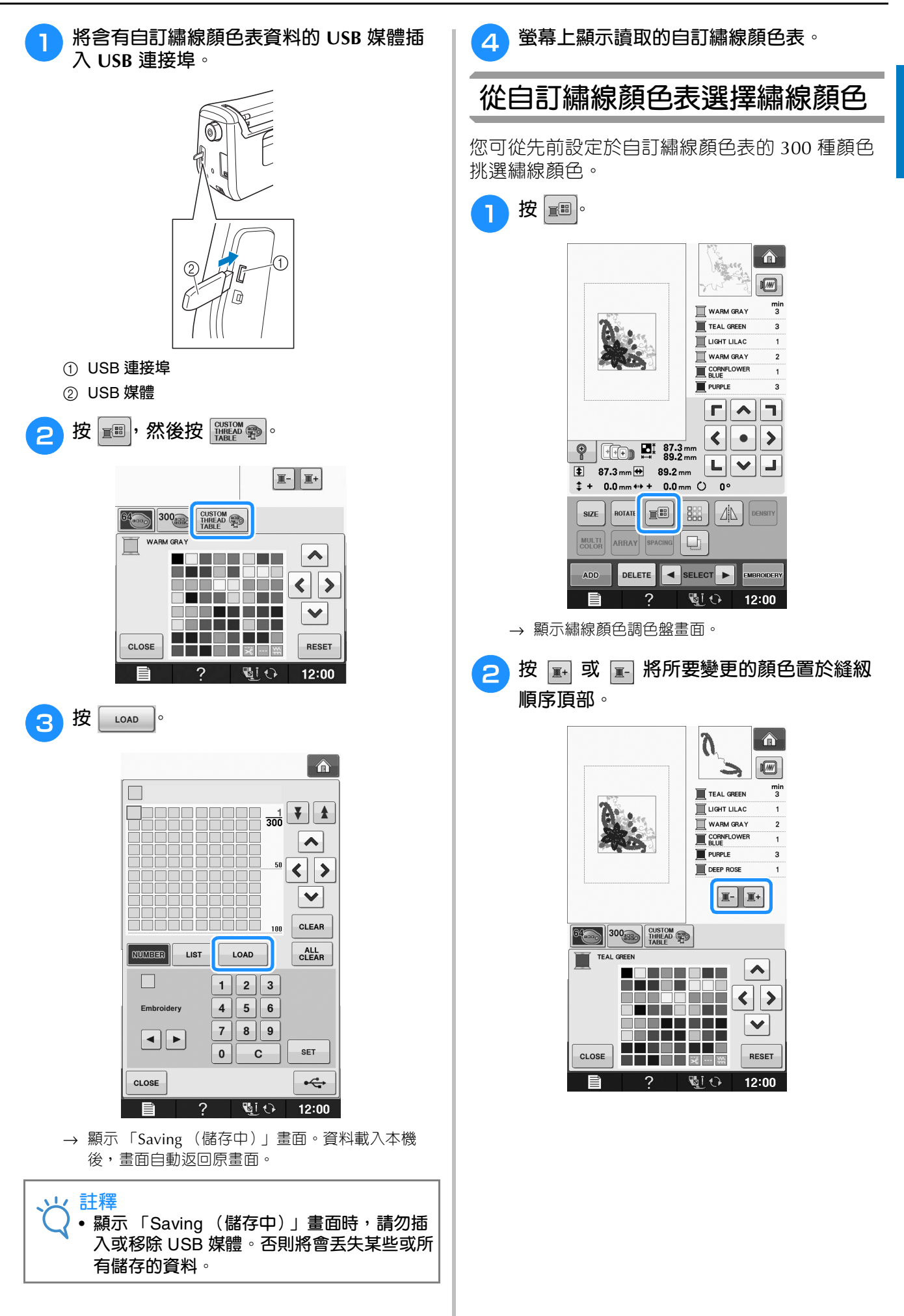

*2* Embroidery Edit (刺繡編輯) Embroidery Edit (刺繡編輯)

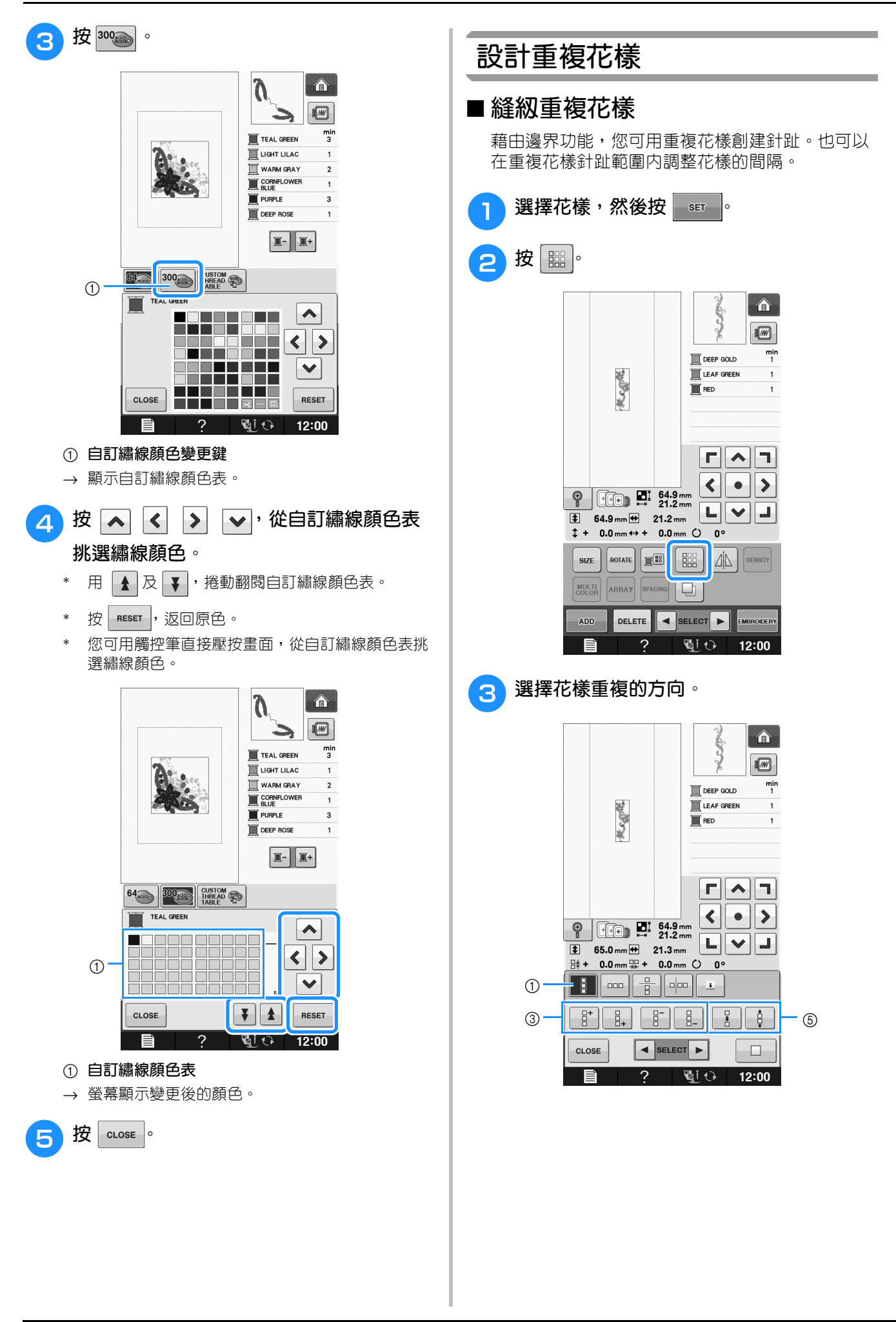

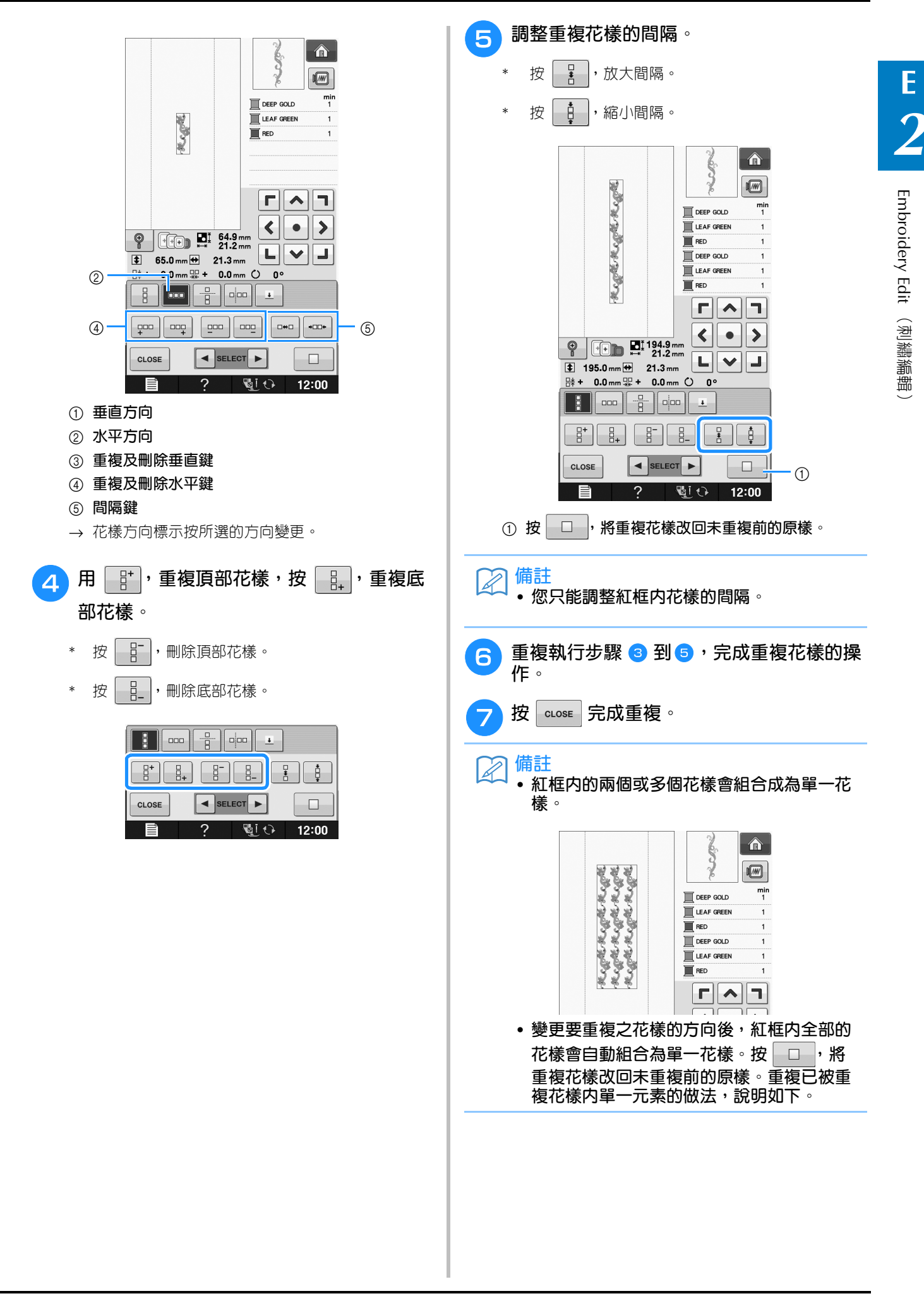

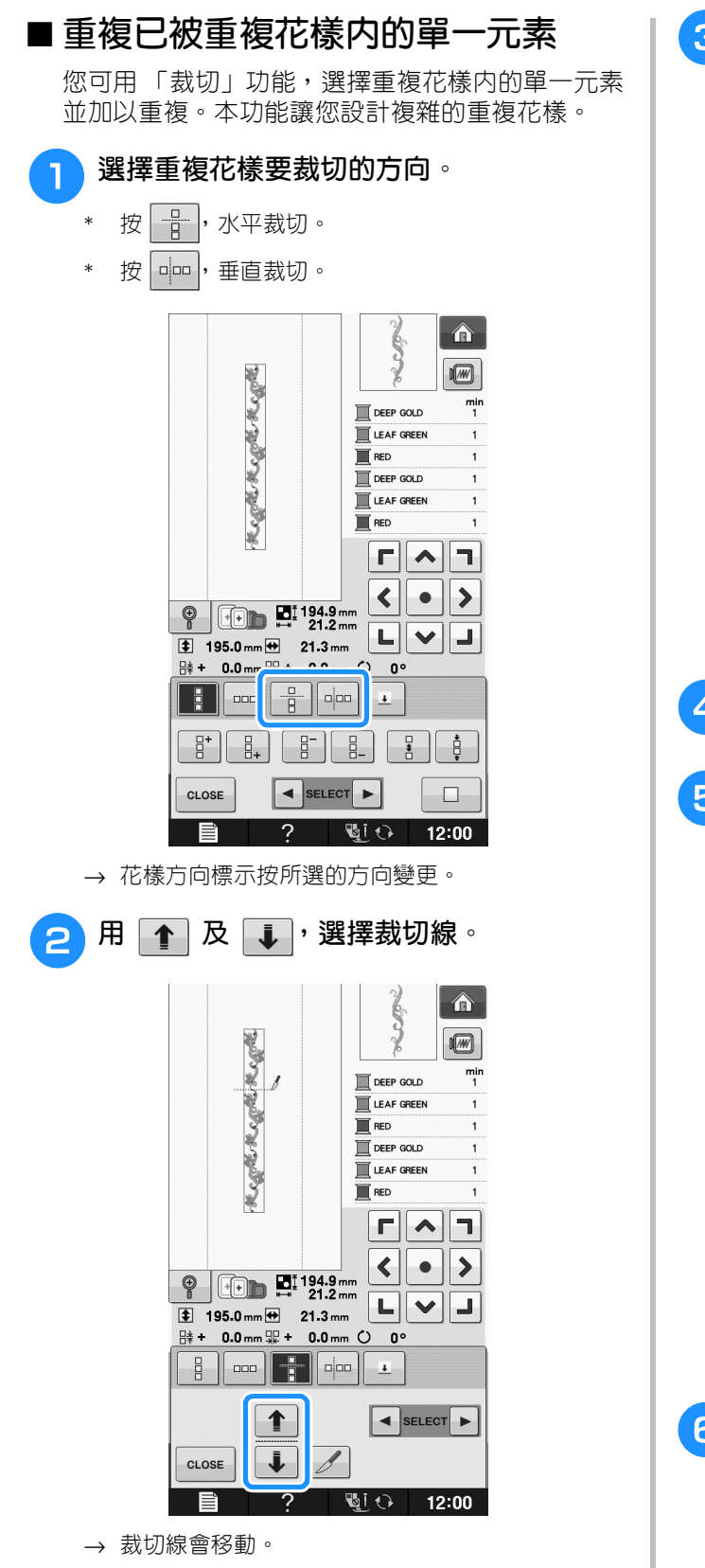

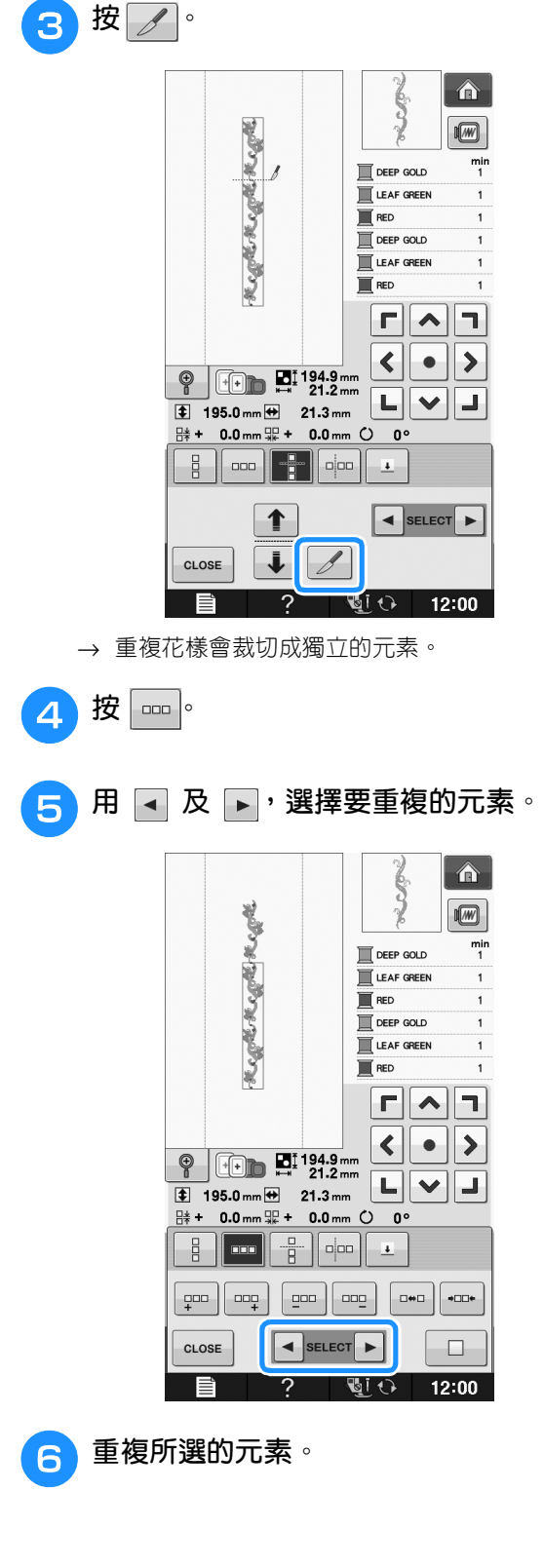

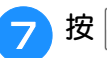

<sup>g</sup>**<sup>按</sup> 完成重複。**

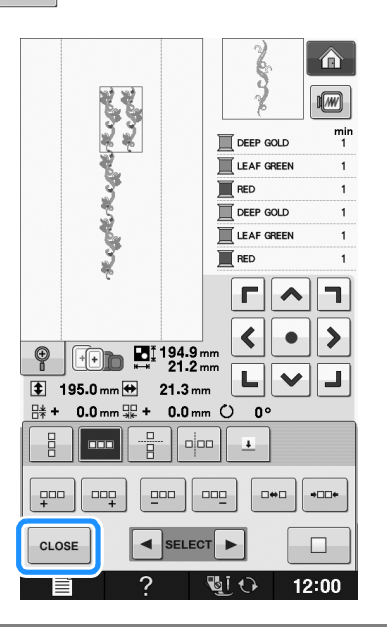

#### **註釋**

- **重複花樣被裁切為單獨的元素後,則無法返 回原始的重複花樣。**
- **每個元素可在編輯畫面中單獨編輯。請參考 第** E-82 **頁上的 「選擇組合刺繡花樣」。**

### ■ **按顏色將重複的花樣排序**

按 **windocar**, 自動變更組合邊界刺繡花樣的縫級顏色 順序,以便相同的顏色可連續縫級。本功能讓您在 不換上線或手動調整縫紉順序的條件下連續縫紉。

# **備註**

- **對兩個或多個邊界花樣或以邊界花樣組合而 成的其他花樣的組合花樣,只有邊界花樣的 縫紉順序可以變更。**
- **重複以兩個或多個邊界花樣組合的花樣時, 縫紉順序會變得使各花樣的相同繡線顏色連 續縫紉。**

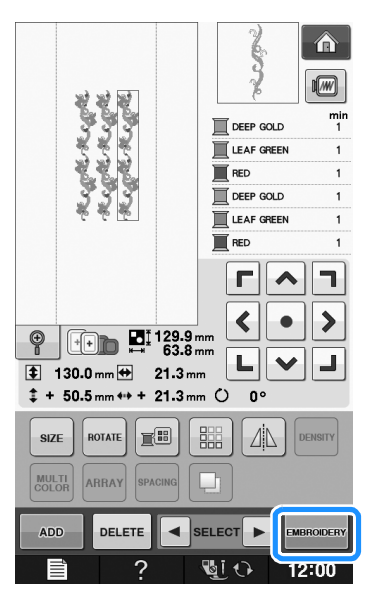

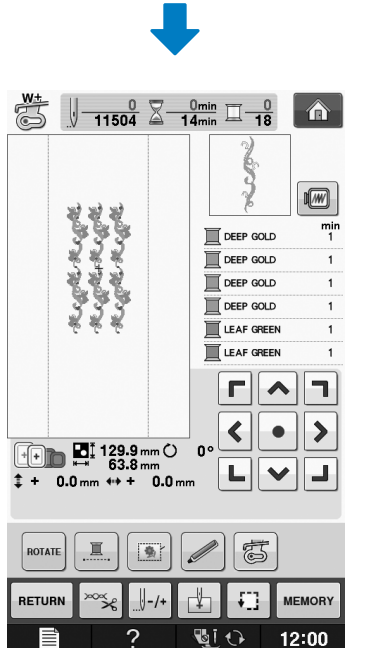

### ■ **指定繡線標記**

縫紉繡線標記有助於在刺繡一系列花樣時輕鬆對 齊。縫級操作完成後,會在花樣上用最後一個繡線 顏色縫上箭頭形狀的繡線標記。縫紉一系列花樣 時,請用該箭頭定位後續的花樣。

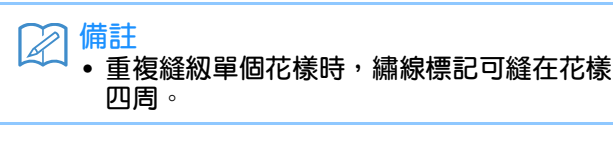

(刺繡編輯)

#### 編輯花樣

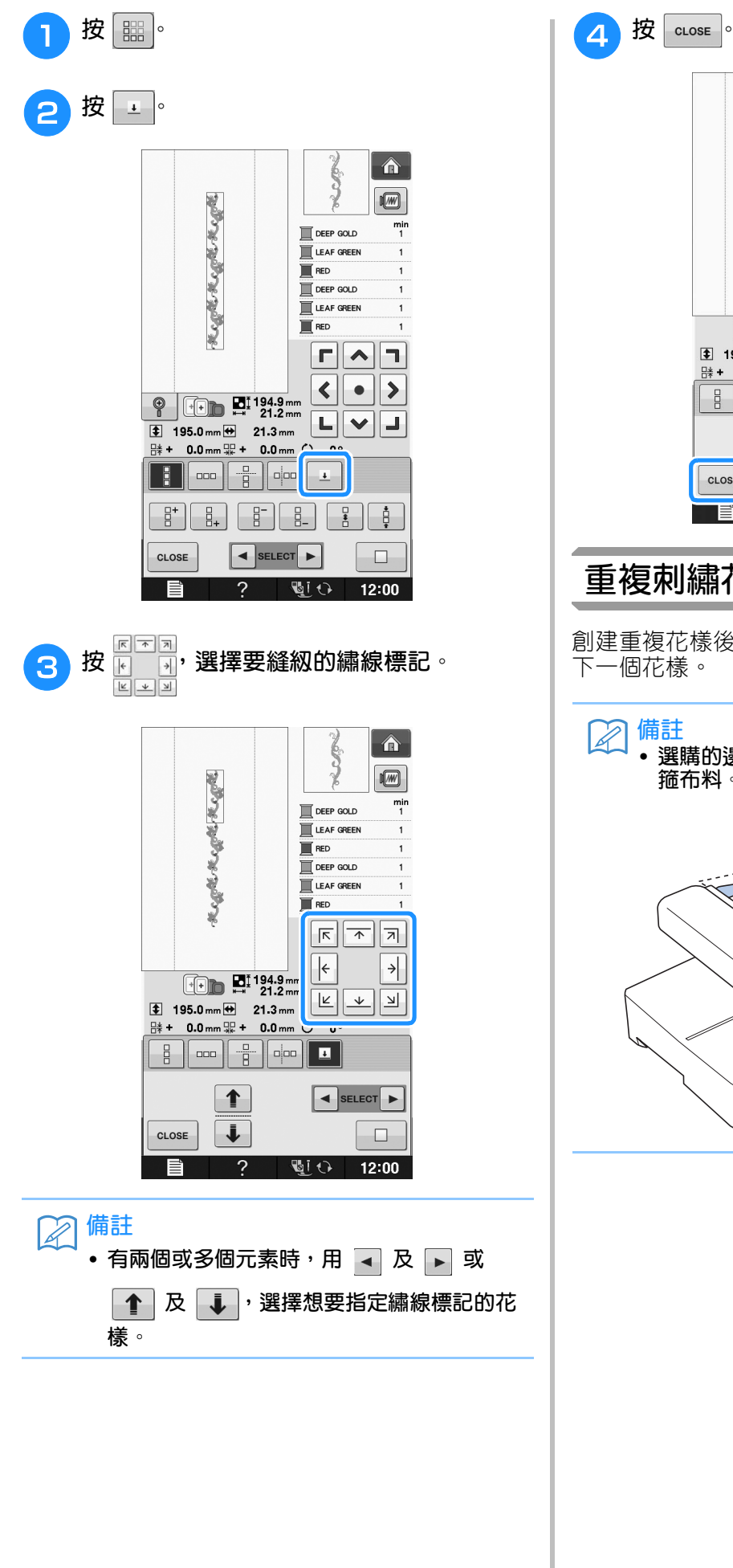

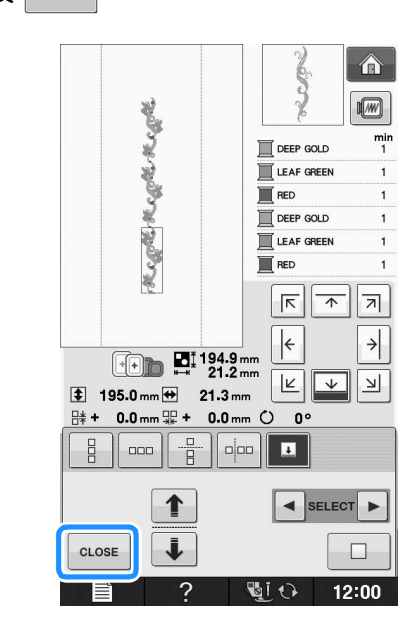

# **重複刺繡花樣**

創建重複花樣後,將花樣重新箍上繡花框,縫級 下一個花樣。

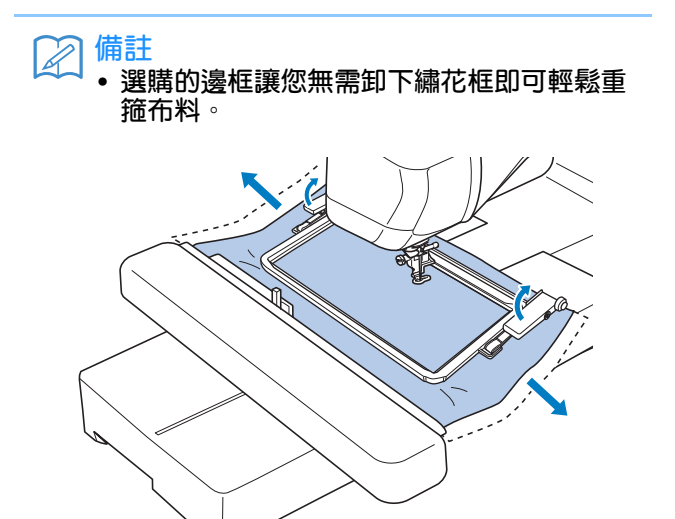

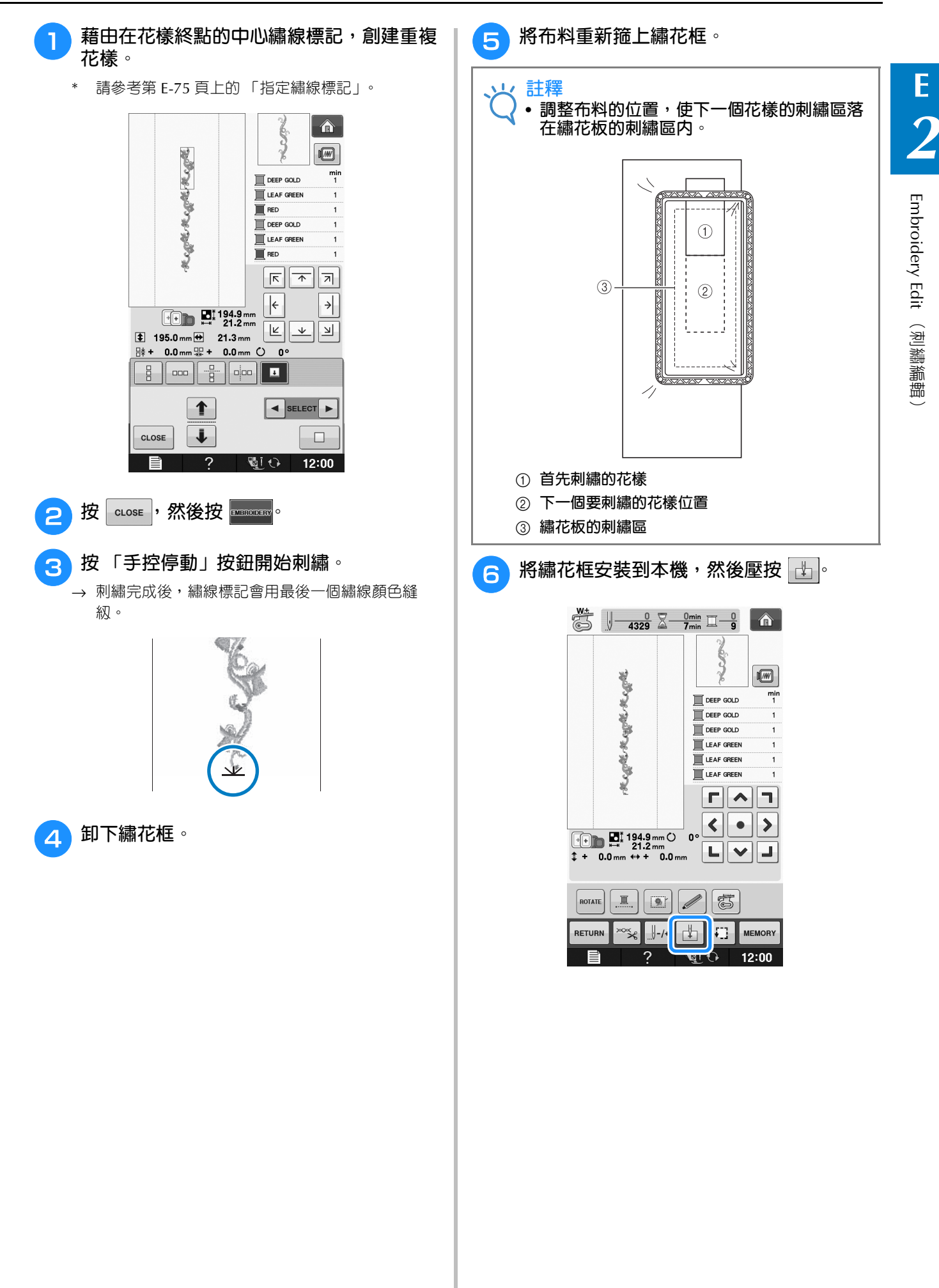

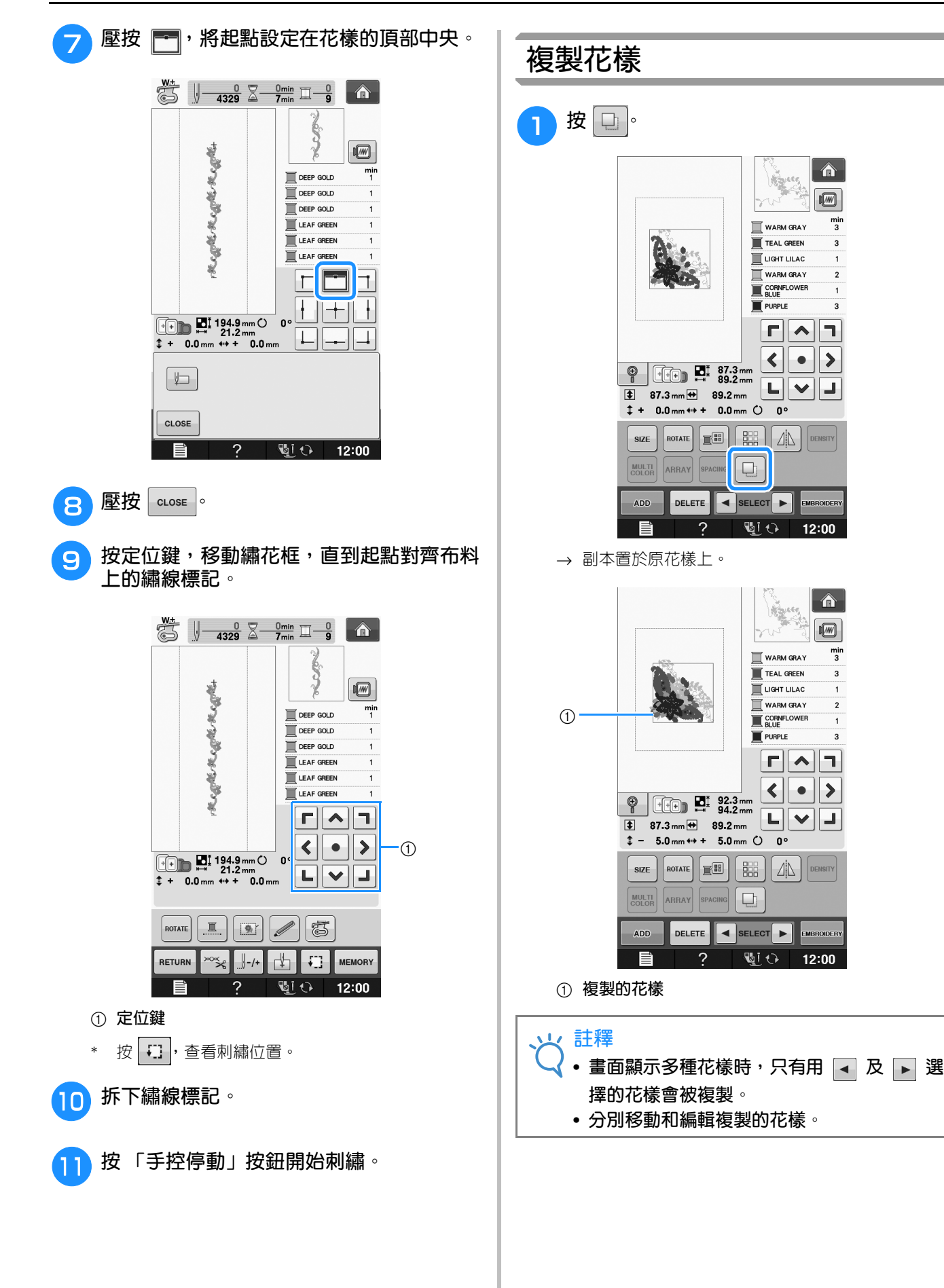

 $\bigcirc$ 

 $\boxed{m}$ 

 $\frac{min}{3}$ 

 $\overline{3}$ 

 $\overline{2}$ 

 $\overline{\mathbf{3}}$ 

 $\Gamma$   $\cap$   $\overline{\square}$ 

 $\langle || \cdot || \rangle$ 

EMBROIDER

12:00

 $\left| \bigoplus_{i=1}^n A_i \right|$ 

 $\sqrt{2}$  $\frac{min}{3}$ 

 $\overline{a}$ 

 $\rightarrow$  $\bullet$ 

**MBROIDER** 

 $12:00$ 

 $\overline{\Gamma}$  $\sqrt{\overline{\phantom{0}}\phantom{0}}$ 

 $\blacktriangleleft$ 

 $\mathfrak{o}$ 

ń

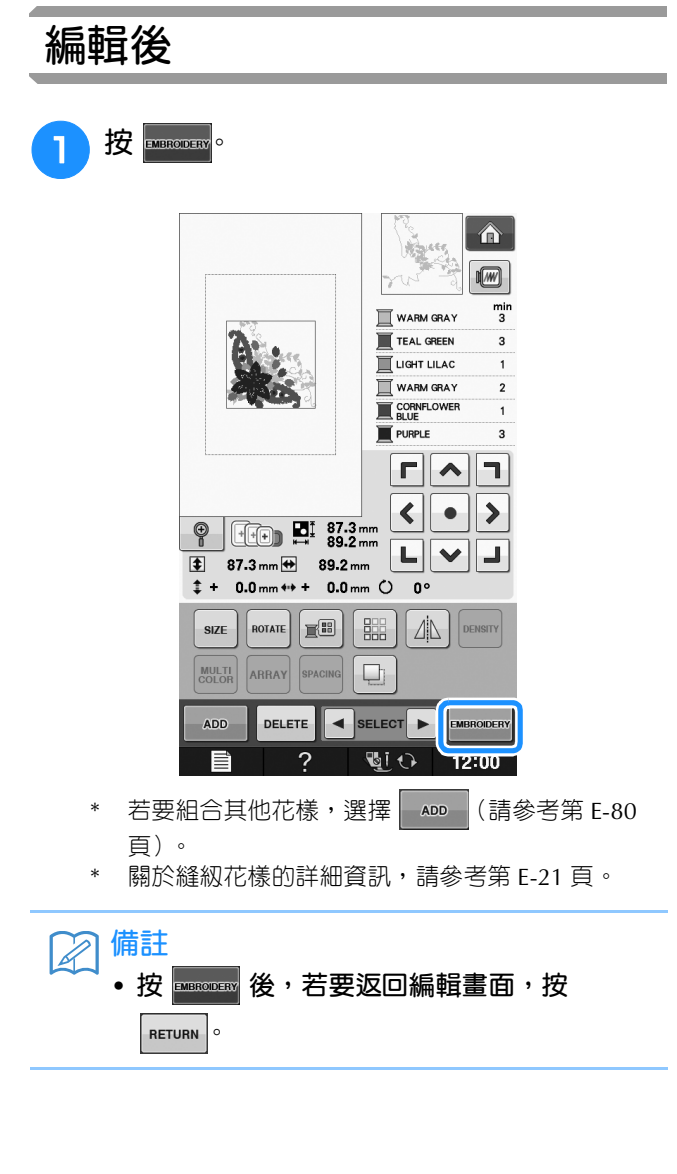

**E**

(刺繡編輯)

# **組合花樣**

#### **2 選擇 編輯組合花樣**  $\left| \bigoplus \right|$ 範例:組合字母文字與刺繡花樣並編輯  $\boxed{m}$  $\frac{min}{2}$  $\mathbf{N}$  mint green LIME GREEN NOTE: CREAM YELLOW  $\overline{\mathbb{R}}$  KHAKI PUMPKIN HARVEST GOLD  $\overline{\mathbf{3}}$  $F$  $\sum_{n=1}^{\infty} \frac{57.7}{104.2}$  mm  $\frac{1}{5}$ i.  $\frac{\partial \mathcal{G}_\text{p}}{\partial \mathbf{w}}$ **Mya** 2  $\mu\bar{\nu}$  $\blacktriangle$ **Part** 8 È.  $\widehat{\mathfrak{D}}$  $\infty$ Ý À S  $\kappa$ Saf  $\sqrt{ }$ <sup>a</sup> **<sup>按</sup> 選擇刺繡花樣。** L M S  $\Delta$ RETURN SET  $\overline{2}$  $\overline{\mathbb{Z}}$ l $\Omega$  $12:00$  $\boxed{\triangle}$ **3** 按 <br><sup>ser</sup> 美力  $\left| \bigwedge \right|$  $\blacksquare$ AB AA  $\Box \heartsuit$  $\frac{min}{2}$  $\mathbf{N}$  mint green  $\mathbf{u}$  LIME GREEN 水彩 CREAM YELLOW 2009  $\blacksquare$  KHAKI PUMPKIN HARVEST GOLD  $\overline{\mathbf{3}}$ to EP  $\begin{array}{c} \hline \hline \hline \hline \end{array}$  $\xi$  $\sum_{r=1}^{1}$  57.7 mm 版  $\frac{1}{6}$ £. i. ₩.  $\tilde{g}(\vec{r})$  $\blacktriangle$  $\sum_{i=1}^{n}$  $\widehat{\mathfrak{P}}$  $\bar{\ll} \bar{\psi}$ È. Always press when<br>
removing Embroidery unit. 週0 12:00  $\mathcal{D}$ À  $\frac{8}{3} \frac{1}{2} \frac{1}{2}$ Ö  $\overline{?}$  $480\%$ 目  $\blacktriangledown$  $\sqrt{2}$ RETURN . M S SET  $\overline{2}$ **GIO**  $12:00$
Embroidery Edit

**E**

*2*

(刺繡編輯)

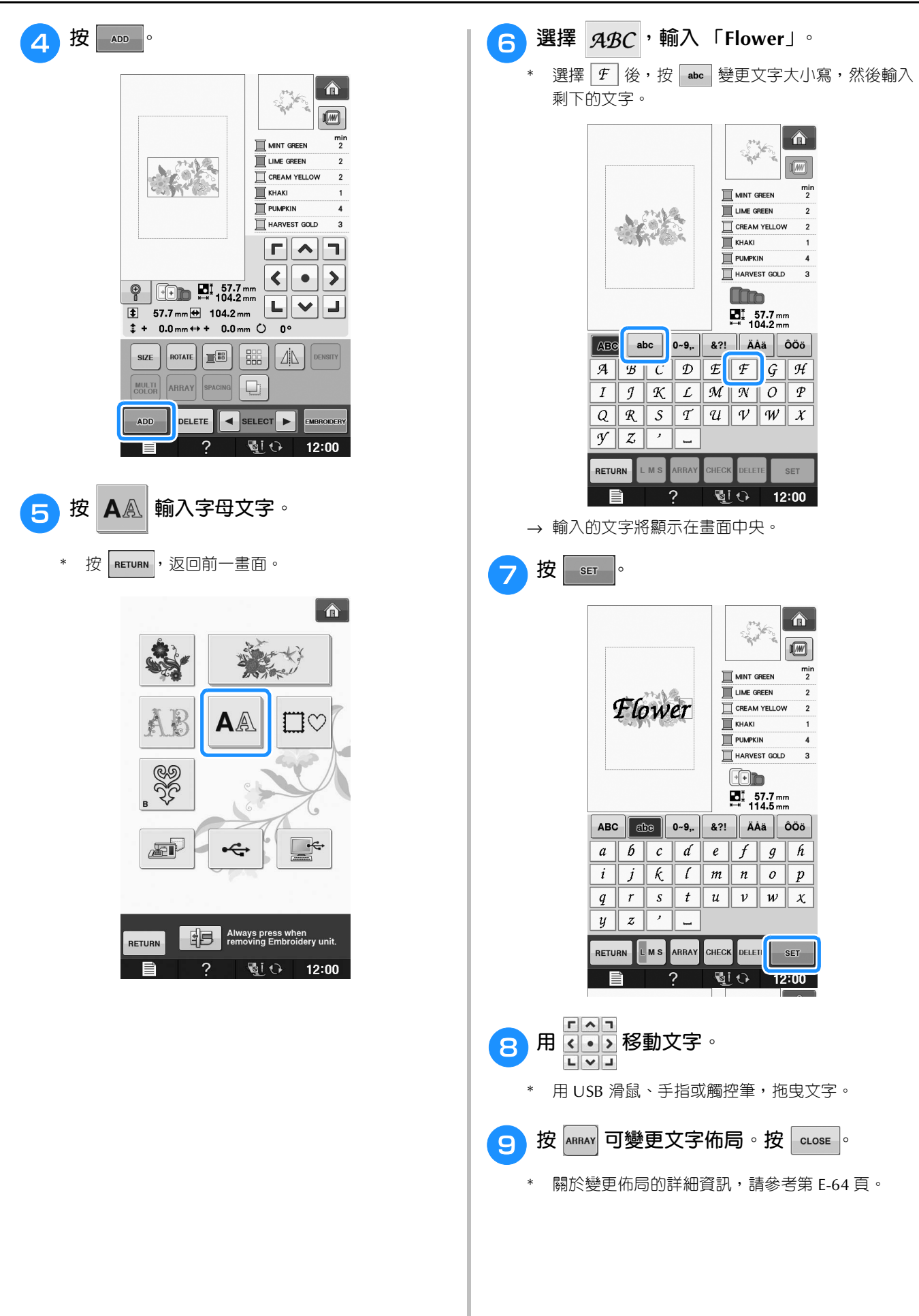

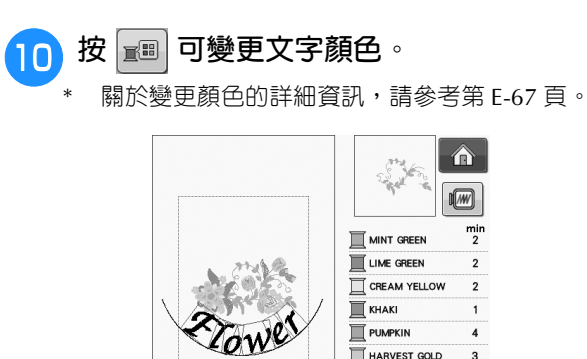

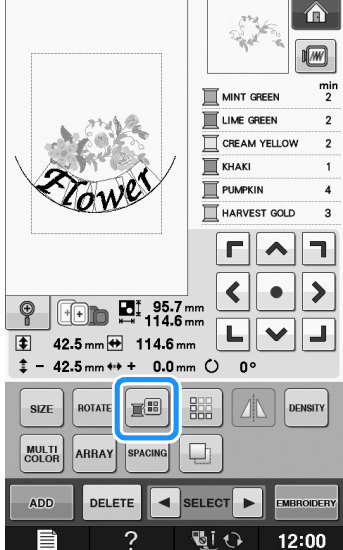

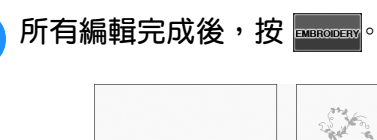

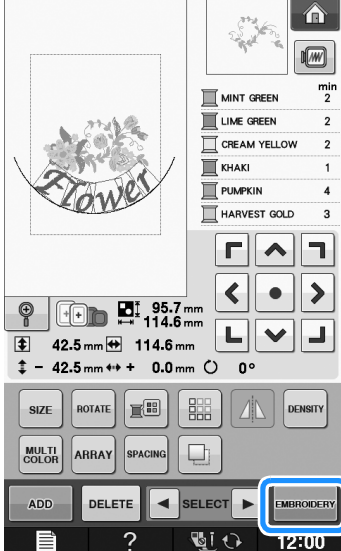

### ■ **選擇組合刺繡花樣**

如果已組合多個花樣, 按 ■ sELECT ■ 選擇要編輯

的花樣。如果連接了 USB 滑鼠, 點選花樣即可選 擇。將滑鼠游標移動到要編輯的花樣,然後按一下 滑鼠左鍵。也可用手指或觸控筆直接壓按畫面選擇 花樣。

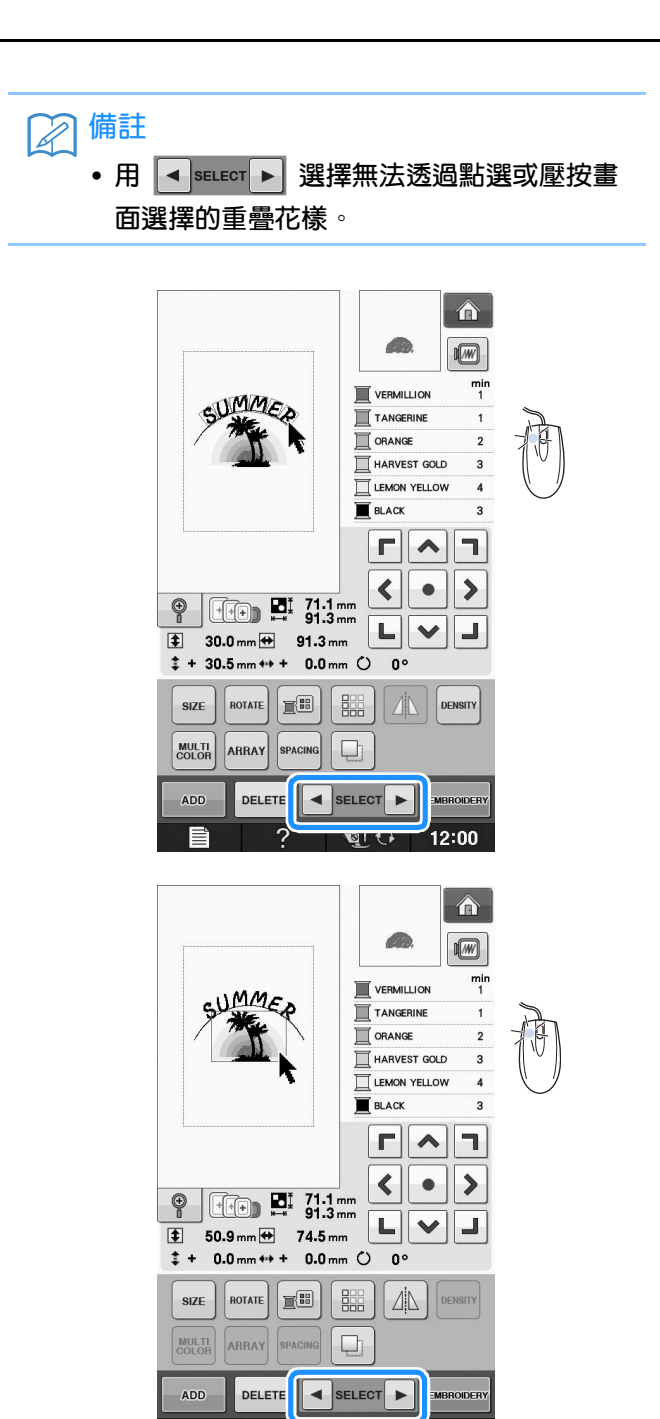

12:00

खारा

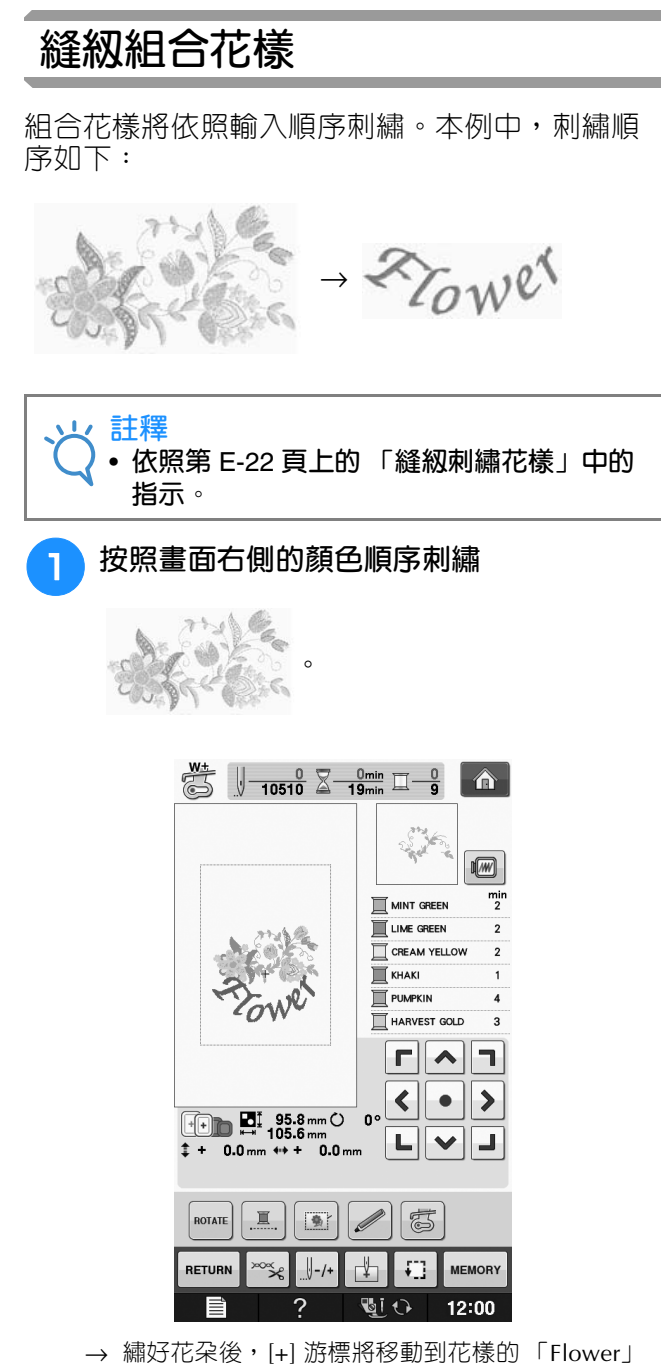

部分。

2 刺繡 2 To Wer.  $\frac{W_{\frac{1}{2}}}{W_{\frac{1}{2}}}\left\|\frac{8406}{10510}\right\|_2^2\frac{16\text{min}}{19\text{min}}\right\|_2^2$ Zowe  $\sqrt{2}$  $\frac{min}{4}$ CARMINE  $\Gamma$   $\sim$  $\overline{\phantom{a}}$  $\overline{\textbf{C}}$  $\rightarrow$  $\bullet$  $\mathfrak{o}$  $\overline{\mathbb{L}}$ L  $\boxed{2}$  $\overline{\mathscr{D}}$ ROTATI  $rac{1}{x}$  $\left[\left.\right\Vert -\left/+\right]$  $\sqrt{2}$ **FEDERAL MEMORY** RETURN <u>खां छ ।</u>  $\overline{2}$  $12:00$ 

(刺繡編輯)

# **各種刺繡功能**

# **不間斷刺繡 (單色 - 使用單色)**

所選花樣可以用一種而非多種顏色刺繡。在不同 色階之間本機會稍停頓 (但不會停止),然後繼 續直到完成花樣。按 ,使多種顏色變為不同 色階的暗色,所選的花樣會以單色刺繡,且不會 在刺繡時變更繡線顏色。再按一次 | \_ | , 返回花 樣的原設定。

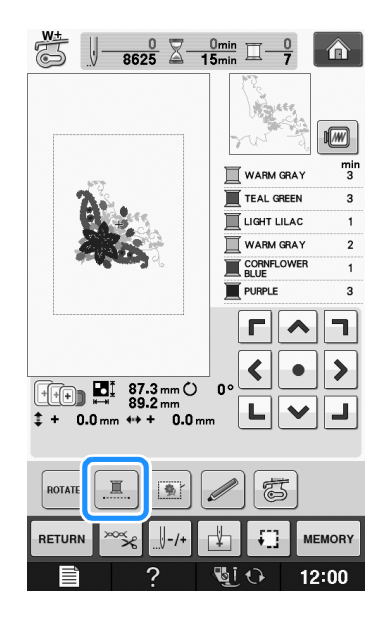

### **疏縫刺繡**

刺繡前,可以沿著花樣的輪廓進行疏縫。此功能 可用於無法用熨斗或噴膠黏貼襯料的布料。將襯 料縫定在布料上,可大大減少針趾收縮或花樣變 形。

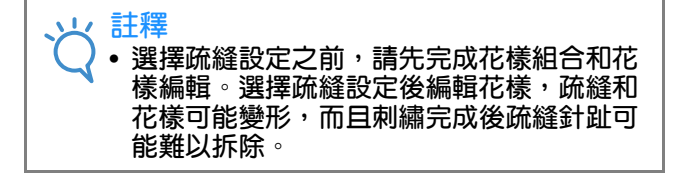

<sup>a</sup> **<sup>按</sup> 。** <sup>b</sup> **在 「Embroidery Basting Distance (刺繡疏 縫距離)」顯示中,用 及 ,設定花 樣與疏縫針趾之間的距離。** process.  $\left| \cdot \right|$  $mm$  $\overline{a}$  $\blacksquare$ 臺 **Embroidery Basting**<br>Distance  $-1 +$ **Embroidery Foot with LED**<br>Pointer Adiustment **START 備註**  $\mathbb{Z}$ • **設定值越高,疏縫距離花樣越遠。** • **即使關機後,所選擇的設定仍繼續有效。** <mark>3</mark> 按 | cLosE <mark>,返回前一畫面。</mark> **4** 按 **EMBROIDERY** o <sup>e</sup> **<sup>按</sup> ,選擇疏縫設定。** ä  $\sqrt{\frac{0}{-8625}} \times \frac{0}{15}$   $\sqrt{0}$   $\sqrt{2}$ 앣  $\sqrt{w}$  $\frac{min}{3}$ WARM GRAY  $\blacksquare$  TEAL GREEN UGHT LILAC WARM GRAY EL MANN GALL PURPLE  $r|\lambda|$ l٦.  $\left\langle \right\rangle$  $\bullet$  $\rightarrow$  $\begin{array}{|c|c|}\n\hline\n\text{H}\n\end{array}$  87.3 mm  $\circ$ ŋ. ┗║❤║┛ .....<br>0.0 mm  $# + 0.0$  mm  $# +$  $\mathbb{I}$ 動  $\mathscr{D}|\mathfrak{F}$ ROTATE  $\left\| - / + \right\|$  $\mathbb{F}$  $\begin{array}{|c|c|c|}\n\hline\n\textbf{L} & \textbf{MEMORY}\n\end{array}$ RETURN °≸  $\mathcal{P}$  $\overline{\mathbb{Z}}$ i t $\overline{\mathbb{Z}}$  $12:00$ **註釋** • **按 後,花樣移動到中心點。選擇疏縫設 定後,將花樣移動到所要的位置。**

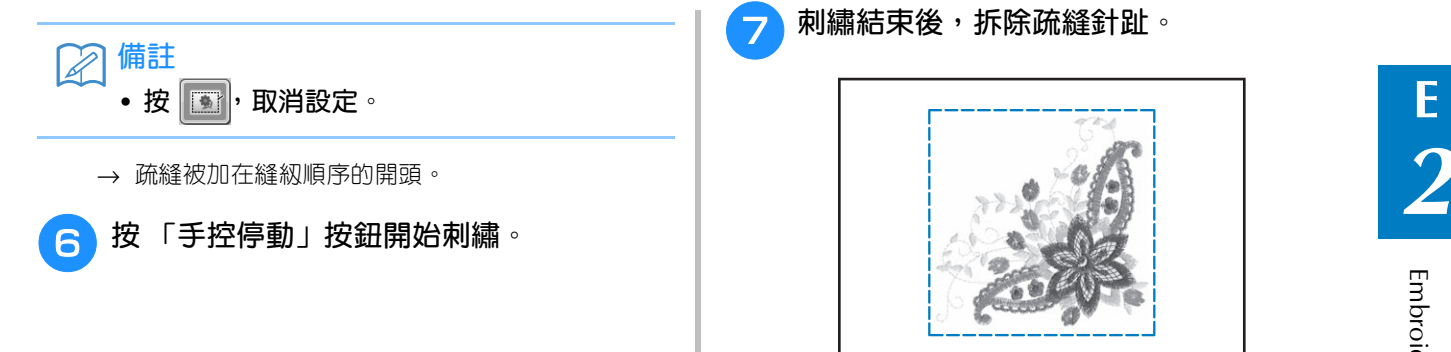

**7 刺繡結束後,拆除疏縫針趾。** 

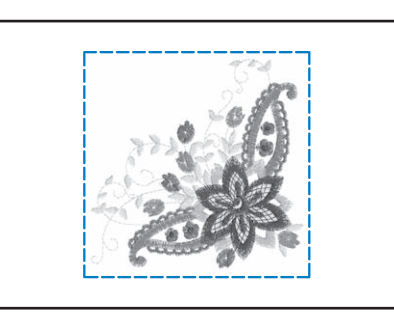

# **使用記憶功能**

與第1 章的刺繡花樣相同,您可以在本機記憶體、個人電腦或 USB 媒體儲存與讀取編輯過的刺繡花 樣。請參考第 1 章中關於儲存與讀取刺繡花樣的章節,並按照相同步驟儲存與讀取編輯過的刺繡花樣。 關於記憶功能的詳細資訊,請參考第 E-44 頁。

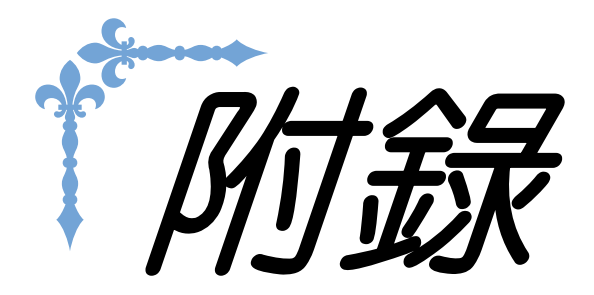

本節提供操作本機的重要資訊。請閱讀本節,了解故障排除技巧和要點,以及如何使本機保持最佳狀 況。

本節中的頁碼以 「A」開頭。

螢幕顯示和說明圖示可能因國家或地區而略有不同。

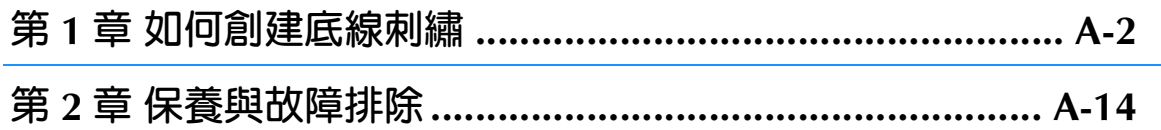

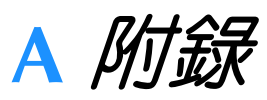

# 第 1章 如何創建底線刺繡

#### 隨附的配件因國家或地區而異。

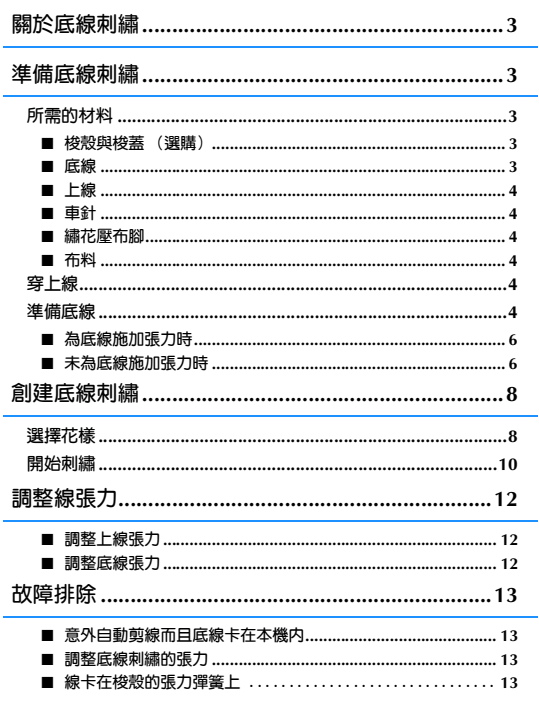

# **關於底線刺繡**

如果使用普通到粗重的線或縫級機車針無法刺穿的飄帶為梭子繞線,可創建具有 3D 效果的漂亮繡件。<br>布料反面朝上刺繡時,裝飾性線或飄帶將從布料底面探出。使用本機隨附的底線刺繡花樣創建底線刺<br>繡。 布料反面朝上刺繡時,裝飾性線或飄帶將從布料底面探出。使用本機隨附的底線刺繡花樣創建底線刺 繡。

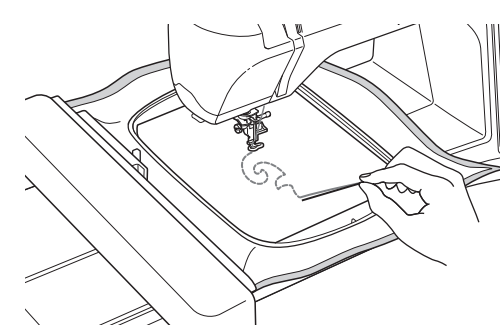

關於底線刺繡花樣,請參考 「快速導覽手冊」。

# **準備底線刺繡**

## **所需的材料**

■ 梭殻與梭蓋 (選購)

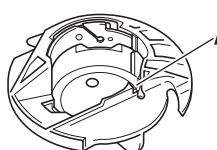

a **梭殼 (灰色) 標示字母 「**A**」的位置有凹槽。**

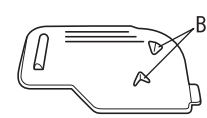

a **梭蓋**

**梭蓋背面有兩個小** v **形卡榫,如字母 「**B**」標示。 卡榫可固定梭子,以免穿粗線時梭子抬起。**

#### ■ **底線**

建議使用下列類型的繡線進行底線刺繡。

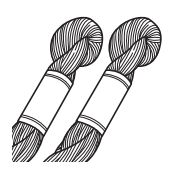

5 號或更細的手工繡花線或裝飾性線

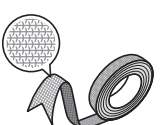

彈性編織飄帶 (建議約 2mm。)

\* 使用寬飄帶或粗重的線時,建議使用與不使用梭殼張力試繡, 查看哪一種方式的效果最好。若要使用 3.5mm 等寬飄帶,建 議不使用梭殼張力。關於詳細指示,請參考第 A-6 頁。

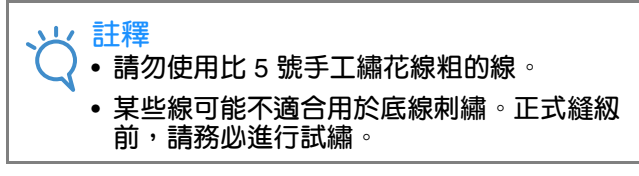

### ■ **上線**

繡線 (聚酯纖維線)或單絲 (透明尼龍)線。 若您不希望看到上線,建議使用透明尼龍單絲線或 與底線相同顏色的輕質聚酯纖維線 (50wt. 以上)。

### ■ **車針**

使用適合所用上線和布料的車針。請參考第 B-46 頁上的 「刺繡的步驟」。

### ■ **繡花壓布腳**

繡花壓布腳 「W」或 LED 游標繡花壓布腳 「W+」 \* 隨附的配件因國家或地區而異。

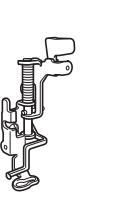

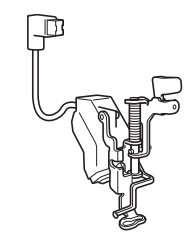

### ■ **布料**

正式刺繡前,請務必使用相同繡線在同樣質料的碎 布上進行試繡。

**註釋** • **因所用的布料種類而異,刺繡效果可能會受 到影響。正式刺繡前,請務必在同樣質料的 碎布上進行試繡。**

## **穿上線**

<sup>a</sup> **安裝適合要使用的上線和布料的車針。**

如需關於安裝車針的詳細資訊,請參考第 B-45 頁上 的 「更換車針」。

<sup>b</sup> **安裝繡花壓布腳。**

<sup>c</sup> **穿上線。**

如需關於穿線的詳細資訊,請參考第 B-38 頁上 的 「穿上線」。

### **準備底線**

若要創建底線刺繡,必須更換成底線刺繡專用的 梭殼。

創建底線刺繡前,請清潔梭殼和梭床。

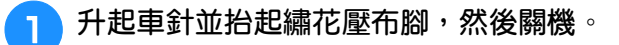

<sup>b</sup> **卸下繡花專用座。**

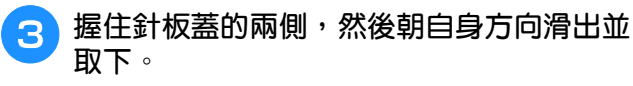

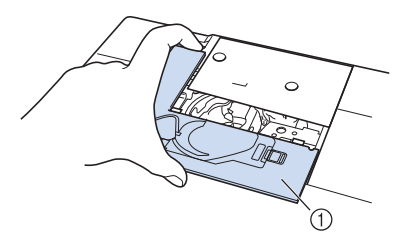

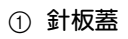

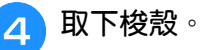

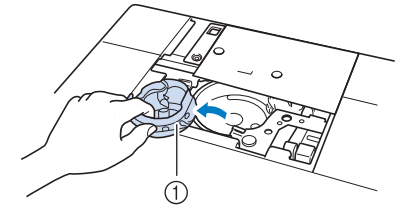

a **梭殼**

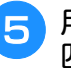

<sup>e</sup> **用本機隨附的清潔刷或吸塵器清除梭床及其 四周的棉屑和灰塵。**

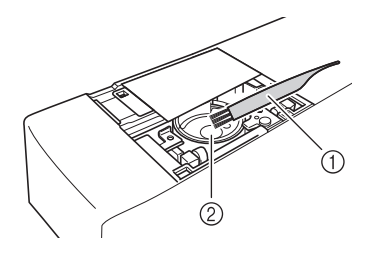

a **清潔刷** b **梭床**

如何創建底線刺繡

如何創建底緑刺繡

**A**

*1*

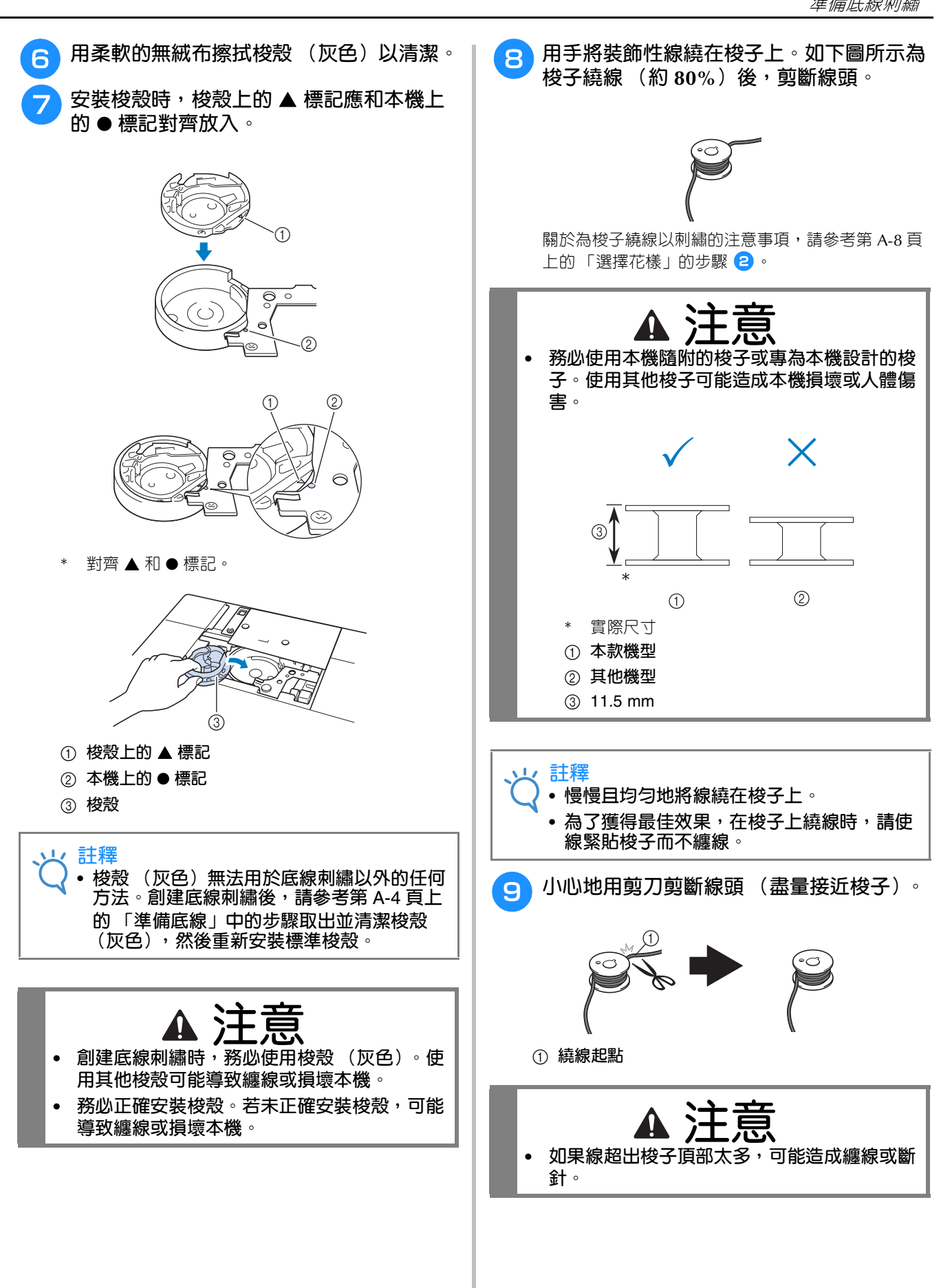

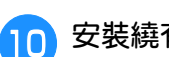

### **10 安裝繞有底線的梭子。**

是否為底線施加張力因所用的繡線類型而異。

#### ■ **為底線施加張力時**

將梭子插入梭殼,使線向左側繞出。 然後按下圖所示,將線正確穿過張力彈簧。

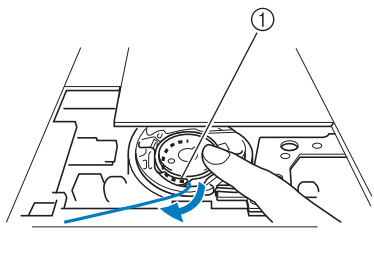

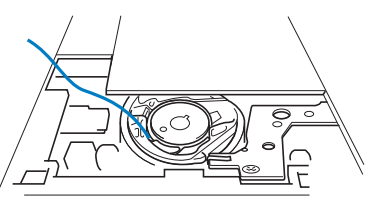

a **張力彈簧**

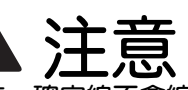

- **• 為梭子繞線時,確定線不會綻開。使用綻開的 線刺繡時,可能導致線卡在梭殼的張力彈簧 上,造成纏線或損壞本機。**
- **• 請勿將底線從針板蓋上的凹槽穿過,否則無法 正確穿底線。**

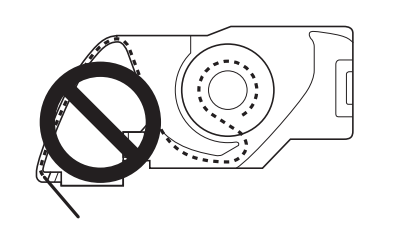

### ■ **未為底線施加張力時**

如果試繡中的底線太緊,而且調整梭殼張力也無法 改善此情況,請勿將線穿過張力彈簧。

左手握住梭子,使線向左側繞出,右手握住線頭。

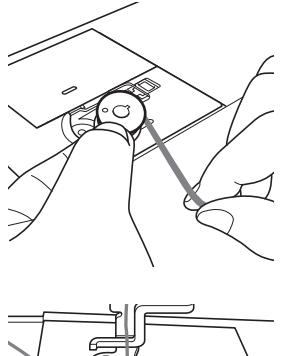

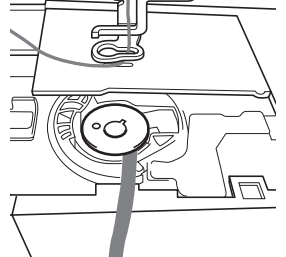

<sup>k</sup> **拉出約 8 cm 的底線。**

 $\overline{\phantom{a}12}$  輕輕的拉著上線的線頭,同時朝自身方向轉 **動手輪 (逆時針),直到手輪上的標記對準 本機的頂部中央。**

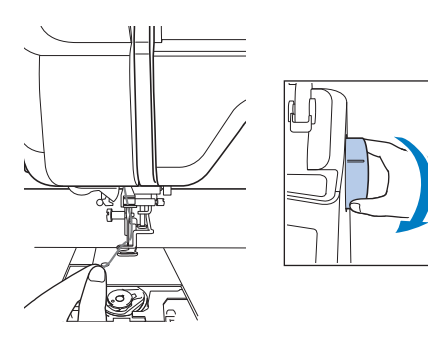

如何創建底線刺繡

如何創建底線刺繡

**A**

*1*

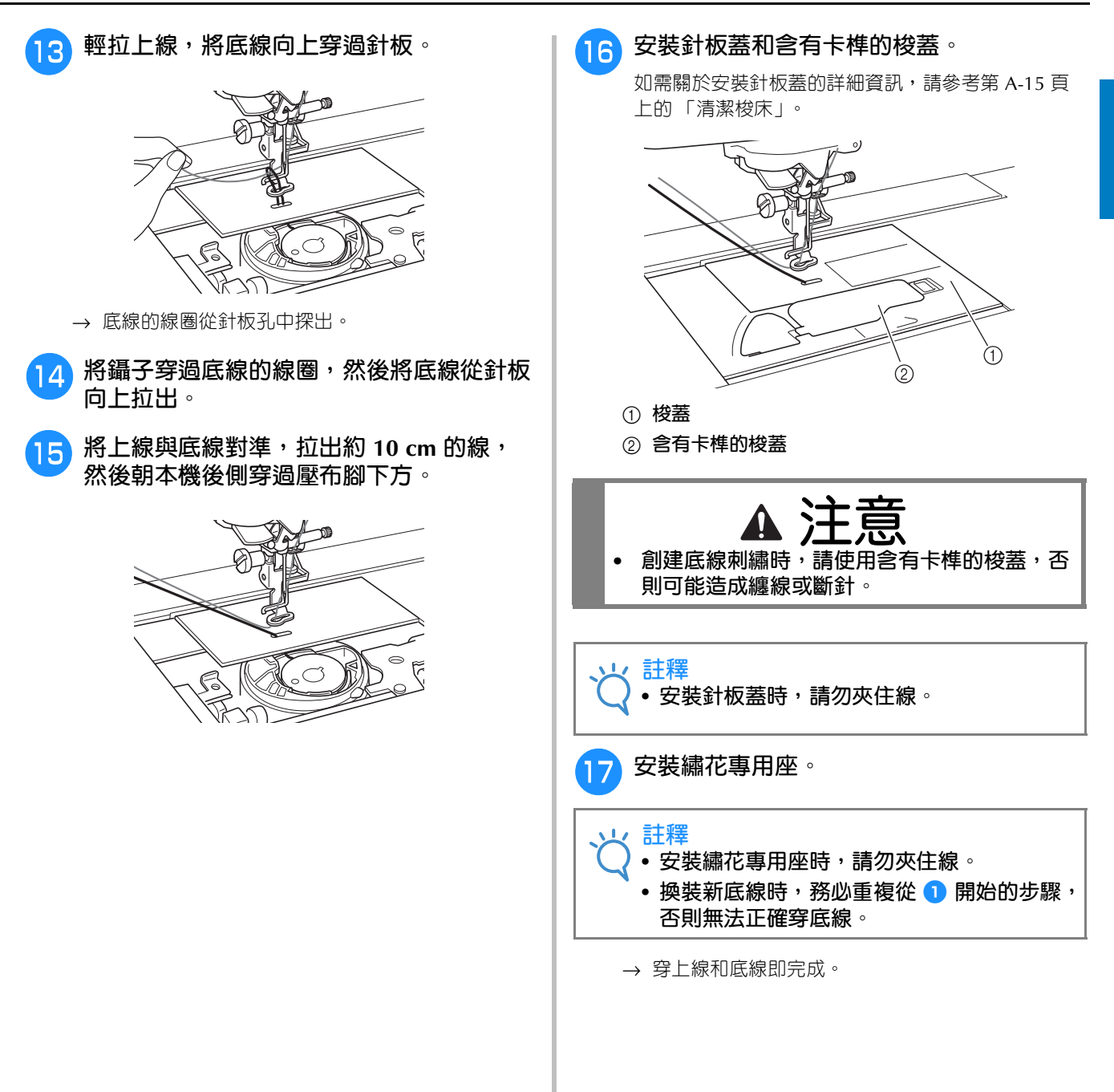

# **創建底線刺繡**

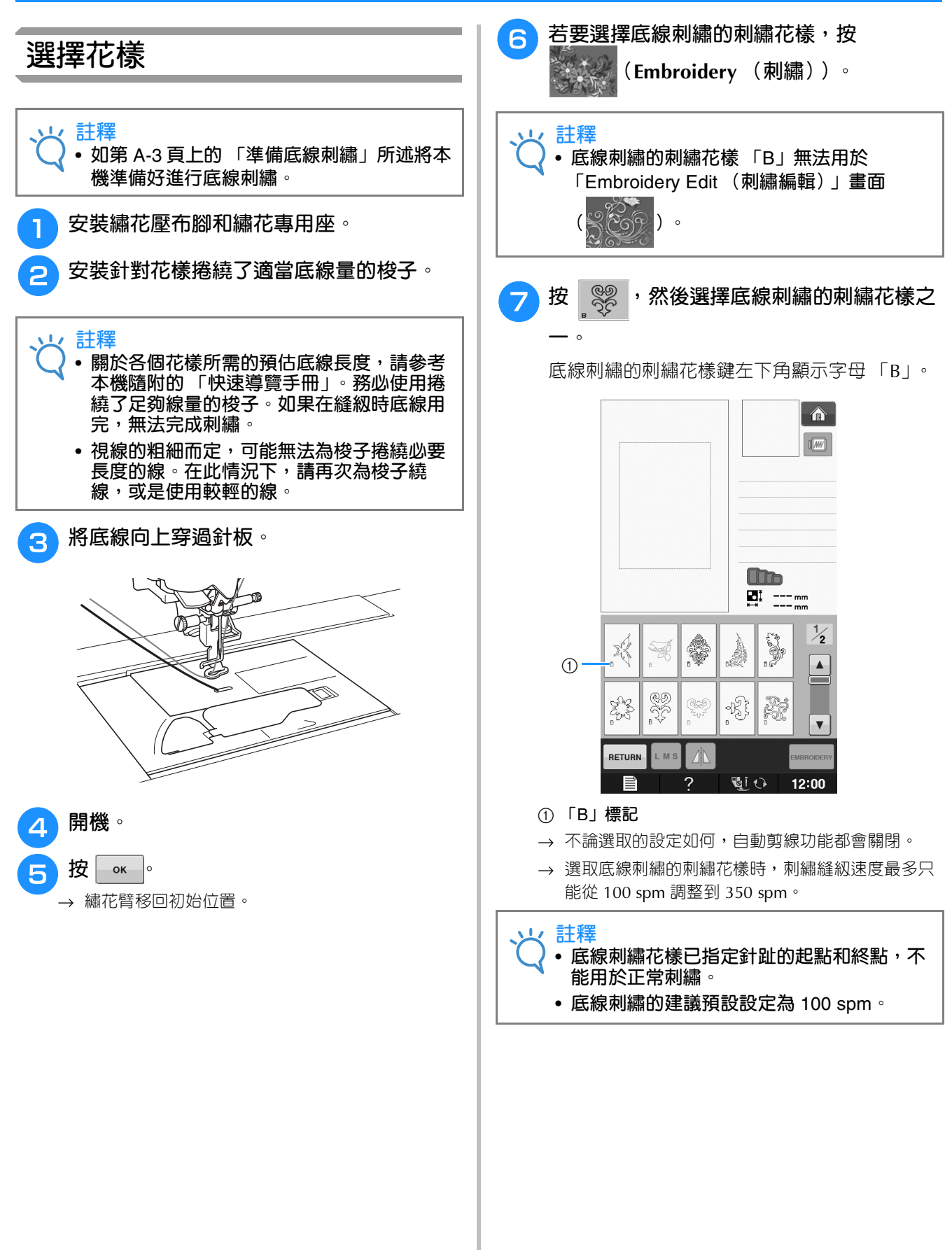

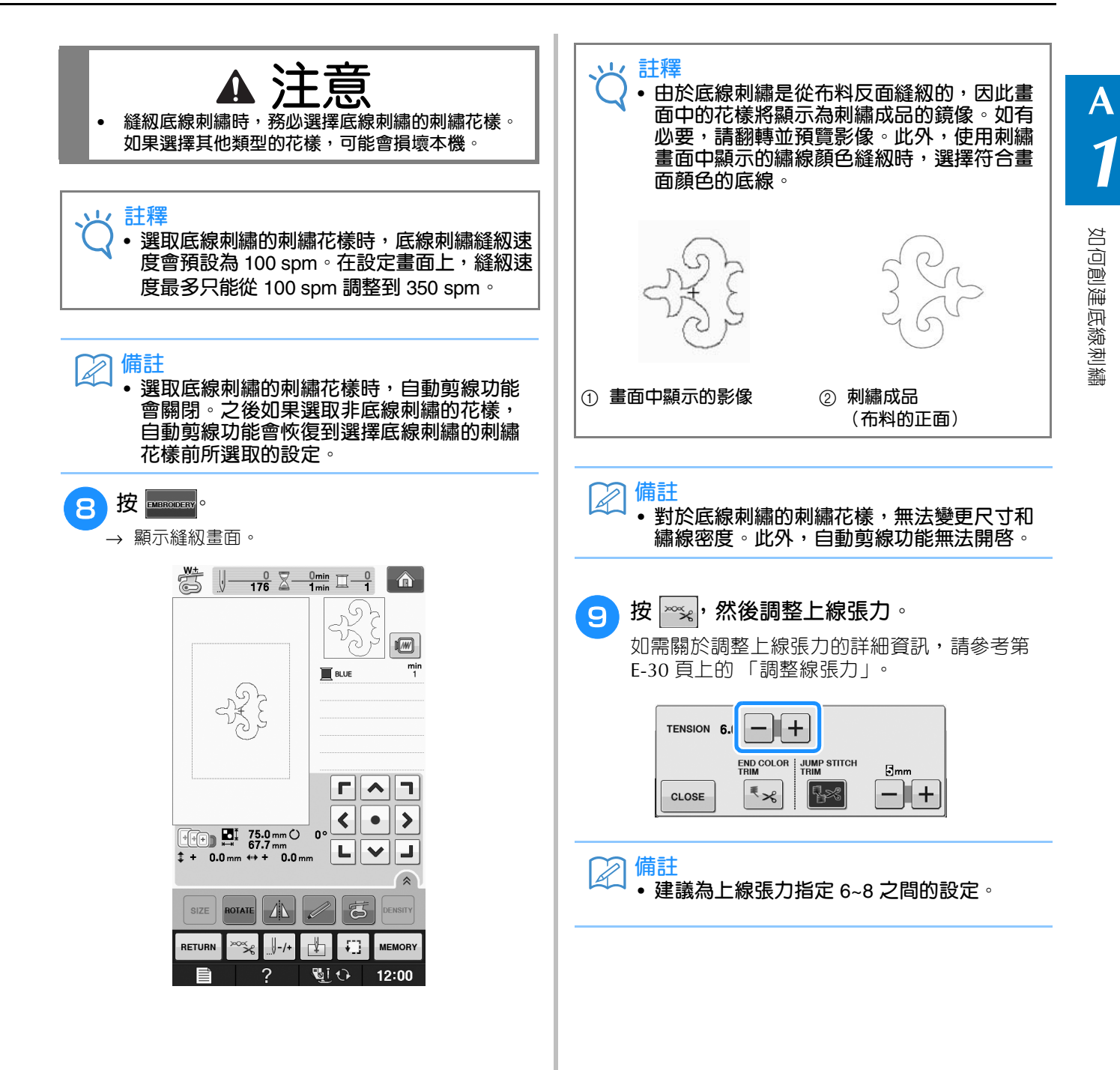

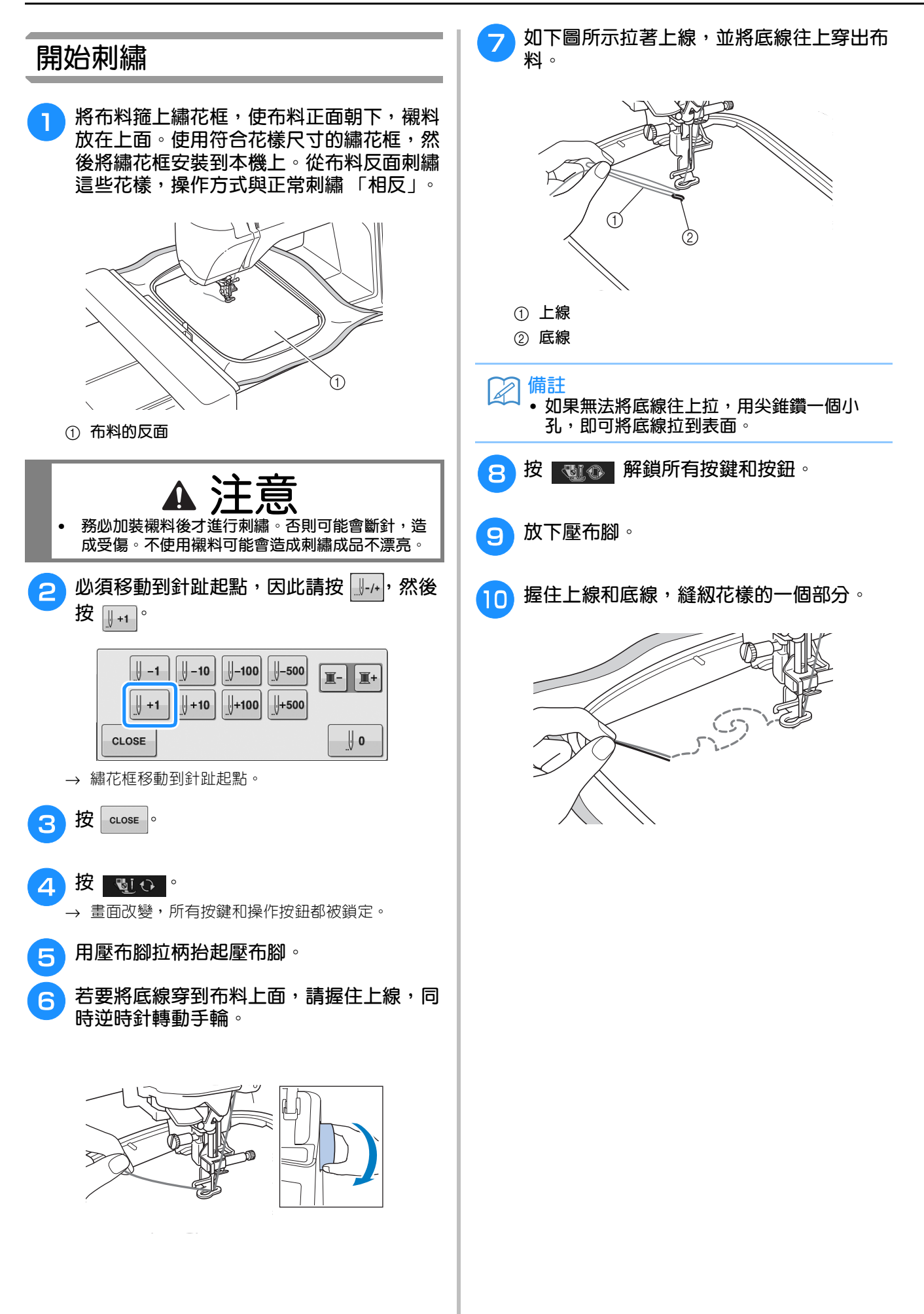

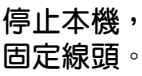

<sup>k</sup> **停止本機,然後將上線和底線一起綁緊,以**

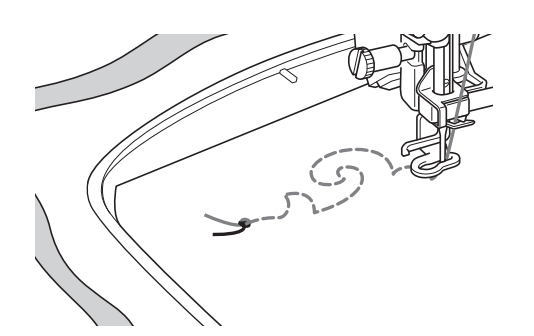

<sup>l</sup> **再次開始縫紉以完成花樣。**

<sup>m</sup> **升起車針並抬起壓布腳,卸下繡花框,然後 剪斷上線和底線。**

> 剪線時,務必保留適當的繡線長度,以確實固定 線頭。

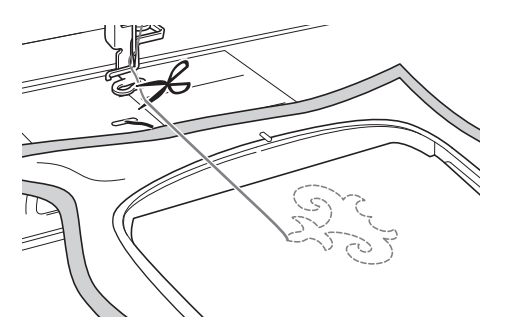

<sup>n</sup> **用手縫針 (例如:飄帶繡花針)將底線拉 到布料上 (反面),然後將上線和底線一起 綁緊。**

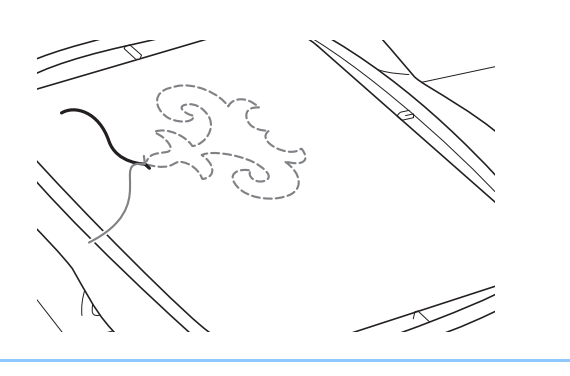

**備註**  $\mathbb{Z}$ • **花樣起點和終點之間如有空隙,請保留適當 的繡線長度後再剪線,接著從本機取下布 料。用飄帶繡花針手縫連接起點和終點。**

<mark>15</mark> 從繡花框取下布料,然後檢查完成繡件。

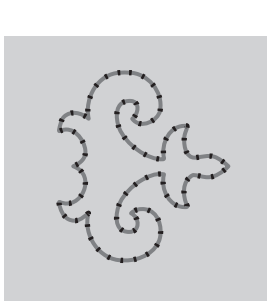

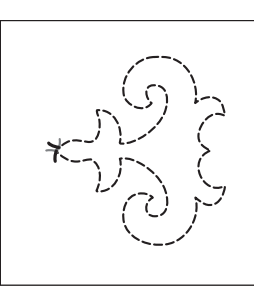

a **布料的正面** b **布料的反面**

<sup>p</sup> **如果無法達到想要的效果,調整底線和上線 的張力,然後再次縫紉花樣。**

詳細資訊請參考第 A-12 頁上的 「調整線張力」。

#### $\mathbb{Z}$ **備註**

- **縫好每個底線刺繡的刺繡花樣後,確認梭子 上有足夠的底線可用於下一個花樣。**
- **選擇底線刺繡花樣時,刺繡速度值設定為 「**100 spm**」。請參考第** E-33 **頁上的 「調整 刺繡速度」變更刺繡速度。**

**A**

# **調整線張力**

試繡並檢查效果後,如有必要,請調整線張力。調整張力後,務必再次試繡並檢查效果。

#### ■ **調整上線張力**

創建底線刺繡時,建議為上線張力指定 6~8 之間的設 定。

請參考第 E-30 頁上的 「調整線張力」。

### ■ **調整底線張力**

如果調整上線張力後無法產生想要的針趾,則調整底 線的張力。轉動底線刺繡專用梭殼 (灰色)上的一字 (-) 螺絲,即可調整底線的張力。

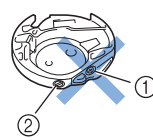

- a **不可轉動十字螺絲 (+)。**
- b **可用一支小螺絲起子來調整。**
- 若要增加底線張力,請順時針方向轉動一字螺絲  $(-)$  30°  $\sim$ 45°  $\circ$

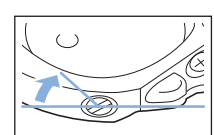

若要減少底線張力,請逆時針方向轉動一字螺絲  $(-)$  30° ~45°

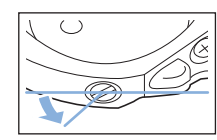

**註釋** • **轉動梭殼 (灰色)上的螺絲,可將彈簧板向 上推,如下圖所示。 若發生此情況,可用一支螺絲起子輕壓彈簧 板,使其低於梭殼 (灰色)的上面,然後將 梭殼插入本機。** a **彈簧板**

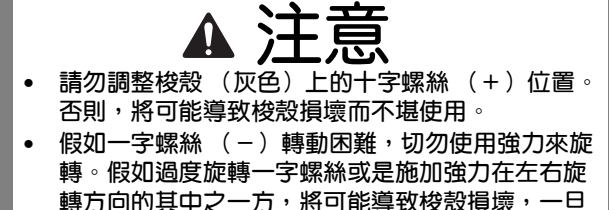

**轉方向的其中之一方,將可能導致梭殼損壞,一旦 梭殼發生損壞,將無法保持適當的張力。**

**註釋**

• **如果底線張力太緊,將梭子裝入梭殼時,線 無法穿過張力彈簧。(請參考第** A-6 **頁上的 「未為底線施加張力時」。)**

# **故障排除**

*1* 有些小問題的解決方法如下。問題無法解決時,請洽詢經銷商或最近的 Brother 授權經銷商。 ■ **意外自動剪線而且底線卡在本機內 ■ 調整底線刺繡的張力** 如果從布料底面看到上線,請增加上線張力 (請參 <sup>a</sup> **卸下繡花框。** 考第 A-12 頁上的 「調整線張力」)。 如果仍可從布料底面看到上線,請減少底線張力或 <sup>b</sup> **在針板上方的布料附近剪斷線頭,然後取下** 忽略底線張力。(請參考第 A-12 頁上的 「調整線 **布料。** 張力」。) 有些底線太粗,無法穿過布料的反面。在此情況 <sup>c</sup> **取下梭子,然後朝本機左側拉出。** 下,務必使用同色的上線和底線。 範例:底線刺繡的刺繡花樣  $\odot$  $\circledcirc$ a **正確的線張力** <sup>d</sup> **放下繡花壓布腳。** b **上線張力不足,或是底線張力太緊。** <sup>e</sup> **將線從壓布腳左側拉出,為底線稍微施加張** ■ 底線卡在梭殻的張力彈簧上 **力。再按一次 「剪線器」按鈕。** 不要對底線施加張力。(請參考第 A-6 頁上的 「未 為底線施加張力時」。) **注意• 不要用力拉線。否則,縫紉機可能會損壞。**

**A**

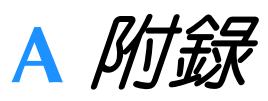

# 第 2章 保養與故障排除

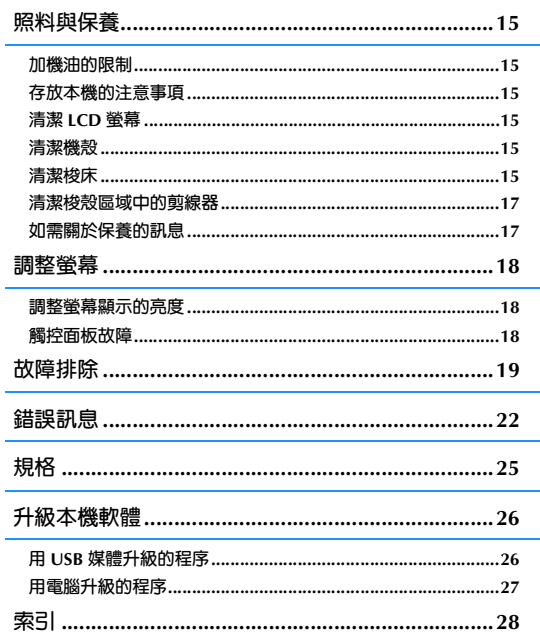

*附錄* A-15

# **照料與保養**

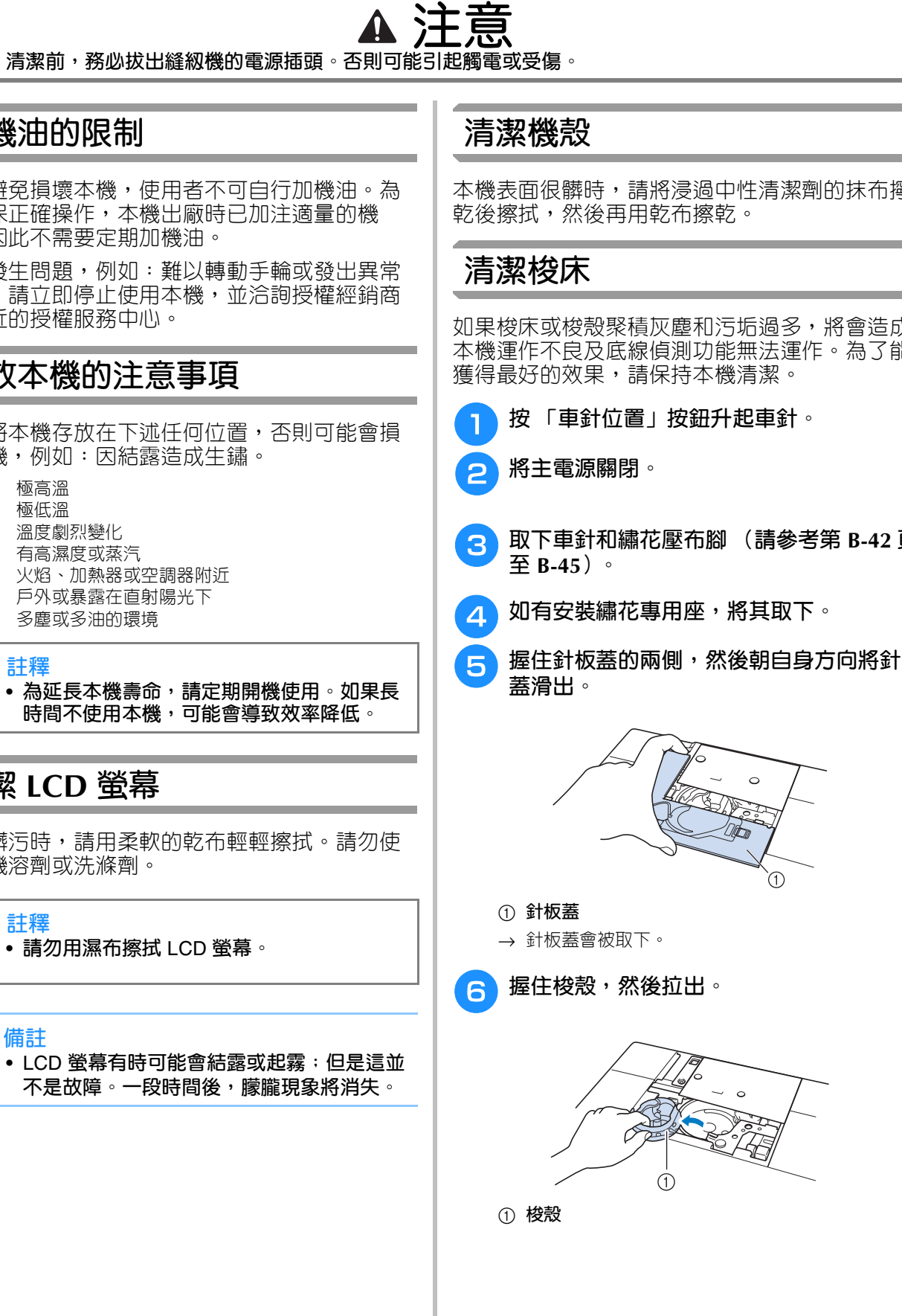

**• 清潔前,務必拔出縫紉機的電源插頭。否則可能引起觸電或受傷。**

# **加機油的限制**

為了避免損壞本機,使用者不可自行加機油。為 了確保正確操作,本機出廠時已加注適量的機 油,因此不需要定期加機油。

如果發生問題,例如:難以轉動手輪或發出異常 噪音,請立即停止使用本機,並洽詢授權經銷商 或最近的授權服務中心。

# **存放本機的注意事項**

請勿將本機存放在下述任何位置,否則可能會損 壞本機,例如:因結露造成生鏽。

- \* 極高溫
- 
- 
- 
- \* 火焰、加熱器或空調器附近
- 
- \* 多塵或多油的環境

**註釋** • **為延長本機壽命,請定期開機使用。如果長**

# **清潔 LCD 螢幕**

螢幕髒污時,請用柔軟的乾布輕輕擦拭。請勿使 用有機溶劑或洗滌劑。

**註釋** • **請勿用濕布擦拭** LCD **螢幕。**

**備註**  $\mathbb{Z}$ 

本機表面很髒時,請將浸過中性清潔劑的抹布擰

如果梭床或梭殼聚積灰塵和污垢過多,將會造成 本機運作不良及底線偵測功能無法運作。為了能

- <sup>c</sup> **取下車針和繡花壓布腳 (請參考第 B-42 <sup>頁</sup>**
- $\overline{\mathbf{5}}$  握住針板蓋的兩側,然後朝自身方向將針板

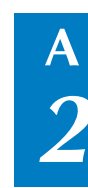

保養與故障排除

保養與故障排除

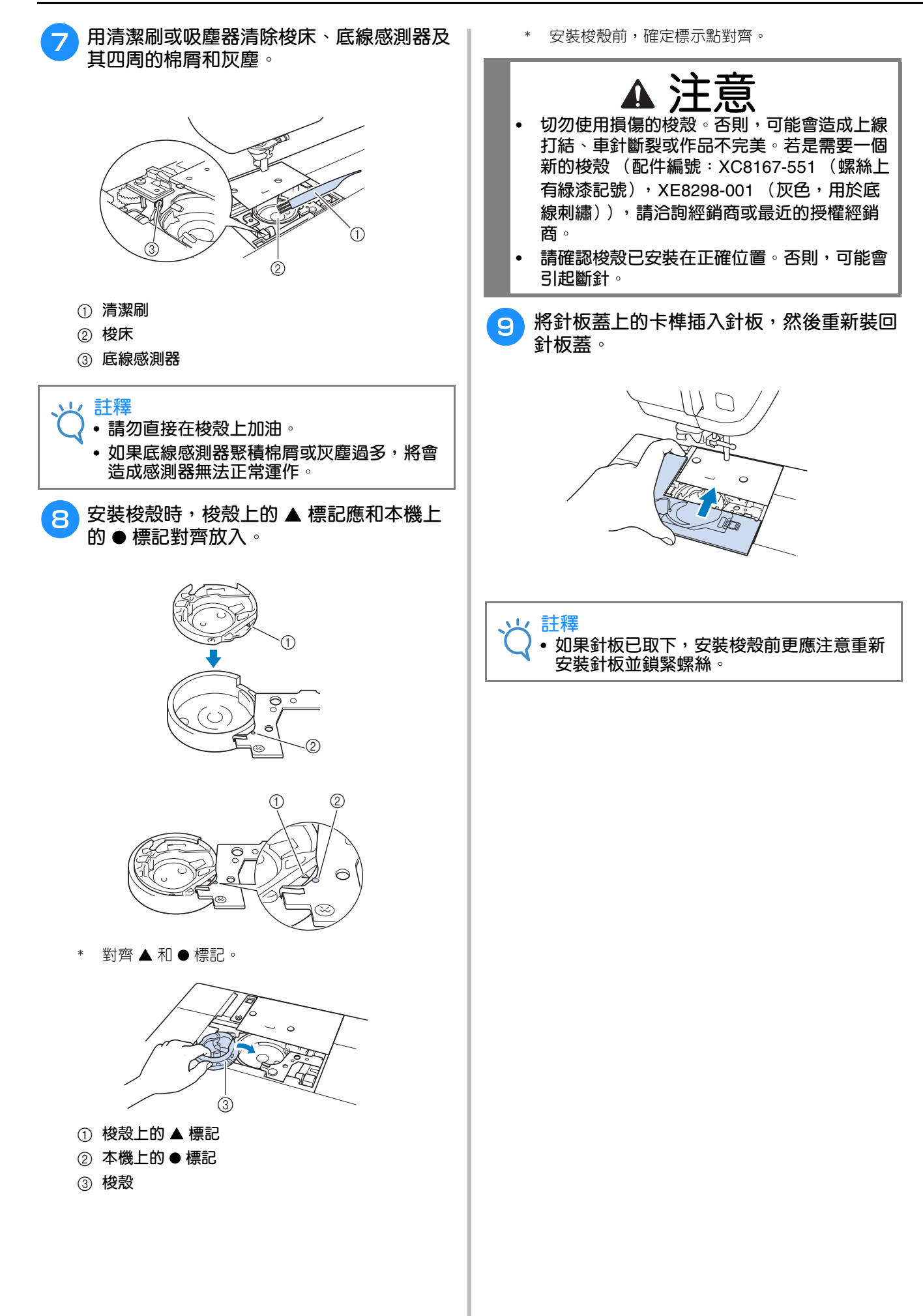

保養與故障排除

保養與故障排除

**A**

*2*

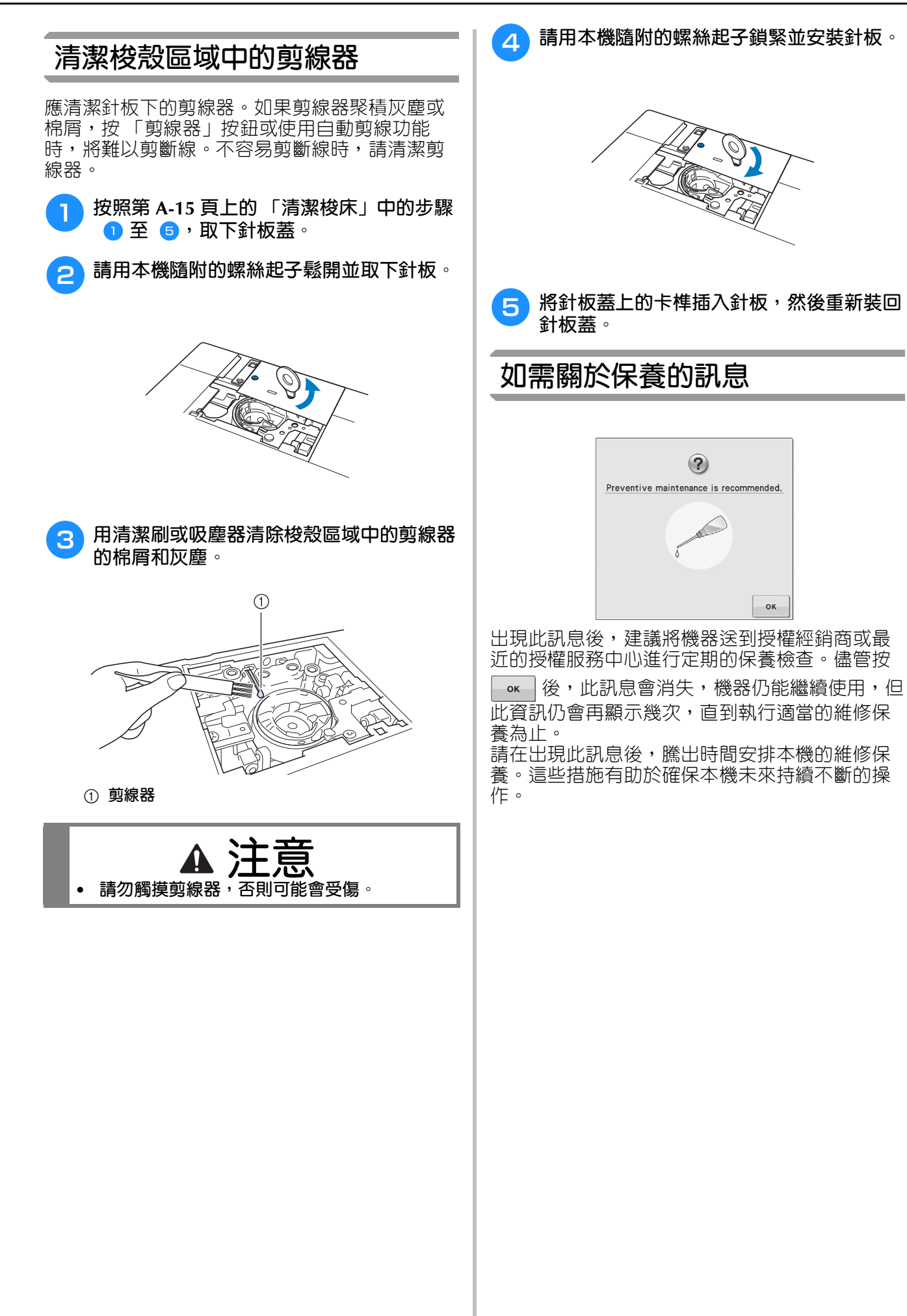

# **調整螢幕**

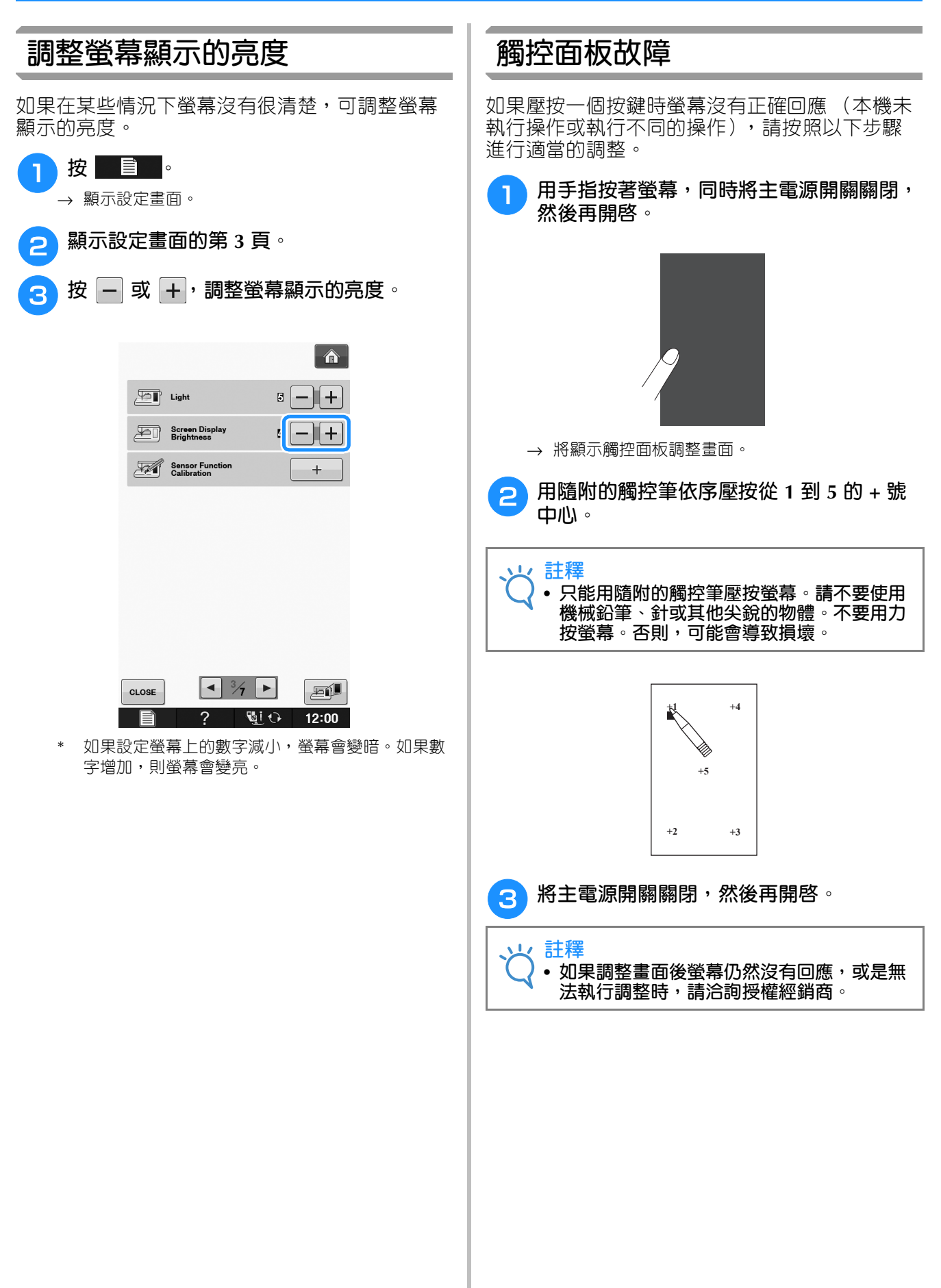

# **故障排除**

如果本機停止正常運作,請在申請維修服務前檢查下列可能的問題。<br>您可以自行解決大部份的問題。如果需要補充說明,Brother 服務中心可提供最新的 FAQ 和故障排除技<br>巧。請瀏覽 「 <u>http://support.brother.com</u> 」。 您可以自行解決大部份的問題。如果需要補充說明,Brother 服務中心可提供最新的 FAQ 和故障排除技 巧。請瀏覽 「 http://support.brother.com 」。

如果問題仍然沒有解決, 请洽詢經銷商或最近的授權服務中心。

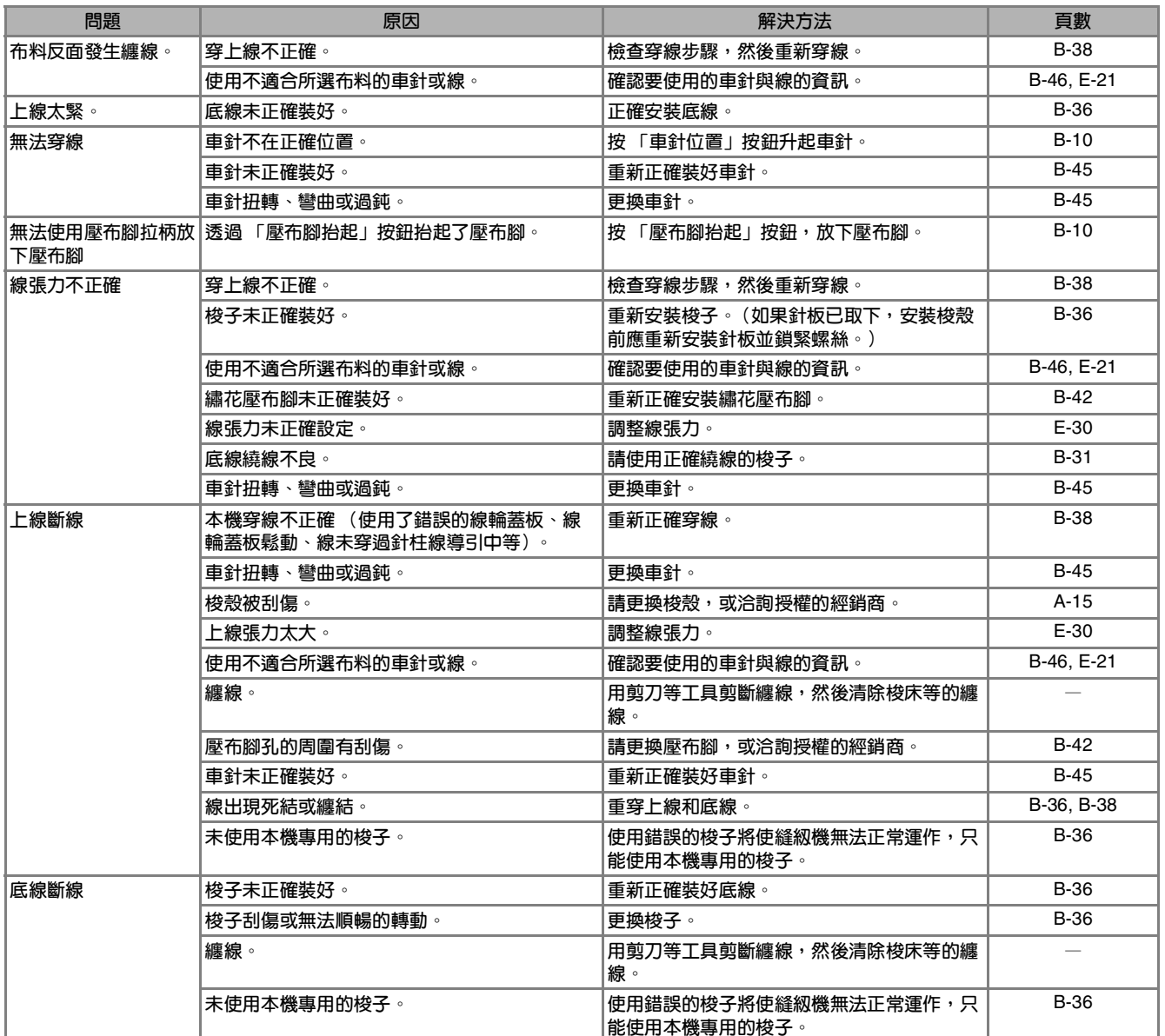

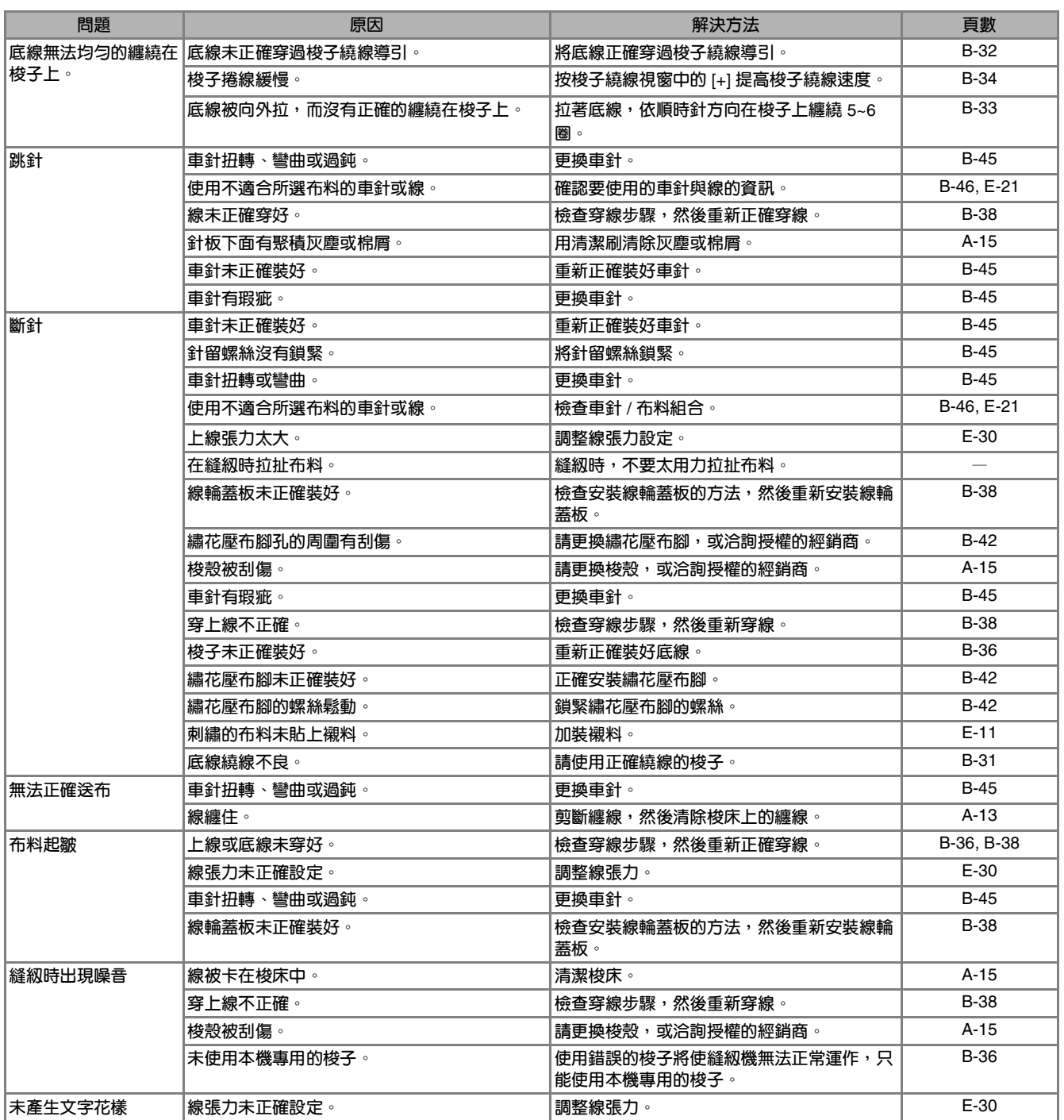

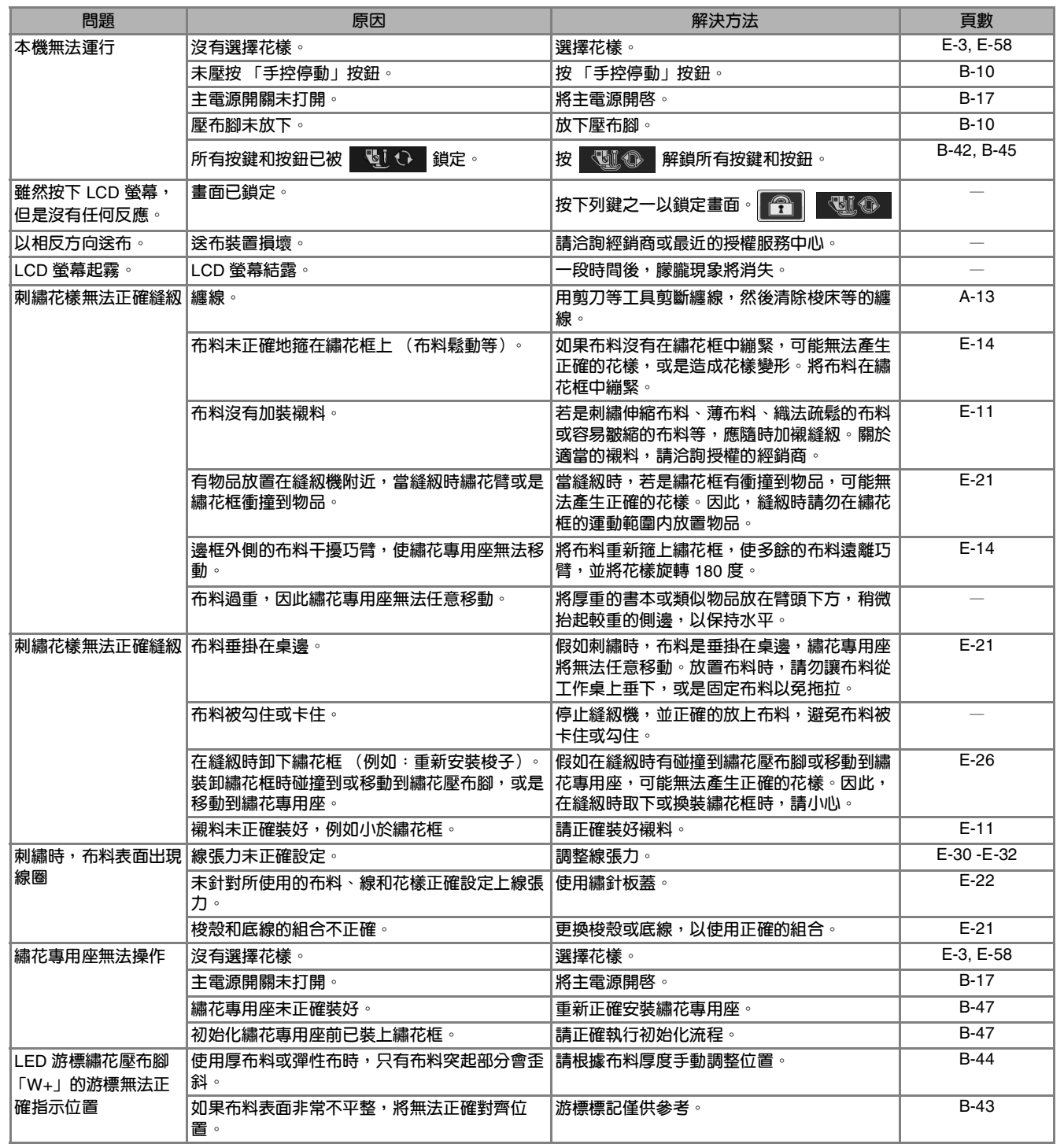

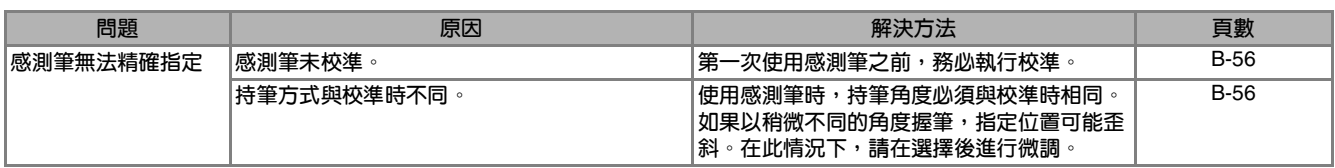

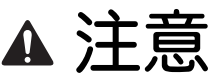

- **• 本機具有線檢測裝置。如果在穿好上線前壓按 「手控停動」按鈕,本機無法正確運行。此外,視所選花 樣而定,即使升起車針,本機仍然可能送布。這是由於針柱釋放裝置。此時,本機將發出與平常縫紉時不 同的聲音。這並不表示故障。**
- **如果在縫紉時斷開電源: 將主電源關閉,然後拔出插頭。 如果重新啟動本機,請按照指示正確操作本機。**

# **錯誤訊息**

若在未正確設定本機時按下 「手控停動」按鈕,或是操作步驟不正確,則本機無法啓動。將發出警告 聲音,並且在 LCD 上顯示錯誤訊息。如果顯示錯誤訊息,請按照訊息中的說明解決問題。

錯誤訊息說明如下。如有需要,請參考 (顯示錯誤訊息時,如果按 Cuose 或正確執行操作,該訊息將 消失。)

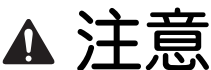

**• 請務必重新穿線。如果還沒重新穿線就按 「手控停動」按鈕,線張力可能錯誤,或是車針可能斷裂,而 引起受傷。**

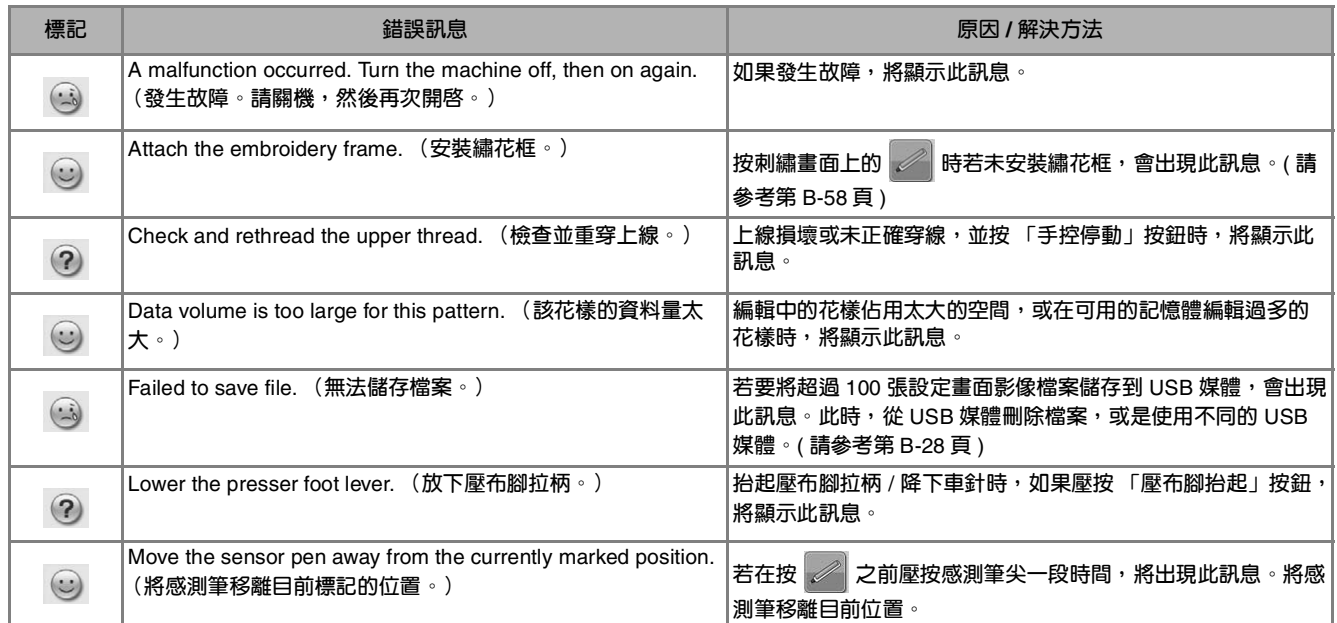

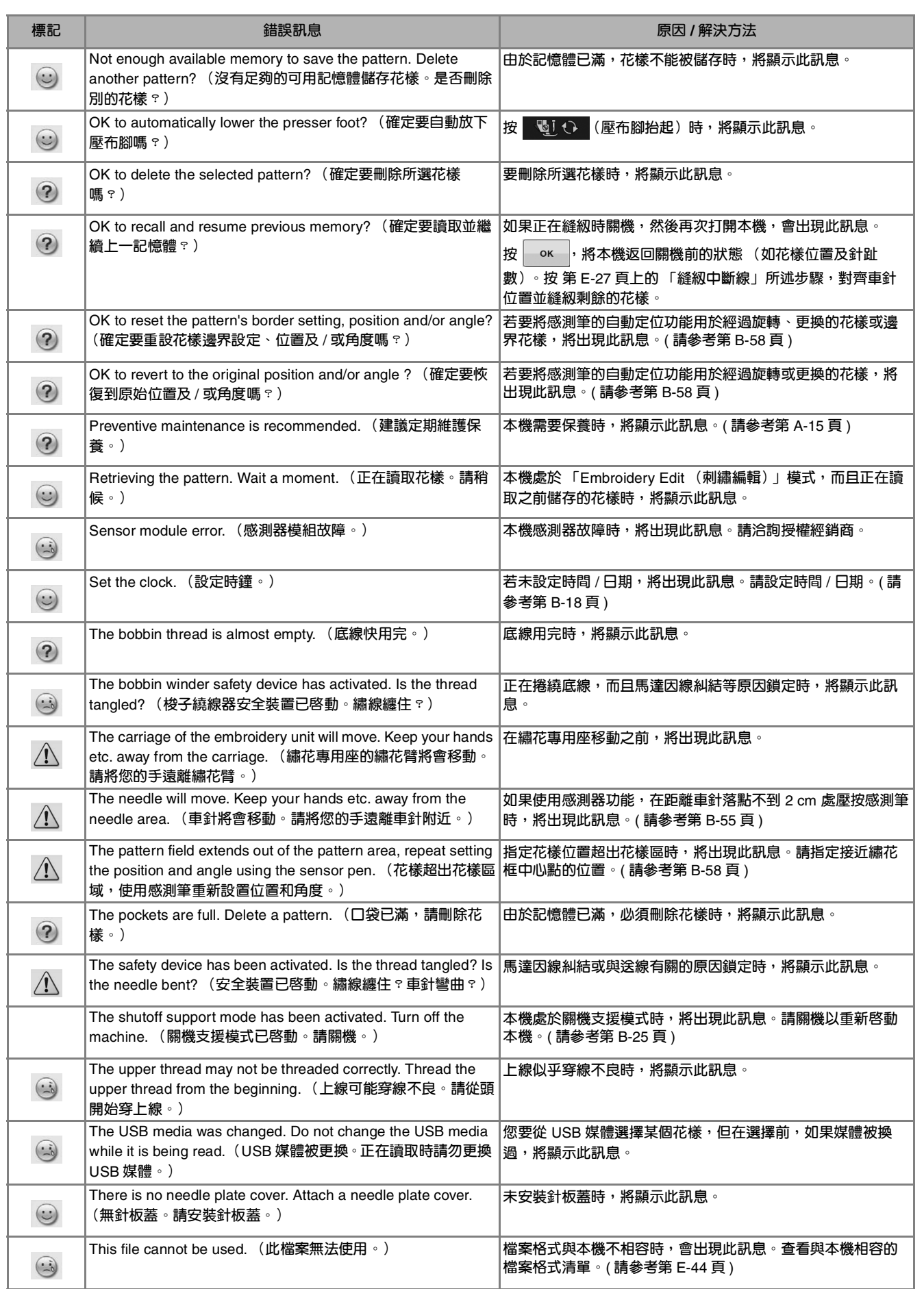

附錄 A-23

**A**

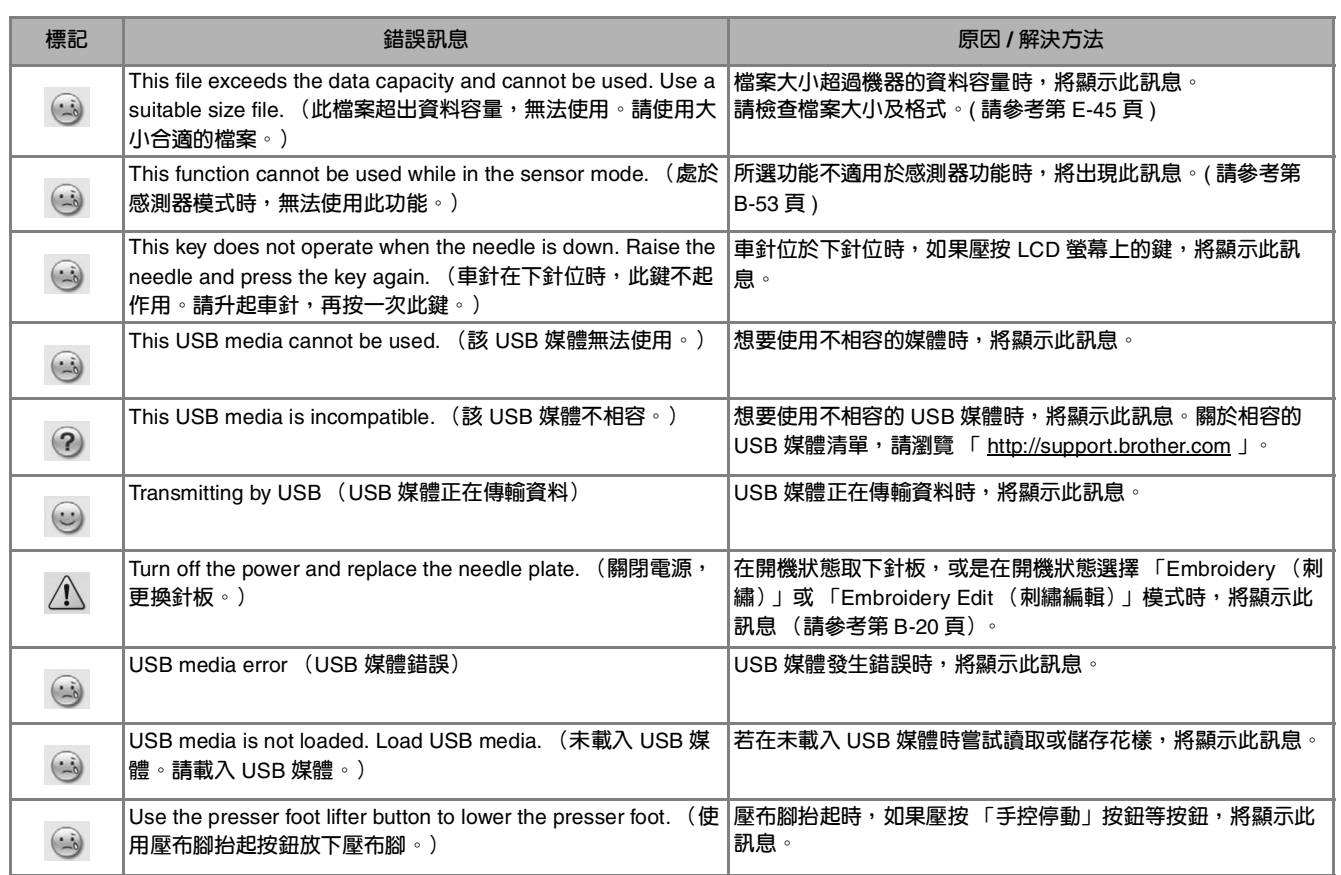

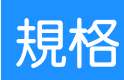

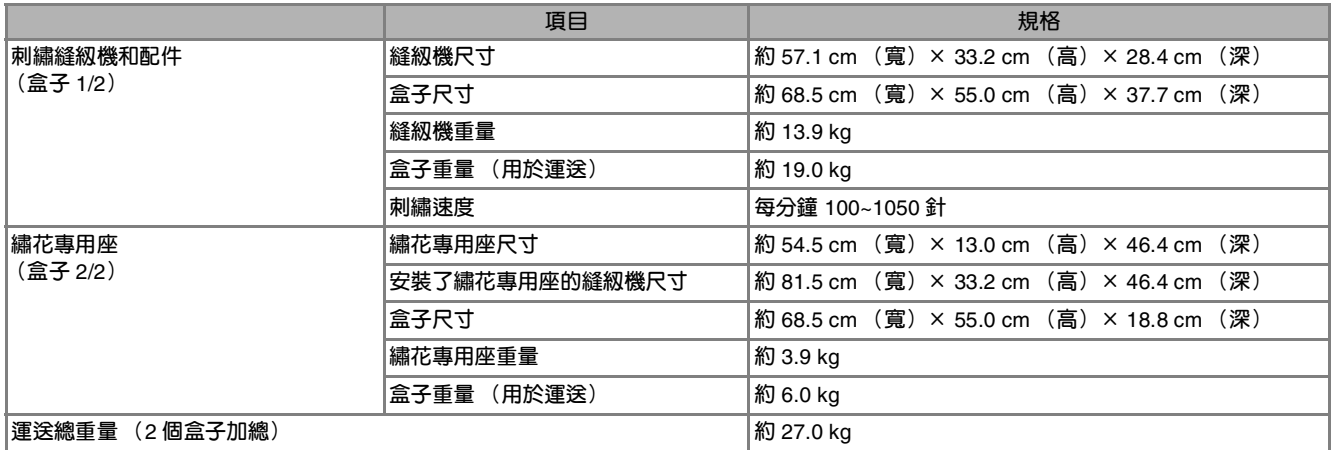

\* 規格如有變更,恕不另行通知。

**A**

# **升級本機軟體**

您可以使用 USB 媒體或電腦,升級本機的軟體。

當我們的網站「 http://support.brother.com 」有升級程式時,請依照網站上的指示和下列的步驟來下載 檔案。

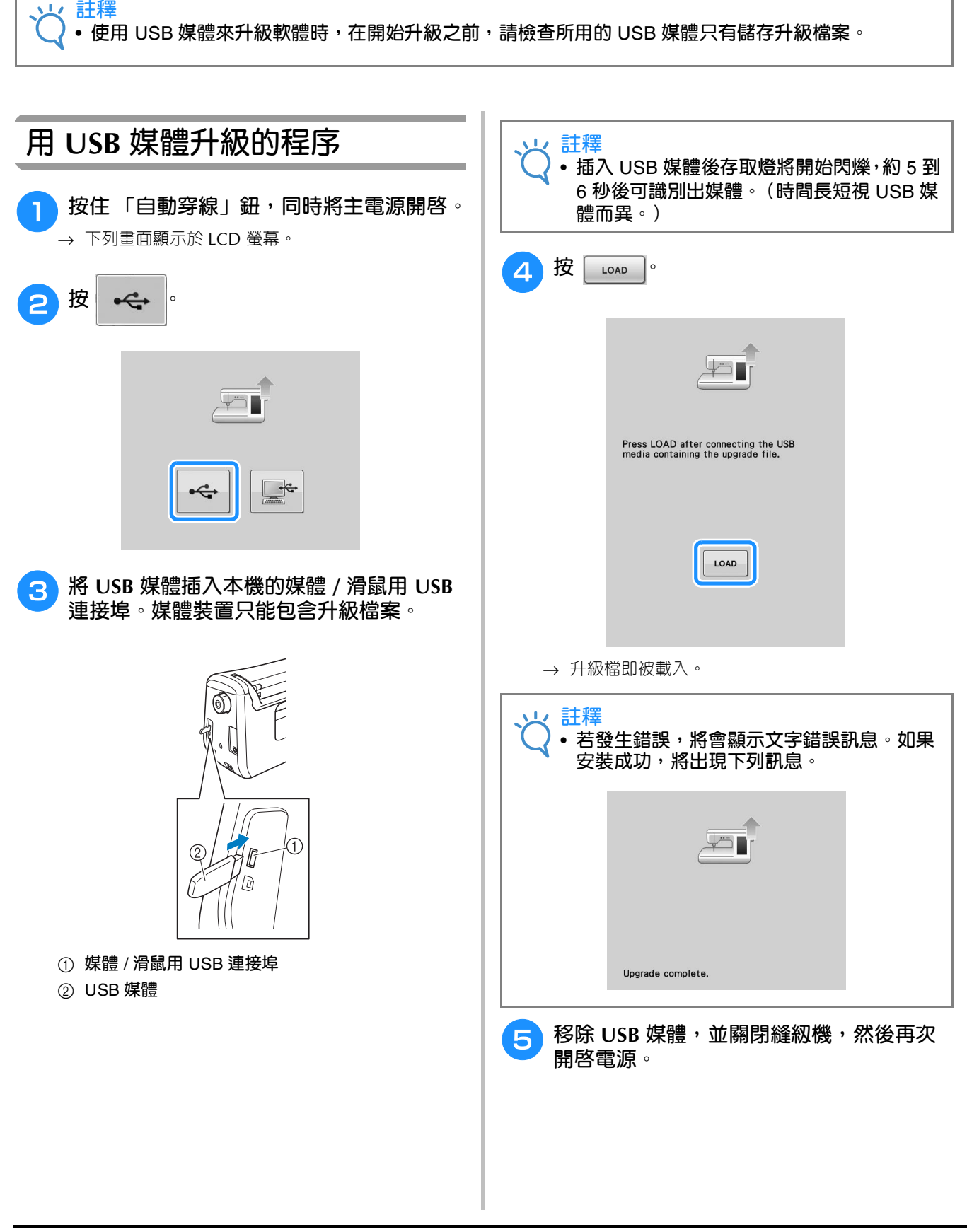

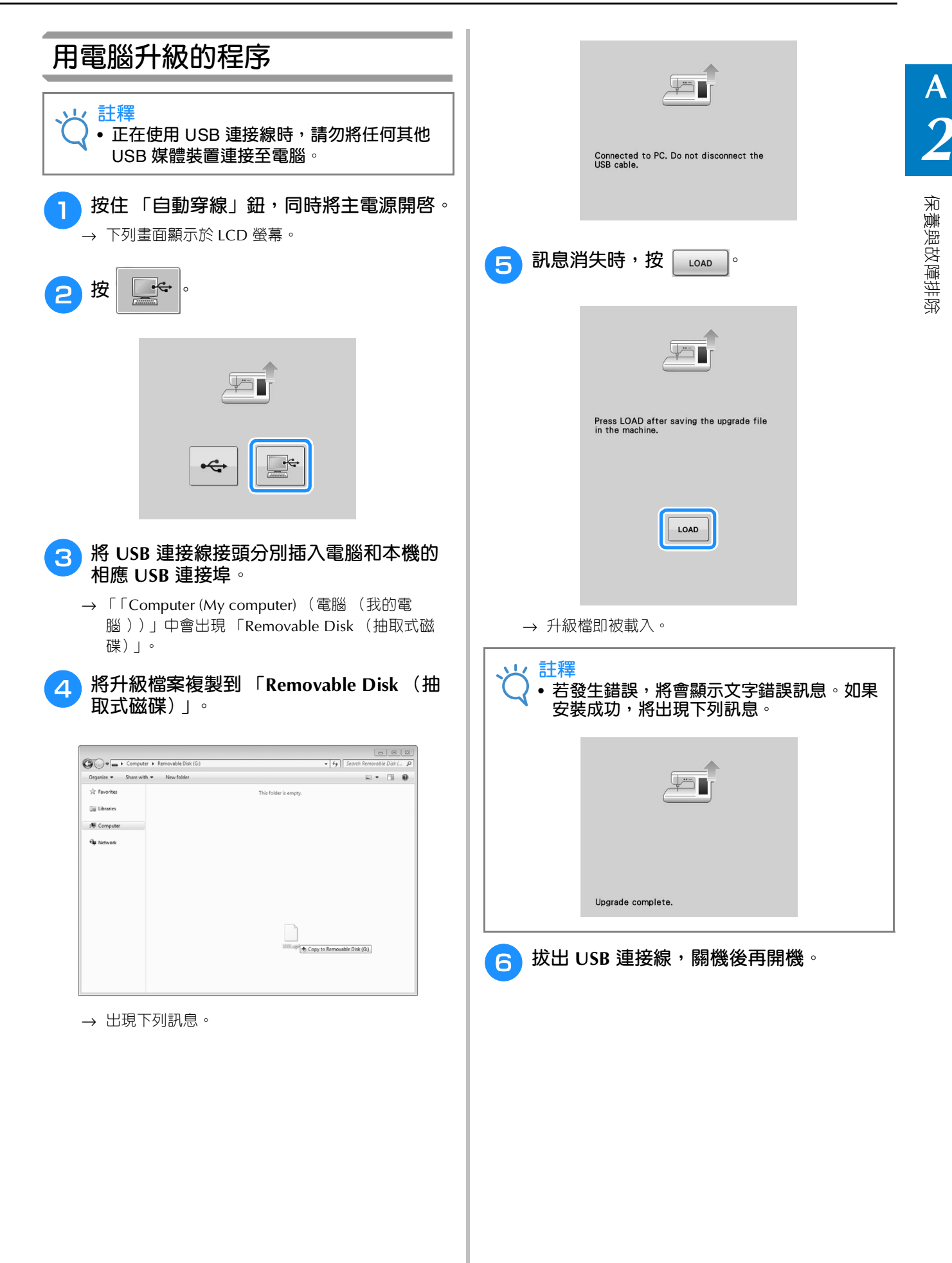

# 索引

### $\mathbf{L}$

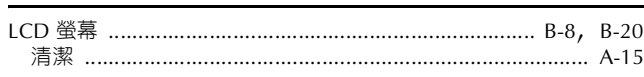

#### $\mathbf U$

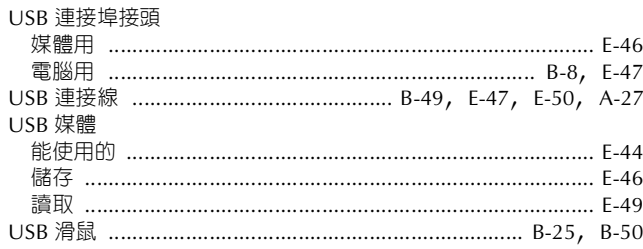

### 三畫

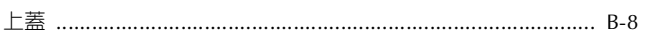

### 四畫

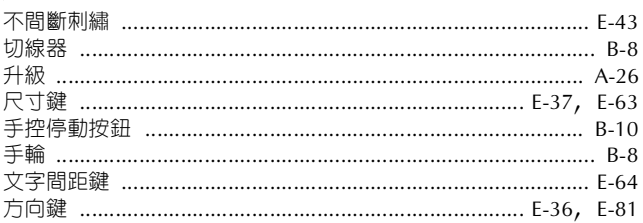

### 五畫

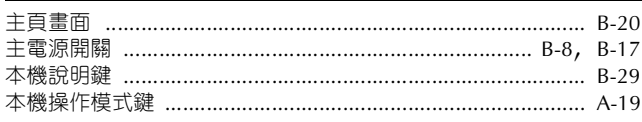

#### 六畫

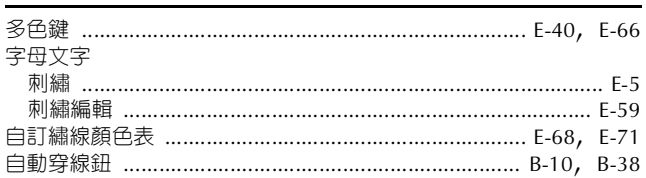

### 七畫

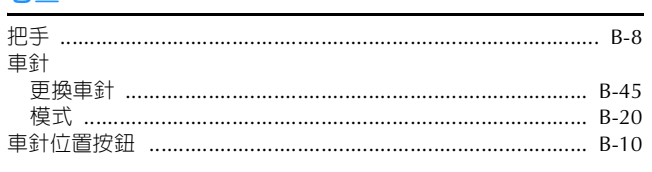

# 八畫

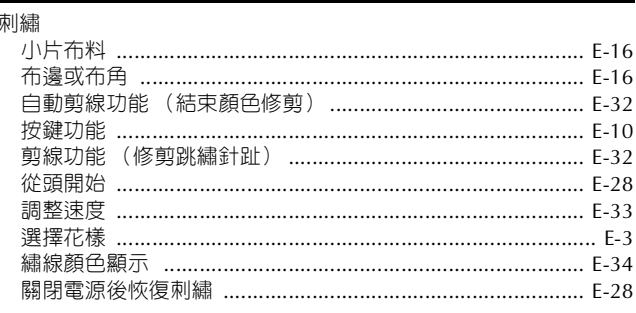

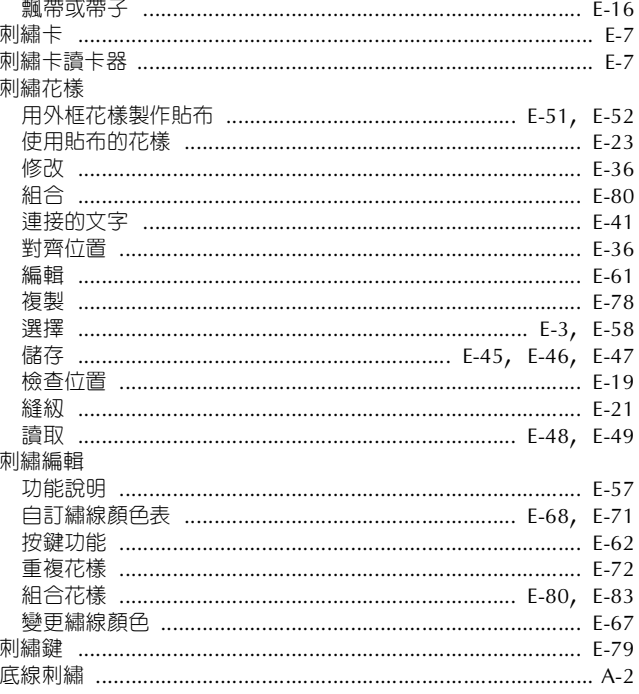

#### 九畫

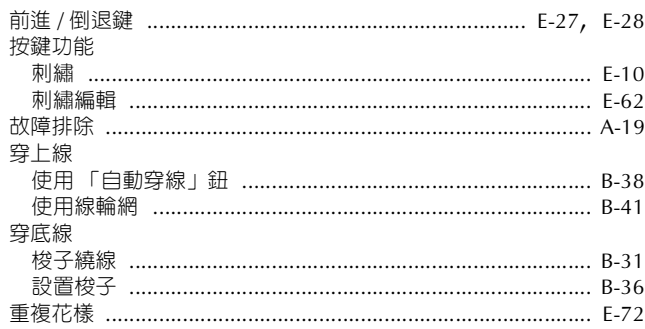

### 十畫

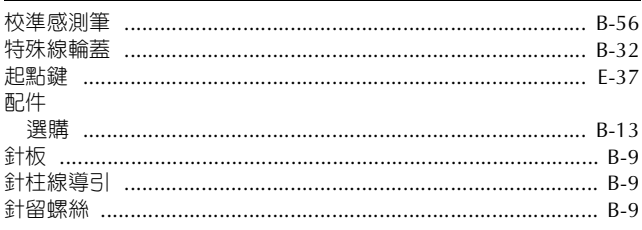

# 十一畫

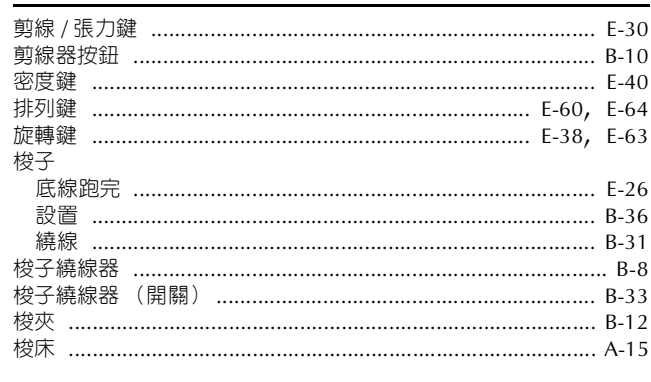

索引

一厘厘 十八畫 - 3 - 3 

#### 十二畫

梭殼

清潔

梭殼

組合花樣

設定

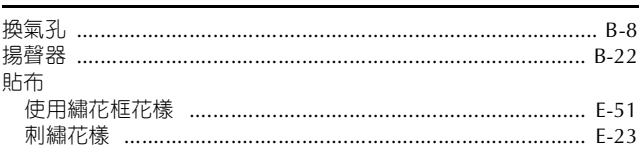

#### 十三畫

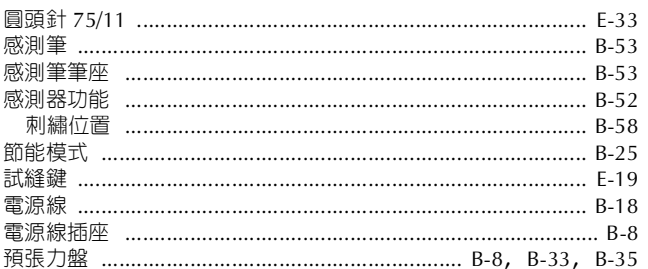

#### 十四畫

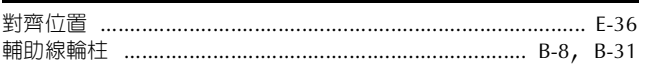

#### 十五畫

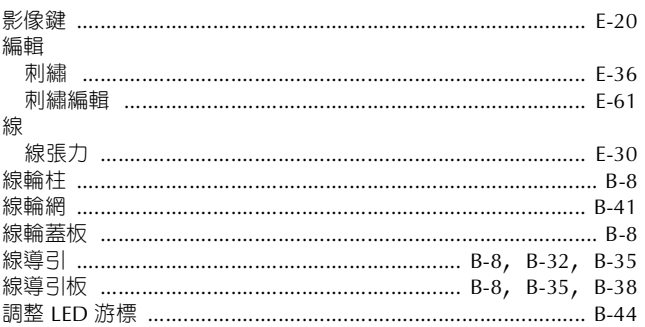

#### 十六畫

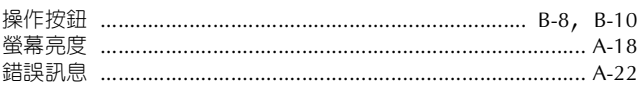

#### 十七畫

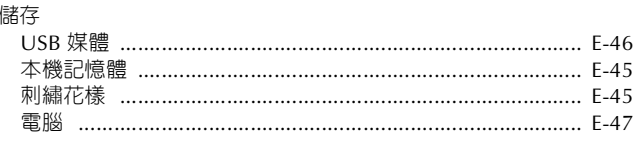

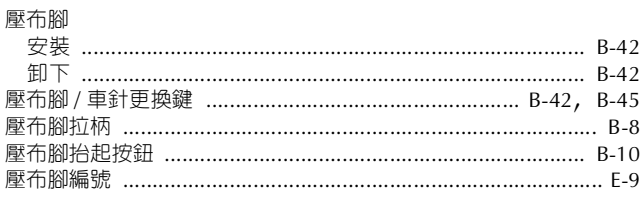

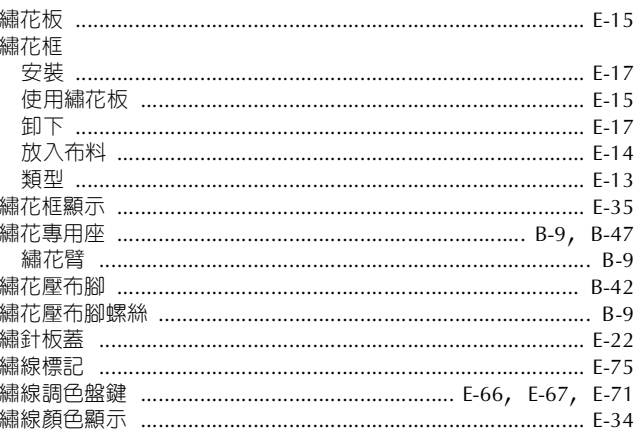

#### 十九畫

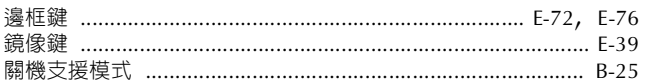

#### 二十畫

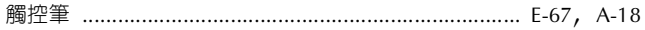

#### 十二畫

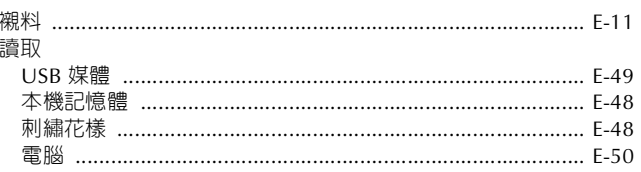

請造訪本公司網站 http://support.brother.com 以獲取產品支援及 常見問題集 (FAQs)。

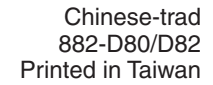

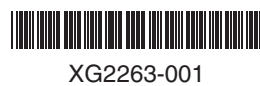